# **Current Account Origination User Guide**

# **Oracle Banking Origination**

Release 14.5.3.0.0

### **Part Number F51366-01**

November 2021

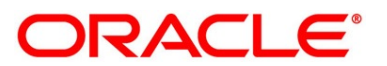

#### **Current Account Origination User Guide**

Oracle Financial Services Software Limited Oracle Park Off Western Express Highway Goregaon (East) Mumbai, Maharashtra 400 063 India

Worldwide Inquiries: Phone: +91 22 6718 3000 Fax: +91 22 6718 3001 <https://www.oracle.com/industries/financial-services/index.html>

Copyright © 2021, Oracle and/or its affiliates. All rights reserved.

Oracle and Java are registered trademarks of Oracle and/or its affiliates. Other names may be trademarks of their respective owners.

U.S. GOVERNMENT END USERS: Oracle programs, including any operating system, integrated software, any programs installed on the hardware, and/or documentation, delivered to U.S. Government end users are "commercial computer software" pursuant to the applicable Federal Acquisition Regulation and agencyspecific supplemental regulations. As such, use, duplication, disclosure, modification, and adaptation of the programs, including any operating system, integrated software, any programs installed on the hardware, and/or documentation, shall be subject to license terms and license restrictions applicable to the programs. No other rights are granted to the U.S. Government.

This software or hardware is developed for general use in a variety of information management applications. It is not developed or intended for use in any inherently dangerous applications, including applications that may create a risk of personal injury. If you use this software or hardware in dangerous applications, then you shall be responsible to take all appropriate failsafe, backup, redundancy, and other measures to ensure its safe use. Oracle Corporation and its affiliates disclaim any liability for any damages caused by use of this software or hardware in dangerous applications.

This software and related documentation are provided under a license agreement containing restrictions on use and disclosure and are protected by intellectual property laws. Except as expressly permitted in your license agreement or allowed by law, you may not use, copy, reproduce, translate, broadcast, modify, license, transmit, distribute, exhibit, perform, publish or display any part, in any form, or by any means. Reverse engineering, disassembly, or decompilation of this software, unless required by law for interoperability, is prohibited. The information contained herein is subject to change without notice and is not warranted to be error-free. If you find any errors, please report them to us in writing.

This software or hardware and documentation may provide access to or information on content, products and services from third parties. Oracle Corporation and its affiliates are not responsible for and expressly disclaim all warranties of any kind with respect to third-party content, products, and services. Oracle Corporation and its affiliates will not be responsible for any loss, costs, or damages incurred due to your access to or use of third-party content, products, or services.

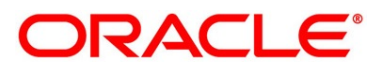

# **Contents**

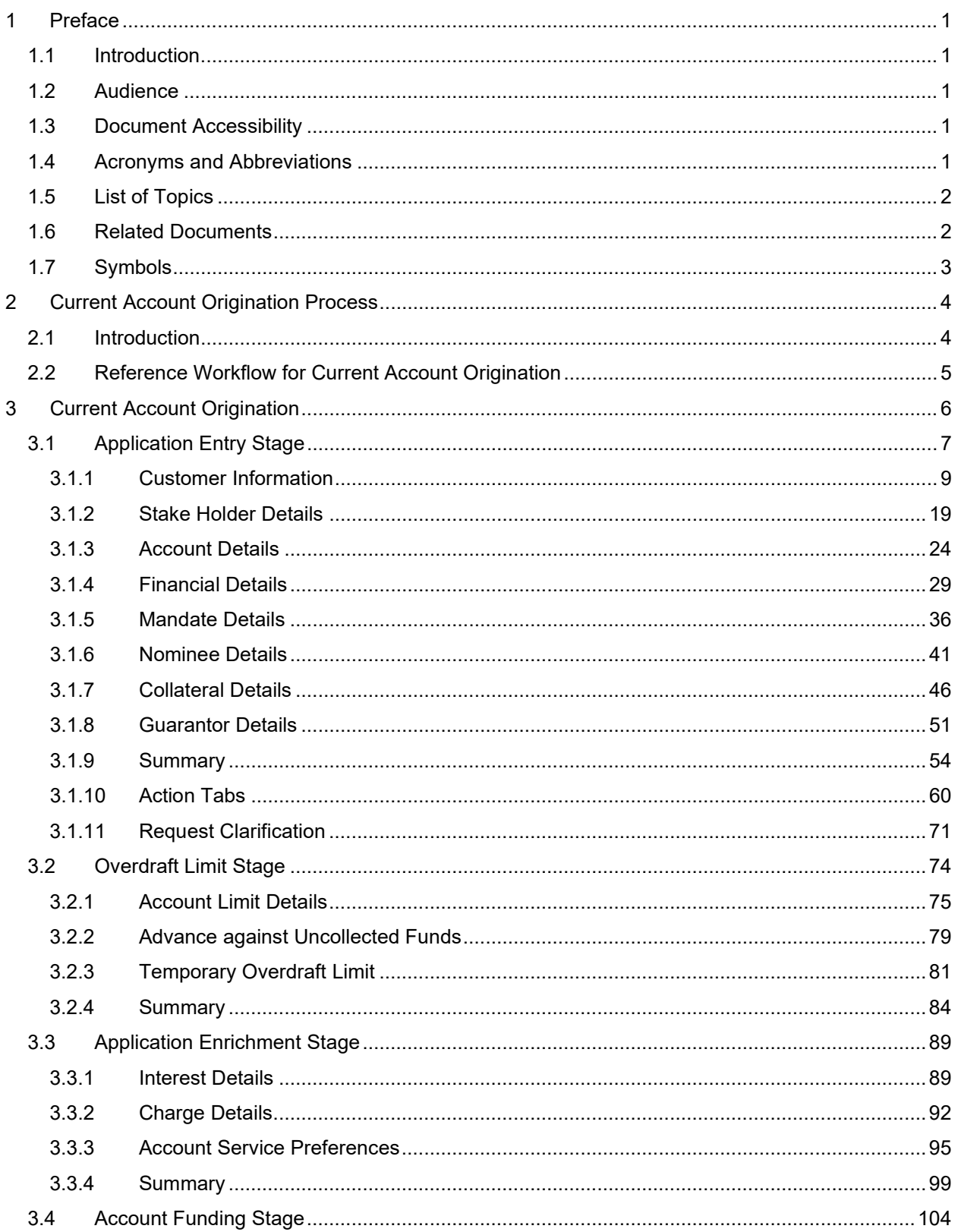

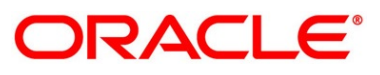

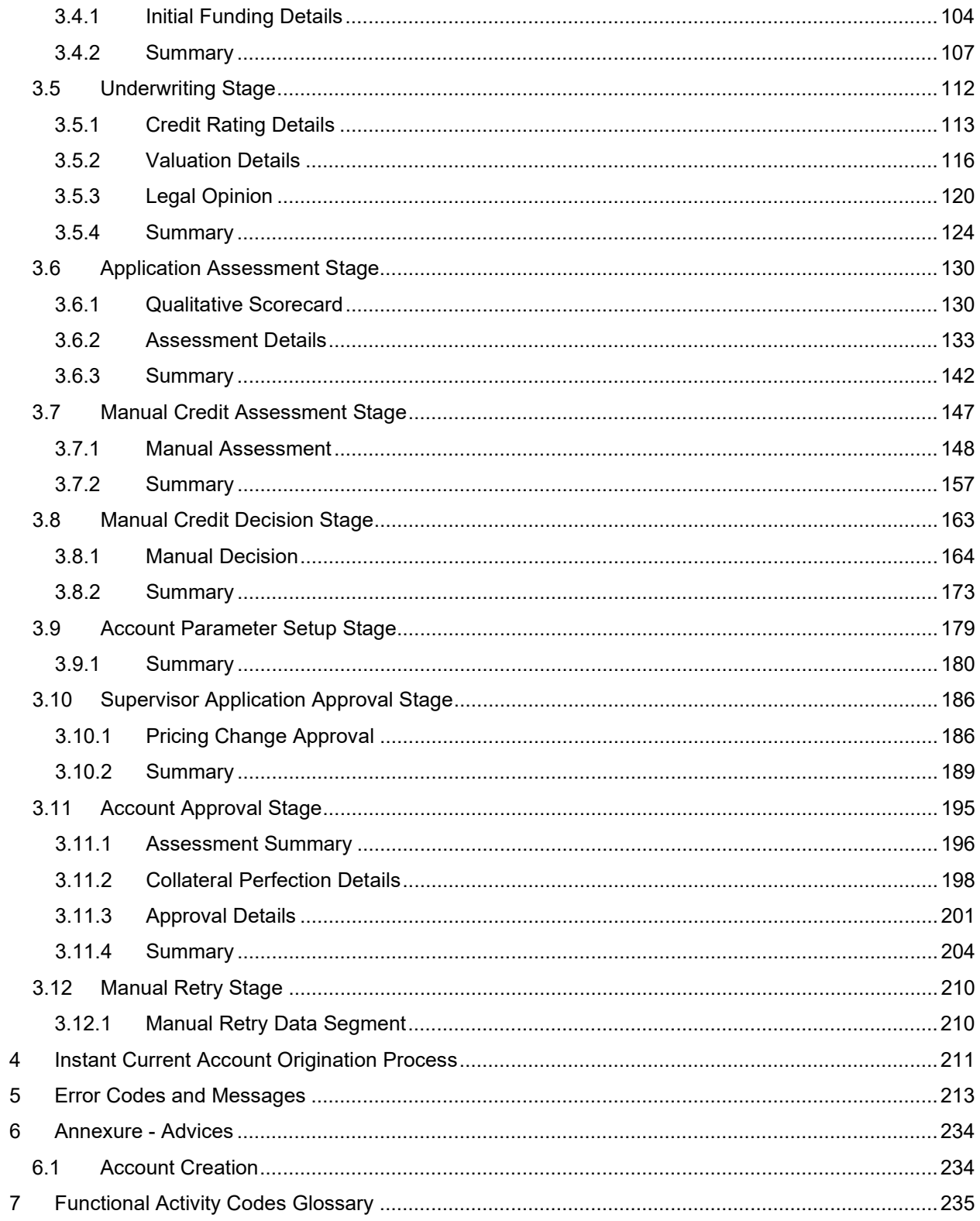

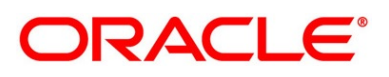

# <span id="page-4-0"></span>**1 Preface**

### <span id="page-4-1"></span>**1.1 Introduction**

Welcome to the **Current Account Origination** user guide for Oracle Banking Origination. This document provides an overview of the Current Account Origination process and takes you through the various steps involved in handling all the necessary activities in the life cycle of a Current Account Origination.

## <span id="page-4-2"></span>**1.2 Audience**

This user guide is intended for the Relationship Managers (RMs) and Sales Officers in-charge of sourcing the Current Account Products from prospect and customer of the bank. This user guide is also intended for the other bank personas such as Bank Operations Manager, Account Opening Officers or Branch Managers who may handle the specific stages of the lifecycle of the Current Account Origination process based on the bank's internal operation and policies.

# <span id="page-4-3"></span>**1.3 Document Accessibility**

For information about Oracle's commitment to accessibility, visit the Oracle Accessibility Program website at [http://www.oracle.com/pls/topic/lookup?ctx=acc&id=docacc.](http://www.oracle.com/pls/topic/lookup?ctx=acc&id=docacc)

### <span id="page-4-4"></span>**1.4 Acronyms and Abbreviations**

The list of the acronyms and abbreviations that you are likely to find in this user guide are as follows:

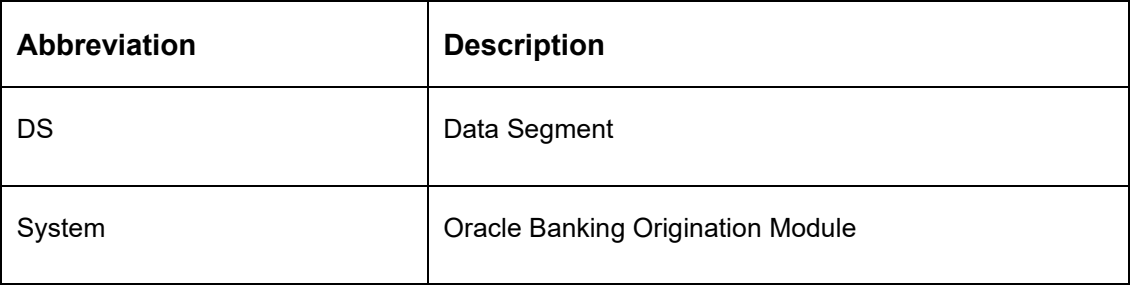

#### **Table 1: Acronyms Table**

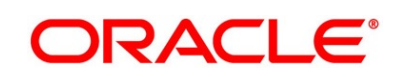

## <span id="page-5-0"></span>**1.5 List of Topics**

This user guide is organized as follows:

#### **Table 2: List of Topics**

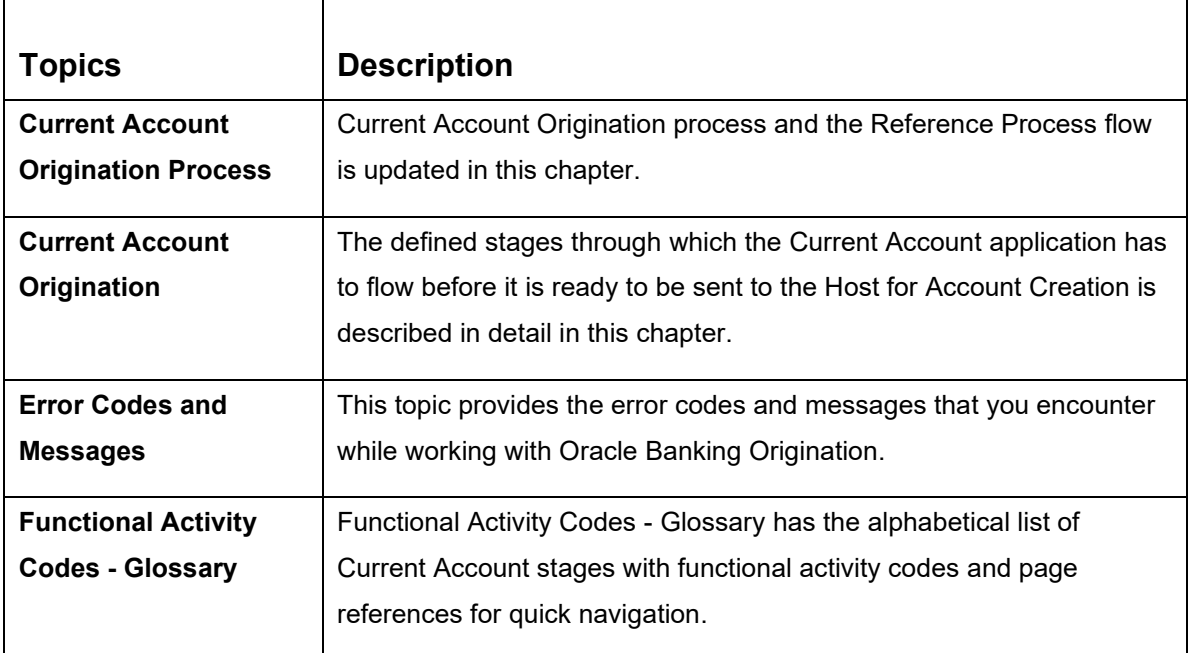

#### <span id="page-5-1"></span>**1.6 Related Documents**

- 1. Operations User Guide
- 2. Configurations User Guide
- 3. Savings Account Origination User Guide
- 4. Term Deposit Origination User Guide
- 5. Retail Loans Origination User Guide
- 6. Credit Card Origination User Guide
- 7. Alerts and Dashboard User Guide
- 8. Oracle Banking Common Core User Guide

# <span id="page-6-0"></span>**1.7 Symbols**

This user guide may refer to all or some of the following icons:

#### **Table 3: Symbols**

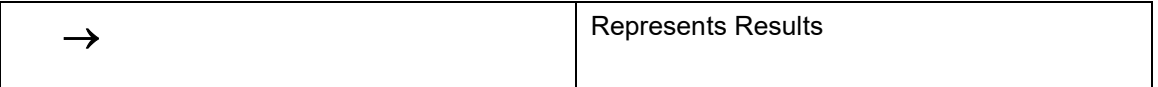

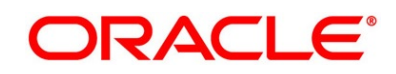

## <span id="page-7-0"></span>**2 Current Account Origination Process**

This chapter includes following sections:

- [2.1](#page-7-1) [Introduction](#page-7-1)
- [2.2](#page-8-0) [Reference Workflow for Current Account Origination](#page-8-0)

### <span id="page-7-1"></span>**2.1 Introduction**

Oracle Banking Origination is the middle office banking solution with a comprehensive coverage of Retail Banking Origination processes for Savings Account, Current Account, Term Deposit, Credit Cards and Loans comprising of Home Loan, Personal Loan, Education Loan and Vehicle Loan. It is a Host-Agnostic solution.

It enables banks to deliver the improved user experience for various bank personas such as Sales Officers, Relationship Manager, Account Opening Officers, Branch Supervisor/Managers, Loan Officers, and Credit Officers and so on, handling defined functions in the lifecycle of the various product origination.

The convenience of configuring appropriate stages and the respective data segments within each of these stages, which can be business driven, is hosted and architectured by our new platform solution. The random access navigation between data segments within a given stage with appropriate validations, helps enable the business user to capture apt information anytime during the account open process before the Current Account is created in the Host. The new workflow also supports capturing of relevant documents, stage wise, and generation of advices and notifications dynamically.

The initiation request for a Current Account can be originated by authorized branch users or relationship managers or by approved bank agents, either through the traditional branch channel or through dedicated protocol services made available on digital devices like tablets or mobiles. The initiation of Current Account request can be made for both new and existing customer types. Also, the system supports processing of the current account request from the customer which are directly received from the Self-Service Banking Channel (Oracle Banking Digital Experience) through the REST based service APIs.

This user guide explains the reference workflow for the Current Account Origination process and further details the data that needs to be captured in the data segment linked to the specific stages.

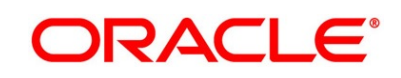

# <span id="page-8-0"></span>**2.2 Reference Workflow for Current Account Origination**

The following diagram describes the workflow for Current Account (with Overdraft) Origination process.

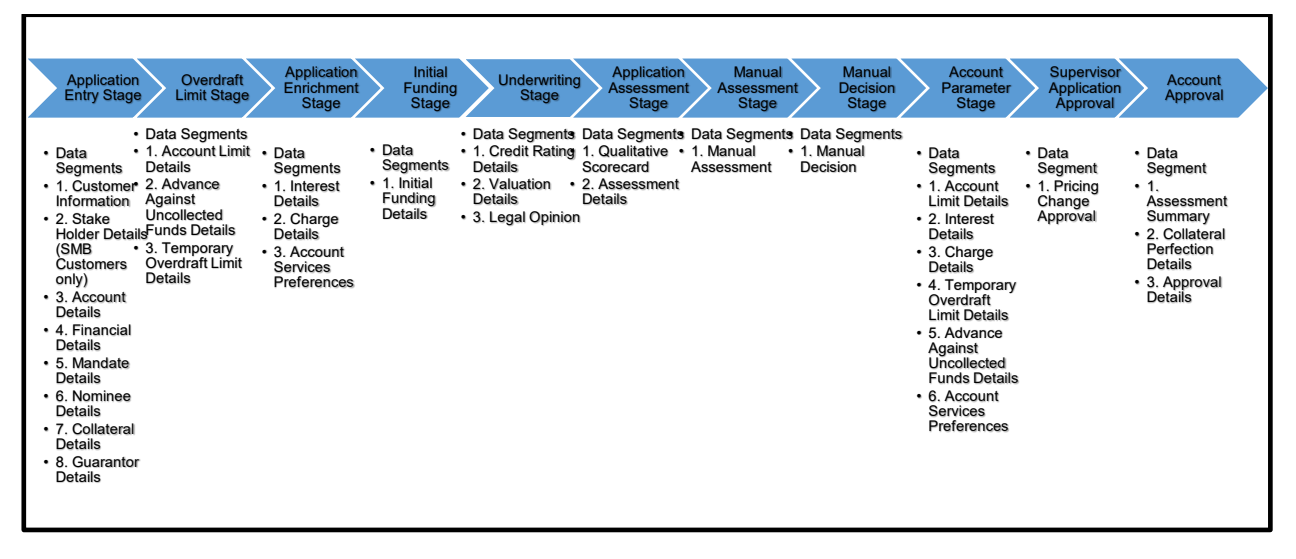

**Figure 1: Reference Workflow Diagram**

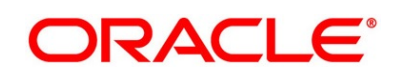

# <span id="page-9-0"></span>**3 Current Account Origination**

As detailed in the **Operations user guide**, all the Product Originations are initiated in the Application Initiation stage from the Product Catalogue. The Cart Operation in Product Catalogue allows to originate Single or Multiple Product initiation. Once the Current Account Product origination process is initiated either as a single product origination or as part of the multiple product selection, Process Orchestrator generates the Current Account Process Reference Number on Submit of the Application Initiation stage. Process Orchestrator also updates the record in the Free Task process for the 'Application Entry' stage also referred as Task from orchestrator perspective.

The Current Account Origination Process Flow comprises of the below stages and the detailed information of the same is available in the below sections:

- [3.1](#page-10-0) [Application Entry Stage](#page-10-0)
- [3.2](#page-77-0) [Overdraft Limit Stage](#page-77-0)
- [3.3](#page-92-0) [Application Enrichment Stage](#page-92-0)
- [3.4](#page-107-0) [Account Funding Stage](#page-107-0)
- [3.5](#page-115-0) [Underwriting Stage](#page-115-0)
- [3.6](#page-133-0) [Application Assessment Stage](#page-133-0)
- [3.7](#page-150-0) [Manual Credit Assessment Stage](#page-150-0)
- [3.8](#page-166-0) [Manual Credit Decision Stage](#page-166-0)
- [3.9](#page-182-0) [Account Parameter Setup Stage](#page-182-0)
- [3.10](#page-189-0) [Supervisor Application Approval Stage](#page-189-0)
- [3.11](#page-198-0) [Account Approval Stage](#page-198-0)
- [3.12](#page-213-0) [Manual Retry Stage](#page-213-0)

# ORACLE®

#### <span id="page-10-0"></span>**3.1 Application Entry Stage**

Users having functional access to the Application Entry stage will be able to view the record in the Free Task process and can 'Acquire and Edit' or 'Acquire' the task from the Action column and the header Panel respectively.

The Application Entry Stage will be automatically submitted, in case the Bank level configuration for allowing full Application submission is set as 'Yes' and the User has updated all the Data Segment of Application Entry stage as part of the Application Initiation stage itself by clicking on the 'Application' button available in the Product Details Data Segment.

#### **Prerequisite**

Specify **User Id** and **Password**, and login to **Home screen**.

1. From **Home screen,** click **Tasks.** Under **Tasks**, click **Free Tasks**.

→ The **Free Tasks** screen is displayed.

#### **Figure 2: Free Tasks**

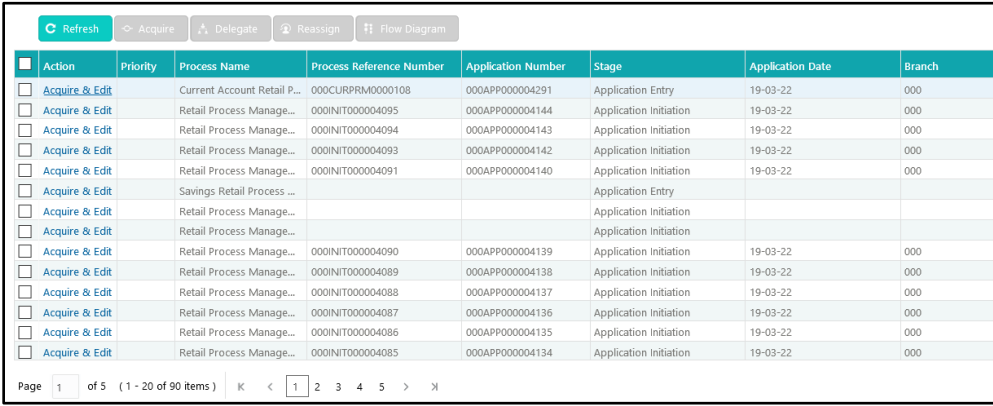

# **ORACLE®**

The Application Entry stage comprises of the below mentioned data segments:

- [3.1.1](#page-12-0) [Customer Information](#page-12-0)
- [3.1.2](#page-22-0) [Stake Holder Details](#page-22-0)
- [3.1.3](#page-27-0) [Account Details](#page-27-0)
- [3.1.4](#page-32-0) [Financial Details](#page-32-0)
- [3.1.5](#page-39-0) [Mandate Details](#page-39-0)
- [3.1.6](#page-44-0) [Nominee Details](#page-44-0)
- [3.1.7](#page-49-0) [Collateral Details](#page-49-0)
- [3.1.8](#page-54-0) [Guarantor Details](#page-54-0)
- [3.1.9](#page-57-0) [Summary](#page-57-0)
- [3.1.10](#page-63-0) [Action Tabs](#page-63-0)
- [3.1.11](#page-74-0) [Request Clarification](#page-74-0)

Please refer the below section for more details on these data segments.

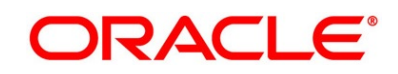

### <span id="page-12-0"></span>**3.1.1 Customer Information**

The **Customer Information** data segment displays the details captured for the customer in the Application Initiate stage and allows to update further for supplementing the customer related information.

1. Click **Acquire & Edit** in the **Free Tasks** screen for the application for which Application Entry stage has to be acted upon.

If the **Customer Type** is selected as **Individual**.

→ The **Customer Information - Individual** screen is displayed.

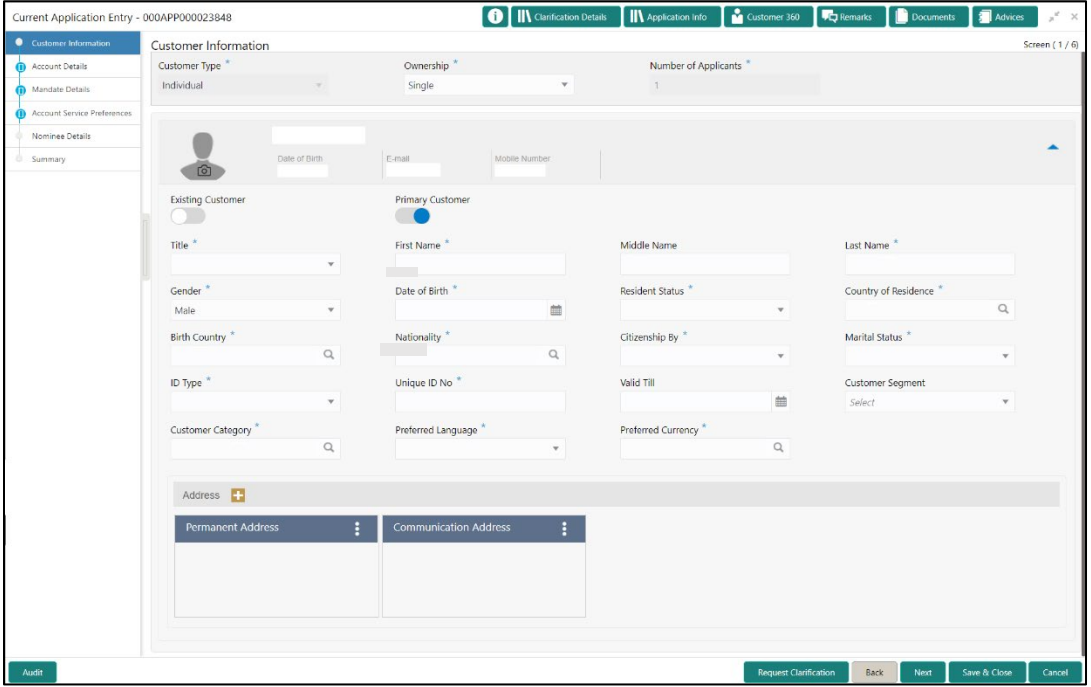

**Figure 3: Customer Information - Individual**

2. Specify the details in the relevant data fields. The fields which are marked with asterisk are mandatory. For more information on fields, refer to the field description table below.

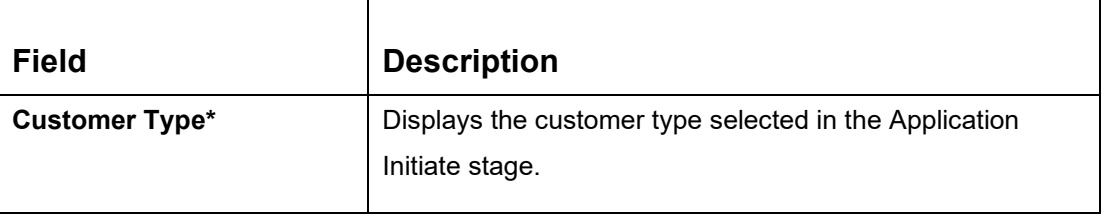

#### **Table 4: Customer Information – Individual - Field Description**

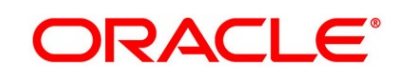

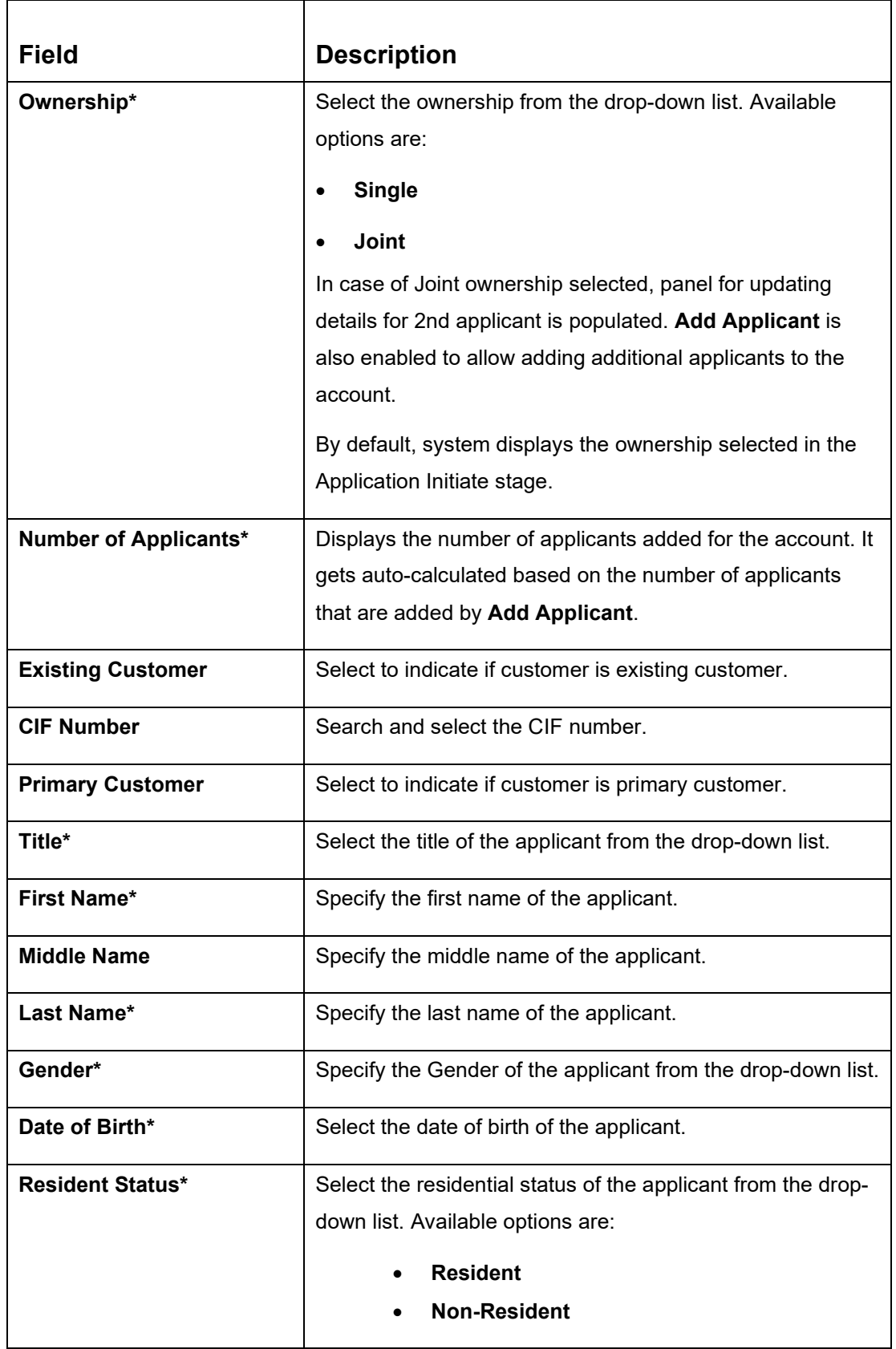

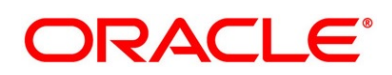

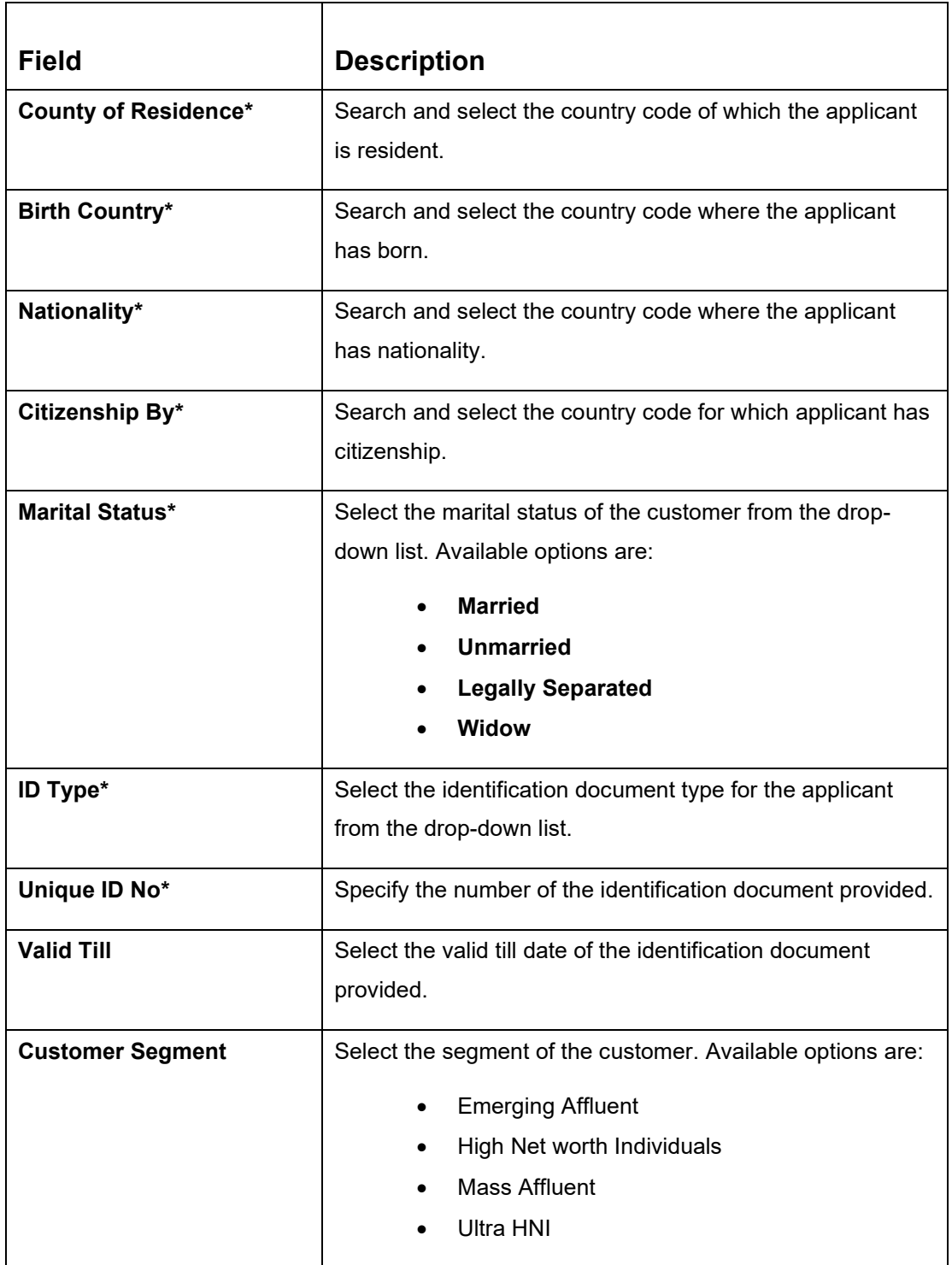

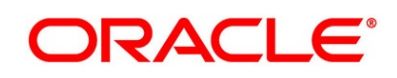

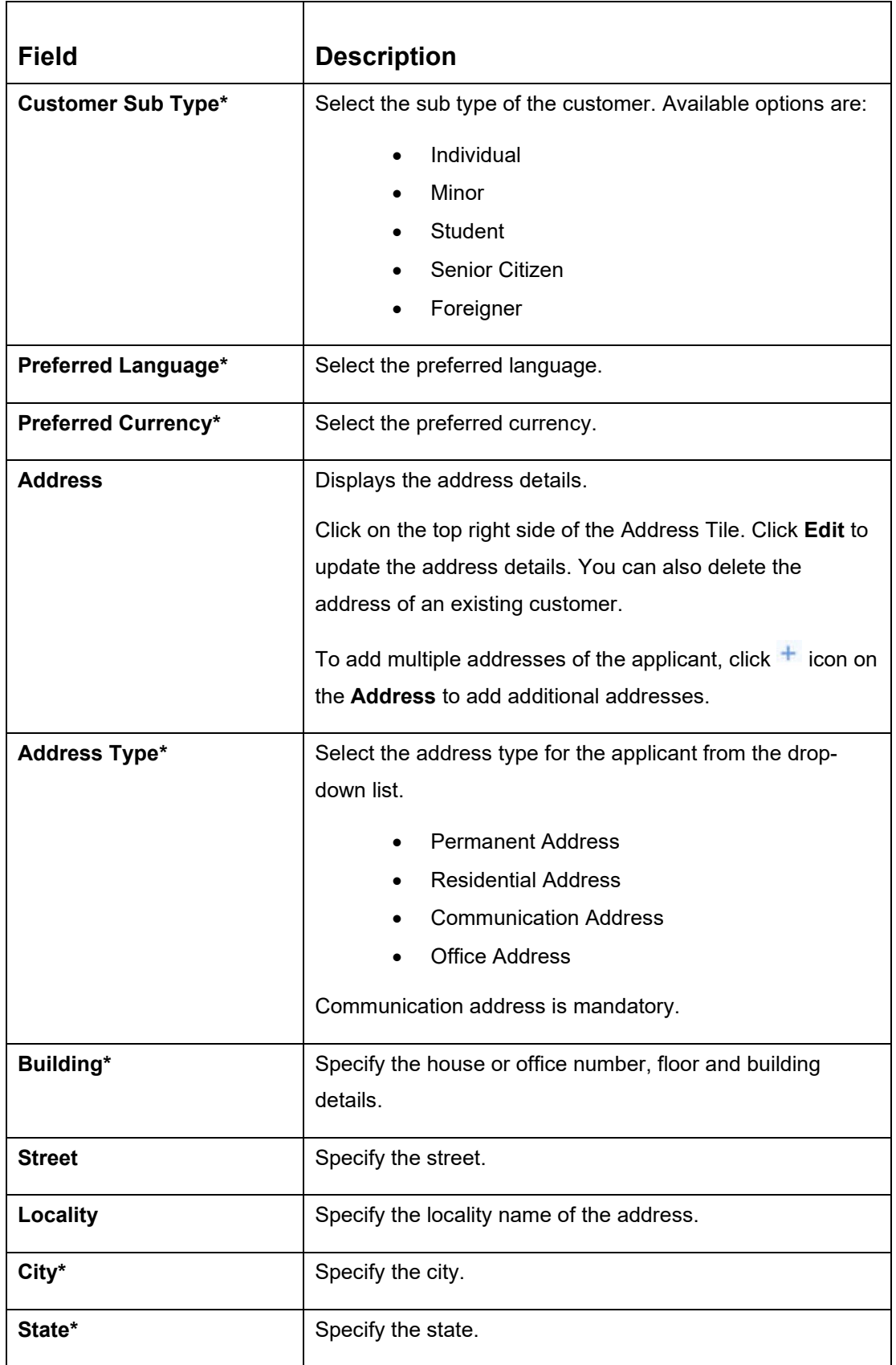

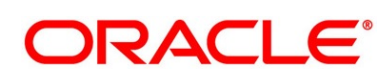

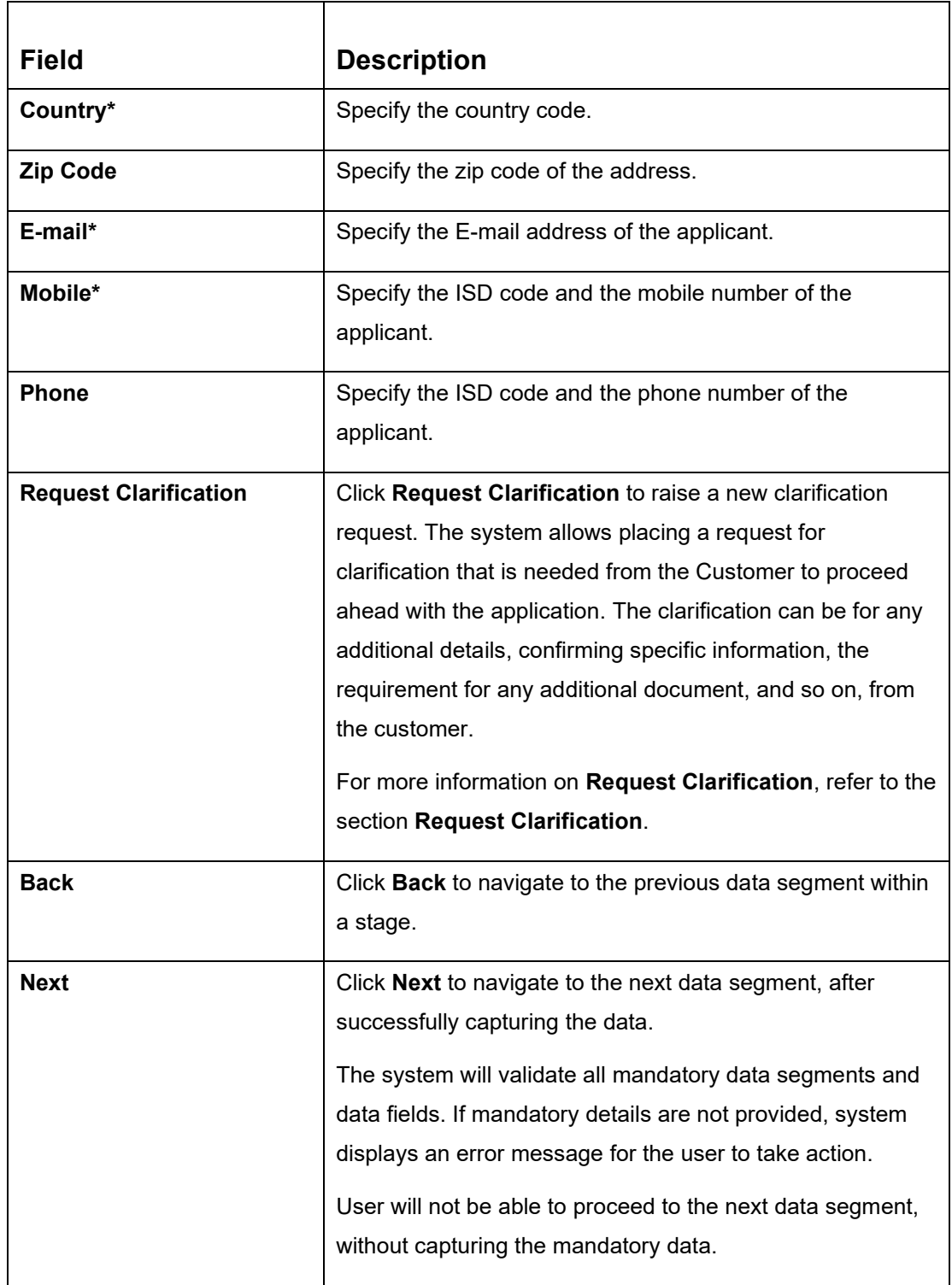

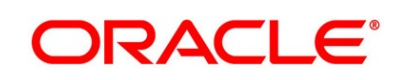

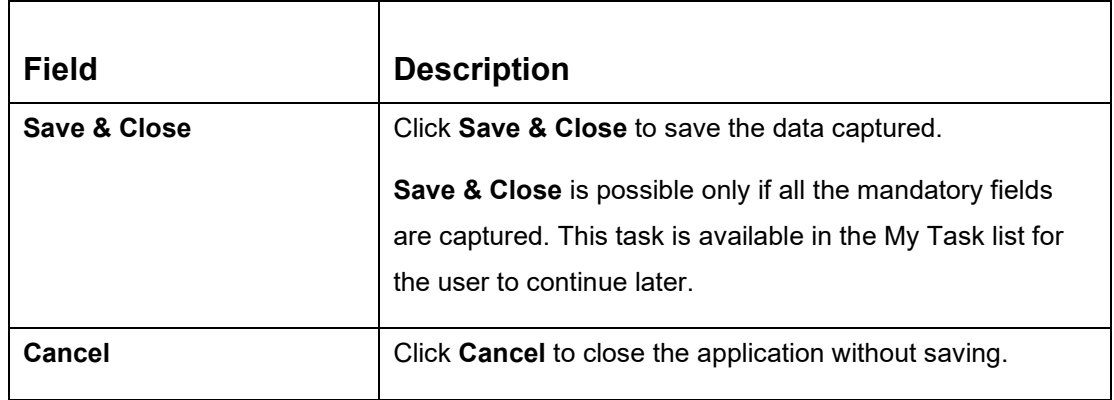

If the **Customer Type** is selected as **Small and Medium Business (SMB)**.

→ The Customer Information - Small and Medium Business (SMB) screen is displayed.

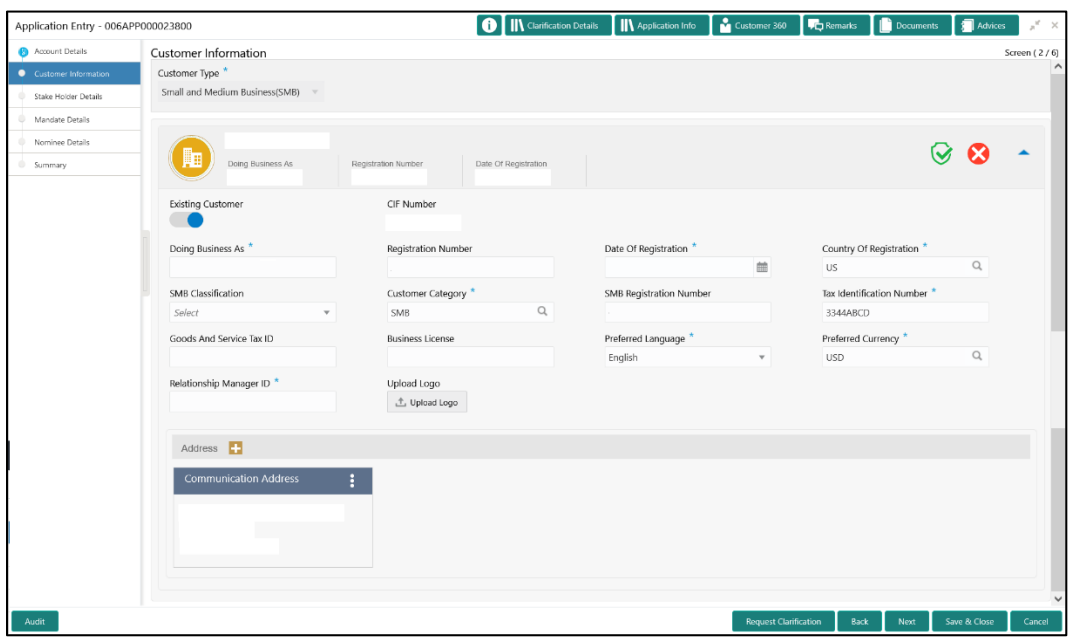

**Figure 4: Customer Information – Small and Medium Business (SMB)**

3. Specify the details in the relevant data fields. Mandatory data fields are indicated accordingly. For more information on fields, refer to the field description table below.

**Table 5: Customer Information – Small and Medium Business (SMB) – Field Description**

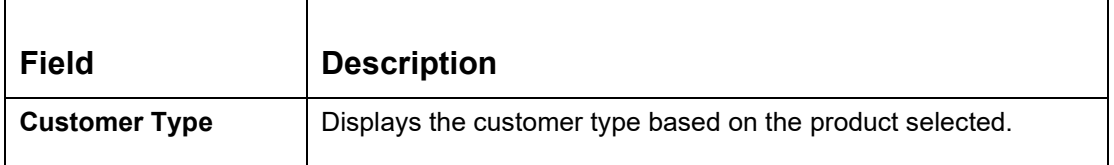

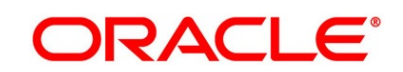

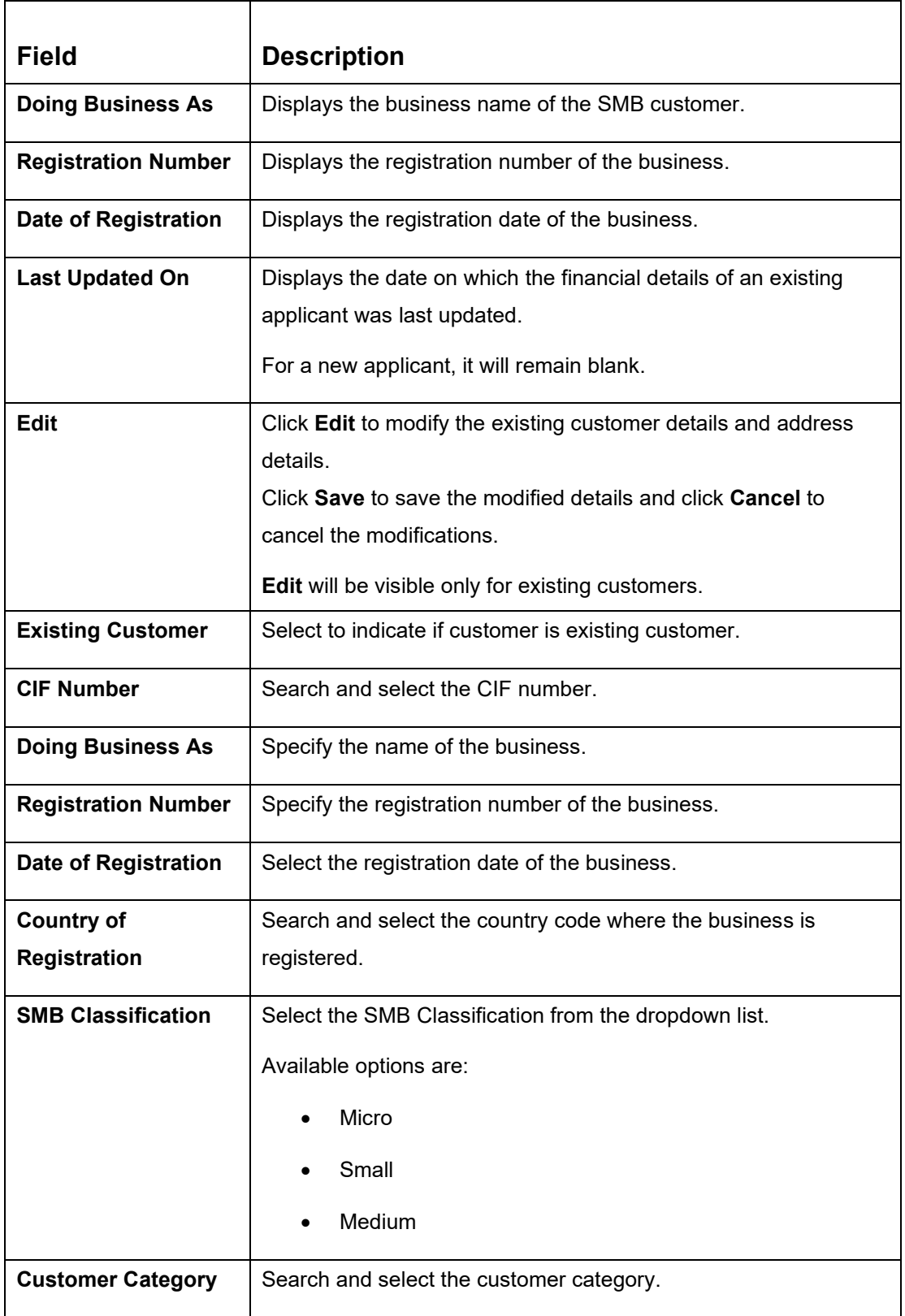

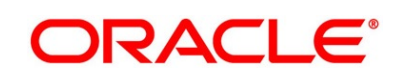

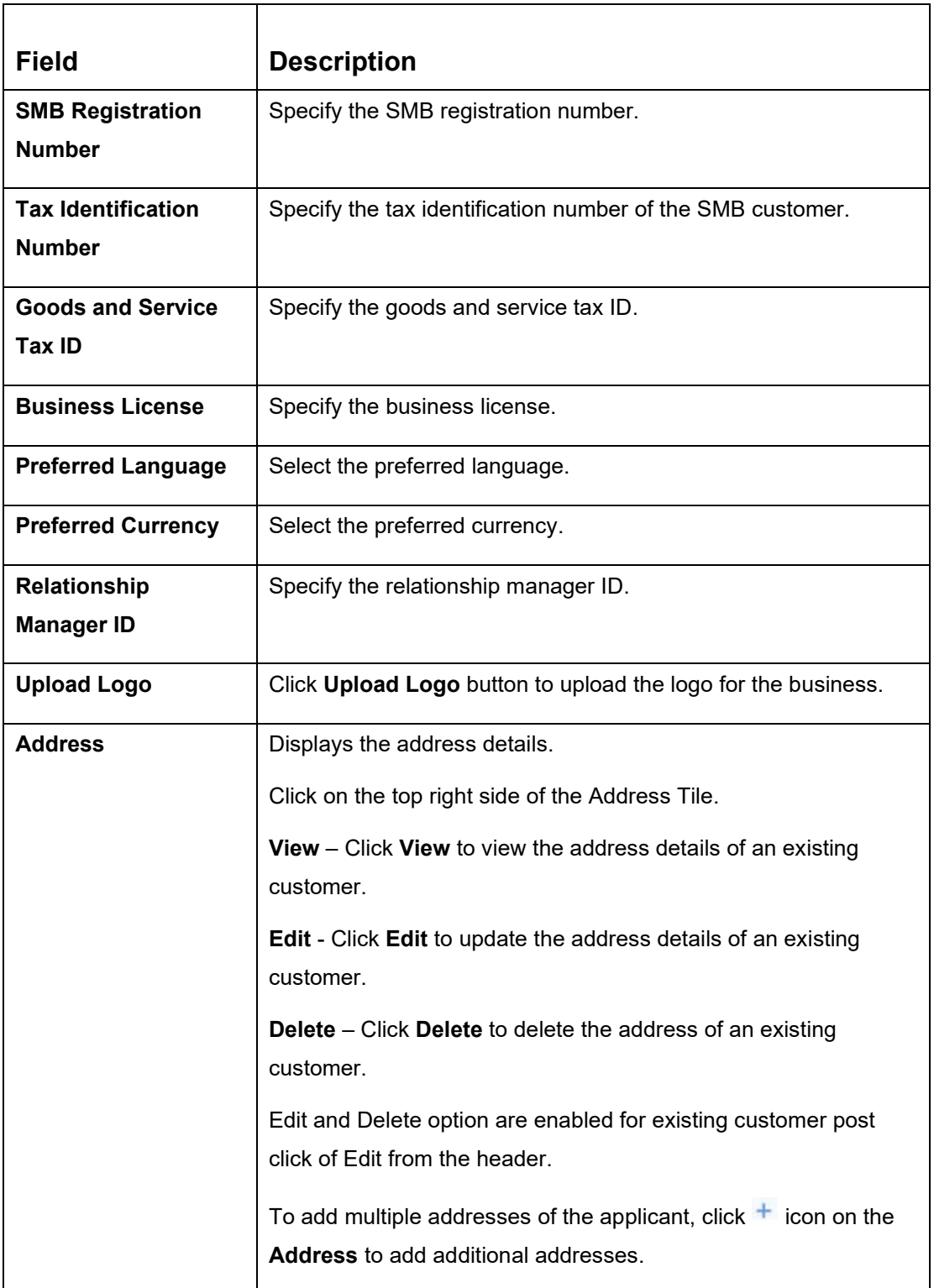

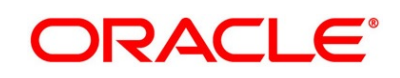

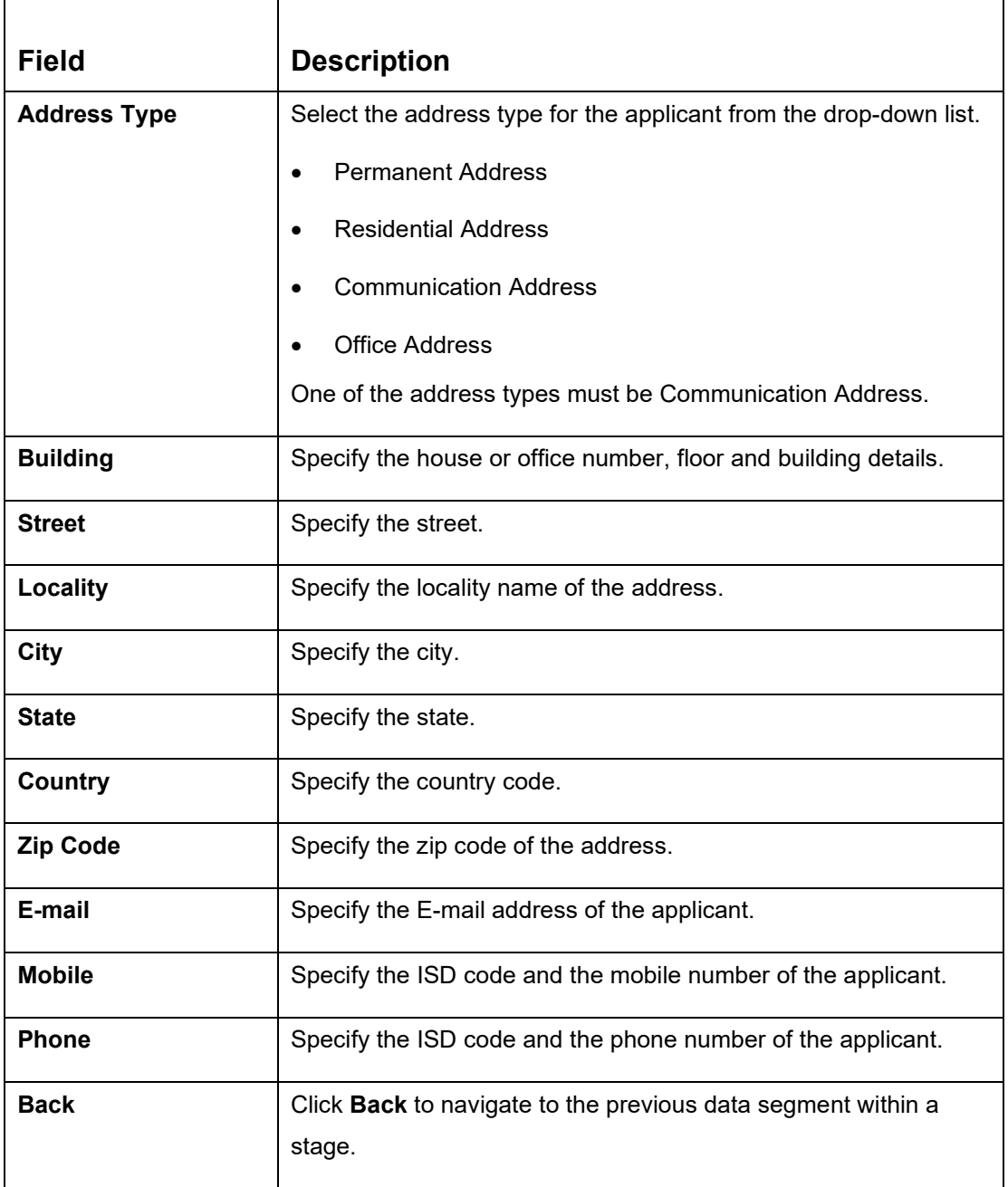

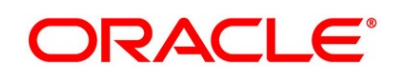

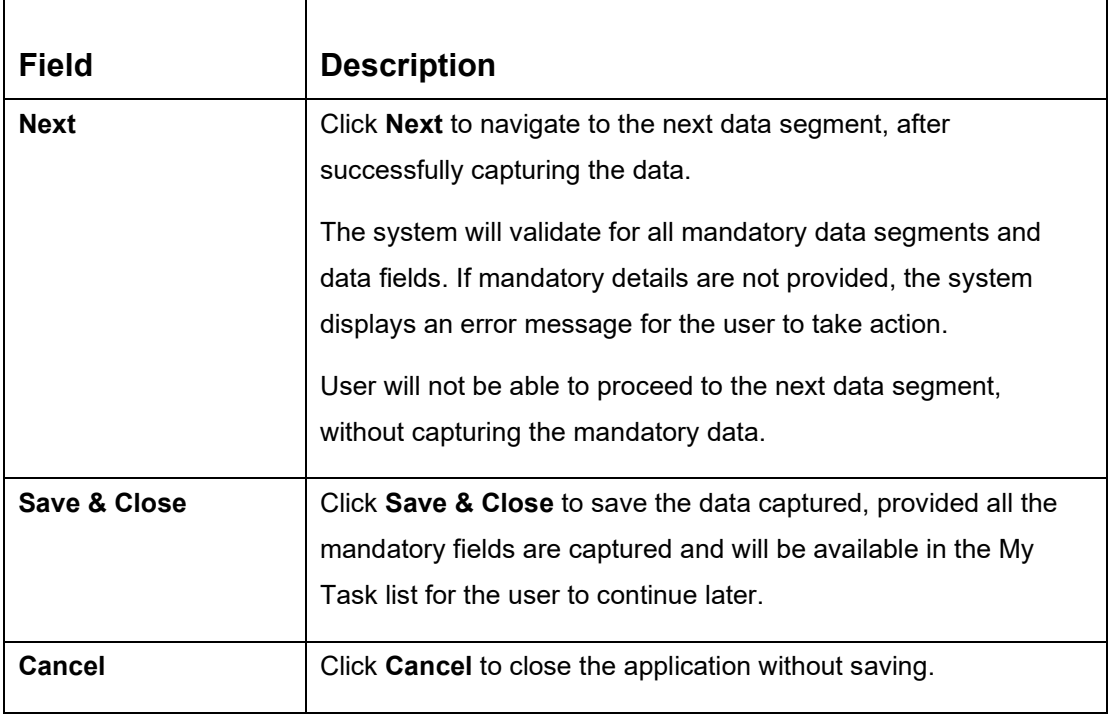

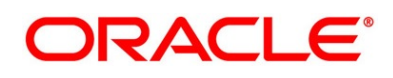

### <span id="page-22-0"></span>**3.1.2 Stake Holder Details**

The **Stake Holder Details** data segment allows to capture the Stake Holder details for the business. This data segment is applicable only if the **Customer Type** is selected as **Small and Medium Business (SMB)**.

- 1. Click **Next** in **Customer Information** screen to proceed with next data segment, after successfully capturing the data.
	- → The **Stake Holder Details** screen is displayed.

**Figure 5: Stake Holder Details**

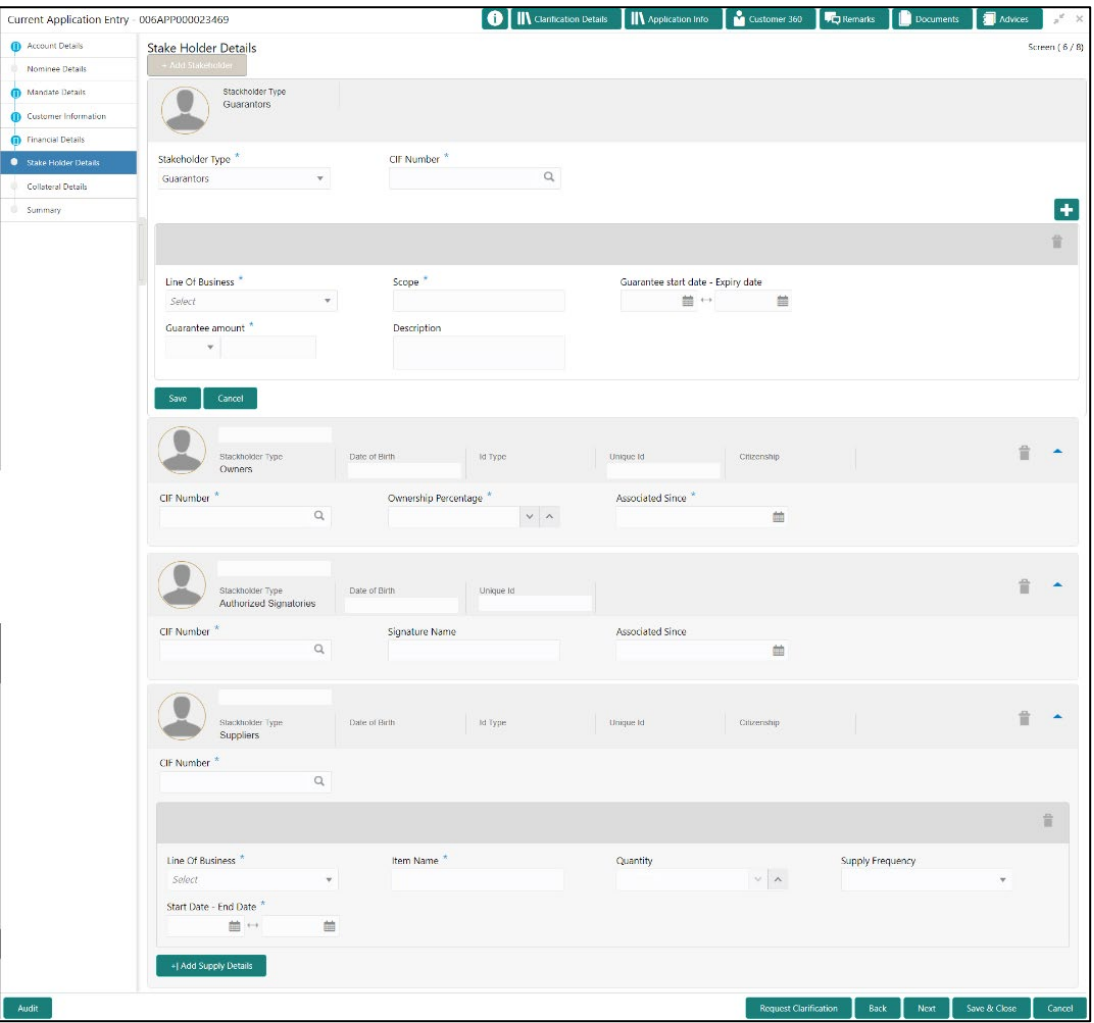

- 2. Select **+ Add Stakeholder** to add the Stake Holders for the business.
- 3. Specify the details in the relevant data fields. The fields which are marked with asterisk are mandatory. For more information on fields, refer to the field description table below.

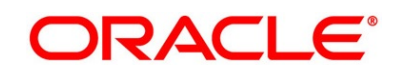

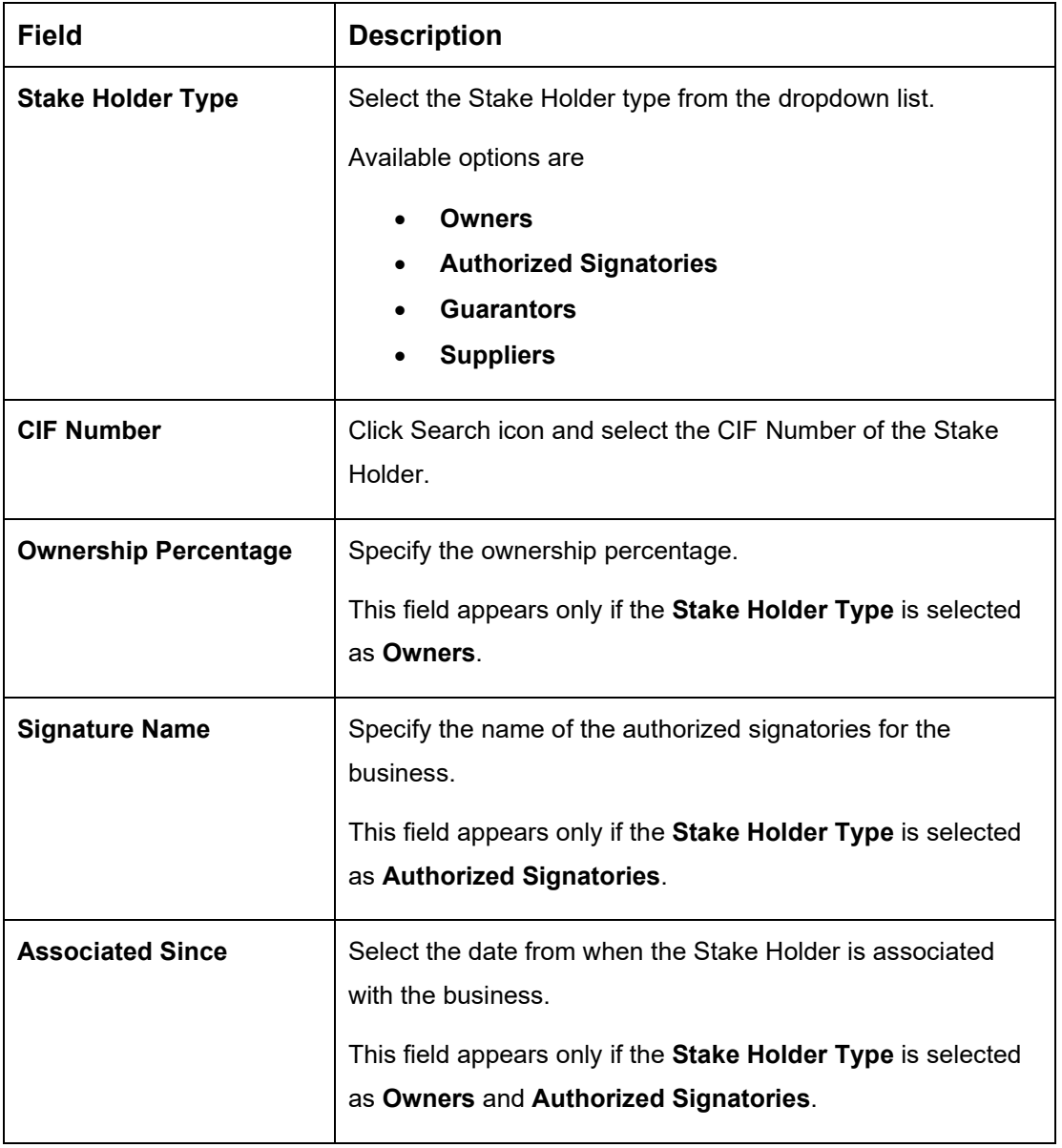

#### **Table 6: Stake Holder Details – Field Description**

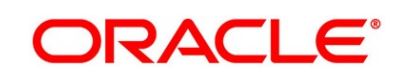

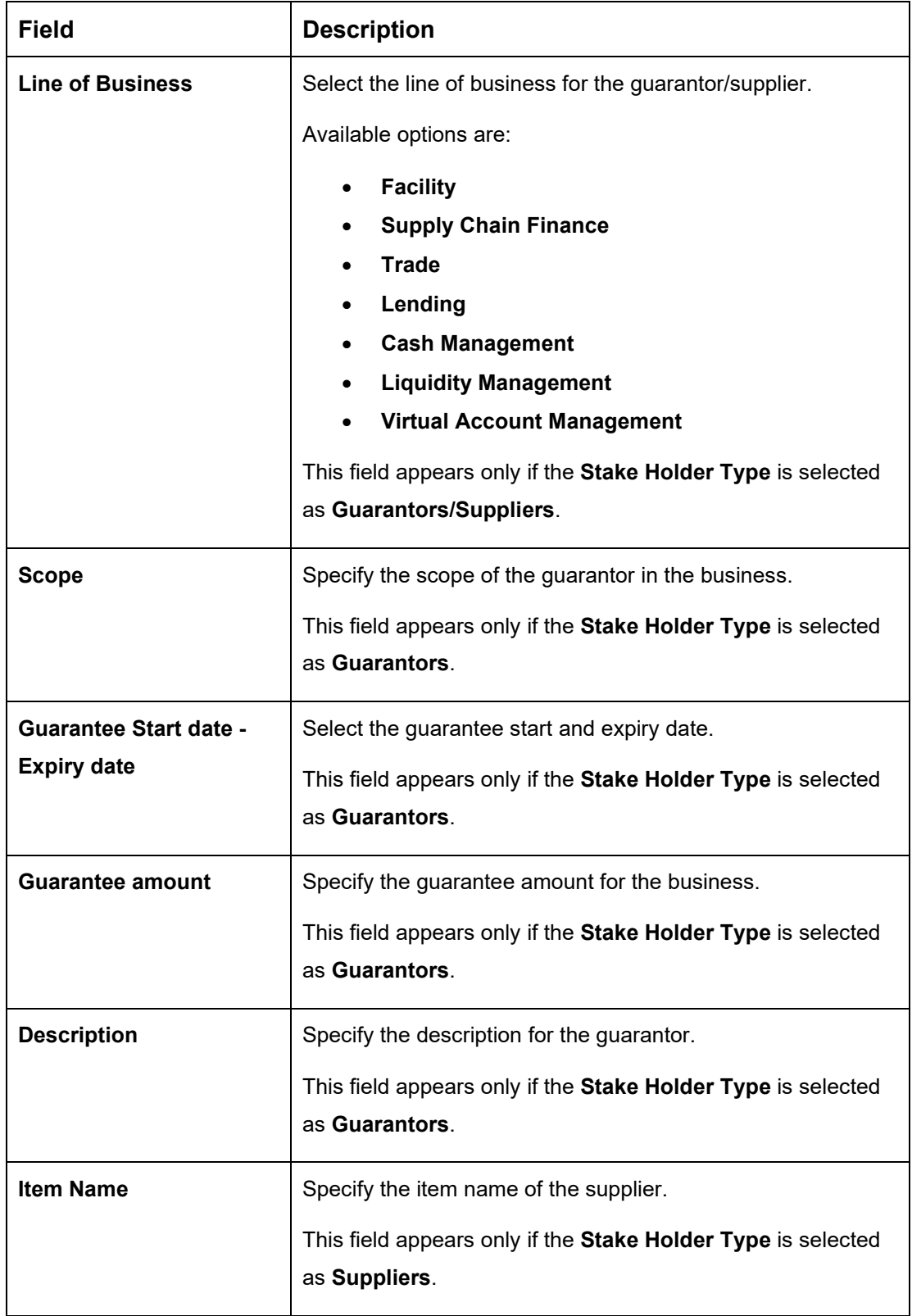

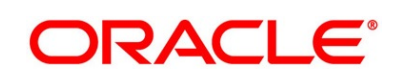

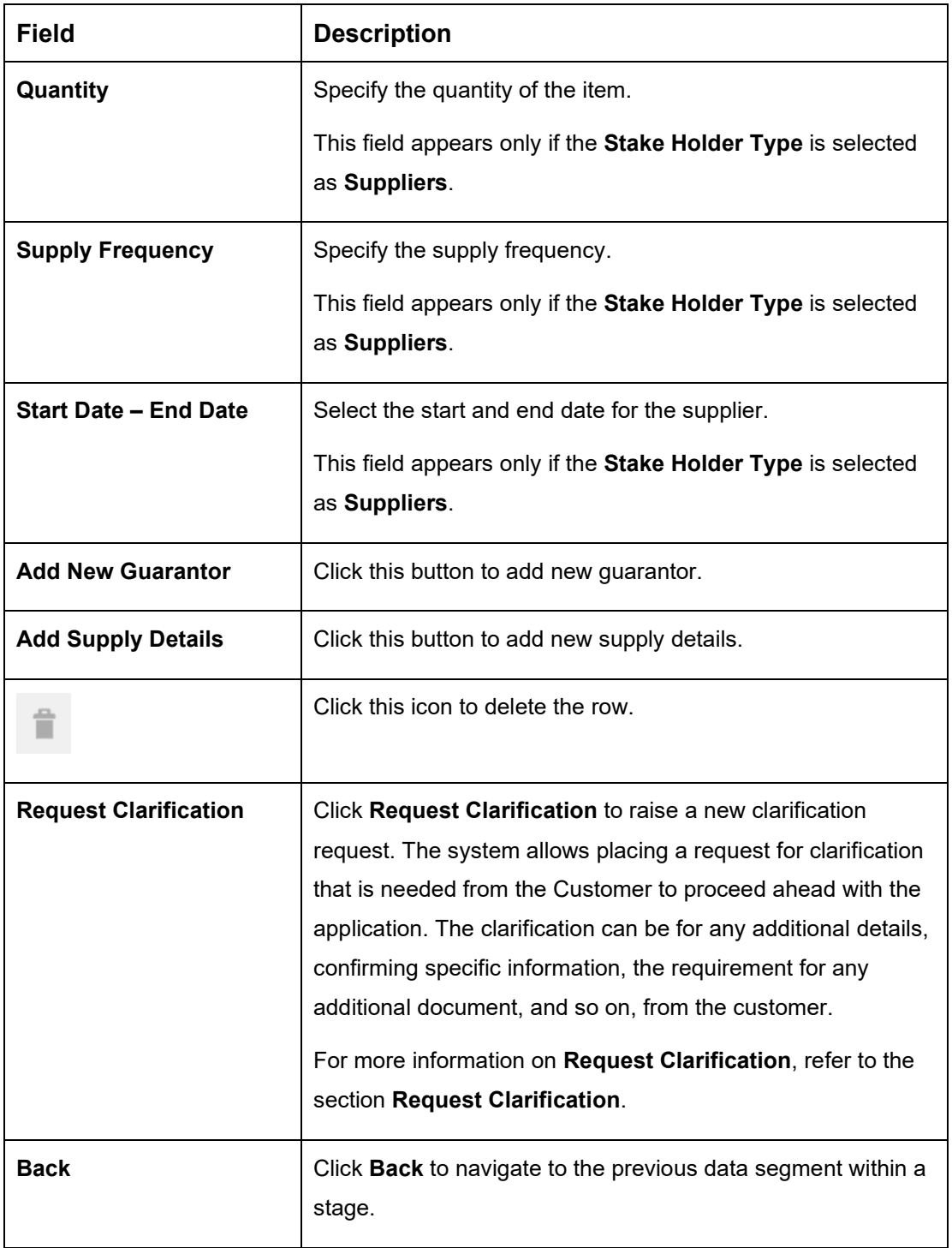

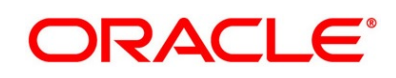

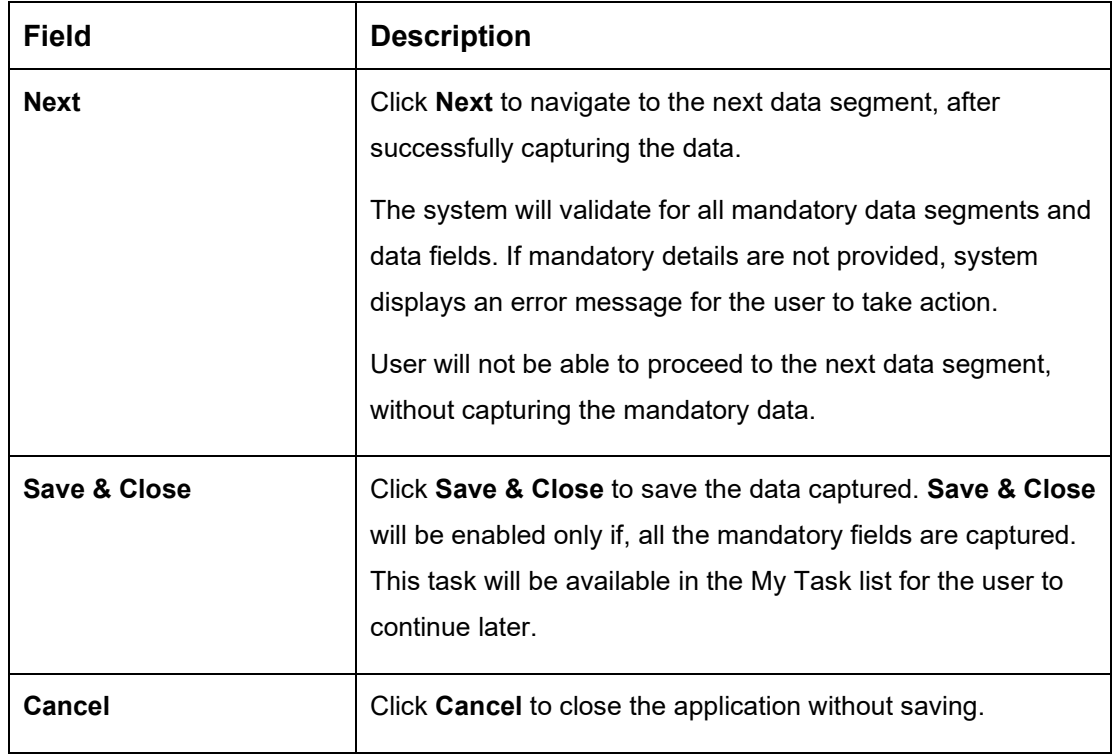

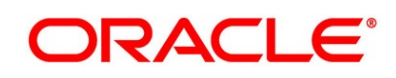

### <span id="page-27-0"></span>**3.1.3 Account Details**

The Account Details data segment displays the account details.

1. Click **Next** in **Customer Information (Individuals) / Stake Holder Details (SMB** 

**Customers)** screen to proceed with next data segment, after successfully capturing the data

→ The **Account Details** screen is displayed.

#### **Figure 6: Account Details**

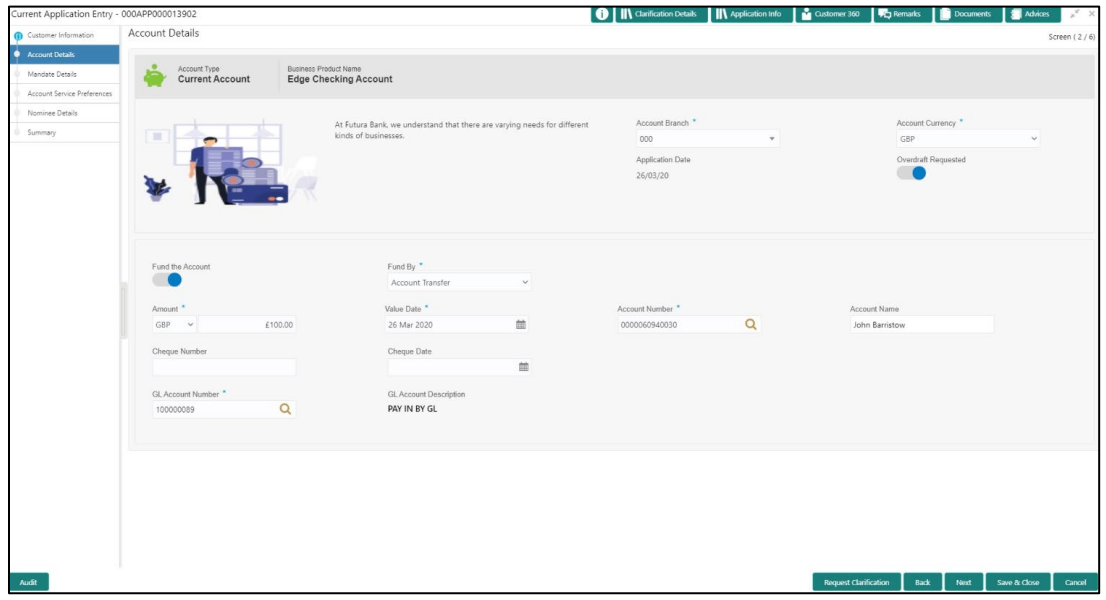

2. Specify the details in the relevant data fields. The fields which are marked with asterisk are mandatory. For more information on fields, refer to the field description table below.

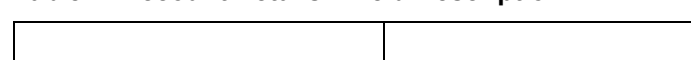

**Table 7: Account Details - Field Description**

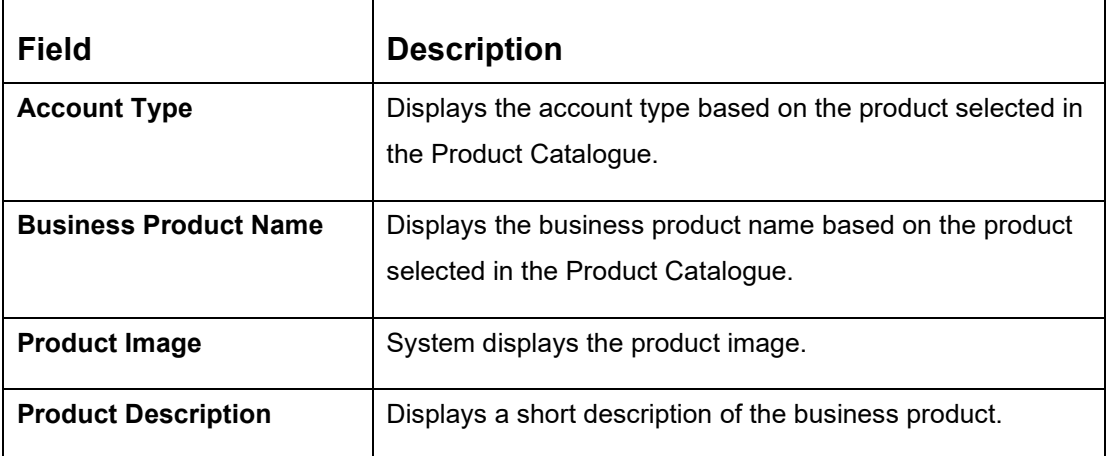

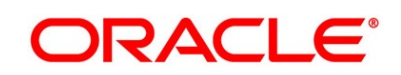

٦

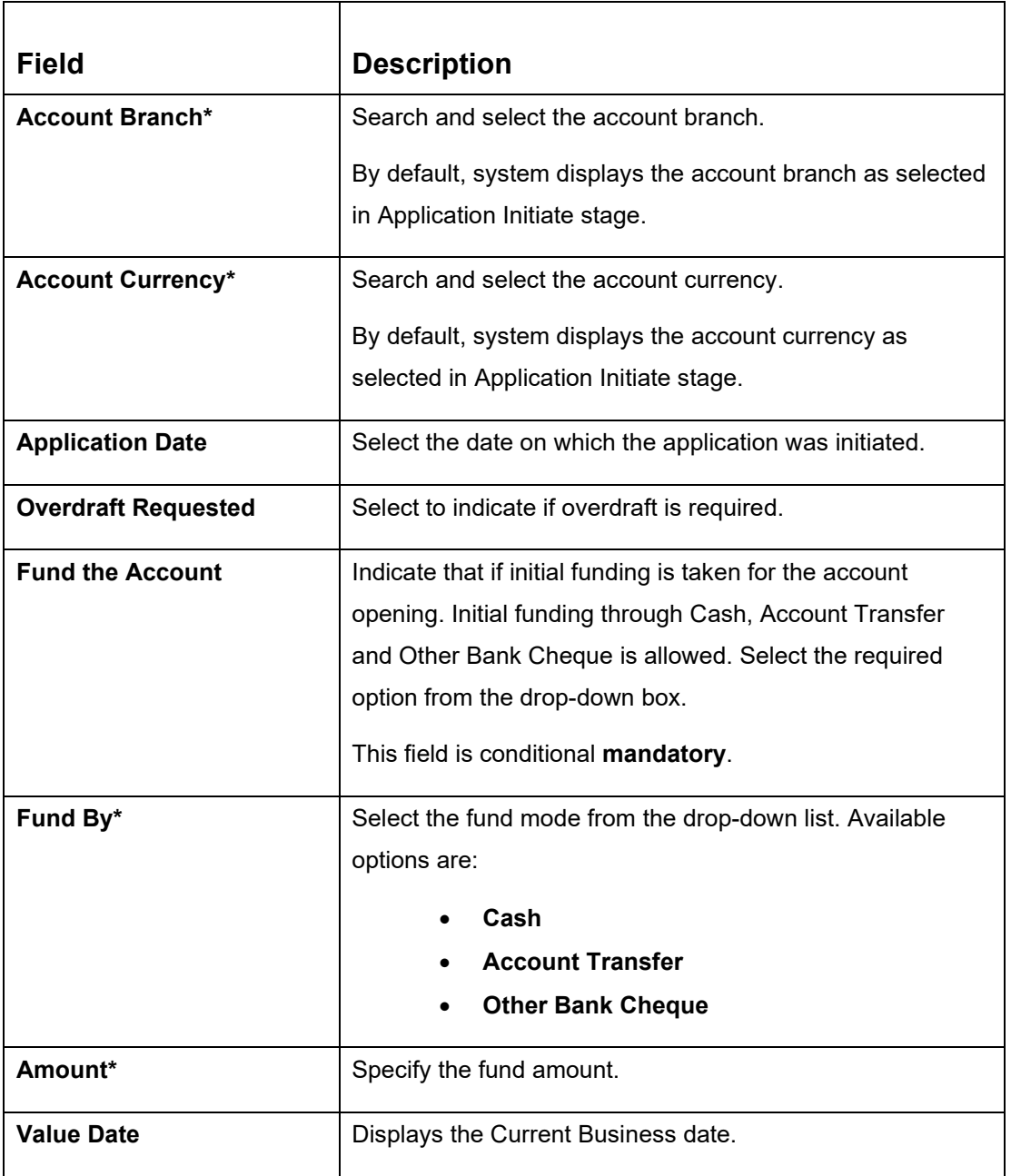

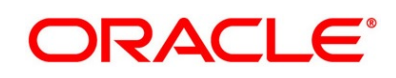

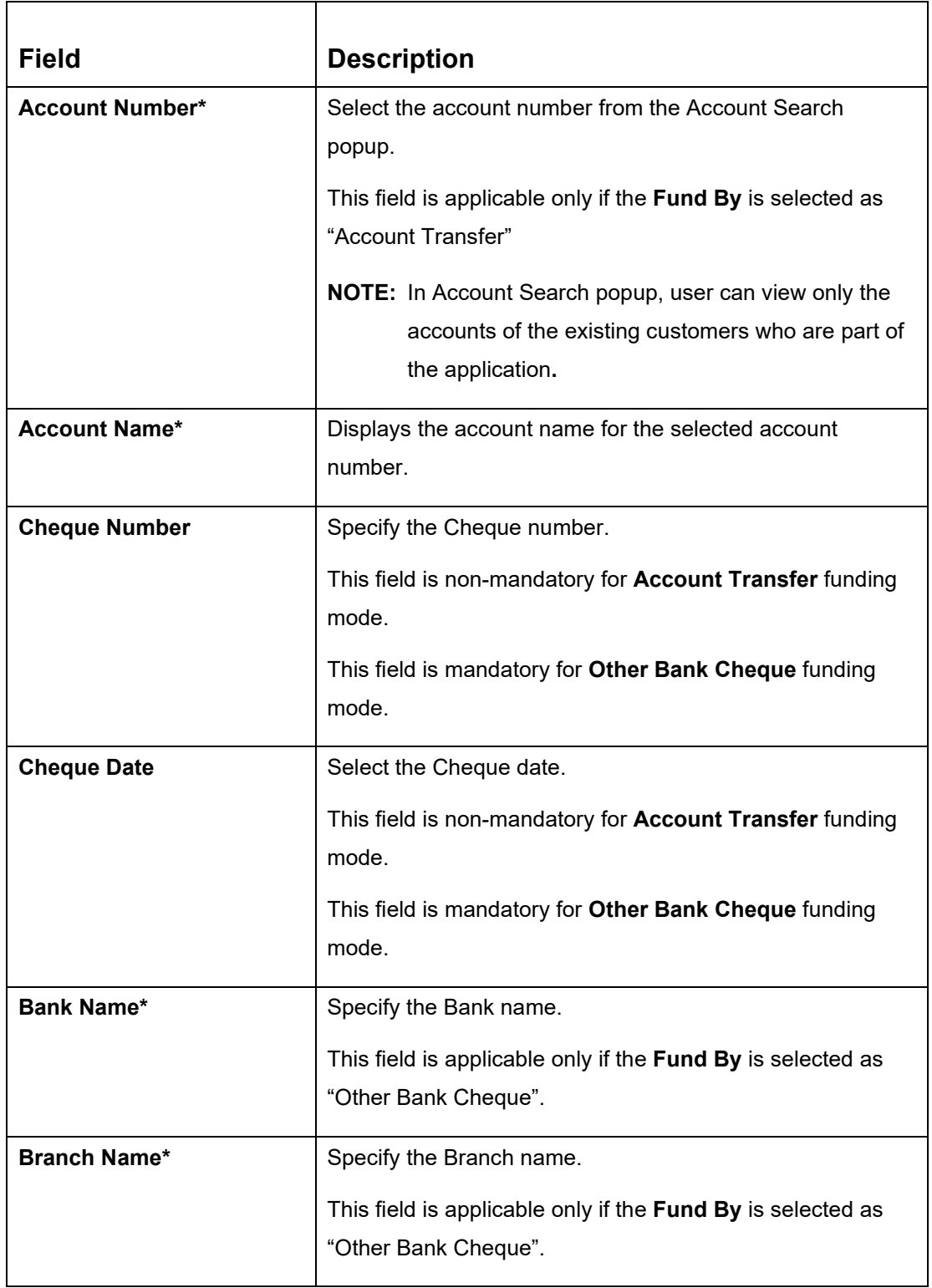

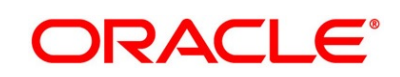

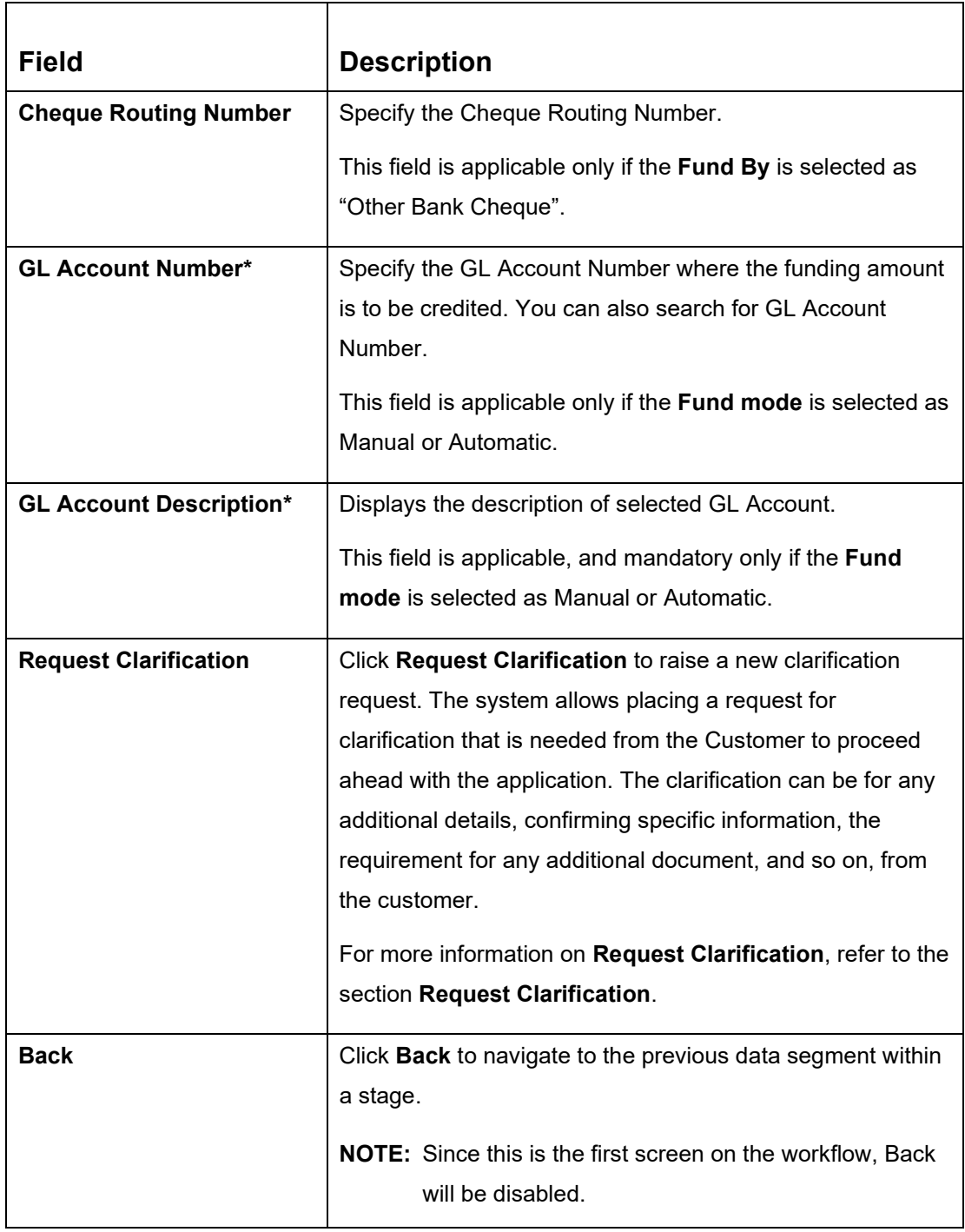

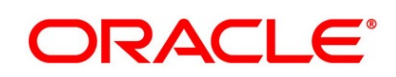

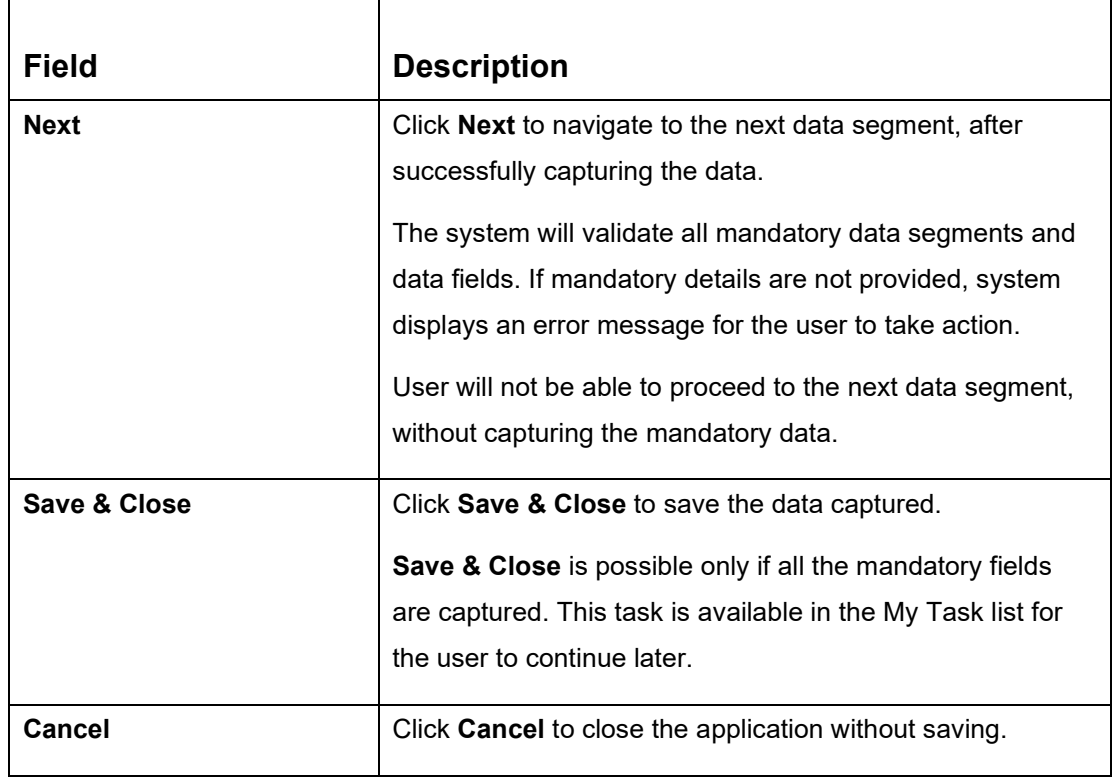

**NOTE:** For automated process of the Fund by Mode 'Cash', a request for the initial funding transaction is sent to Teller Module on submit of the Application Entry stage, if Initial Funding details are updated. The status of the teller transaction is then validated in the Initial Funding Details data segment of Account Funding stage.

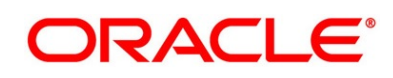

#### <span id="page-32-0"></span>**3.1.4 Financial Details**

The Financial Details data segment allows to capture the financial details of a single customer or multiple customers in case of joint applicants. This is a non-mandatory Data Segment.

- 1. Click **Next** in **Account Details** screen to proceed with next data segment, after successfully capturing the data.
	- → The **Financial Details** screen is displayed.

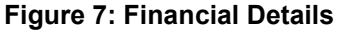

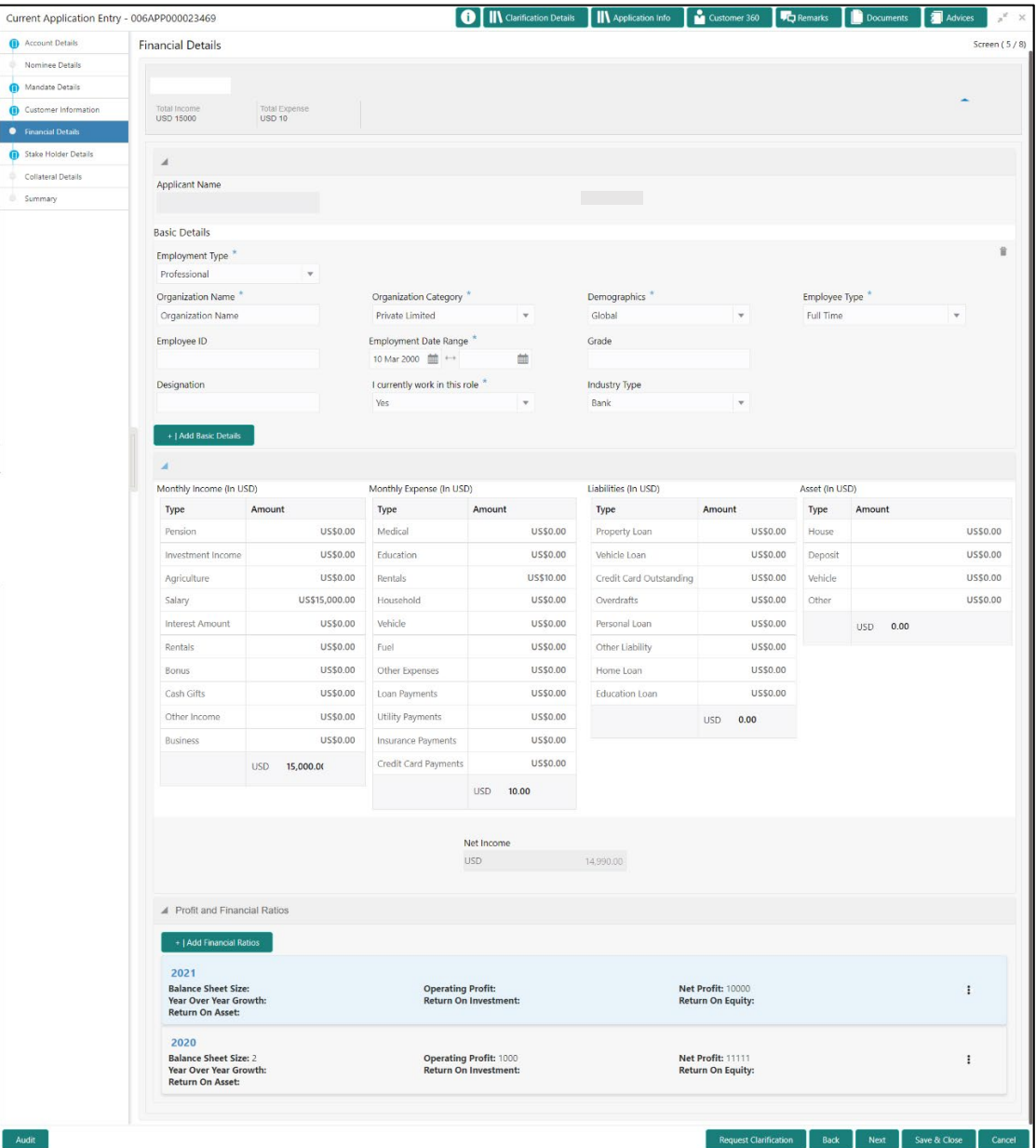

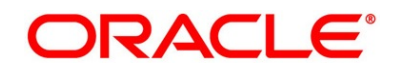

2. Click **Add Financial Ratios** to update the profit and financial ratios of the business.

This option appears and applicable only if the **Customer Type** is selected as **Small and Medium Business (SMB)** in Application Initiation stage.

This screen has been added within the financial details data segment. The user will have the option to capture the relevant data for various financial years. This section is non-mandatory.

→ The **Profit and Financial Ratios** screen appears.

#### **Figure 8: Profit and Financial Ratios**

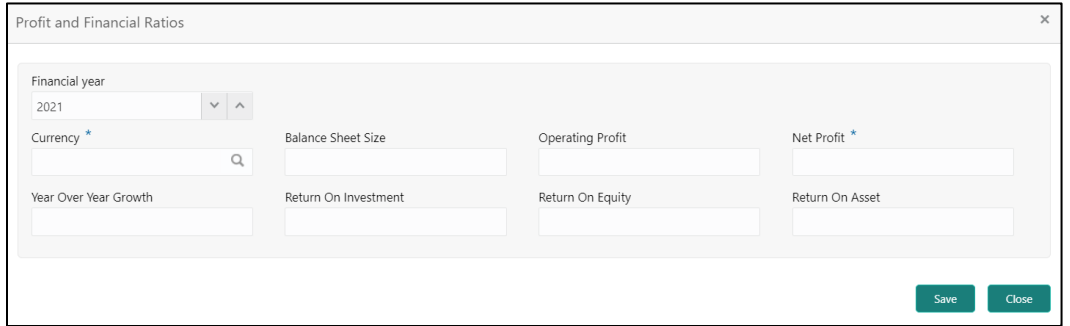

3. Specify the details in the relevant data fields. The fields which are marked with asterisk are mandatory. For more information on fields, refer to the field description table below.

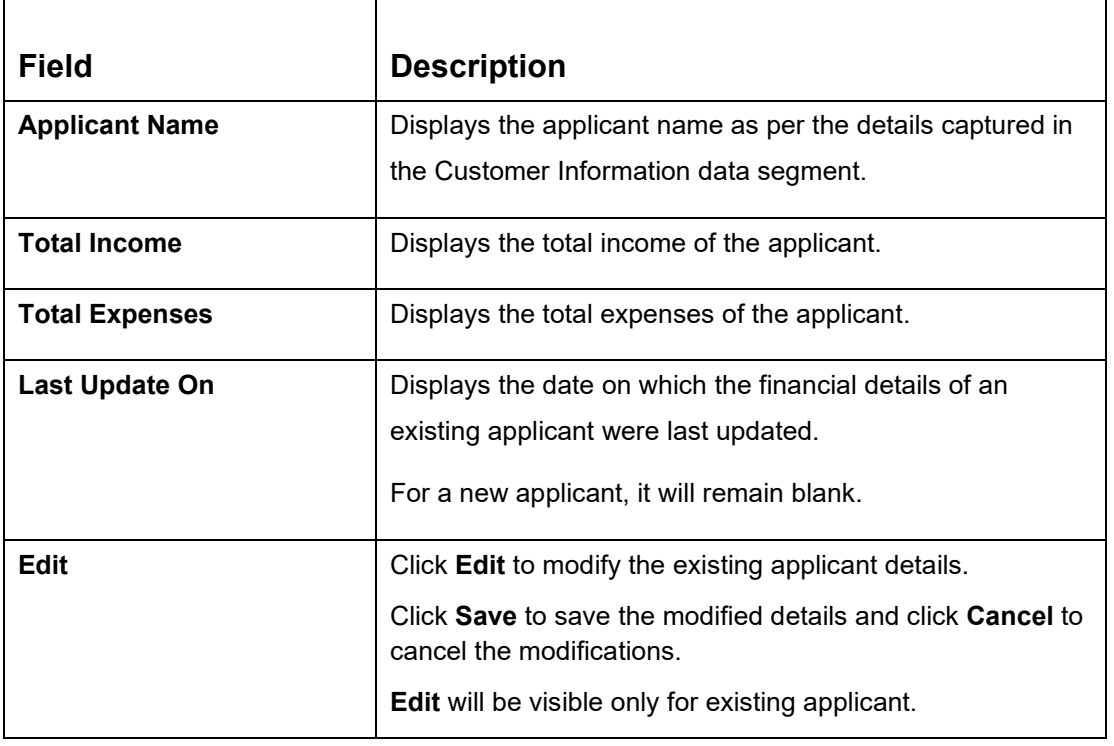

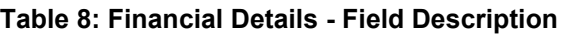

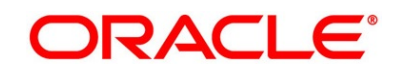

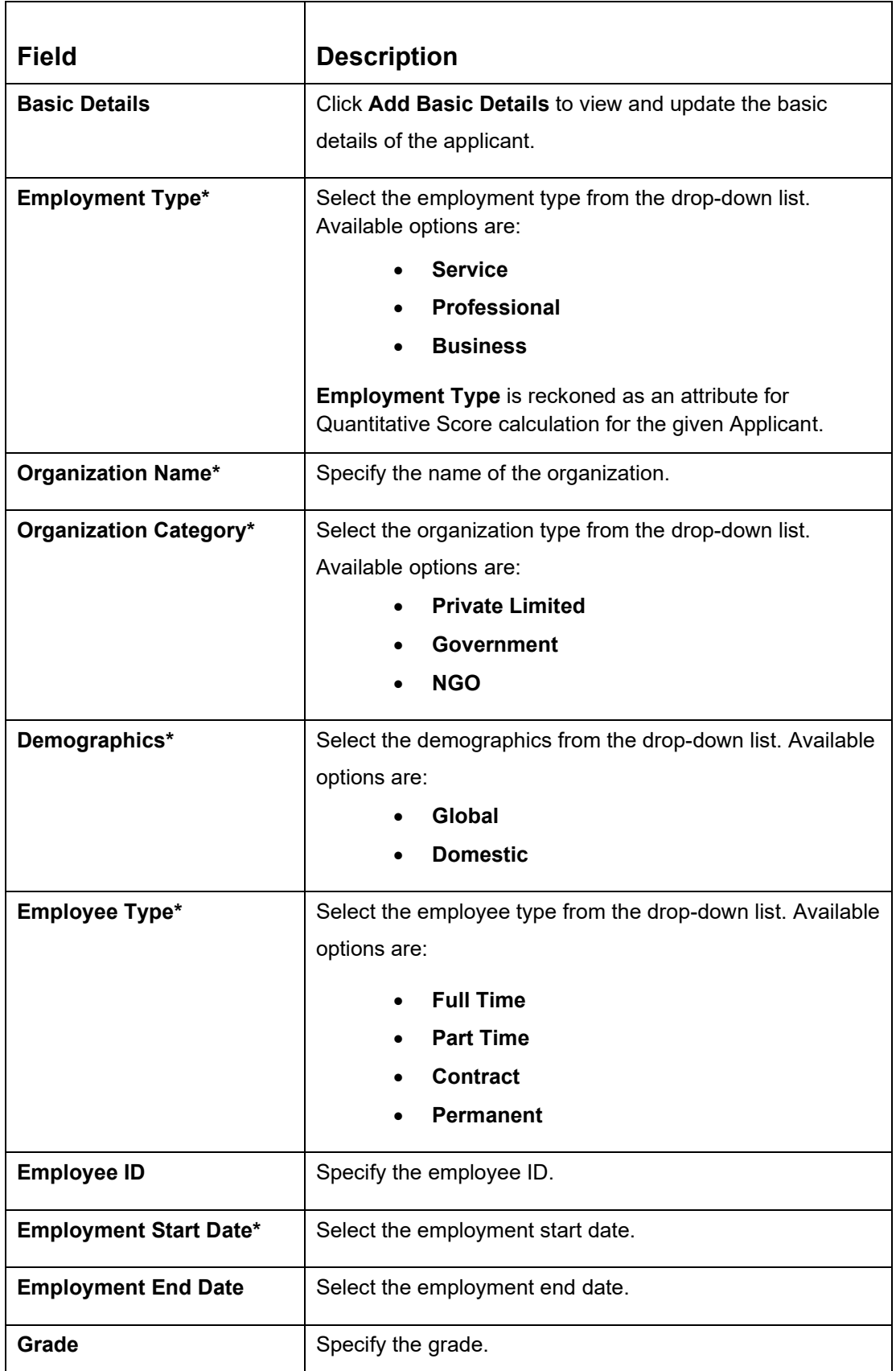

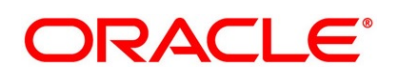

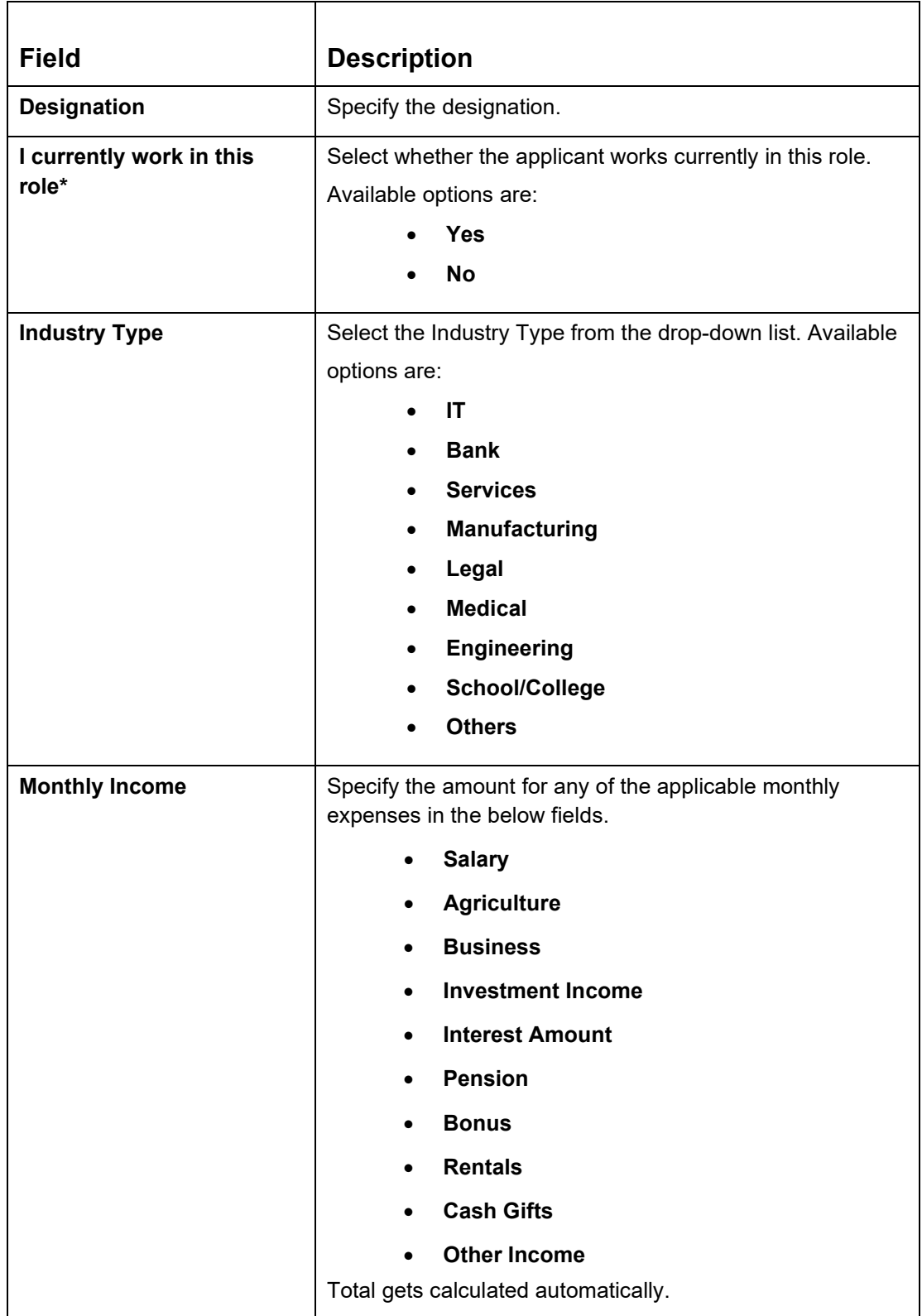

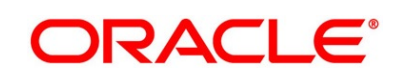
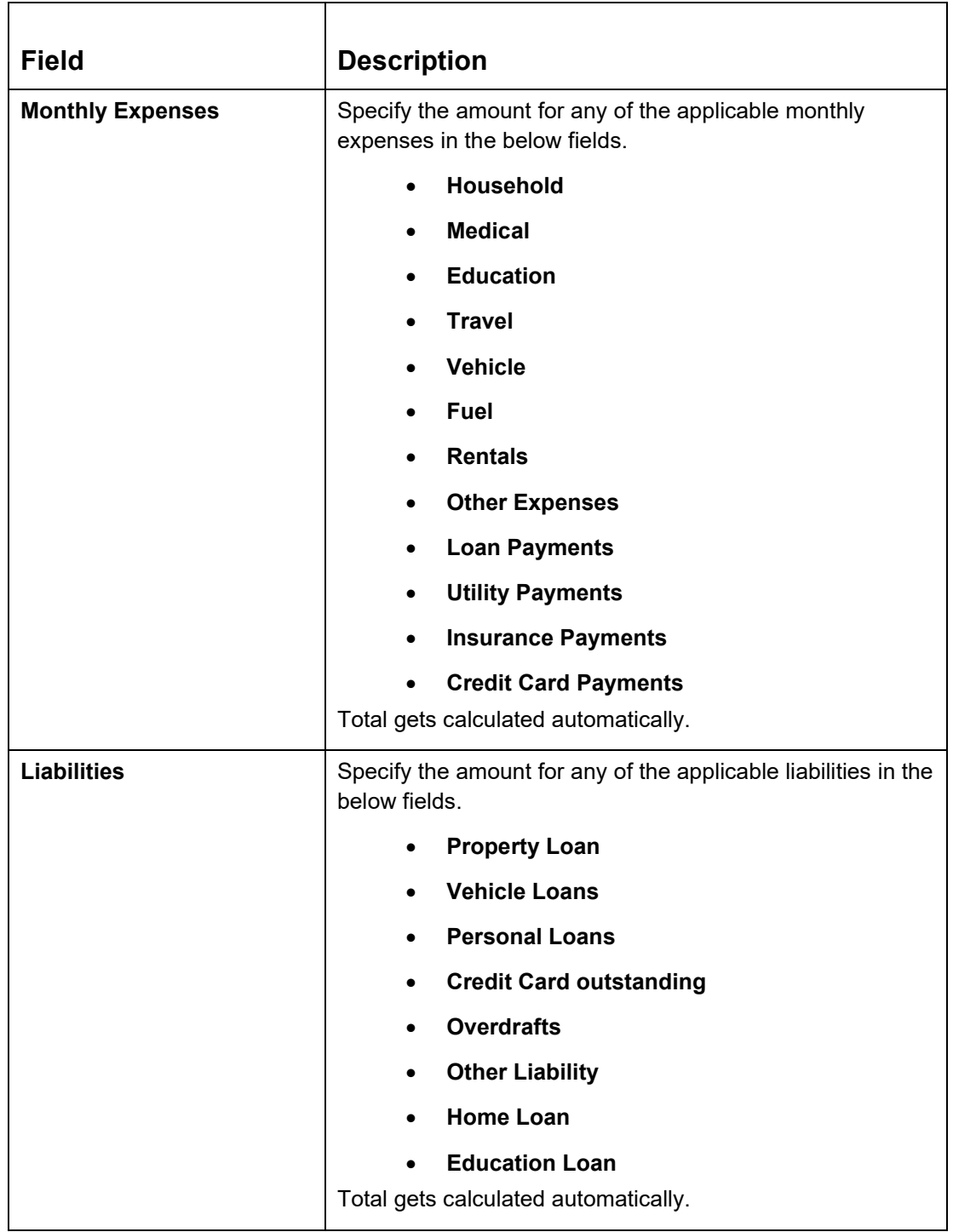

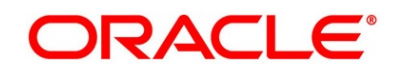

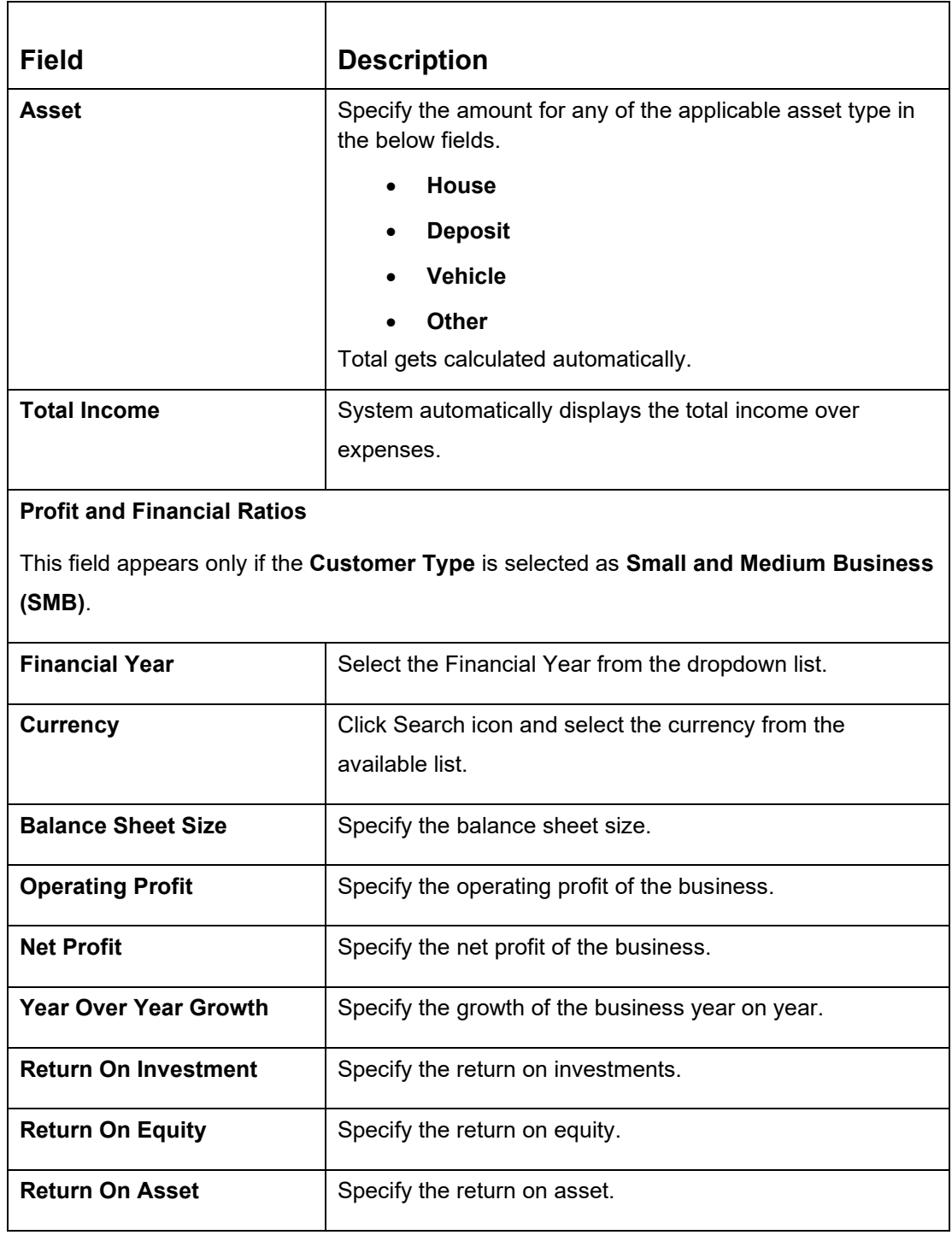

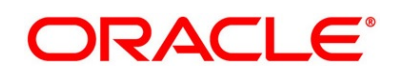

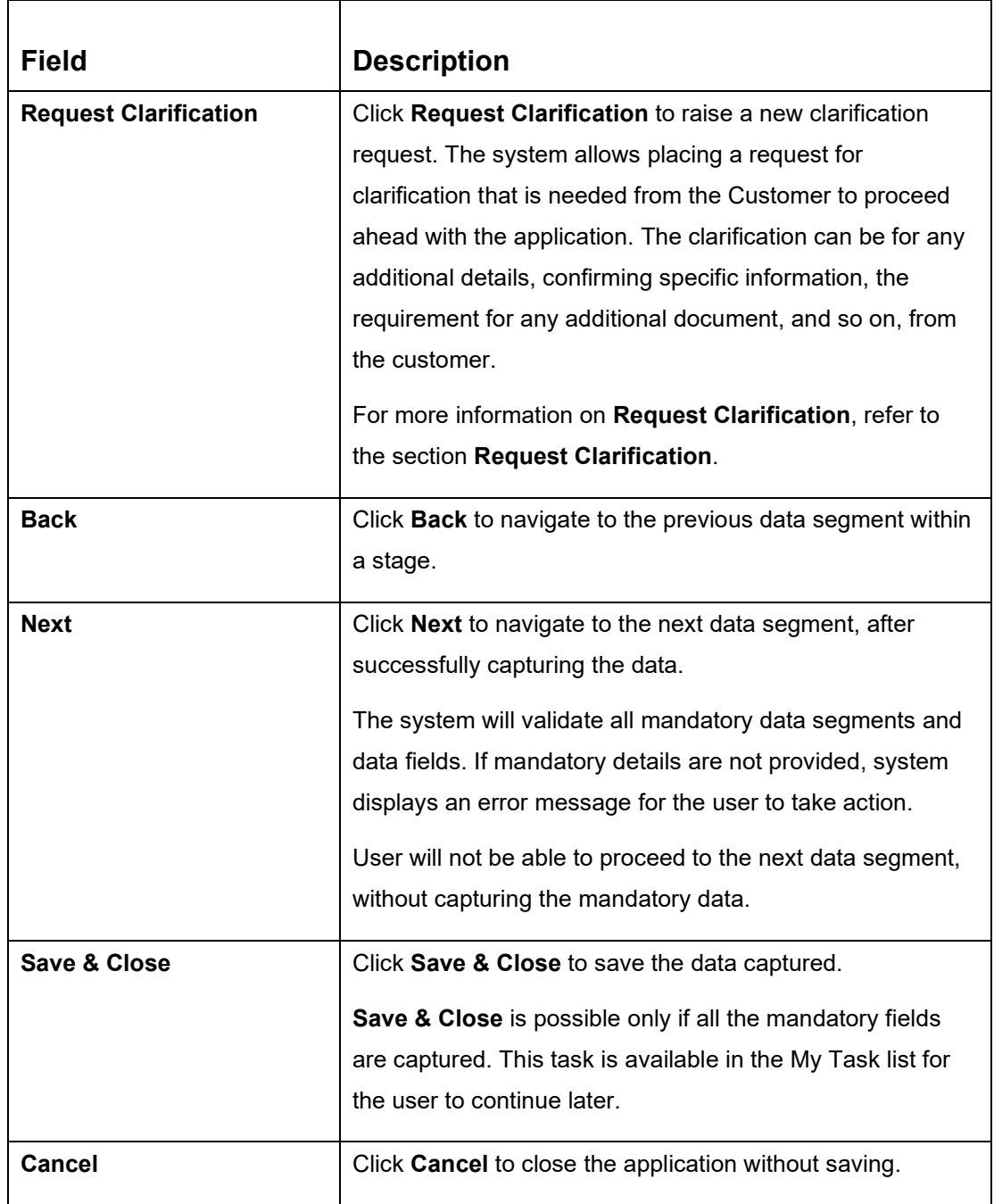

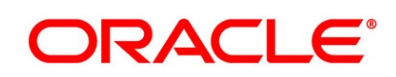

4. Click **Next**. System validates the date specified in **Last Update On** with Financial Details Validity Period and, if date specified in **Last Update On** exceeds the date specified in Financial Details Validity Period at Business Product Preferences configurations, system displays the following error message:

#### **Figure 9: Error Message**

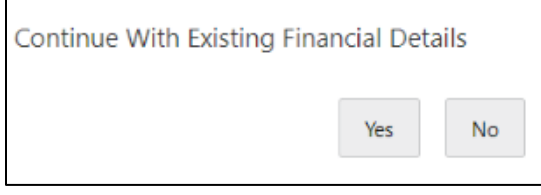

5. Click **Yes** to proceed with next data segment. Click **No** to edit financial details and proceed.

**.**

### **3.1.5 Mandate Details**

The Mandate Details data segment allows to capture the mode of operation for the account.

- 1. Click **Next** in **Financial Details** screen to proceed with next data segment, after successfully capturing the data.
	- → The **Mandate Details - Individuals** screen is displayed.

#### **Figure 10: Mandate Details - Individuals**

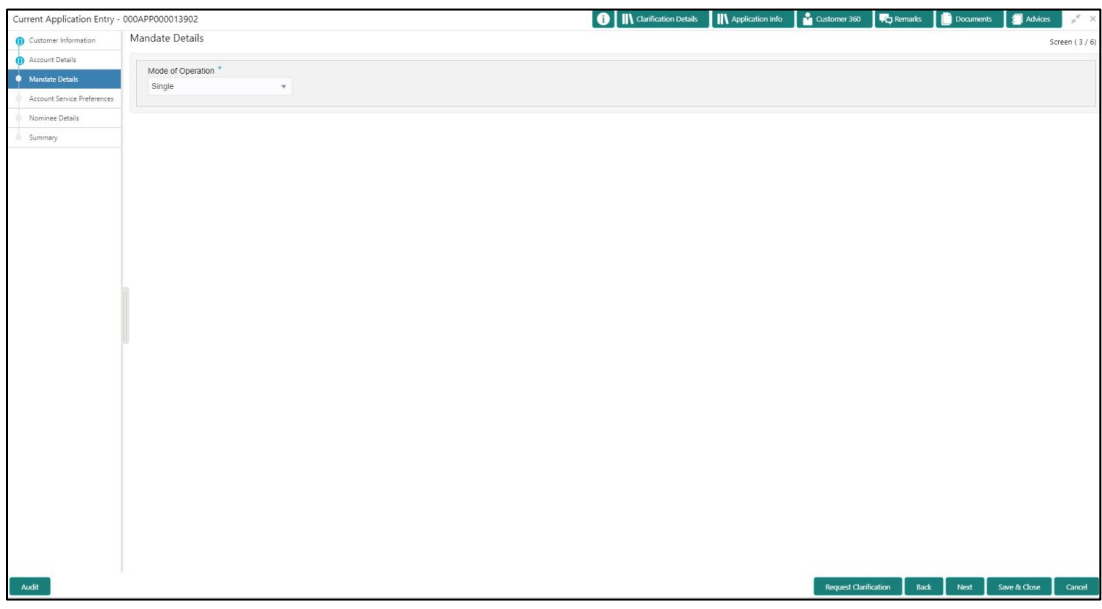

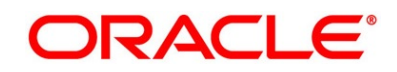

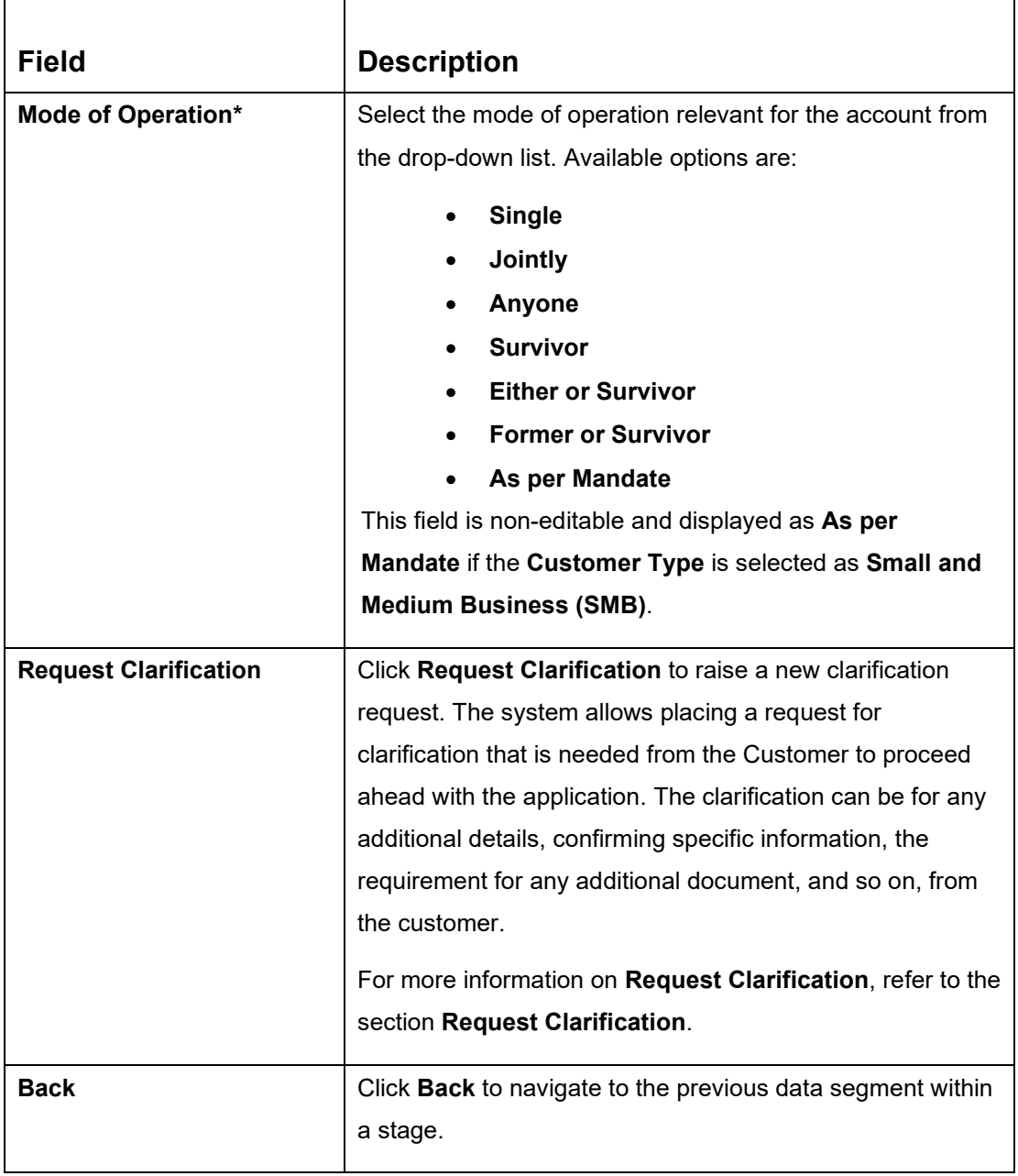

<span id="page-40-0"></span>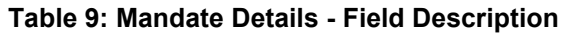

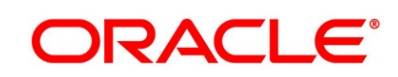

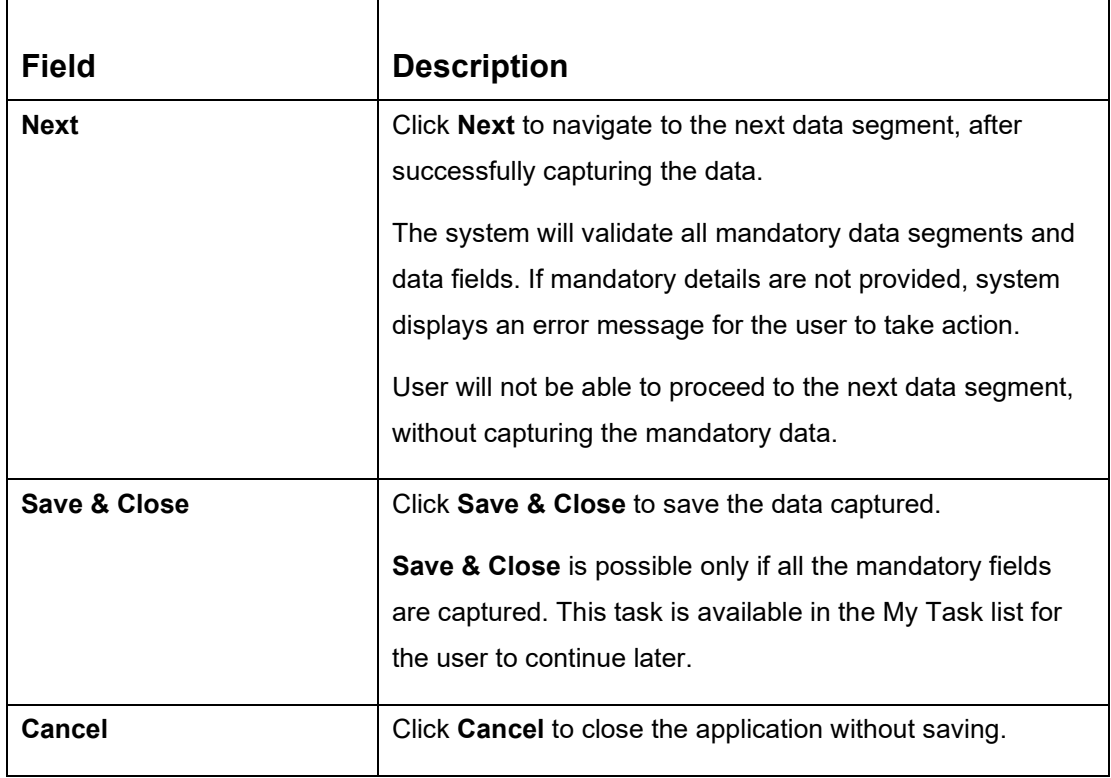

If the **Customer Type** is selected as **Small and Medium Business (SMB)**, the mode of operation will be defaulted to **As Per Mandate.**

→ The **Mandate Details – Small and Medium Business (SMB)** screen is displayed with additional fields.

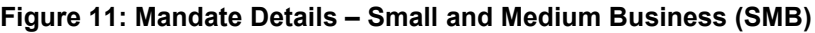

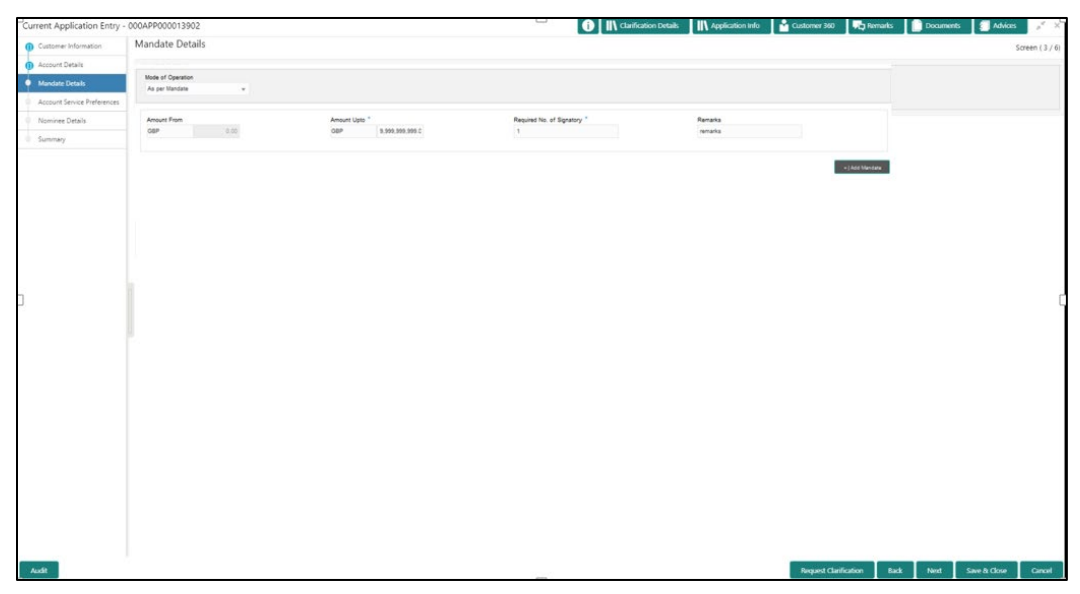

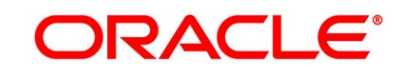

| <b>Field</b>                 | <b>Description</b>                                                                                                    |
|------------------------------|----------------------------------------------------------------------------------------------------|
| <b>Amount From</b>           | Specify the amount from which the mandate is to<br>be considered.<br>Auto-updated as '0' for the first row and for the<br>next rows based on the entered amount.                                                                                                    |
| <b>Amount To*</b>            | Specify the amount up to which the mandate is to<br>be considered.                                                                                                    |
| Required No. of Signatories* | Specify the number of signatories for the<br>mandate band.                                                                                                    |
| <b>Remarks</b>               | Specify remarks, if any.                                                                                                    |
| <b>Add Mandate</b>           | Click Add Mandate to add additional row of<br>mandate.                                                                                                    |
| <b>Request Clarification</b> | Click Request Clarification to raise a new<br>clarification request. The system allows placing a<br>request for clarification that is needed from the<br>Customer to proceed ahead with the application.<br>The clarification can be for any additional details,<br>confirming specific information, the requirement<br>for any additional document, and so on, from the<br>customer.<br>For more information on Request Clarification,<br>refer to the section Request Clarification. |
| <b>Back</b>                  | Click Back to navigate to the previous data<br>segment within a stage.                                                                                                    |

**Table 10: Mandate Details - Field Description**

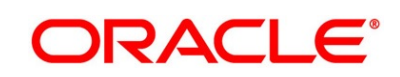

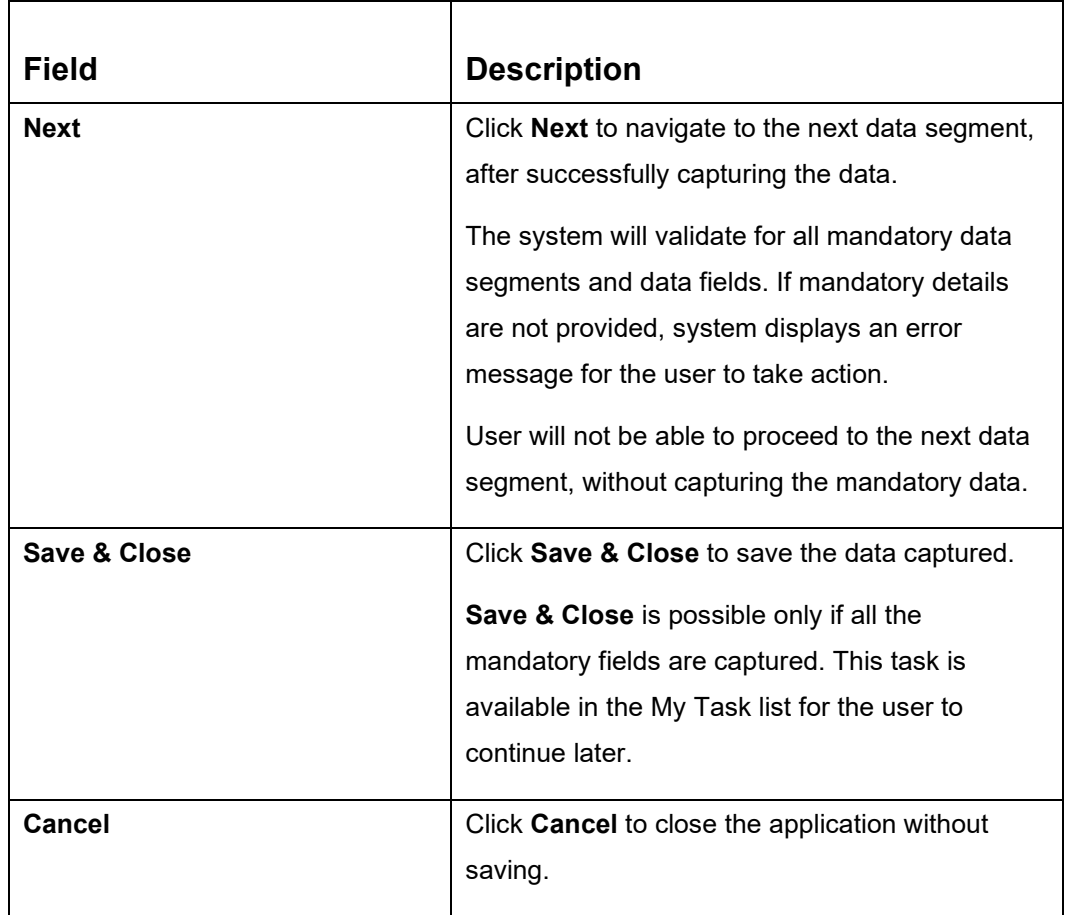

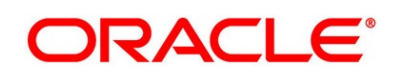

# **3.1.6 Nominee Details**

The Nominee Details data segment allows capturing details of the nominee for the account. This is a non-mandatory data segment. It allows capturing multiple nominees also for the account, if required. Nominee can also be minor, in which case, it is mandatory to provide details of the guardian. For SMB Customers, Nominee Details data segment is applicable only for Proprietary type of Business.

- 1. Click **Next** in **Mandate Details** screen to proceed with next data segment, after successfully capturing the data.
	- → The **Nominee Details** screen is displayed.

| Current Application Entry - 000APP000013902 |                                        |                                  | <b>O</b>       Clarification Details       | The Application Info <b>De Customer 360 VC</b> Remarks <b>C</b> Documents<br>Advices<br>$x^2 - x$ |
|---------------------------------------------|----------------------------------------|----------------------------------|--------------------------------------------|---------------------------------------------------------------------------------------------------|
| Customer Information                        | Nominee Details                        |                                  |                                            | Screen (5/6)                                                                                      |
| Account Details                             |                                        |                                  |                                            |                                                                                                   |
| (D Mandate Details                          | Date of Birth                          |                                  |                                            |                                                                                                   |
| Account Service Preferences                 | 2021-02-04<br>$\circ$<br>$\rightarrow$ |                                  |                                            | 亩                                                                                                 |
| Nominee Details                             |                                        |                                  |                                            |                                                                                                   |
| Summary                                     | Title<br>$\mathbf{v}$                  | First Name <sup>*</sup>          | Middle Name                                | Last Name *                                                                                       |
|                                             |                                        |                                  |                                            |                                                                                                   |
|                                             | Relation Type *<br>Select<br>$\tau$    | Date of Birth<br>首<br>4 Feb 2021 | Add Guardian Details<br>Minor <sup>*</sup> |                                                                                                   |
|                                             | Percentage <sup>*</sup>                |                                  |                                            |                                                                                                   |
|                                             |                                        |                                  |                                            |                                                                                                   |
|                                             |                                        |                                  |                                            |                                                                                                   |
|                                             | Address                                |                                  |                                            |                                                                                                   |
|                                             |                                        |                                  |                                            |                                                                                                   |
|                                             | Building <sup>*</sup>                  | Street *                         | Locality                                   | City <sup>*</sup>                                                                                 |
|                                             |                                        |                                  |                                            |                                                                                                   |
|                                             | State <sup>*</sup>                     | Country <sup>*</sup>             | Zip Code                                   |                                                                                                   |
|                                             |                                        | $\alpha$                         |                                            |                                                                                                   |
|                                             |                                        |                                  |                                            |                                                                                                   |
|                                             | Email <sup>*</sup>                     | Mobile *                         | Phone                                      |                                                                                                   |
|                                             |                                        |                                  |                                            |                                                                                                   |
|                                             |                                        |                                  |                                            |                                                                                                   |
|                                             | +   Add Nominee                        |                                  |                                            |                                                                                                   |
|                                             |                                        |                                  |                                            |                                                                                                   |
|                                             |                                        |                                  |                                            |                                                                                                   |
|                                             |                                        |                                  |                                            |                                                                                                   |
|                                             |                                        |                                  |                                            |                                                                                                   |
| Audit                                       |                                        |                                  |                                            | <b>Request Clarification</b><br>Back<br>Next<br>Save & Close<br>Cancel                            |
|                                             |                                        |                                  |                                            |                                                                                                   |

**Figure 12: Nominee Details**

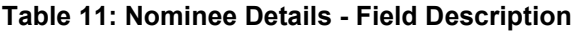

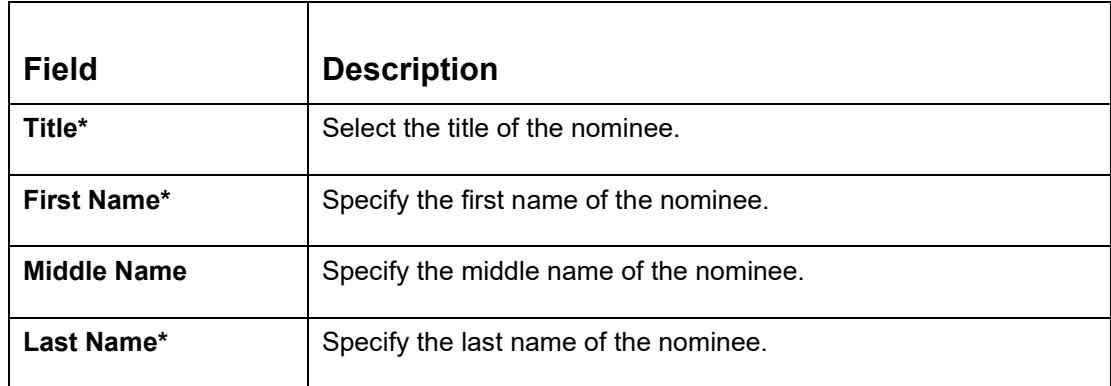

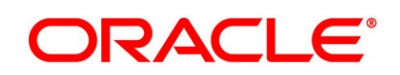

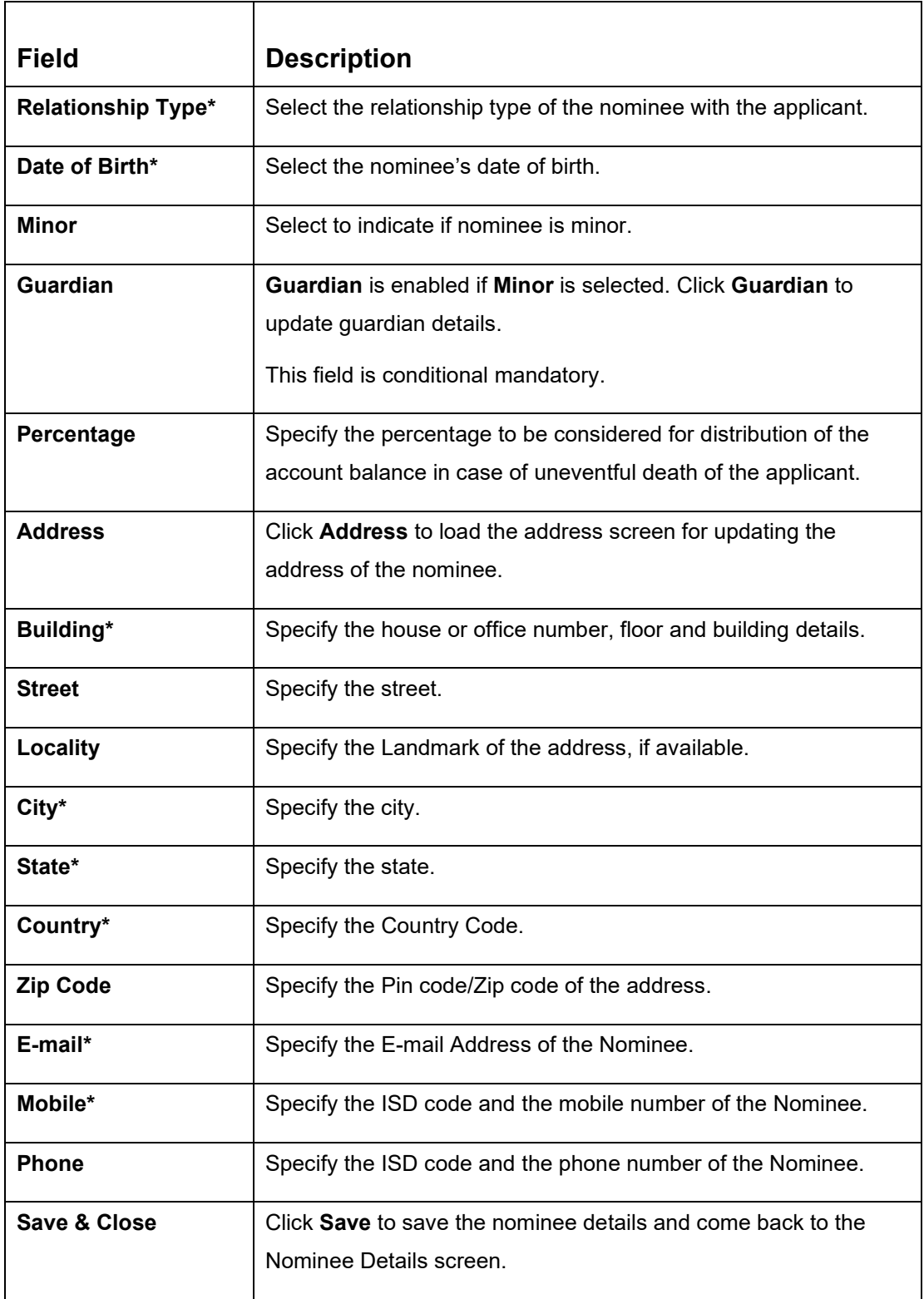

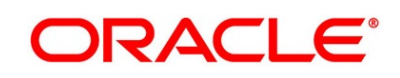

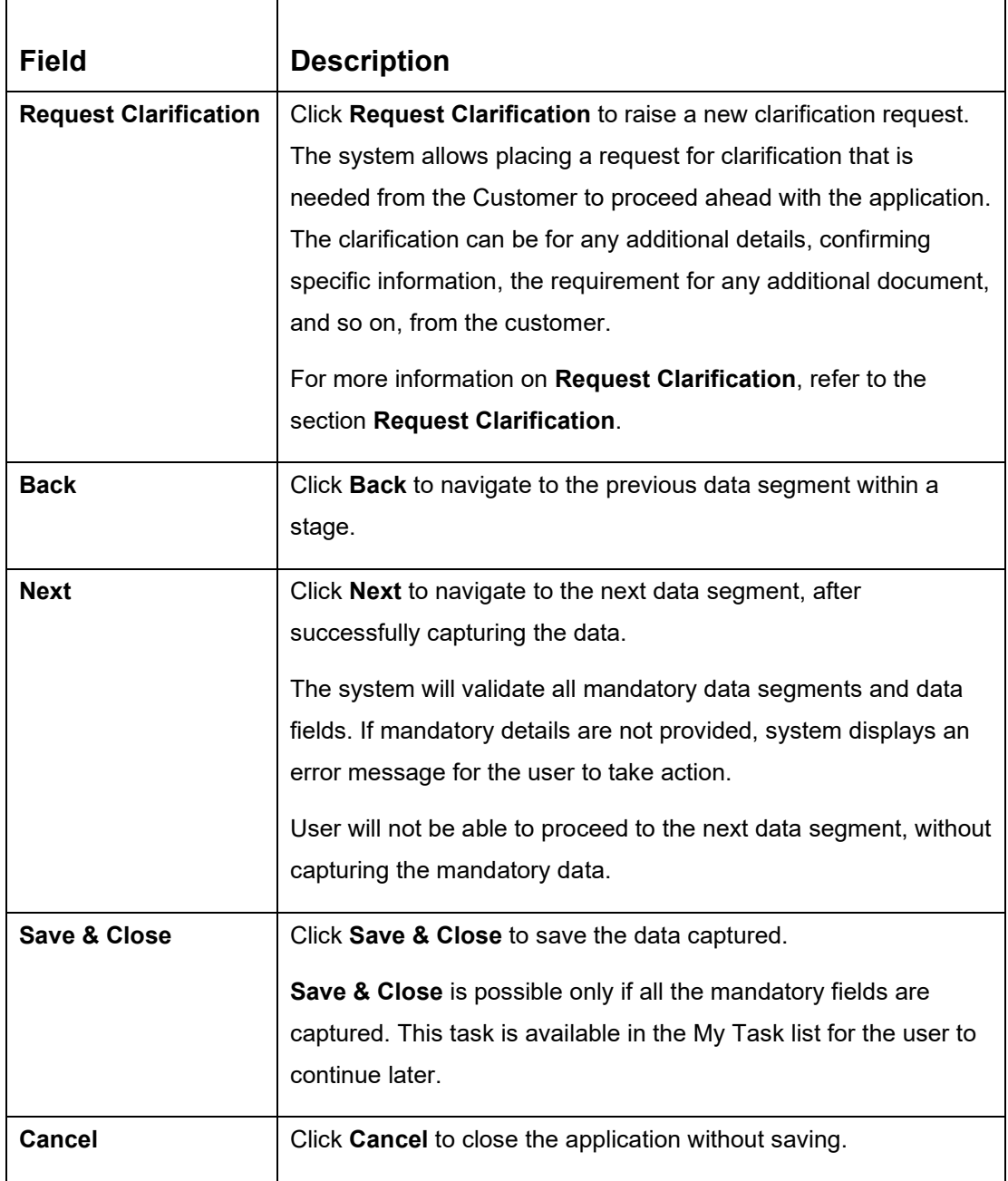

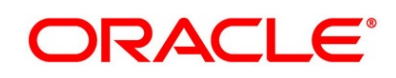

# **3.1.6.1 Guardian Details**

Г

This screen allows to capture details of the guardian of the minor nominee.

1. Click **Guardian** on **Nominee Details** screen.

#### **Prerequisite**

Only if **minor** is selected as nominee.

→ The **Guardian Details** screen is displayed.

**Figure 13: Guardian Details**

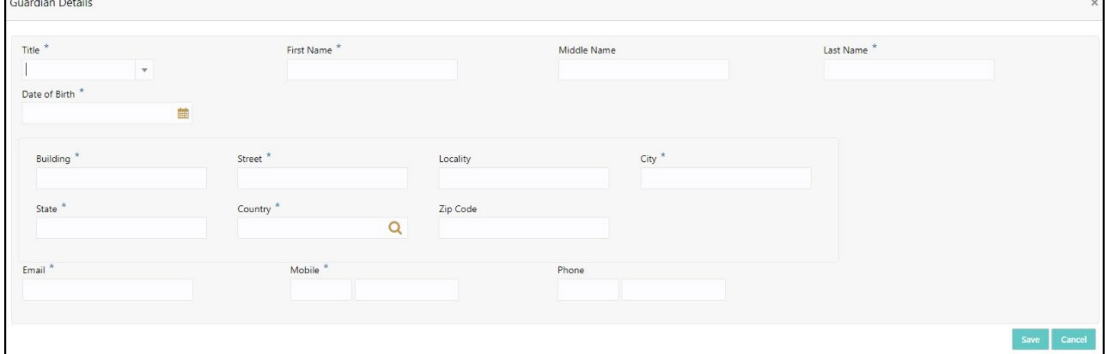

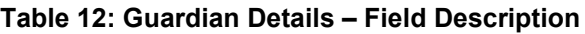

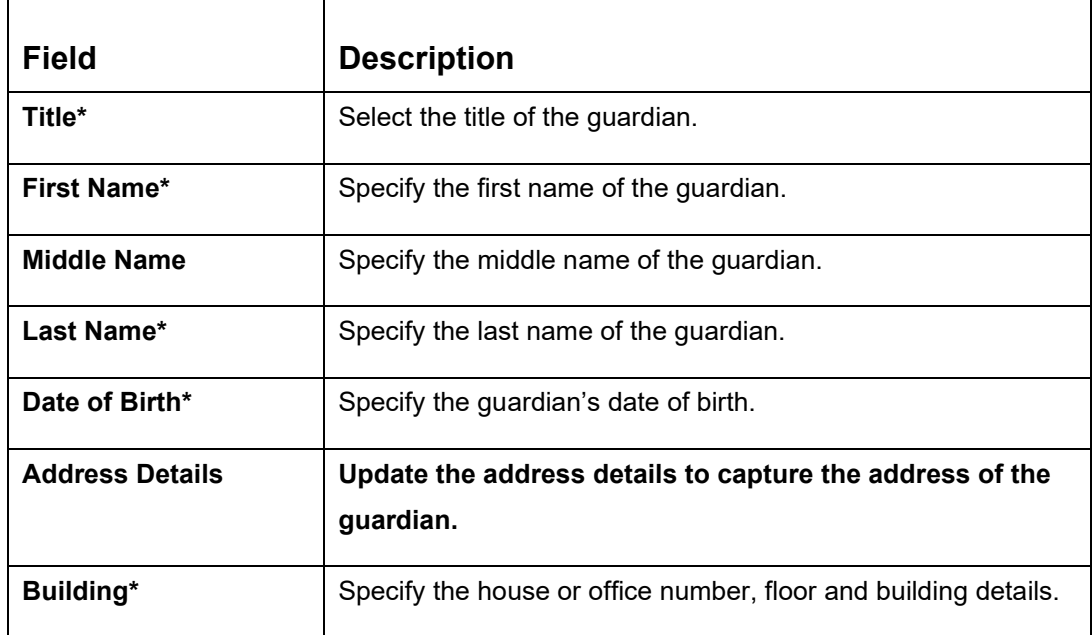

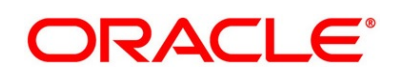

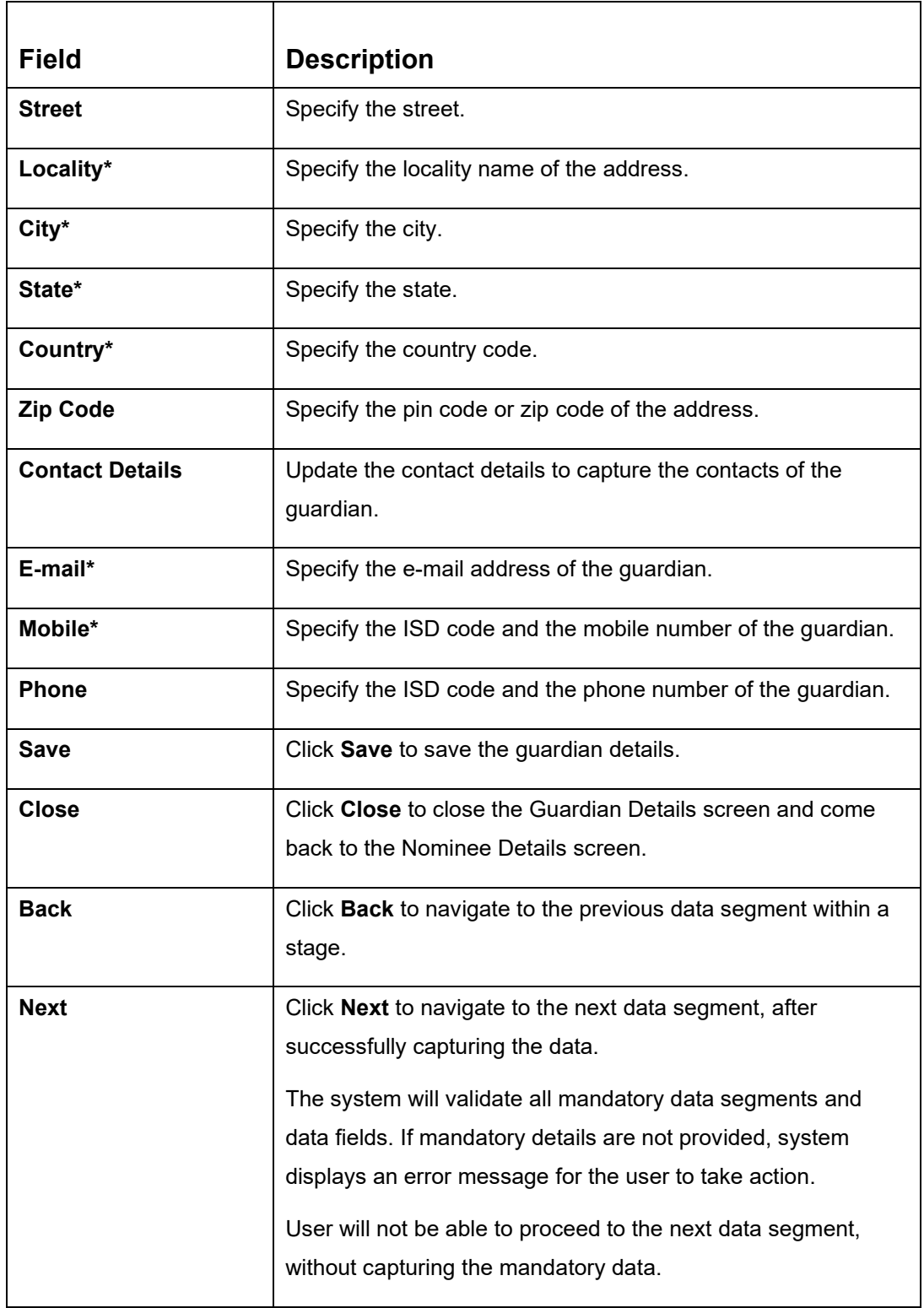

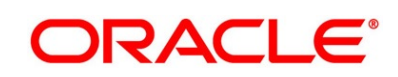

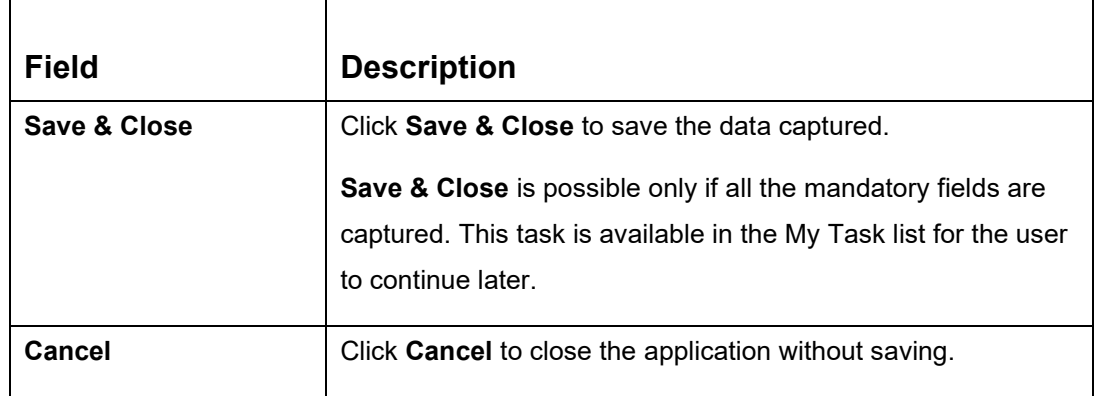

### **3.1.7 Collateral Details**

Collateral details is a data segment to capture the collateral which is offered by the customer as security for Overdraft limit. Collateral details will be sent to the host to be made available under local collateral. The relevant service APIs will be made available for both Push and Pull details of collaterals.

Capturing of Collateral details in Oracle Banking Origination is also enabled with an option to onboard collateral using the Oracle Banking Credit Facility Process Management integration services. In such cases, the collateral details will be sent to the Collateral onboarding systems for performing the Valuation, obtaining the Legal opinion and recording the perfection details. These details will be made available on Oracle Banking Origination in the respective Data segments in read only mode.

The user can acquire the application from Free Tasks list.

- 1. Click **Next** in **Nominee Details** screen to proceed with next data segment, after successfully capturing the data.
- 2. Click **Add Collateral** to capture the collateral details.
	- → The **Collateral Details** screen is displayed.

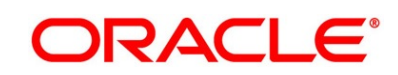

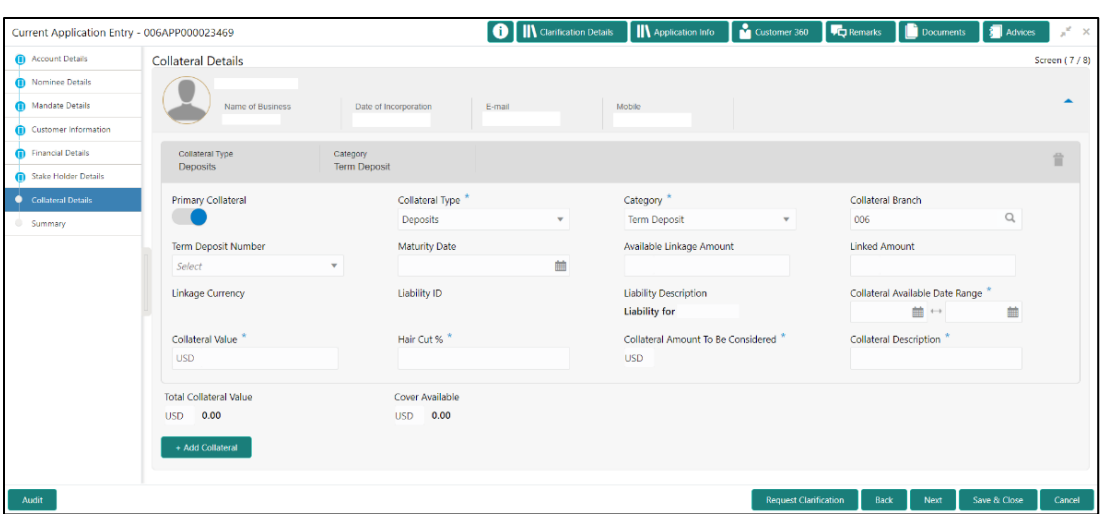

### **Figure 14: Collateral Details**

3. Specify the details in the relevant data fields. The fields which are marked with asterisk are mandatory. For more information on fields, refer to the field description table below.

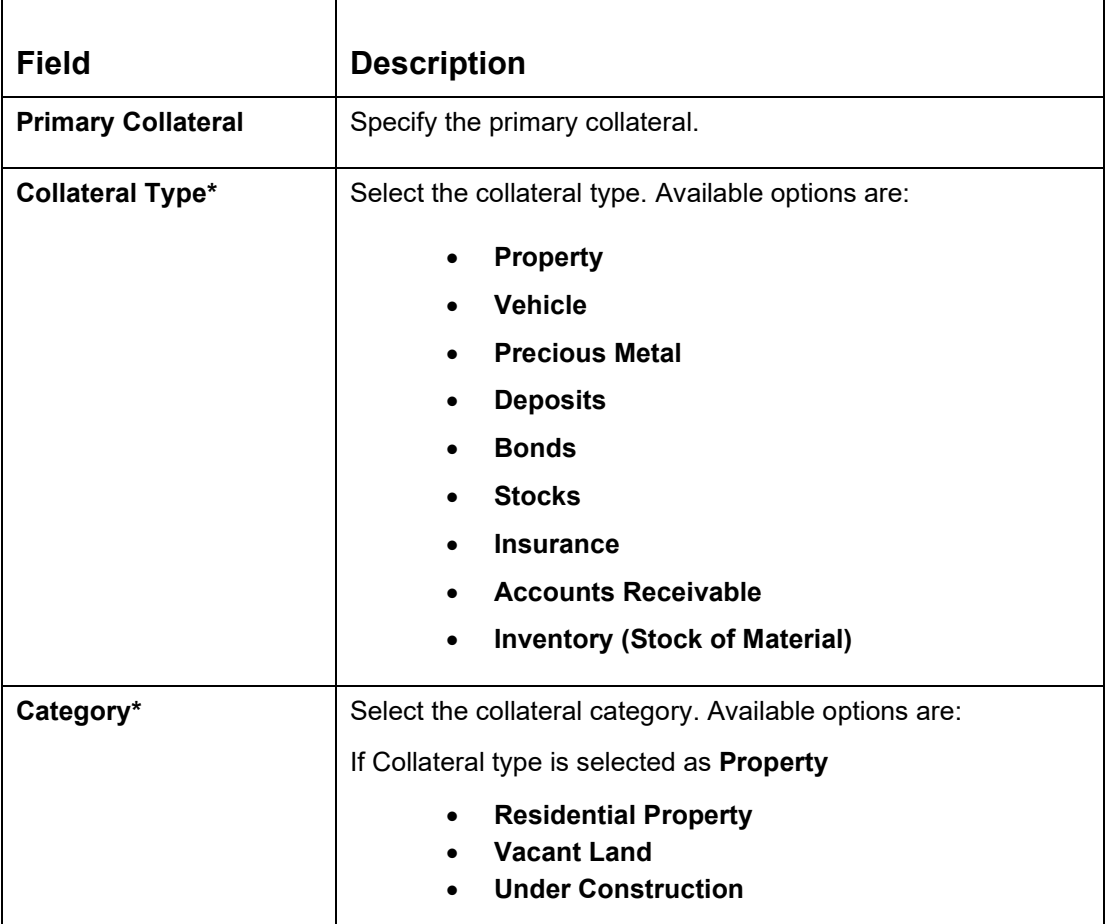

#### **Table 13: Collateral Details - Field Description**

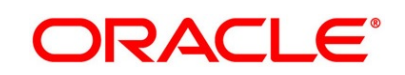

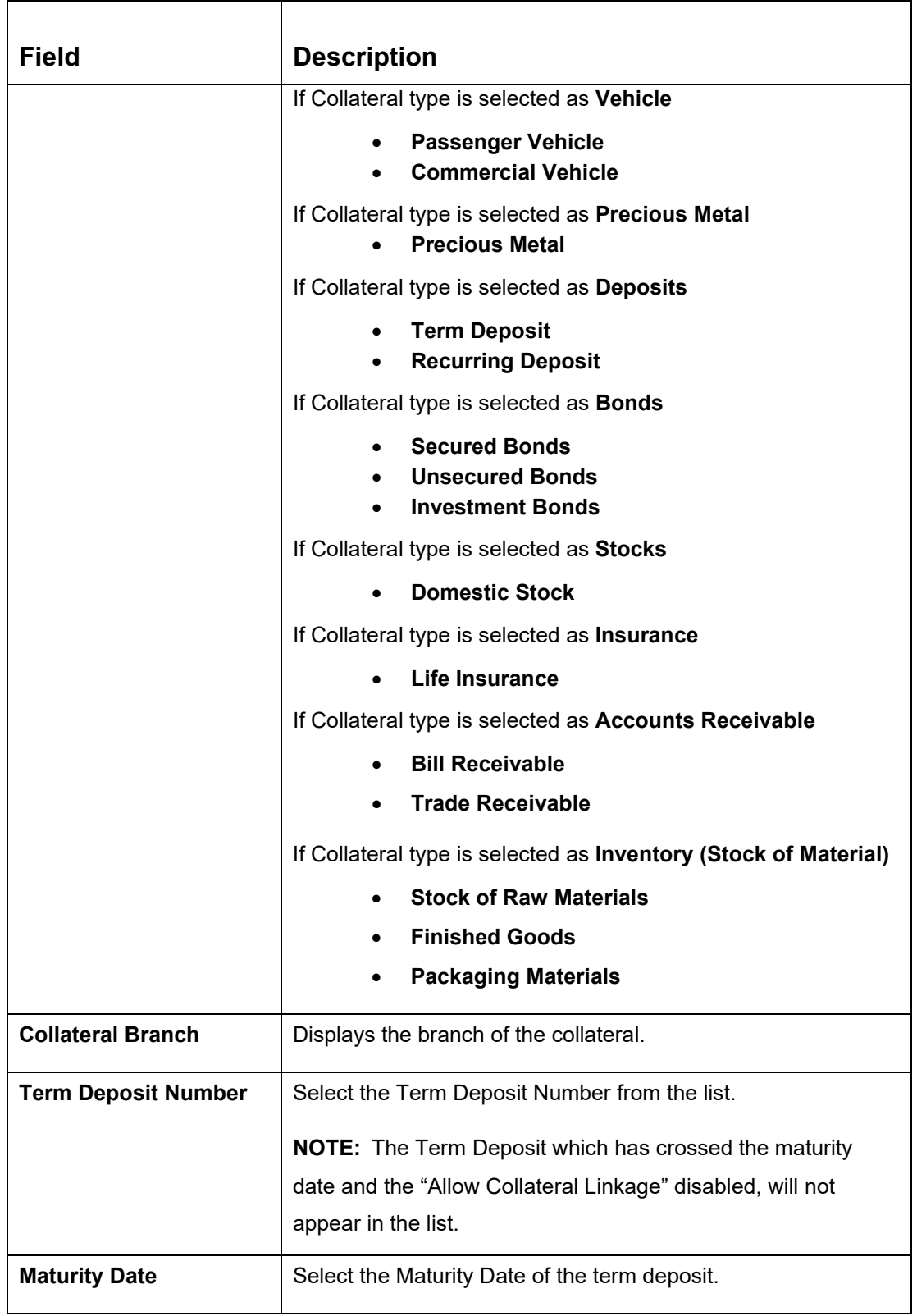

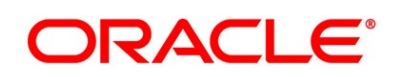

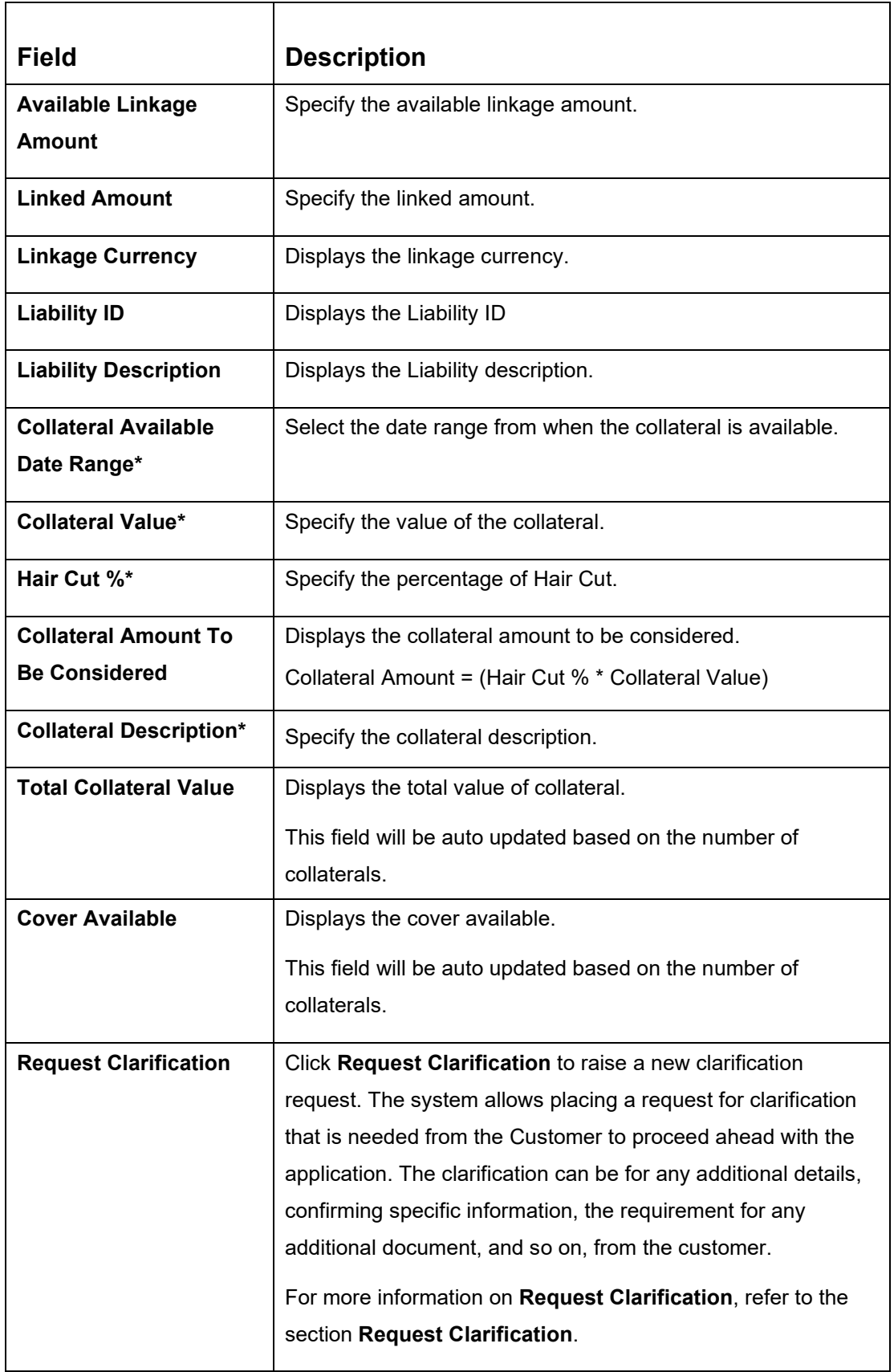

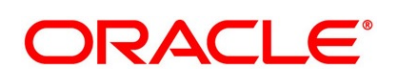

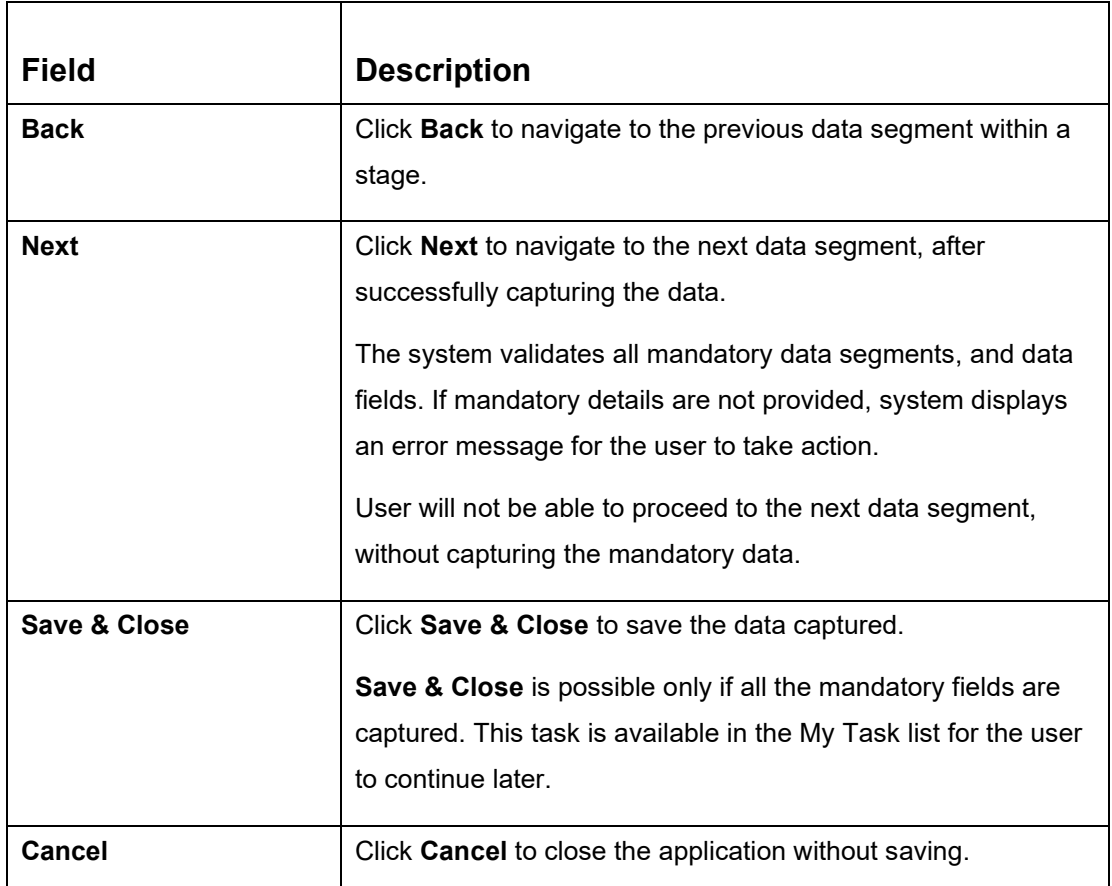

**NOTE:** All the fields will be fetched from Oracle Banking Credit Facilities Process Management in read only mode, if integrated with Oracle Banking Credit Facilities Process Management.

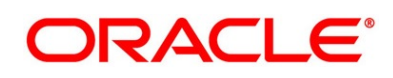

# **3.1.8 Guarantor Details**

The **Guarantor Details** data segment enables the user to capture any number of guarantor details for the given application. This data segment is non-mandatory data segment and applicable only for SMB Customers.

- 1. Click **Next** in **Collateral Details** screen to proceed with the next data segment, after successfully capturing the data.
	- → The **Guarantor Details** screen is displayed.

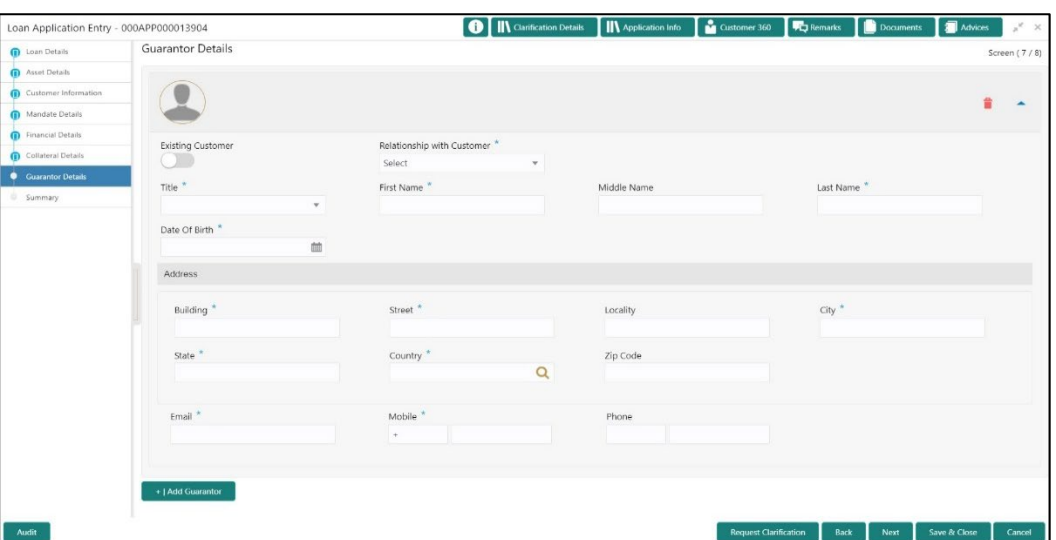

**Figure 15: Guarantor Details**

**Table 14: Guarantor Details – Field Description**

| <b>Field</b>             | <b>Description</b>                                                                                                    |  |  |  |
|--------------------------|----------------------------------------------------------------------------------------------------|--|--|--|
| <b>Existing Customer</b> | Select to indicate if customer is existing customer or not.                                                                                         |  |  |  |
| <b>Relationship with</b> | Select the relationship with customer from the drop-down list.                                                                                      |  |  |  |
| Customer*                | <b>Father</b><br>$\bullet$<br><b>Mother</b><br>$\bullet$<br><b>Friend</b><br>$\bullet$<br><b>Spouse</b><br>$\bullet$<br><b>Brother</b><br>$\bullet$ |  |  |  |

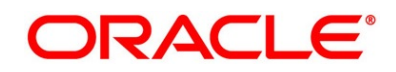

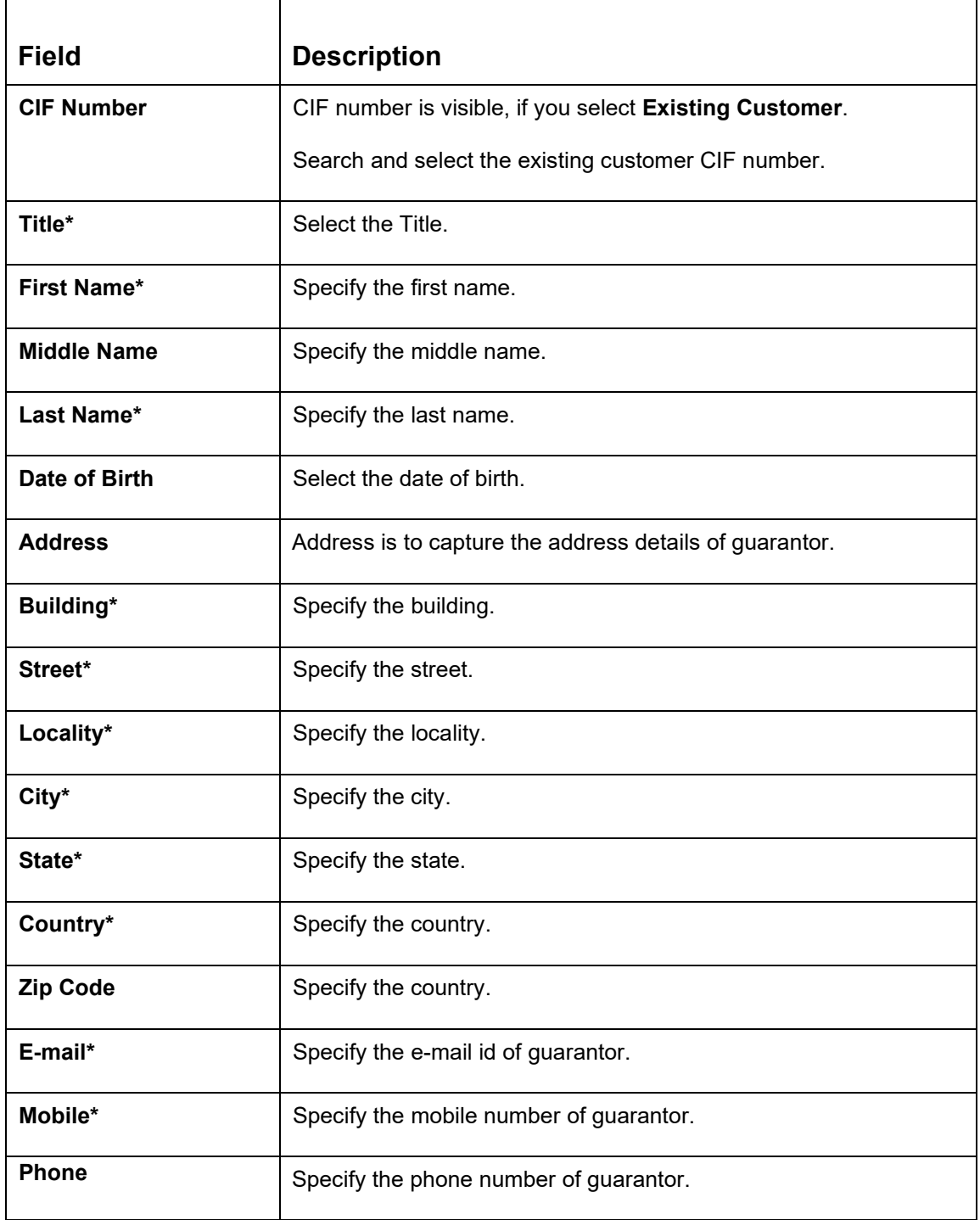

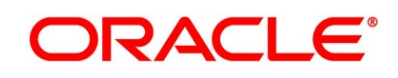

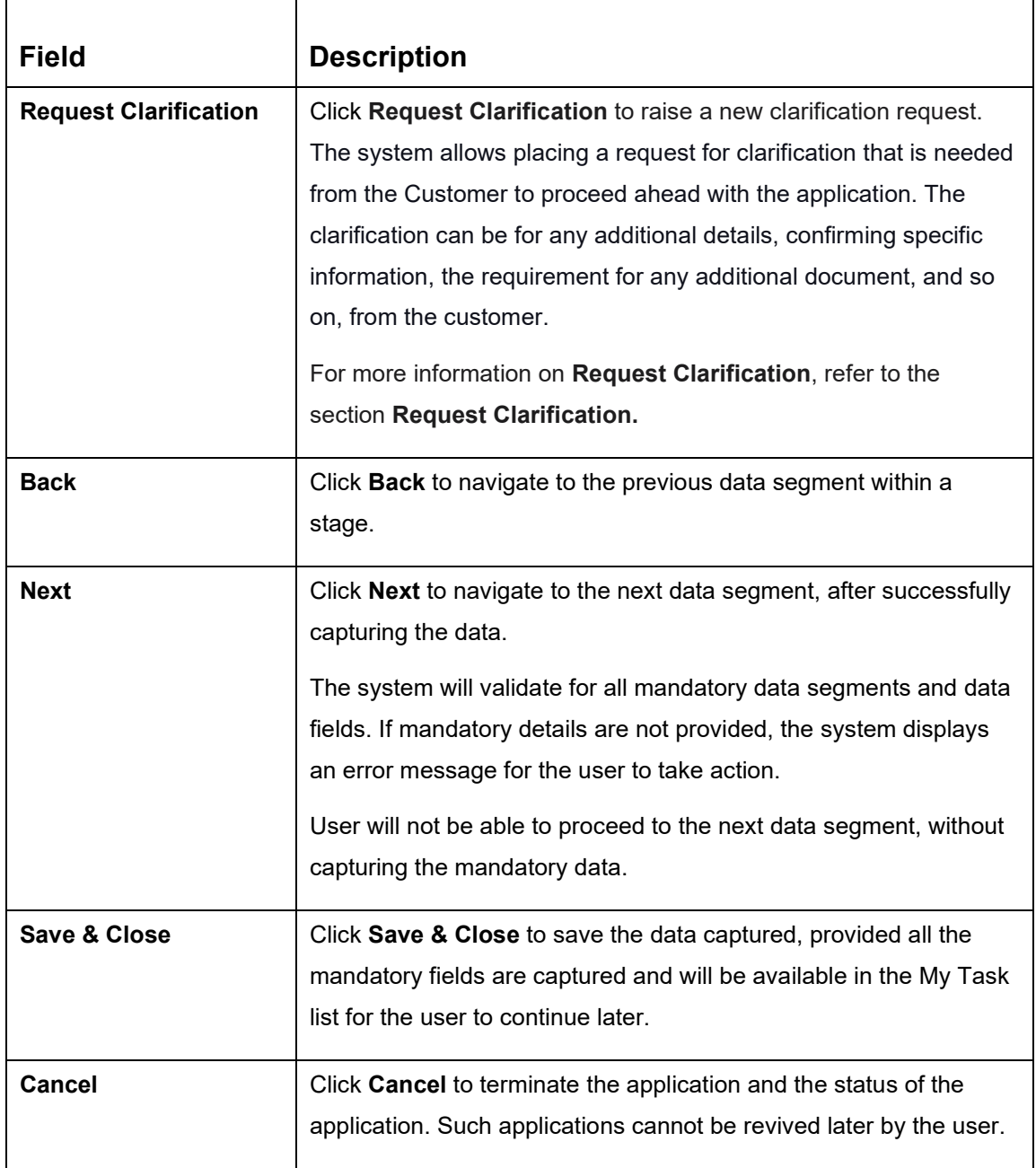

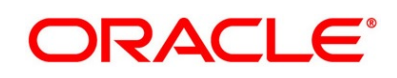

# **3.1.9 Summary**

The **Summary** displays the tiles for all the data segments in the Application Entry stage. The tiles display the important details captured in the specified data segment.

- 1. Click **Next** in **Collateral Details (Individuals)** / **Guarantor Details (SMB)** screen to proceed with next data segment, after successfully capturing the data.
	- → The **Summary** screen is displayed.

#### Current Application Entry - 006APP000023890 **O | II\** Clarification Details | **II\** Application Info | **C** Customer 360 **Fig. Remarks Documents Advices** Account Details Summary Screen (8/8) Nominee Details Mandate Details Product Name: SMB CAOD le of Operation: As per l Account Branch: 006<br>Account Currency: INR **Relation Type:** No. Of Signatory: 1<br>Amount Upto: 999999999 .<br>Annlicant Tyne: Primary Total Income: INR 110200 والمستقطا ووالما Total Expense: INR 33600<br>Net Income: INR 33600 No. Of App icants: 1 **Financial Details Stake Holder Detail Stake Holder De** .<br>Collateral Detail -<br>
Owner Count: 1<br>
Guarantor Count: 1<br>
Supplier Count: 1<br>
Authorized Signatory Count: 1 Collateral Type: PROPERTY<br>Collateral Category: RESP<br>Collateral Value: INR 150000<br>Hair Cut %: 5 ÷ ◢ **Request Clarification**  $\begin{bmatrix} \end{bmatrix}$  **Back**  $\begin{bmatrix} \end{bmatrix}$  **Next** Save & Close  $\begin{bmatrix} \end{bmatrix}$  Submit  $\begin{bmatrix} \end{bmatrix}$  Cancel Audit

**Figure 16: Summary**

Each of these summary tiles are clickable and the user will have the option to view all the details captured under the given data segment. For more information on summary tiles, refer to the field description table below.

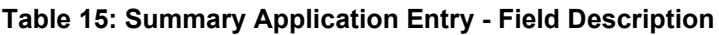

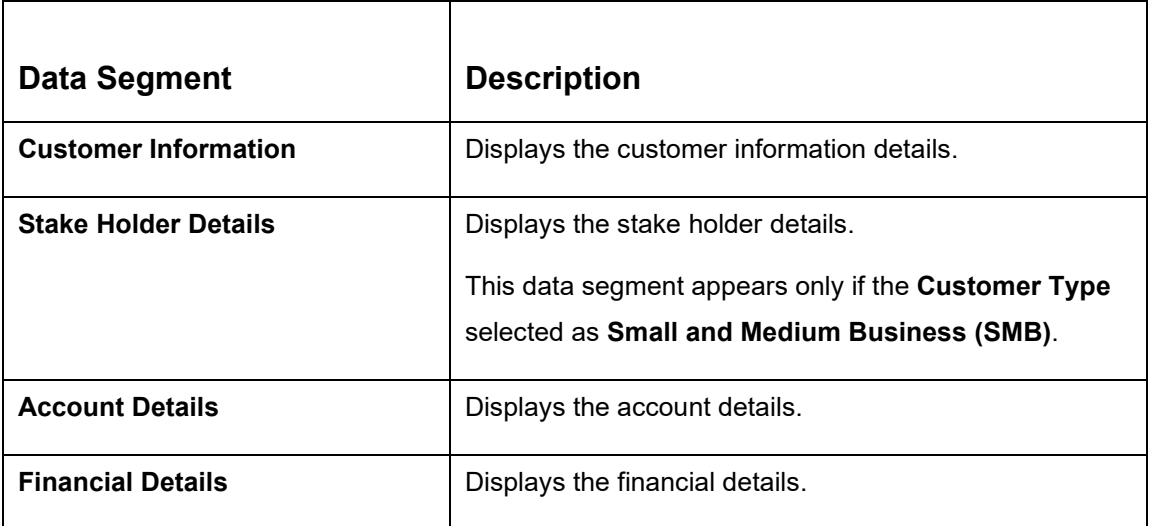

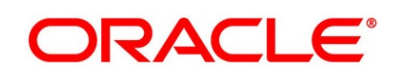

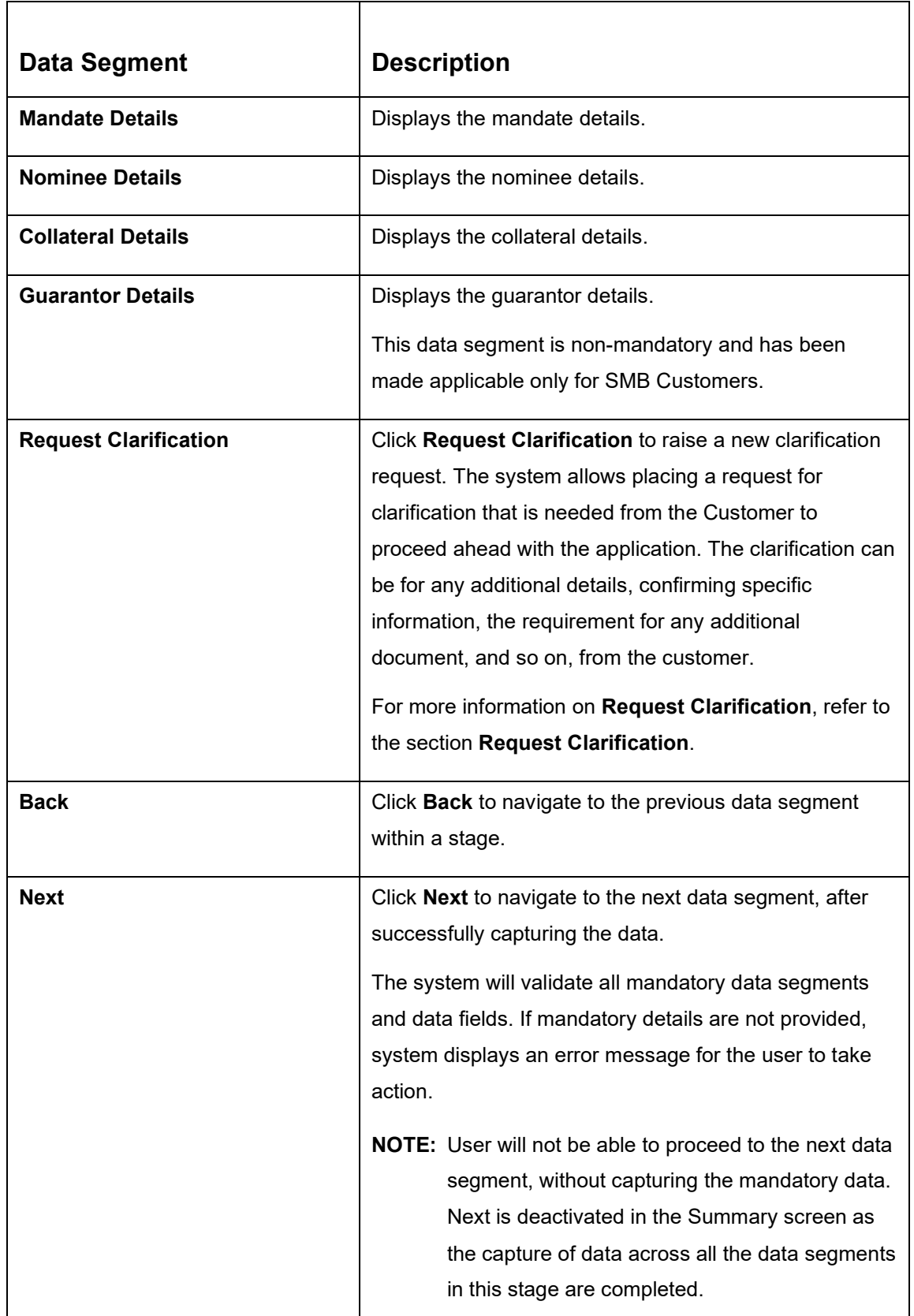

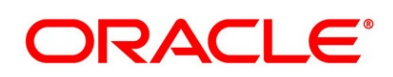

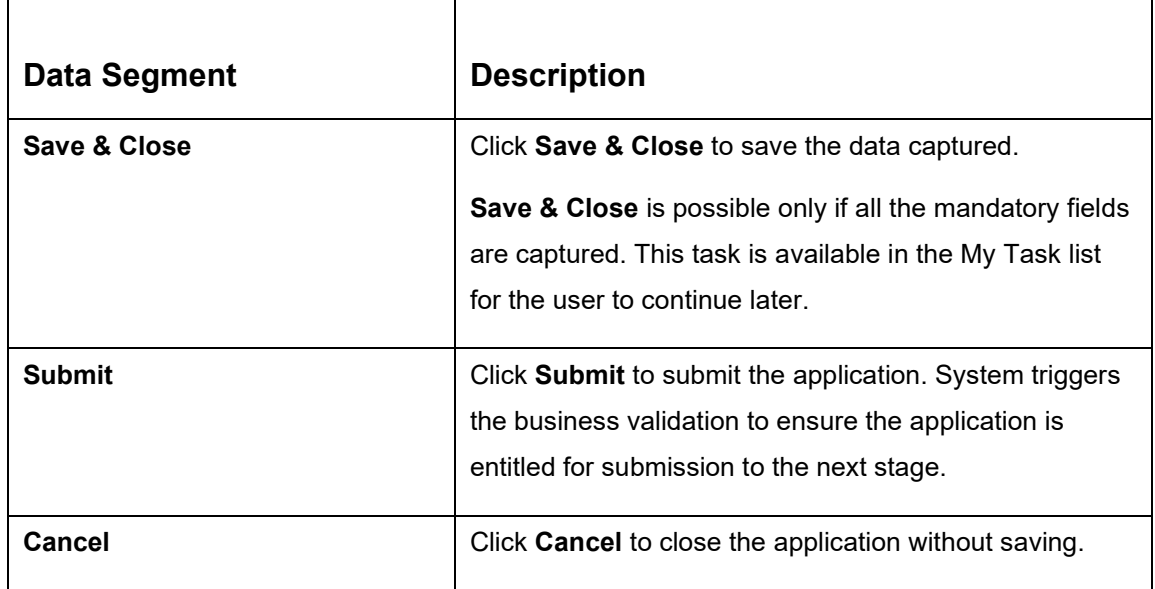

2. Click **Submit** to reach the **OUTCOME**, where the overrides, checklist, and documents for this stage can be validated or verified.

→ The **Overrides** screen is displayed.

#### **Figure 17: Overrides**

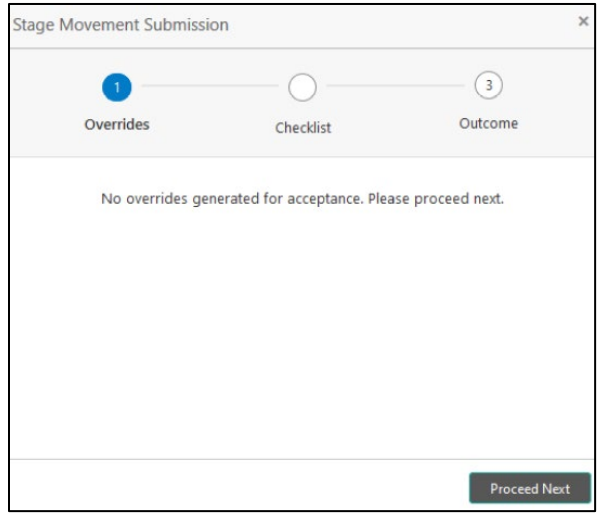

Overrides are basically warnings that are raised during the business validations. User has to accept the overrides to proceed further. Alternatively, user can go back and correct the data to ensure overrides do not arise. Few examples of overrides are as follows:

- Nominee Details are not updated.
- Initial Funding amount updated is less than the amount specified by the Business Product and so on.

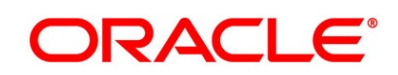

- 3. Click **Proceed Next**.
	- → The **Checklist** screen is displayed.
	- **Figure 18: Checklist**

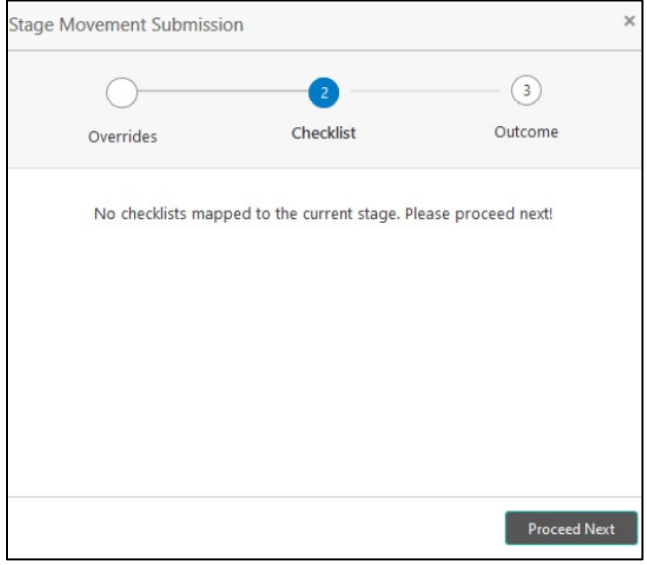

Checklist configured in the business process for the business product is displayed here. Checklist are the check points that the user has to accept having confirmed.

- 4. Select the checkbox to accept the checklist.
- 5. Click **Save & Proceed**.
	- → The **Outcome** screen is displayed.

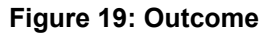

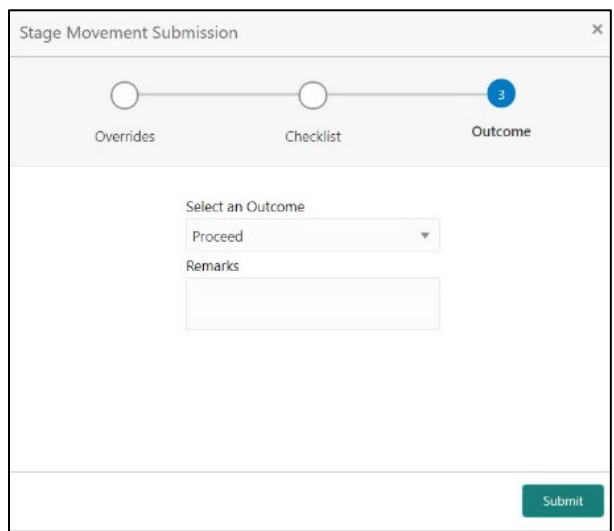

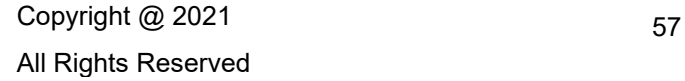

- 6. Select **Proceed** outcome from the Select an Outcome drop-down list. Available options are:
	- Proceed
	- Reject By Bank

Outcomes configured in the Workflow Orchestrator for the business process is available in the dropdown list.

If the **Overdraft Requested** toggle is OFF then, submit of this stage, will move the application into the **Application Enrichment** stage.

If the **Overdraft Requested** toggle is ON then, submit of this stage, will move the application into the **Overdraft Limit** Stage.

The stage movement is driven by the business configuration for a given combination of **Process Code**, **Life Cycle** and **Business Product Code**.

- 7. Enter the remarks in **Remarks**.
- 8. Click **Submit**.
	- → The **Confirmation** screen is displayed.

**Figure 20: Confirmation**

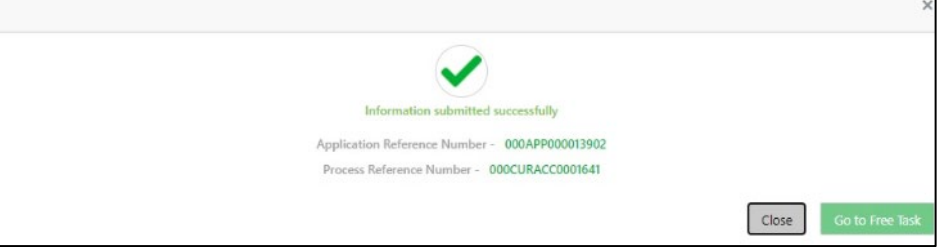

On successful submission the above pop-up appears and displays the next stage in which the application has moved. Application Reference Number and the Process Reference Number is displayed. If you have access to the next stage, you would be able to view the Application number and take action on it.

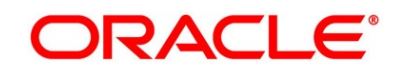

9. Click **Go to Free Task**.

→ The **Free Tasks** screen is displayed.

#### **Figure 21: Free Tasks**

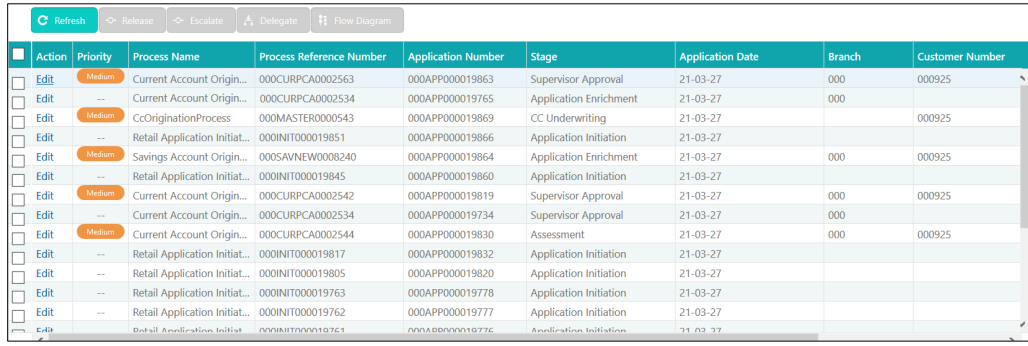

#### **NOTE:**

- If an application is returned back to Application Entry stage from any other subsequent stages, Oracle Banking Origination will not allow amending details in the Customer Information and Financial Details data segment, once a customer onboarding process has been triggered in the Application Entry Stage and CIF creation is still in progress.
- In case party amendment request is rejected by Oracle Banking Party, the specified error message is shown to the user while submitting Application Entry stage. User has an option to go back and resolve the error or proceed with the stage submission by disregarding the amendment request.

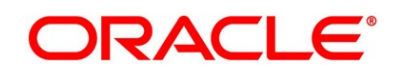

# **3.1.10 Action Tabs**

The functions available in the various tabs can be accessed during any point in the Application Entry stage. The details about the tabs are as follows.

- [3.1.10.1](#page-63-0) [Icon](#page-63-0)
- [3.1.10.2](#page-64-0) [Clarification Details](#page-64-0)
- [3.1.10.3](#page-68-0) [Customer 360](#page-68-0)
- [3.1.10.4](#page-68-1) [Application Information](#page-68-1)
- [3.1.10.5](#page-71-0) [Remarks](#page-71-0)
- [3.1.10.6](#page-72-0) [Documents](#page-72-0)
- <span id="page-63-0"></span>• [3.1.10.7](#page-74-0) [Advices](#page-74-0)

### **3.1.10.1 Icon**

- 1. Click it to view the **Application Number** and the **Business Product** detail.
	- → The **Icon** screen is displayed.

**Figure 22: Icon Screen**

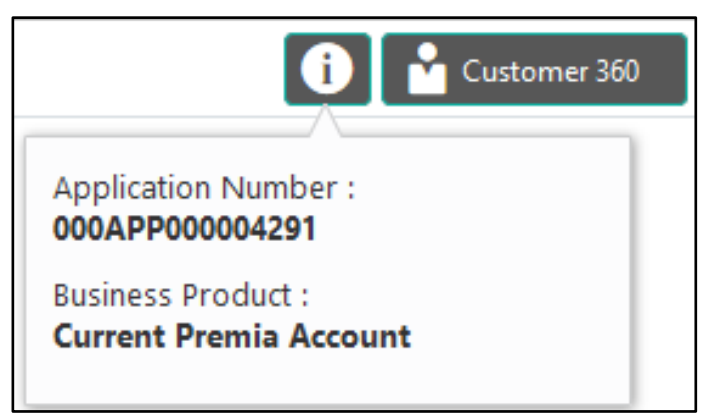

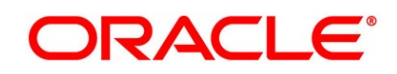

# <span id="page-64-0"></span>**3.1.10.2 Clarification Details**

- 1. Click **Clarification Details** to view the list of requested clarifications.
	- → The **Clarification Details** screen is displayed.

#### **Figure 23: Clarification Details**

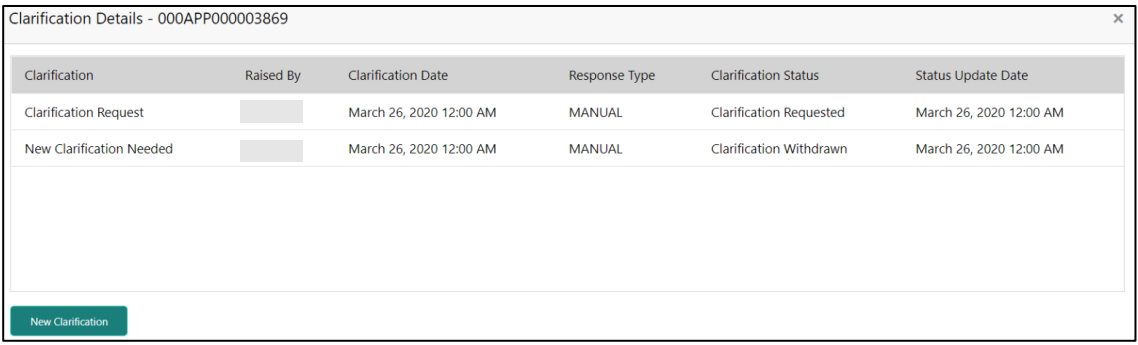

The **Clarification Details** screen displays the details about customer clarification request raised. For more information on fields, refer to the field description table below.

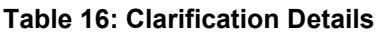

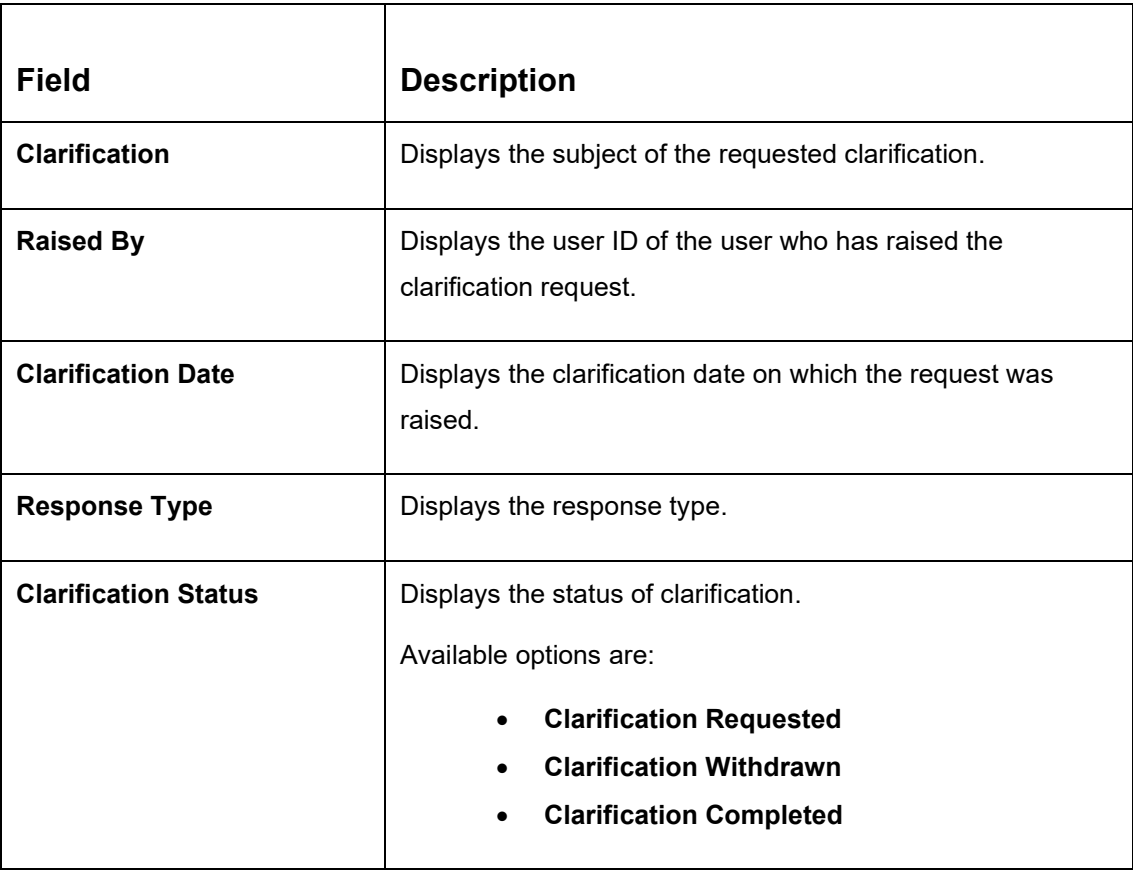

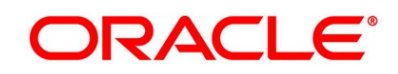

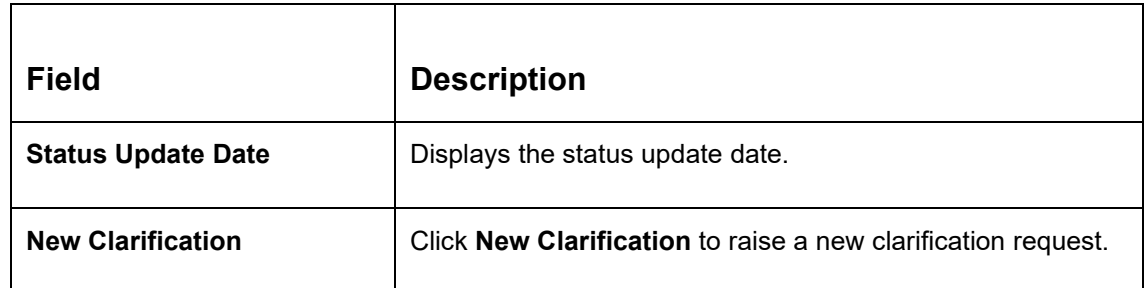

- 2. Select any specific clarification request row.
	- → The **Clarification Details** for the selected clarification request is displayed.

**Figure 24: Clarification Details**

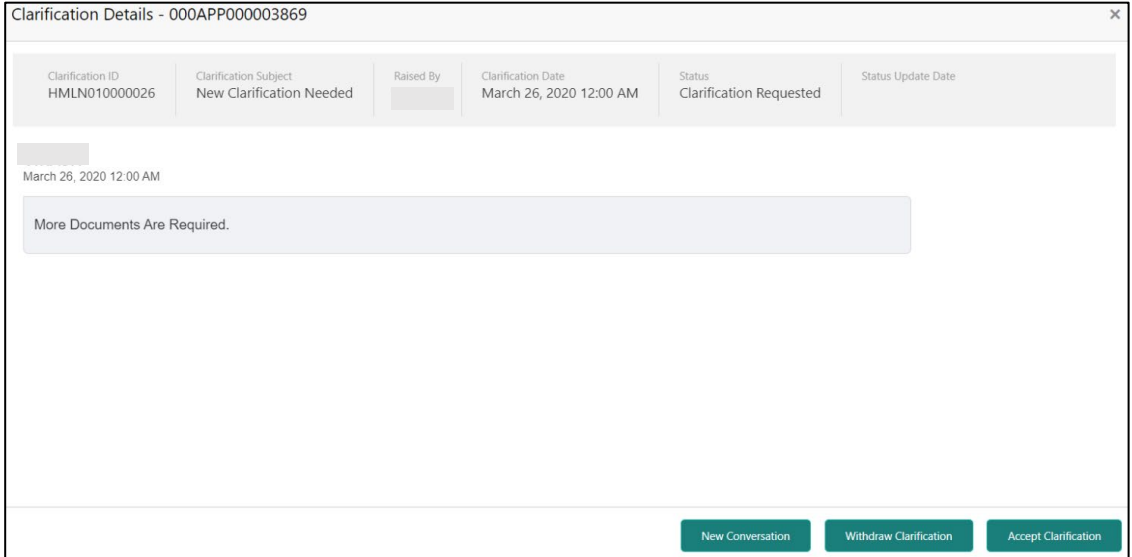

The **Clarification Details** screen displays details about the specific customer clarification request raised. For more information on fields, refer to the field description table below.

**Table 17: Clarification Details**

| <b>Field</b>                 | <b>Description</b>                                                            |
|------------------------------|-------------------------------------------------------------------------------|
| <b>Clarification ID</b>      | Displays the unique clarification ID.                                         |
| <b>Clarification Subject</b> | Displays the subject of clarification request.                                |
| <b>Raised By</b>             | Displays the user ID of the user who has raised the clarification<br>request. |

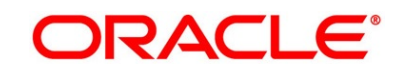

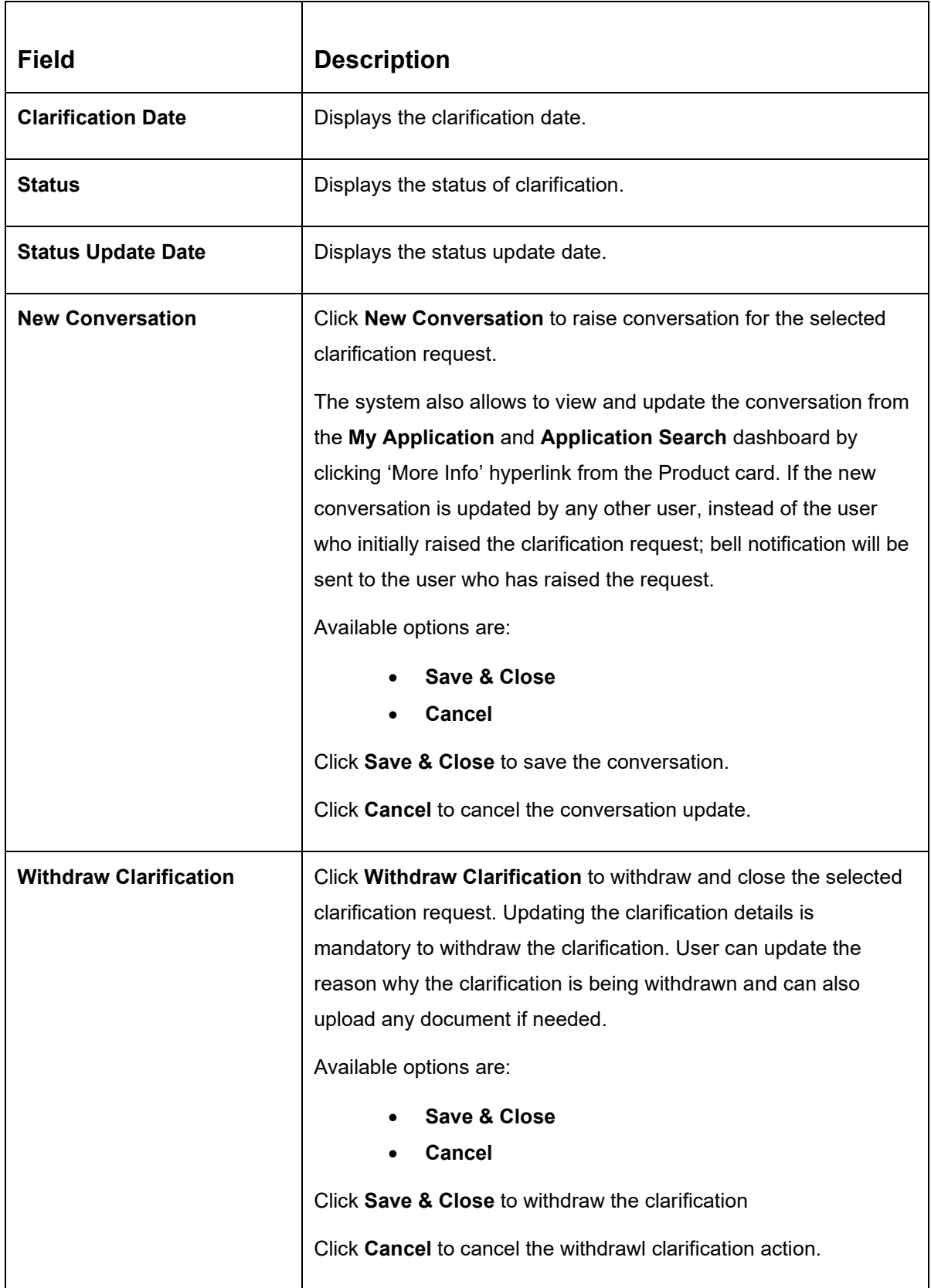

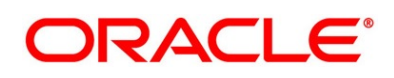

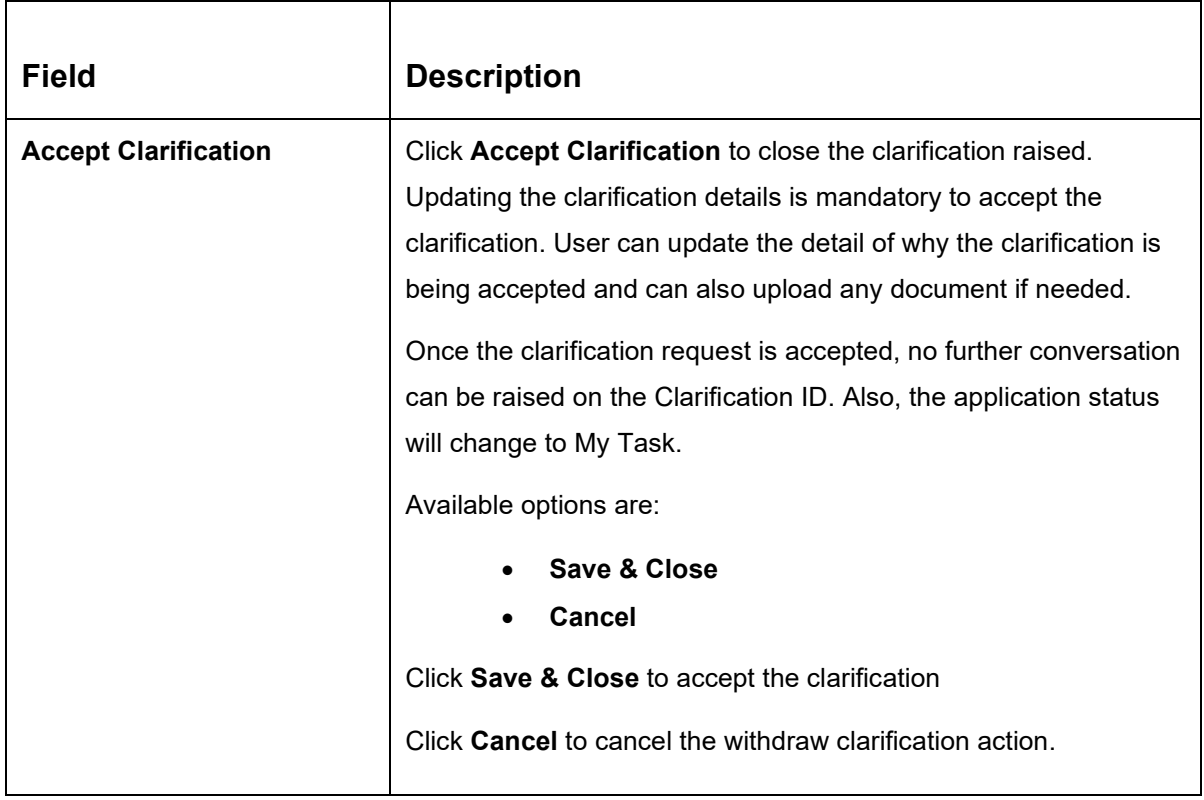

### **NOTE:**

- System sends an e-mail notification to the customer for clarification requests raised for an application.
- Additionally, Bell Notification is sent to the user who had raised the request, whenever a conversation is raised for the Clarification Request.

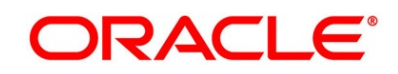

## <span id="page-68-0"></span>**3.1.10.3 Customer 360**

- 1. Click **Customer 360** to select the **Customer ID** of existing customer, and then view the Mini Customer 360.
	- → The **Customer 360** is displayed.

**Figure 25: Customer 360**

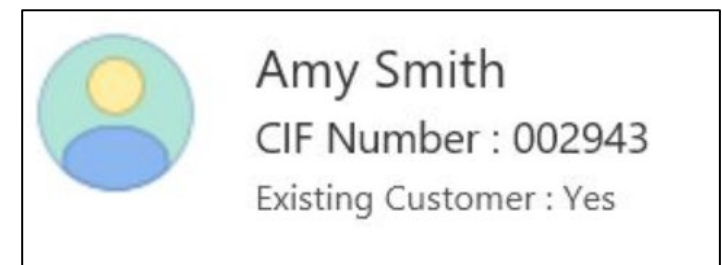

The screen shows the list of Customer IDs in case of Joint Accounts. Select the specific Customer ID to view their Mini Customer 360. The CIF Numbers are populated in the Customer 360 screen only post the CIF number has been keyed in the Customer Information data segment.

### <span id="page-68-1"></span>**3.1.10.4 Application Information**

- 1. Click **Application Info** to view the application Information.
	- → The **Application Information** screen is displayed.

**Figure 26: Application Information**

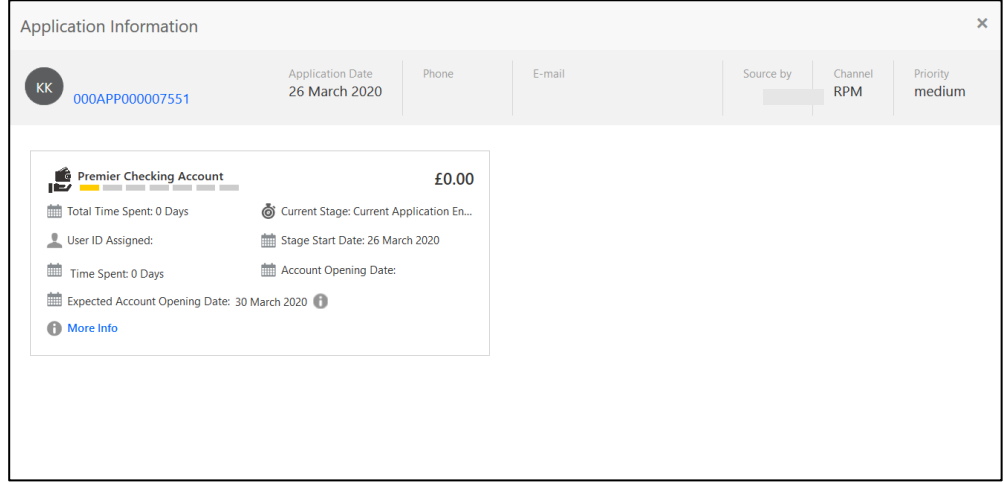

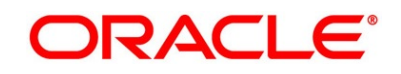

2. Click **in the Data Points** pop-up screen.

→ The **Date Points** pop-up is displayed.

**Figure 27: Data Points**

| <b>Generalized Linear Model</b> |                     |         |             |  |
|---------------------------------|---------------------|---------|-------------|--|
| <b>Name</b>                     | <b>Actual Value</b> | Weight  | <b>Rank</b> |  |
| NO OF APPLICANTS                | 0                   | $-.713$ | 2           |  |
| <b>Name</b>                     | <b>Actual Value</b> | Weight  | <b>Rank</b> |  |
| NO OF APPLICANTS                | 0                   | $-.713$ | 2           |  |

The **Application Information** screen displays separate cards for various products initiated as part of the application.

3. For more information on fields, refer to the field description table below.

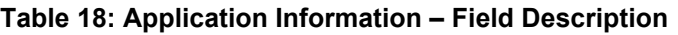

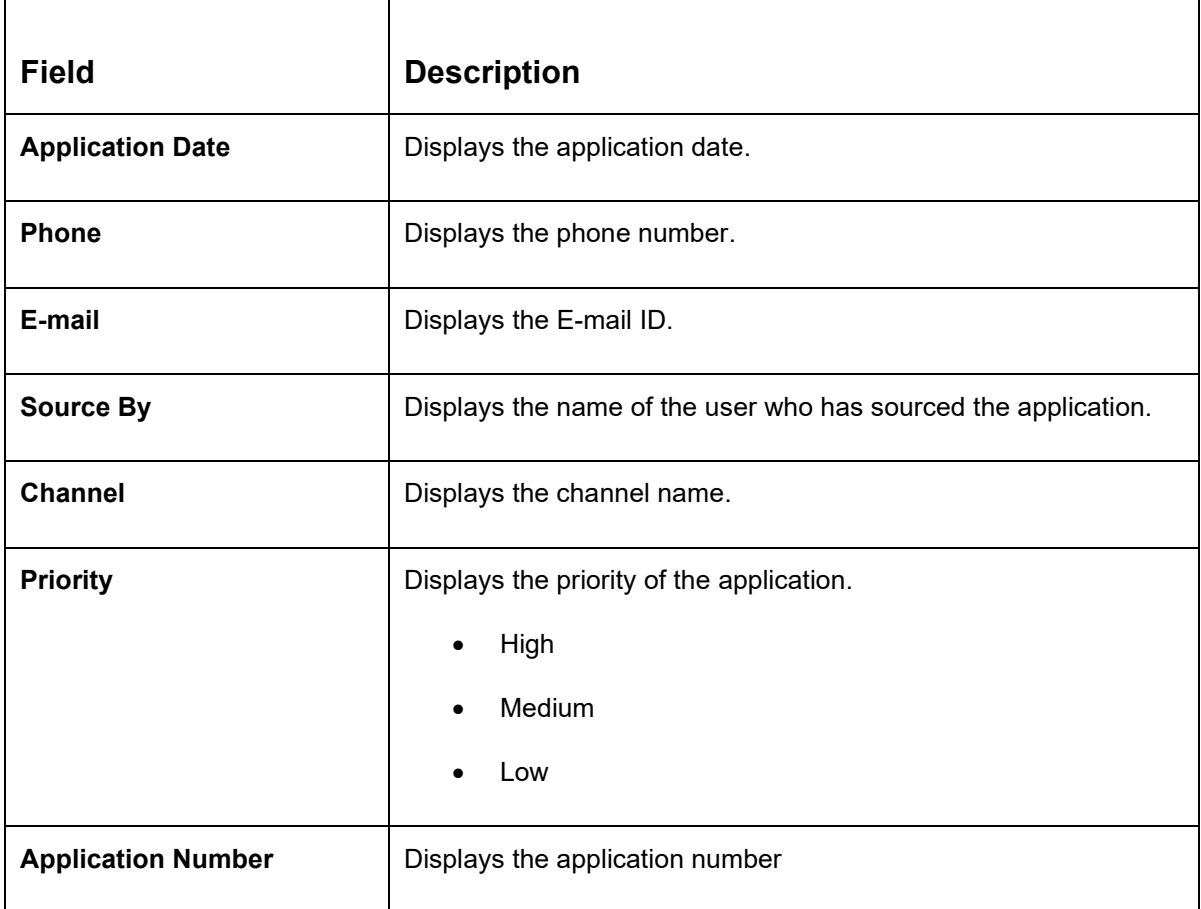

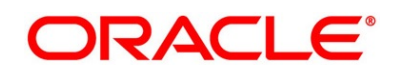

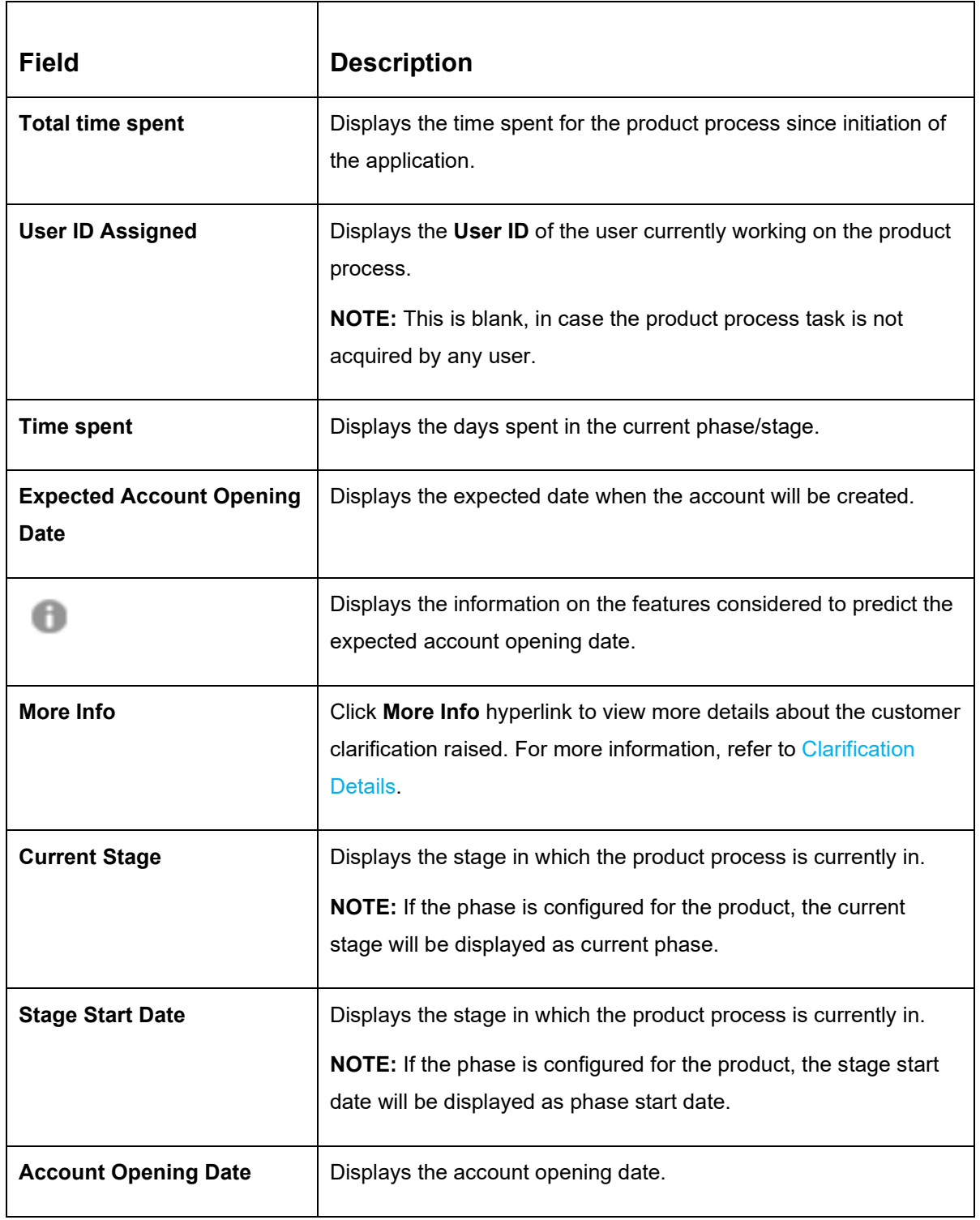

**NOTE**: Application Info tab will not be visible for Application Initiation stage.

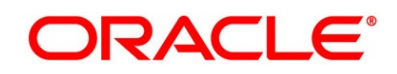

# <span id="page-71-0"></span>**3.1.10.5 Remarks**

- 1. Click **Remarks** to update any remarks that you want to post for the application that you are working on.
	- → The **Remarks** screen is displayed.

#### **Figure 28: Remarks**

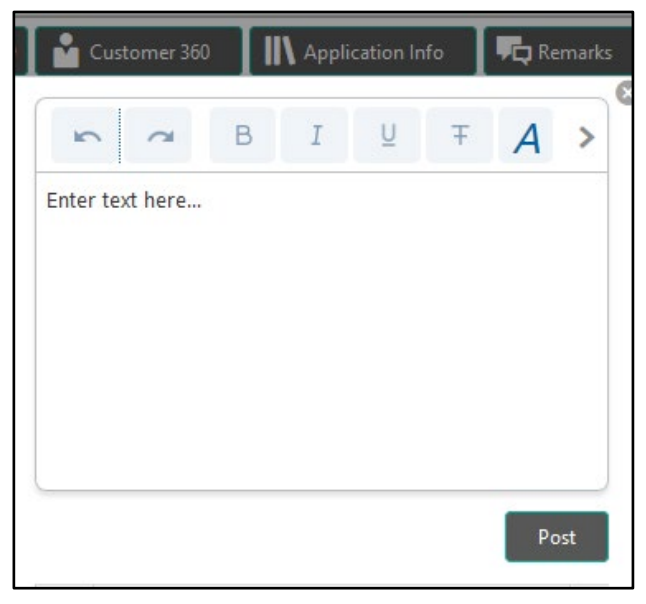

Remarks posted are updated with your User ID, Date, and are available for view in the next stages for the users working on that Application.

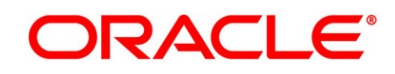
### **3.1.10.6 Documents**

- 1. Click **Documents** to upload the documents linked for the stage.
	- → The **Documents** screen is displayed.

#### **Figure 29: Documents**

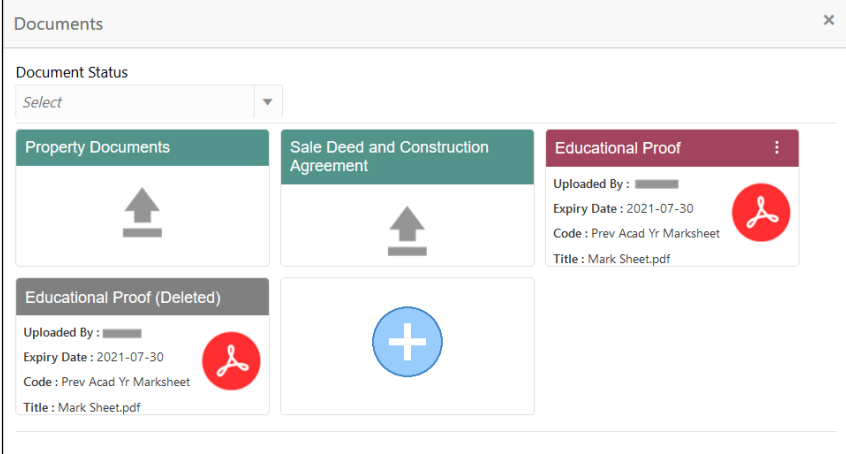

2. Select the document status to filter the document based on the status.

Available options are All, Open and Deleted.

- 3. Click  $\left| \cdot \right|$  on the Document tile to view, download and delete the document.
- 4. Click **View** to view the document.
	- → The **View Document** is displayed.

#### **Figure 30: View Document**

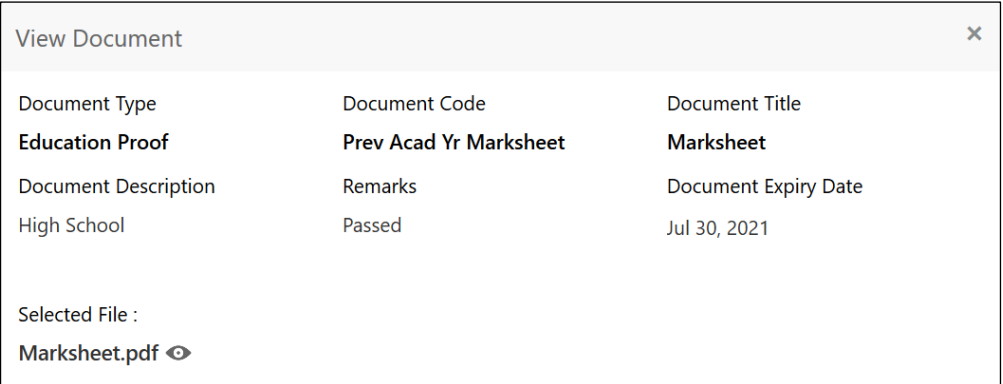

- 5. Click **Download** to download the document.
- 6. Click **Delete** to delete the document.

**NOTE:** Deleted Documents is displayed as Icon, but the user cannot view the document.

- 7. Click  $\bigoplus$  to upload the new document to the application.
	- → The **Upload Document** screen is displayed.

**Figure 31: Upload Document**

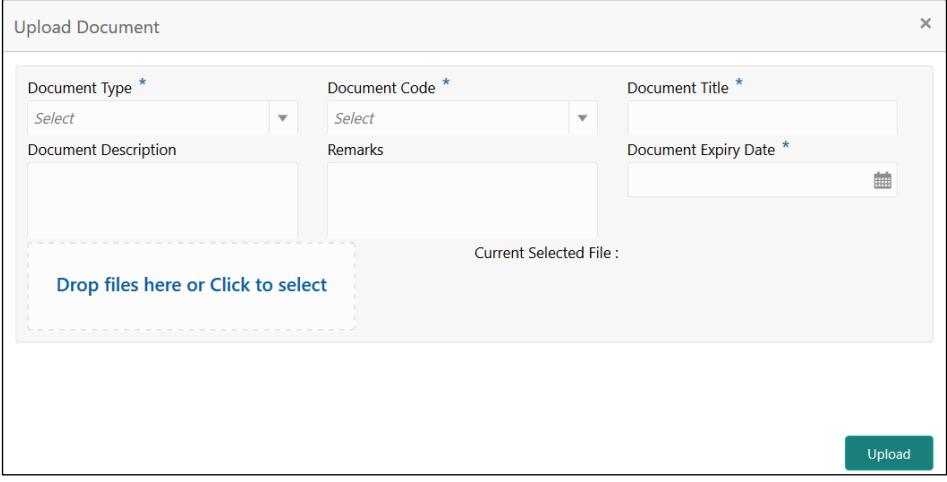

8. Specify the details in the relevant data fields. The fields which are marked with asterisk are mandatory. For more information on fields, refer to the [Table 15: Upload Document –](#page-73-0) Field [Description.](#page-73-0)

<span id="page-73-0"></span>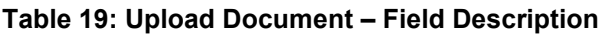

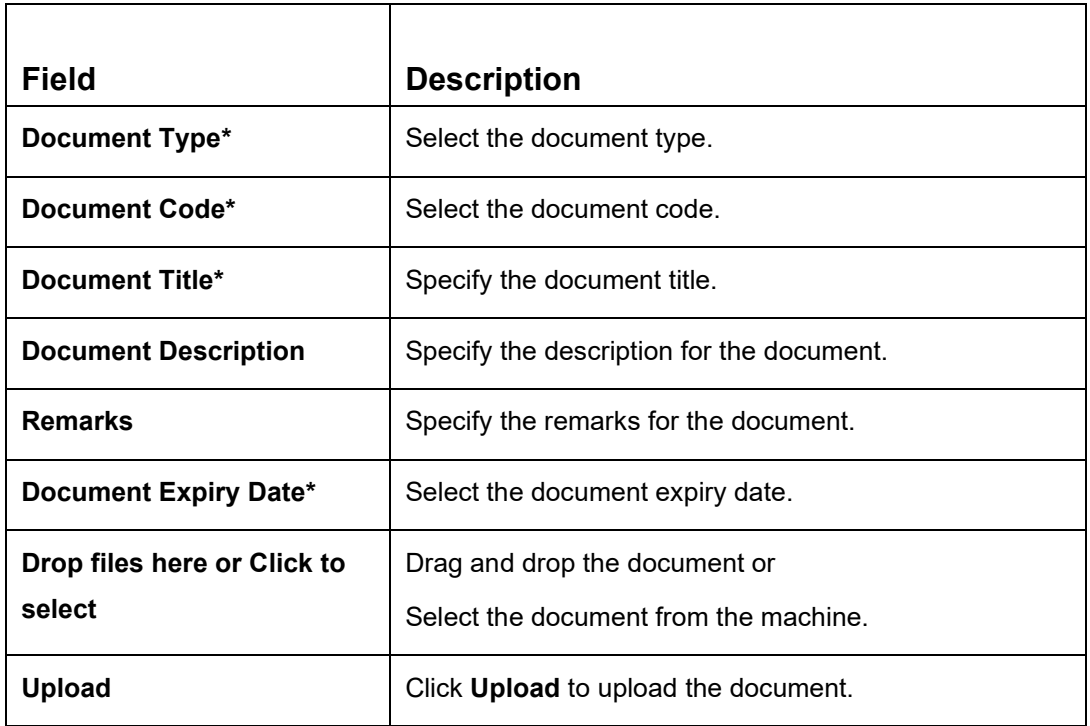

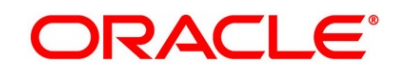

**NOTE:** Ensure that mandatory documents are uploaded, as the system will validate the same during the stage submission.

Mandatory documents can only be deleted in the same stage where it is uploaded.

Non-mandatory documents can be deleted in any stage.

### **3.1.10.7 Advices**

- 1. Click **Advices** to view the advice linked for the stage.
	- → The **Advices** screen is displayed.

#### **Figure 32: Advices**

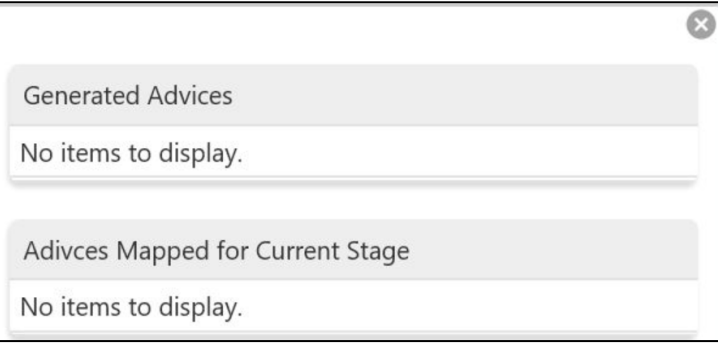

System will generate the advice on submission of the stage. For Application Entry stage of Current Product, no advice is configured.

### **3.1.11 Request Clarification**

1. Click **Request Clarification** to raise a new customer clarification request. You need to update the Clarification subject and the clarification detail in the New Clarification Pop-up screen.

#### **Figure 33: New Clarification**

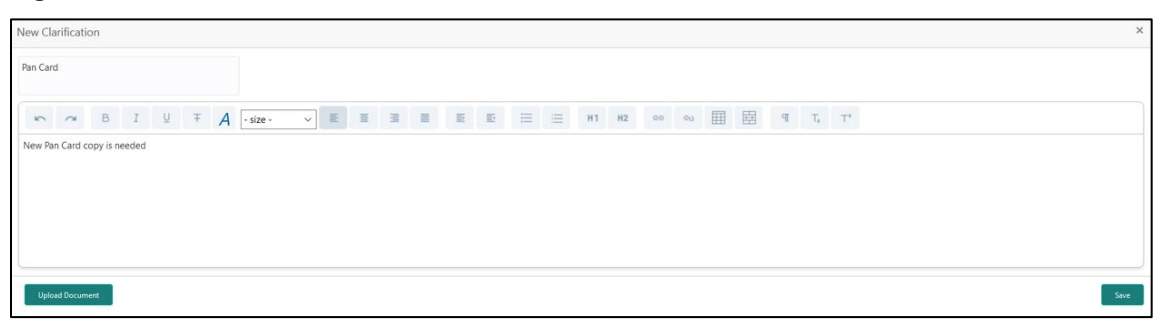

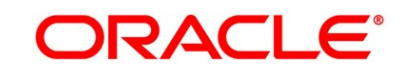

2. You need to update the Clarification subject and the clarification detail in the New Clarification Pop-up screen. The system also allows you to upload the document for the Clarification being raised.

**Figure 34: Upload Documents**

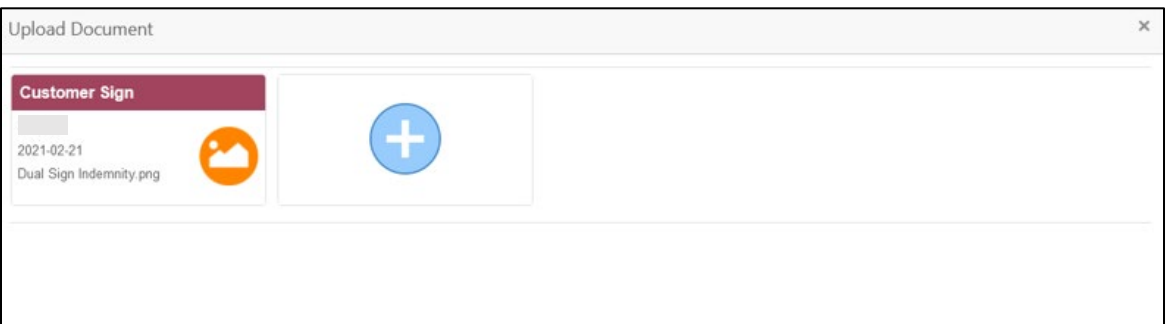

3. Once the details are updated, click **Save**. Clarification Request once raised moves the application to the 'Awaiting Customer Clarification' state. The application continues to be assigned to the user who had raised the request. All the applications for which the specified user has requested clarification can be viewed and actioned from the **Awaiting Customer Clarification** sub-menu available under **Task** menu.

Select the Application from the **Awaiting Customer Clarification** sub-menu available under the **Task** menu. Click on the **Clarification Details** from the header.

#### **Figure 35: Clarification Details**

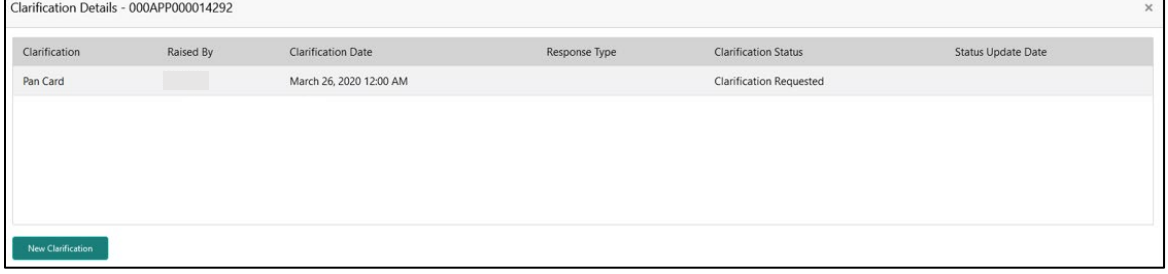

Select the specific Clarification to take action on it.

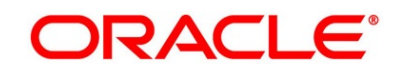

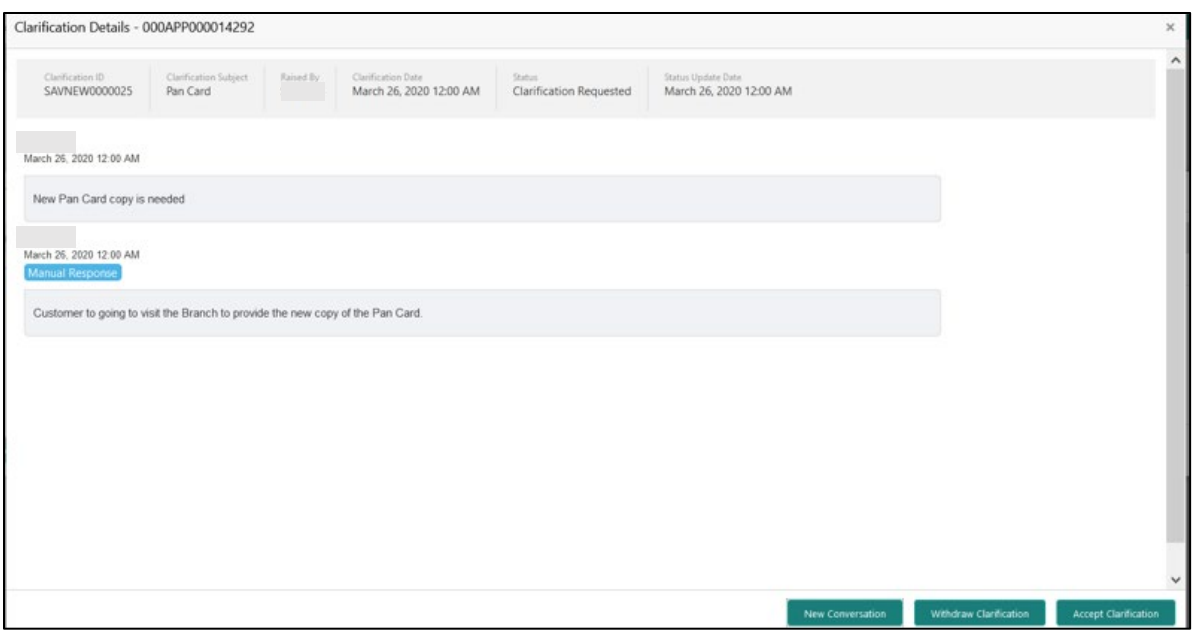

**Figure 36: Clarification Details** 

Allowed actions are as following:

- **Adding New Conversation**
- Withdraw Clarification
- Accept Clarification

Once the Clarification is either withdrawn or accepted, the application moves back to the **My Task** sub-menu available under the **Task** menu, post which the user can edit the application, and submit the specified stage.

Clarification once raised and actioned are available throughout the application processing by the other users working on the other stages of the application by clicking on **Clarification Details** from the header.

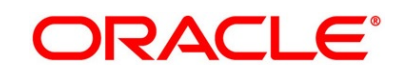

# **3.2 Overdraft Limit Stage**

Users having functional access to the Overdraft Limit Details stage will be able to view the record in the Free Task process.

The Overdraft Limit Details stage comprises of the below mentioned data segments:

- [3.2.1](#page-78-0) [Account Limit Details](#page-78-0)
- [3.2.2](#page-82-0) [Advance against Uncollected Funds](#page-82-0)
- [3.2.3](#page-84-0) [Temporary Overdraft Limit](#page-84-0)
- [3.2.4](#page-87-0) [Summary](#page-87-0)

Please refer the below section for more details on these data segments.

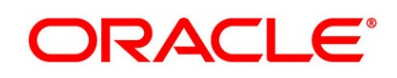

# <span id="page-78-0"></span>**3.2.1 Account Limit Details**

The Account Limit Details allows to update the overdraft limit requested by the customer.

- 1. Click **Acquire & Edit** in the **Free Tasks** screen for the application for which **Overdraft Limit Details** stage has to be acted upon.
	- → The **Account Limit Details** screen is displayed.

#### **Figure 37: Account Limit Details**

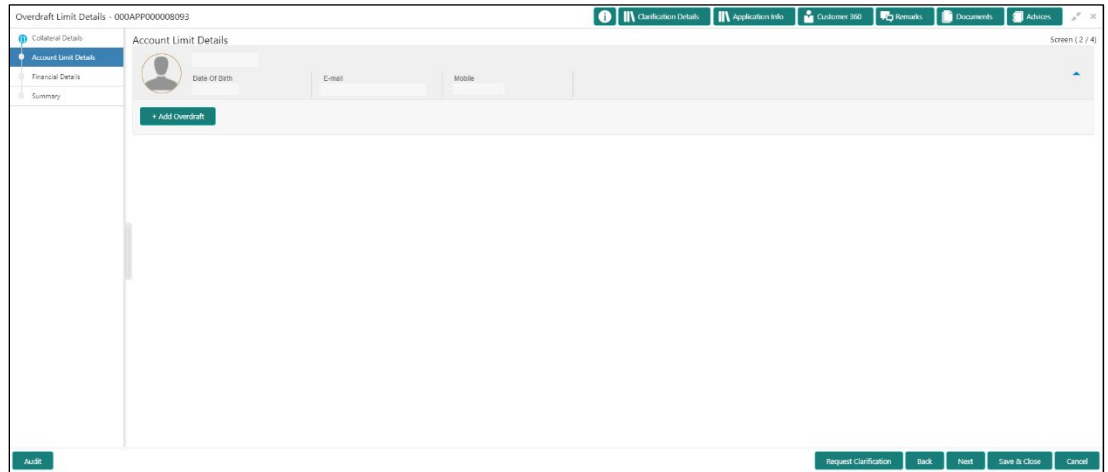

2. Click **Add Overdraft** to capture the overdraft limits.

If the **Customer Type** is selected as **Individuals**

→ The **Account Limit Details - Individuals** screen is displayed.

**Figure 38: Account Limit Details - Individuals**

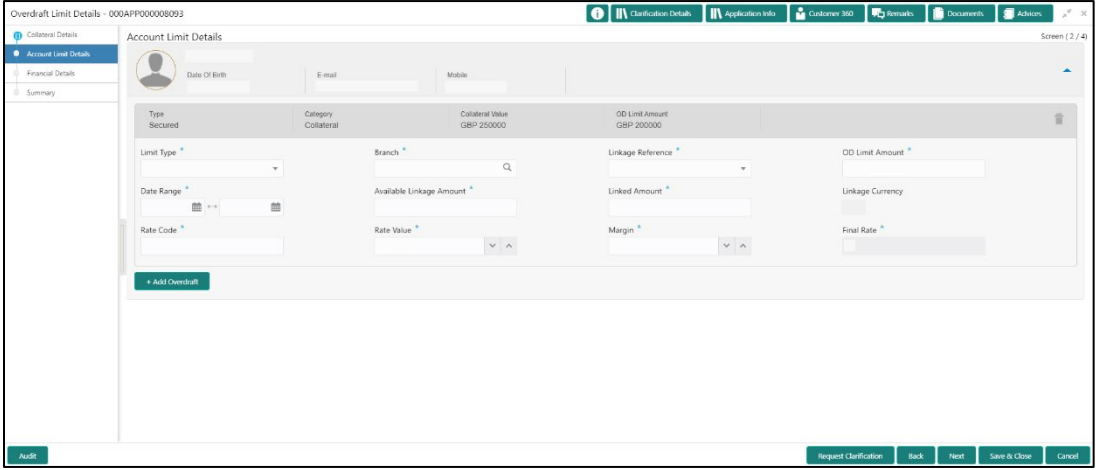

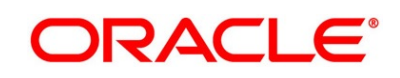

If the **Customer Type** is selected as **Small and Medium Business (SMB)**

→ The **Account Limit Details - Small and Medium Business (SMB)** screen is displayed.

**Figure 39: Account Limit Details – Small and Medium Business (SMB)**

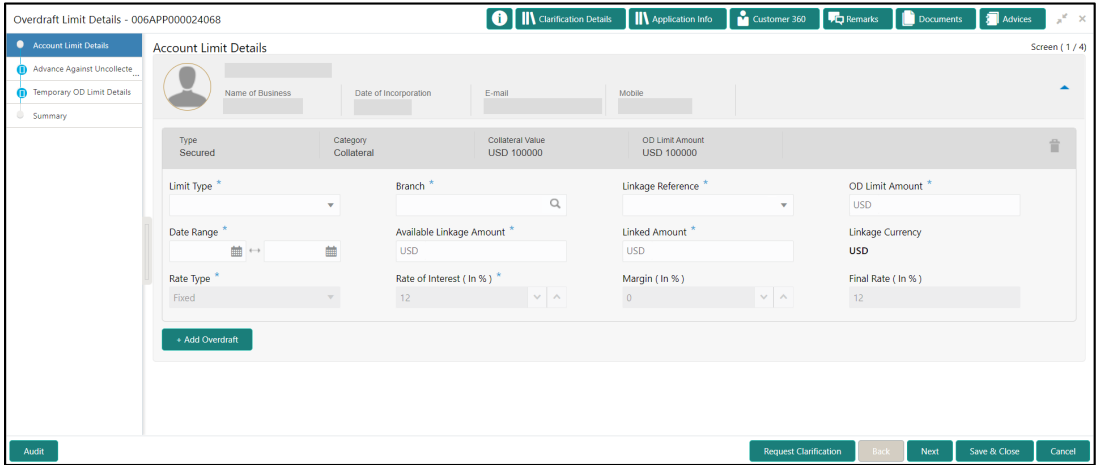

3. Specify the details in the relevant data fields. The fields which are marked with asterisk are mandatory. For more information on fields, refer to the field description table below.

| <b>Field</b>              | <b>Description</b>                                                                              |
|---------------------------|-------------------------------------------------------------------------------------------------|
| Limit Type*               | Select the limit type from the drop-down list.                                                  |
|                           | <b>Note:</b> System defaults the same limit type for the<br>subsequent overdraft details added. |
| Branch*                   | Specify the branch code where the account limit is<br>configured.                               |
| Linkage Reference*        | Select the linkage reference number from the<br>dropdown list.                                  |
| <b>OD Limit Amount*</b>   | Select the currency and specify the overdraft limit<br>amount for the account.                  |
| Date Range*               | Select the date range within when the account limit<br>is valid.                                |
| Available Linkage Amount* | Specify the available linkage amount of the<br>collateral.                                      |

**Table 20: Account Limit Details – Field Description**

 $\blacksquare$ 

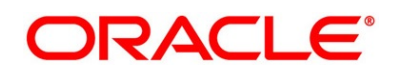

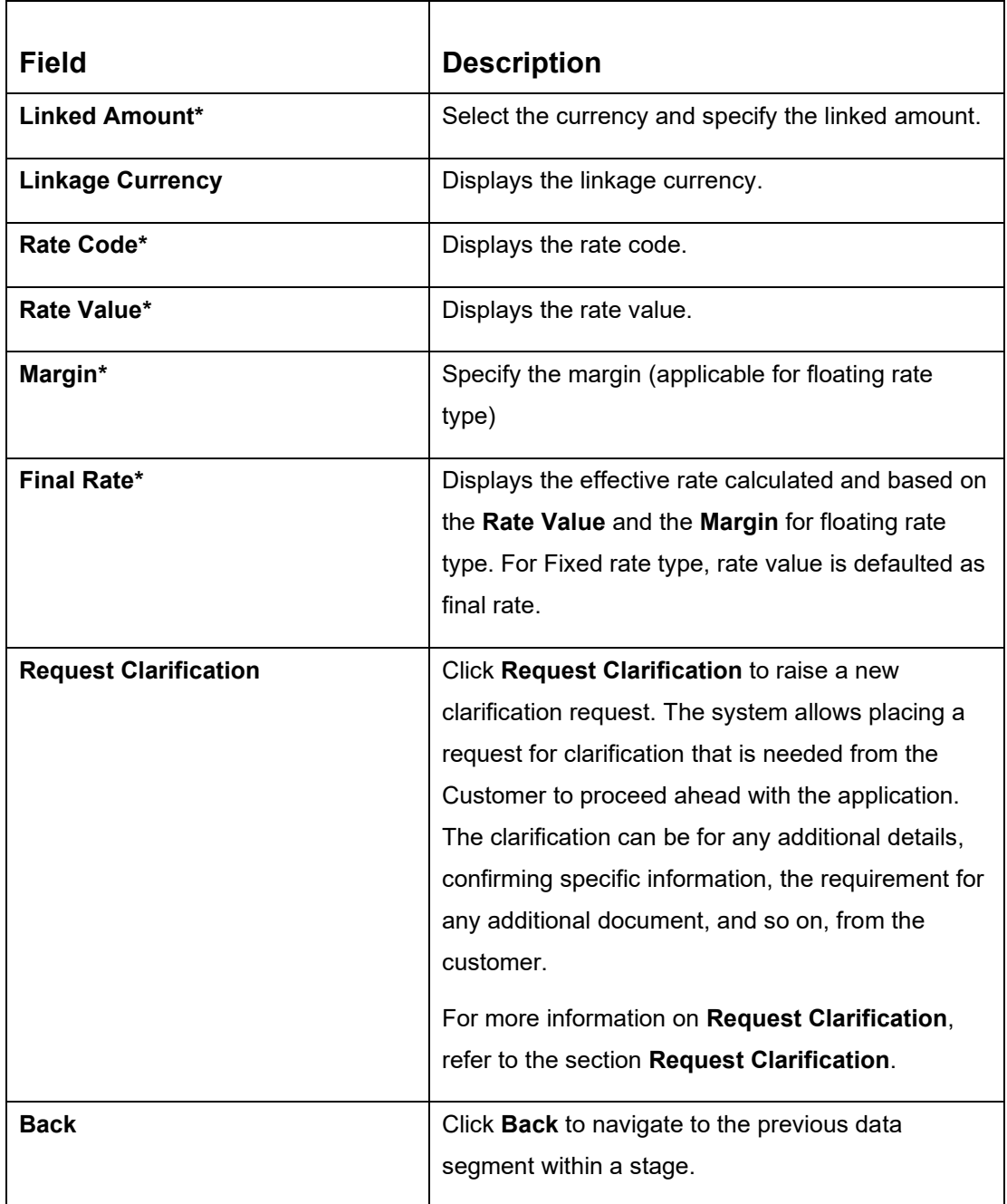

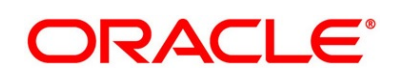

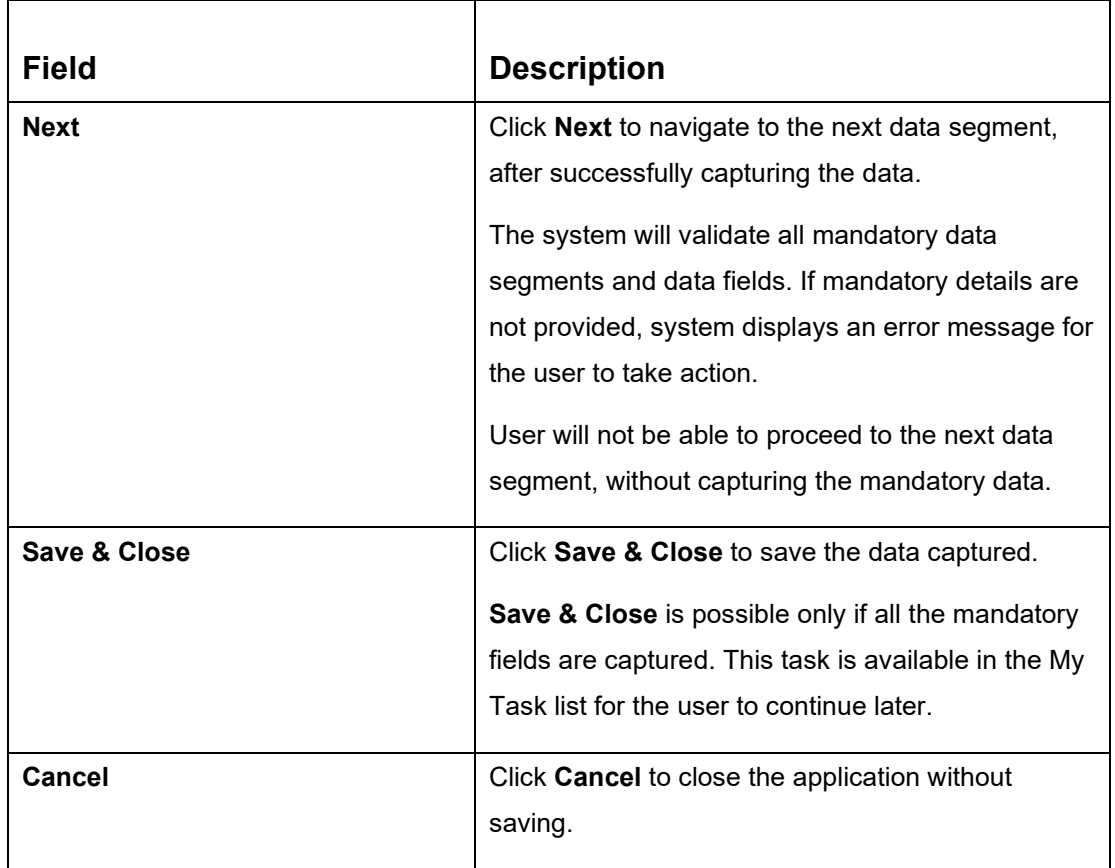

4. Click **Add Overdraft** to capture the multiple overdraft limits.

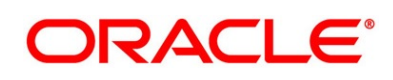

# <span id="page-82-0"></span>**3.2.2 Advance against Uncollected Funds**

The Advance against Uncollected Funds data segment displays the configuration required for advance against uncollected fund to be provided to the account.

- 1. Click **Next** in **Account Limit Details** screen to proceed with next data segment, after successfully capturing the data.
	- → The **Advance Against Uncollected Funds Details** screen is displayed.

#### **Figure 40: Advance Against Uncollected Funds Details**

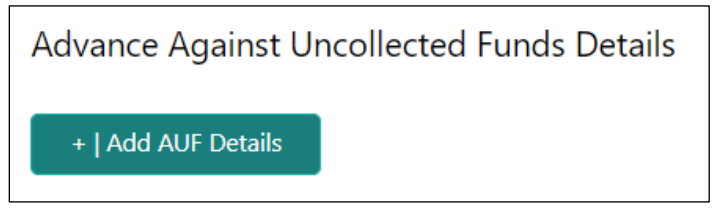

2. Click **Add AUF Details** to capture the Advance Against Uncollected Funds.

→ The **Advance against Uncollected Funds** screen is displayed.

#### **Figure 41: Advance against Uncollected Funds**

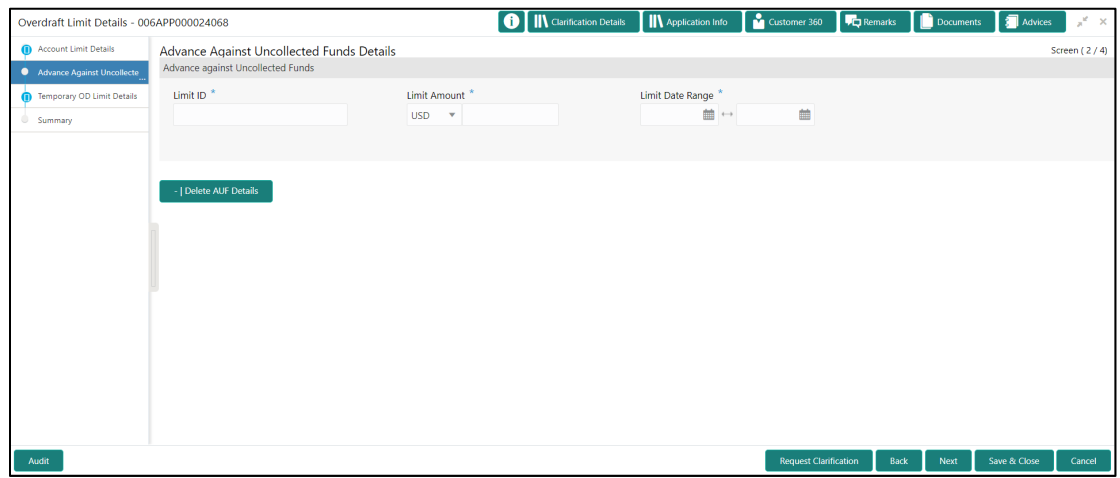

3. Specify the details in the relevant data fields. The fields which are marked with asterisk are mandatory. For more information on fields, refer to the field description table below.

#### **Table 21: Advance against Uncollected Funds – Field Description**

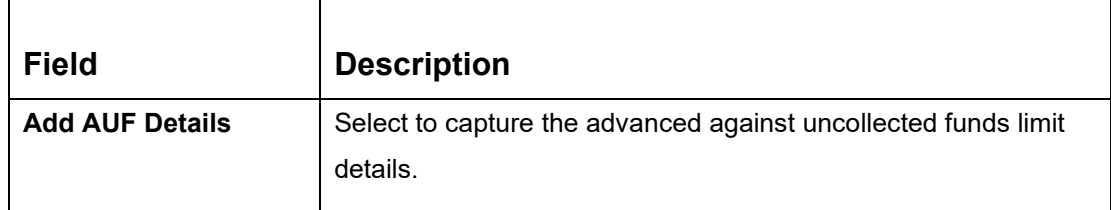

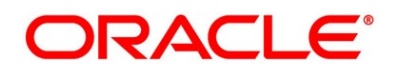

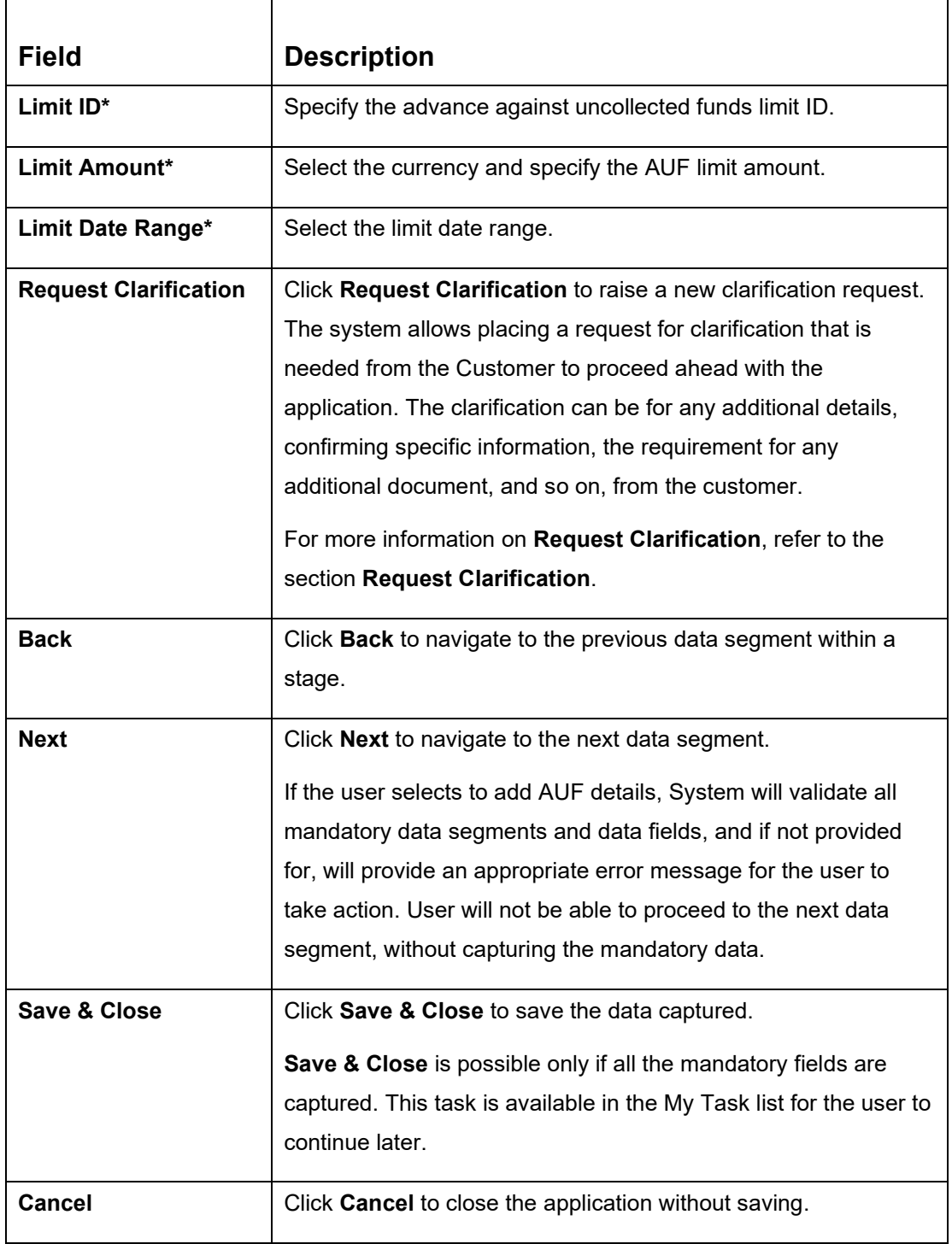

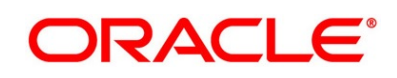

# <span id="page-84-0"></span>**3.2.3 Temporary Overdraft Limit**

The Temporary Overdraft Limit data segment displays the configuration required for temporary overdraft limit to be provided to the account.

- 1. Click **Next** in **Advance against Uncollected Funds** screen to proceed with next data segment, after successfully capturing the data.
	- → The **Temporary Overdraft Limit Details** screen is displayed.

#### **Figure 42: Temporary Overdraft Limit Details**

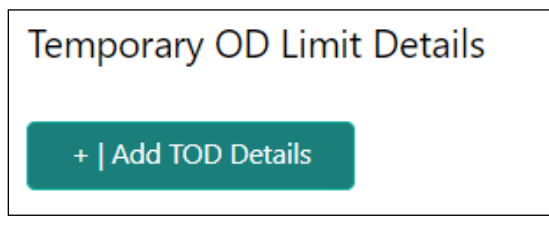

2. Click **Add TOD Details** to capture the Temporary Overdraft Limit Details.

→ The **Unsecured Temporary Overdraft Limit Details** screen is displayed.

**NOTE:** User can move to the next data segment without capturing the Temporary Overdraft Limit Details.

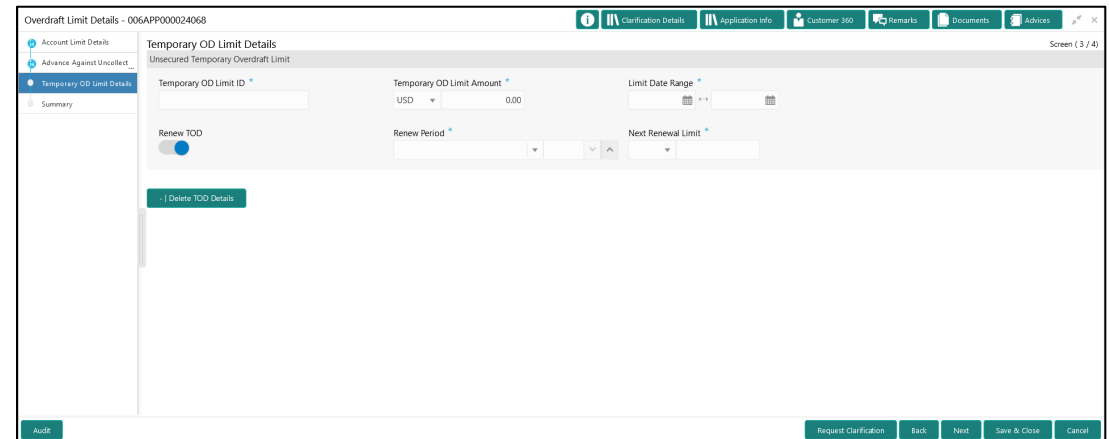

**Figure 43: Unsecured Temporary Overdraft Limit Details**

3. Specify the details in the relevant data fields. The fields which are marked with asterisk are mandatory. For more information on fields, refer to the field description table below.

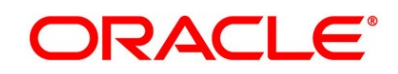

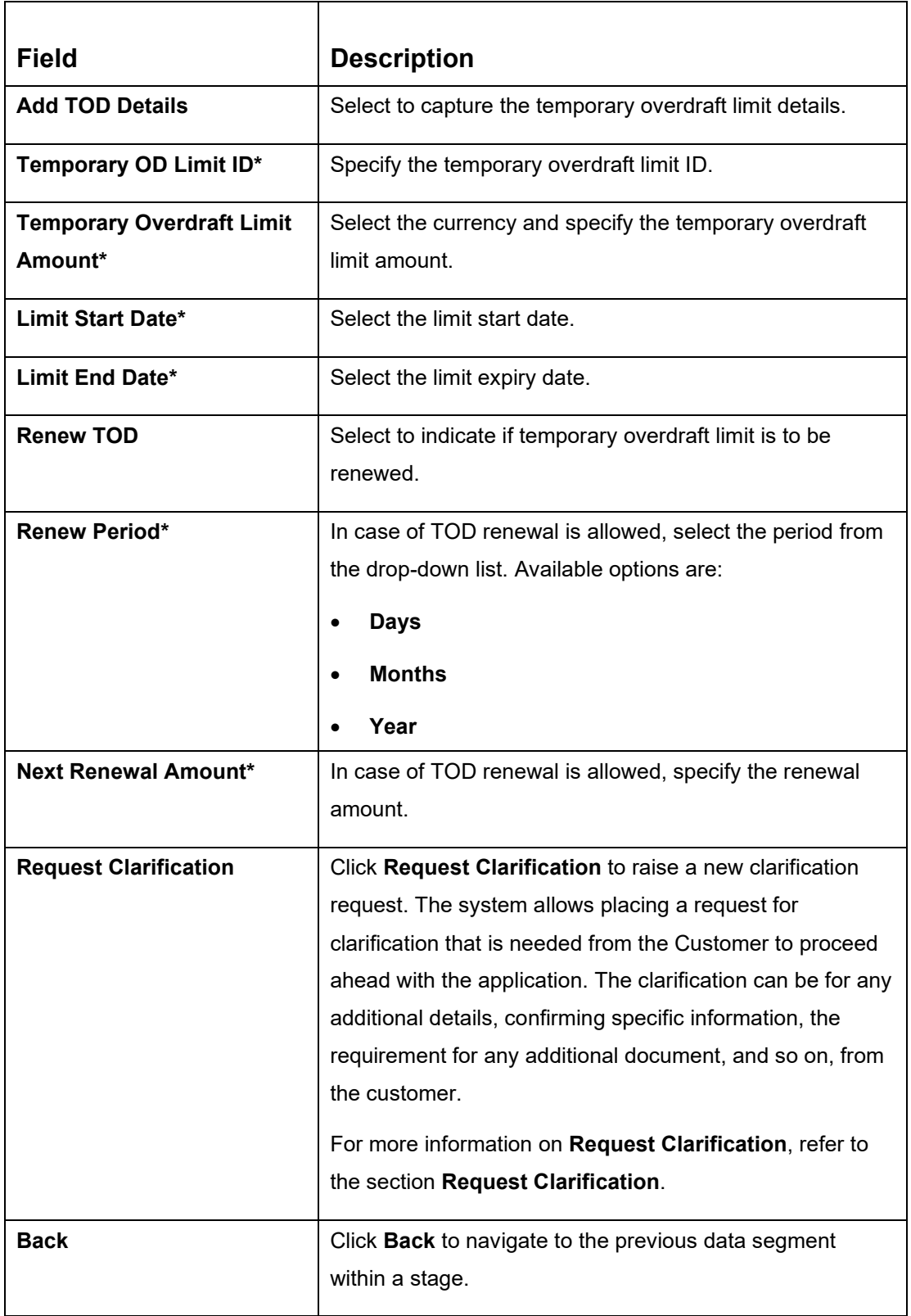

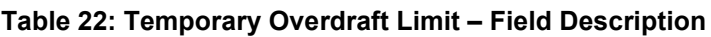

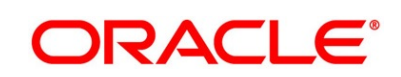

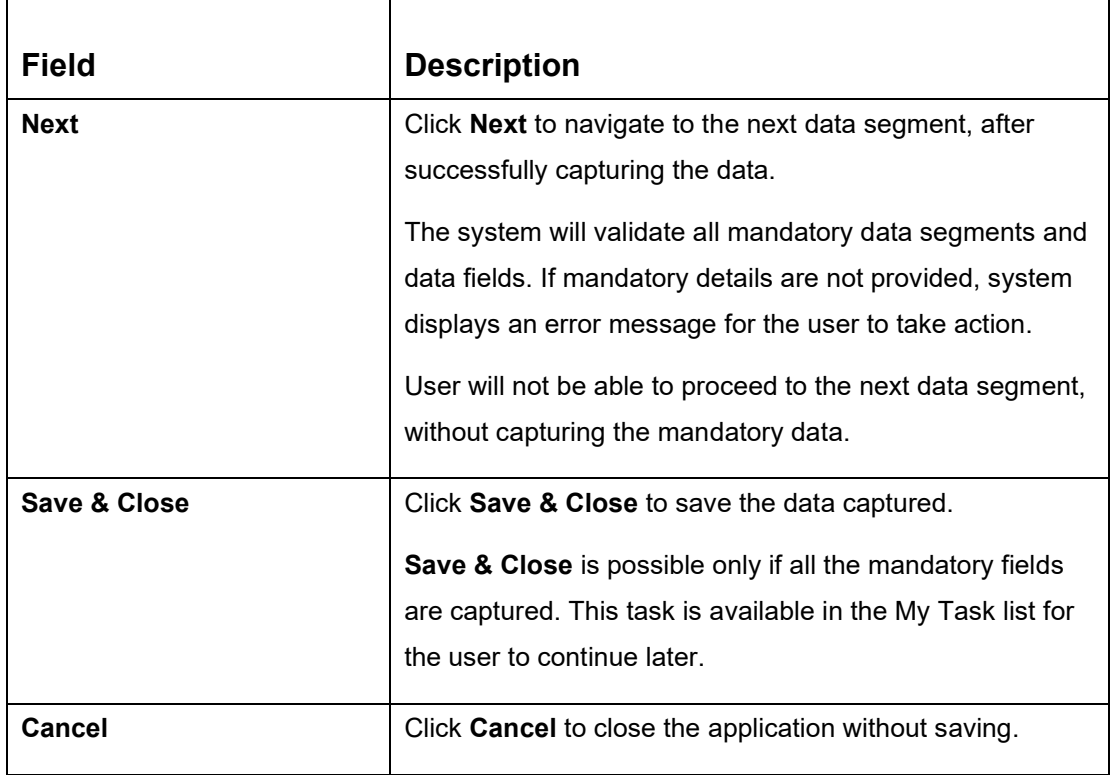

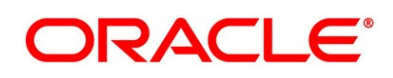

# <span id="page-87-0"></span>**3.2.4 Summary**

The Summary displays the tiles for all the data segments in the Overdraft Limit stage. The tiles display the important details captured in the specified data segment.

- 1. Click **Next** in **Temporary Overdraft Limit** screen to proceed with next data segment, after successfully capturing the data.
	- → The **Summary** screen is displayed.

#### **Figure 44: Summary**

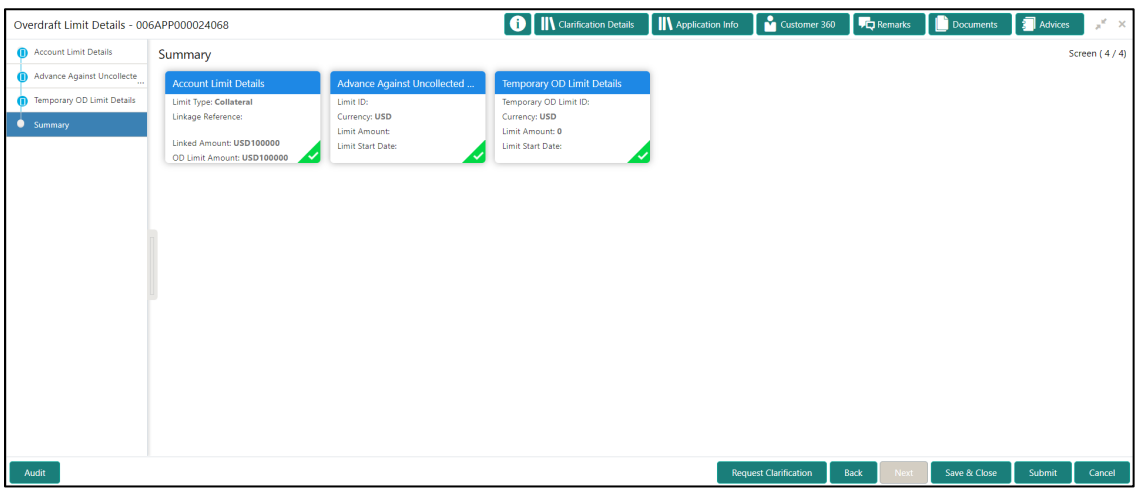

Each of these summary tiles are clickable and the user will have the option to view all the details captured under the given data segment. For more information on summary tiles, refer to the field description table below.

#### **Table 23: Summary Overdraft Limit- Field Description**

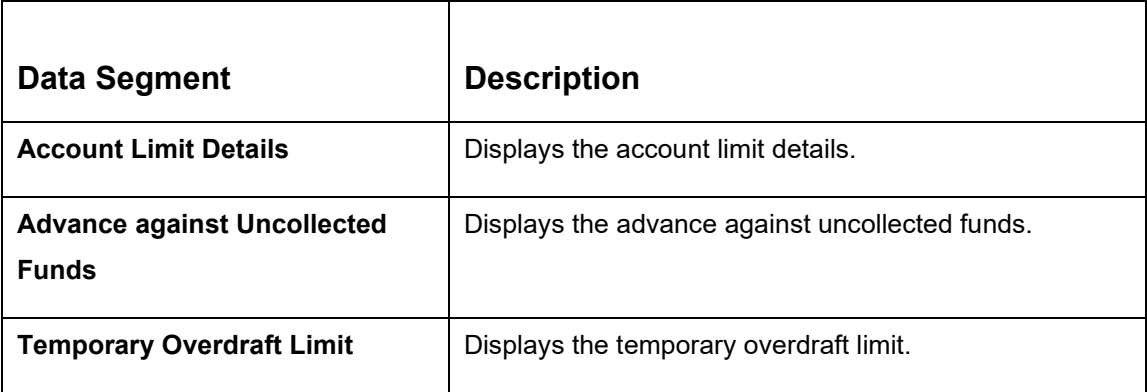

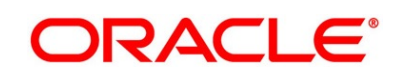

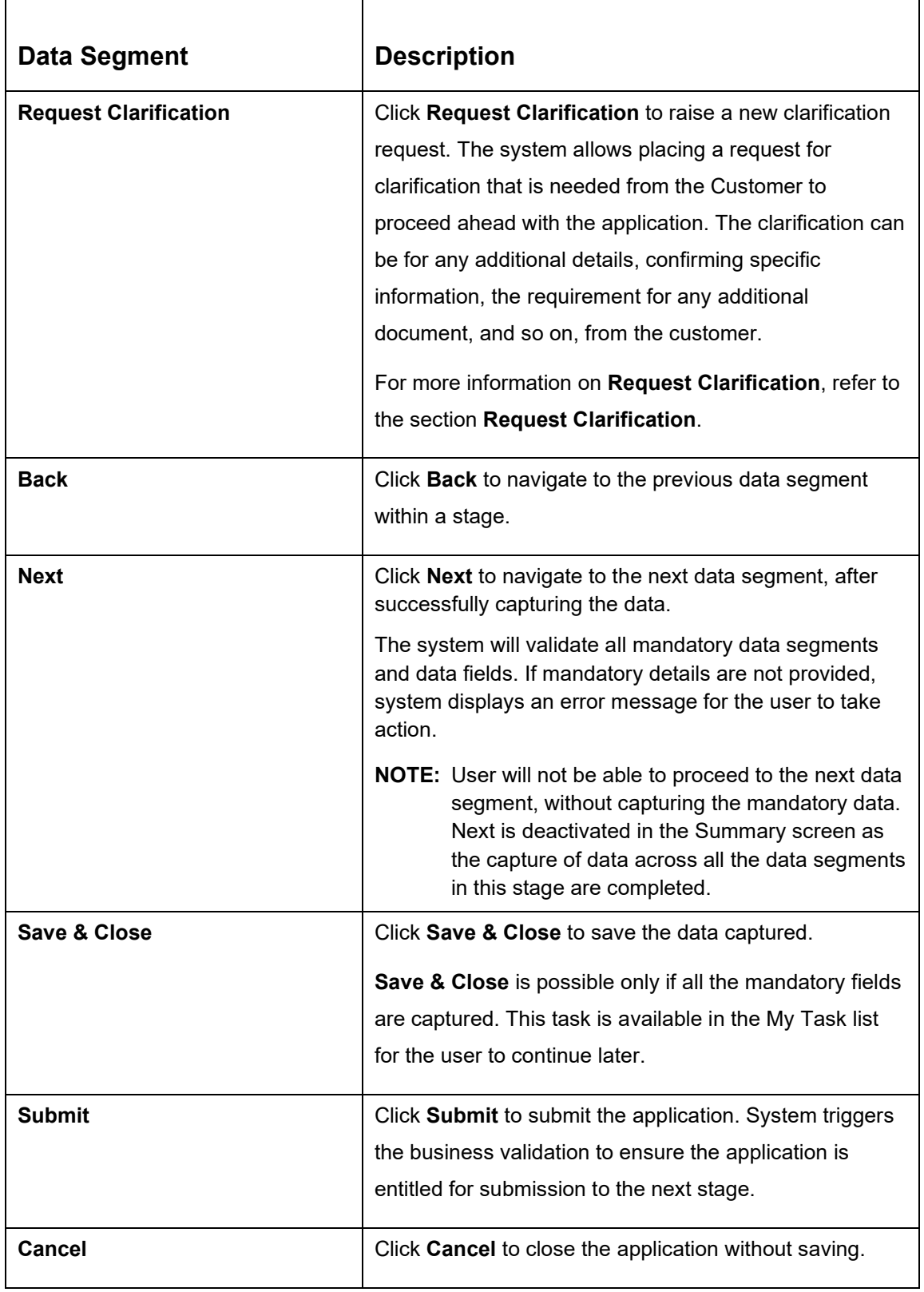

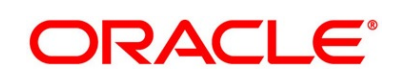

- 2. Click **Submit** to reach the **OUTCOME**, where the overrides, checklist and documents for this stage can be validated or verified.
	- → The **Overrides** screen is displayed.

#### **Figure 45: Overrides**

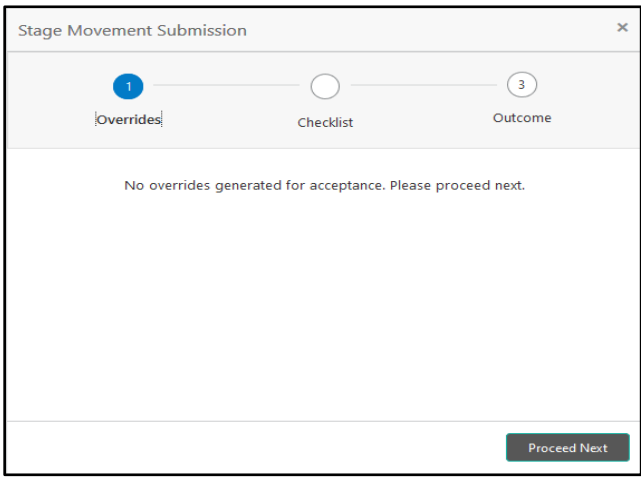

Overrides are basically warnings that are raised during the business validations. User has to accept the overrides to proceed further. Alternatively, user can go back and correct the data to ensure overrides do not arise.

- 3. Click **Proceed Next.**
	- → The **Checklist** screen is displayed.

# **Figure 46: Checklist**

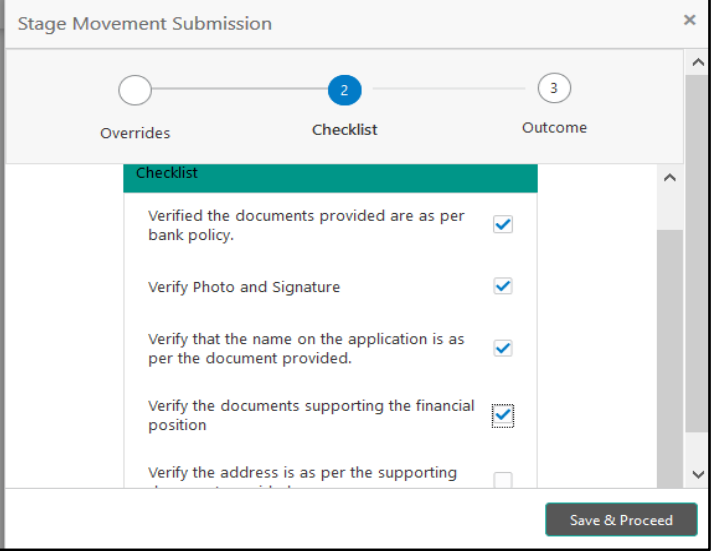

Checklist configured in the business process for the business product is displayed here. Checklist are the check points that the user has to accept having confirmed.

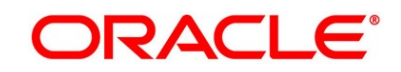

- 4. Select the checkbox to accept the checklist.
- 5. Click **Save & Proceed**.
	- → The **Outcome** screen is displayed.

#### **Figure 47: Outcome**

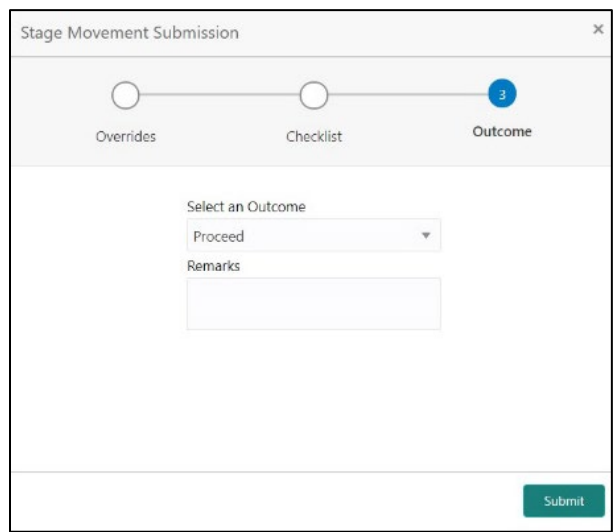

- 6. Select **Proceed** outcome from the drop-down list. The available options are:
	- Proceed
	- Return to Application Entry
	- Reject by Bank

Outcomes configured in the Workflow Orchestrator for the business process is available in the drop-down list.

7. Enter the remarks in **Remarks**.

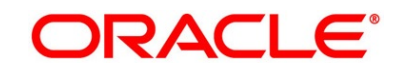

#### 8. Click **Submit**.

→ The **Confirmation** screen is displayed.

#### **Figure 48: Confirmation**

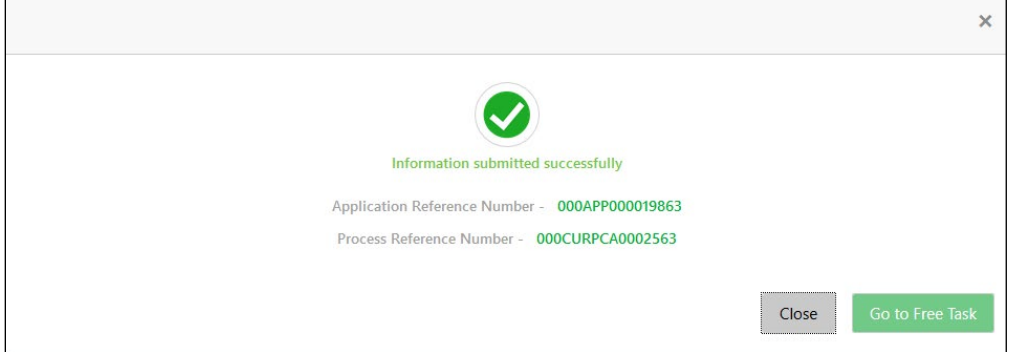

On successful submission the above pop-up appears and displays the next stage in which the application has moved. Application Reference Number and the Process Reference Number is also displayed. Click on '**Close**' to close the pop-up screen. Alternatively click on '**Go to Free Task**' to launch the **Free Task** menu. If you have access to the next stage, you would be able to view the Application number and take action on it.

9. Click **Go to Free Task**.

→ The **Free Tasks** screen is displayed.

**Figure 49: Free Tasks** 

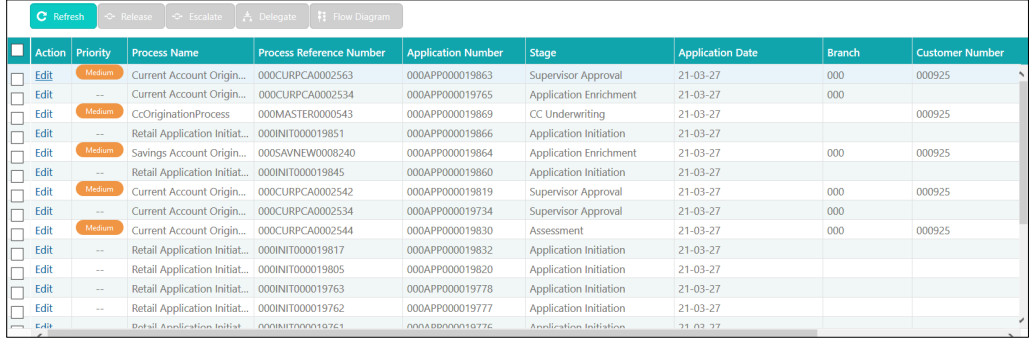

# **3.3 Application Enrichment Stage**

Users having functional access to the Application Enrichment stage will be able to view the record in the Free Task process.

The **Application Enrichment** stage comprises of the below mentioned data segments:

- [3.3.1](#page-92-0) [Interest Details](#page-92-0)
- [3.3.2](#page-95-0) [Charge Details](#page-95-0)
- [3.3.3](#page-98-0) [Account Service Preferences](#page-98-0)
- [3.3.4](#page-102-0) [Summary](#page-102-0)

Please refer the below section for more details on these data segments.

### <span id="page-92-0"></span>**3.3.1 Interest Details**

The **Interest Details** data segment displays the interest applicable for the account.

- 1. Click **Acquire & Edit** in the **Free Tasks** screen for the application for which Application Enrichment stage has to be acted upon.
	- → The **Interest Details** screen is displayed.

#### **Figure 50: Interest Details**

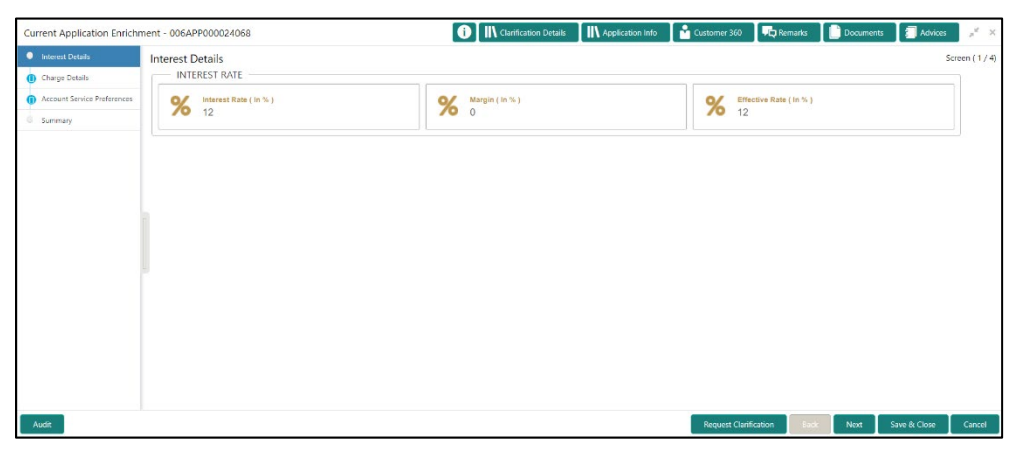

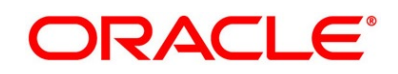

2. Specify the details in the relevant data fields. The fields which are marked with asterisk are mandatory. For more information on fields, refer to the field description table below.

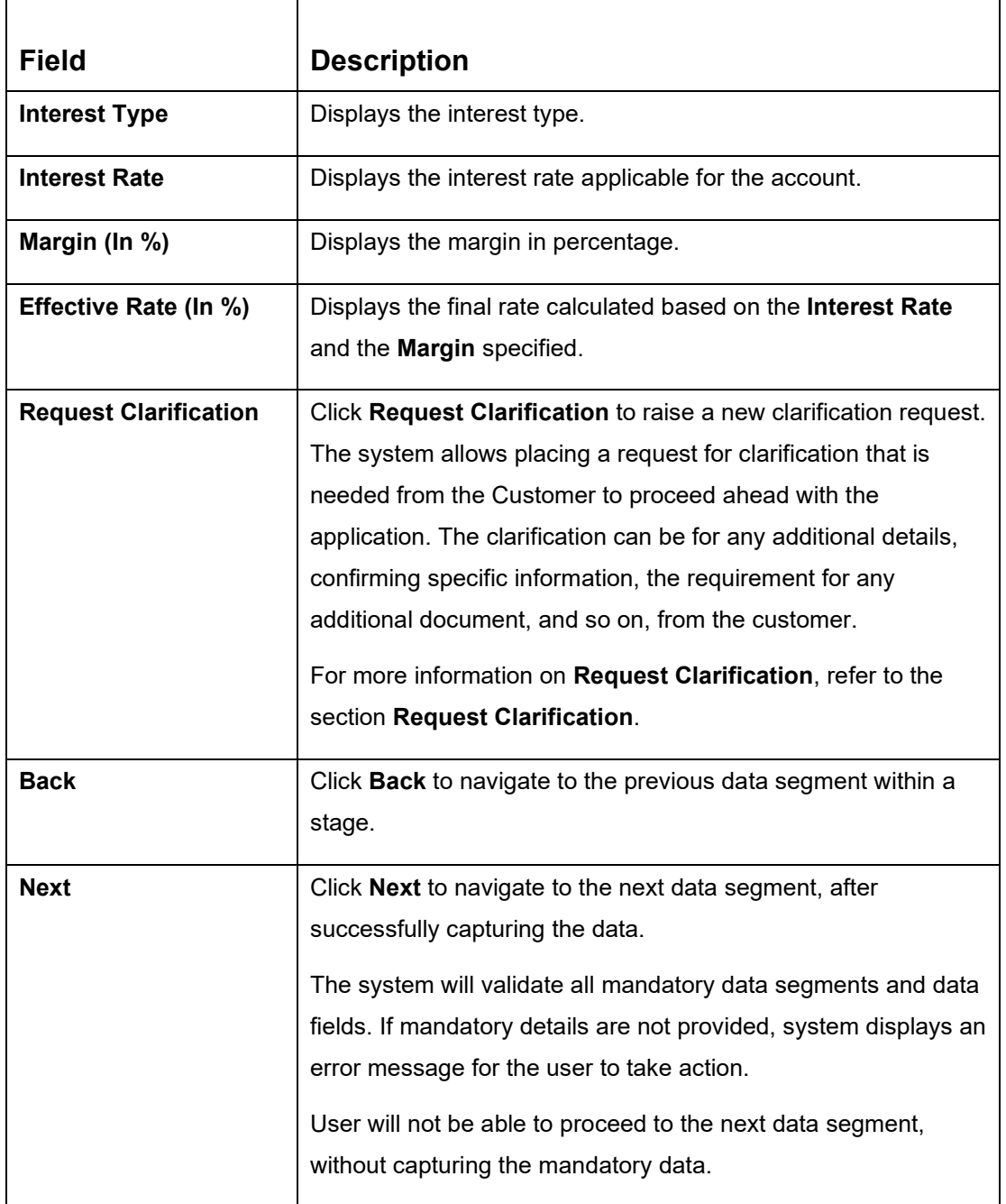

#### **Table 24: Interest Details - Field Description**

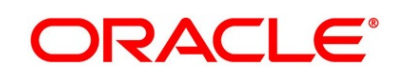

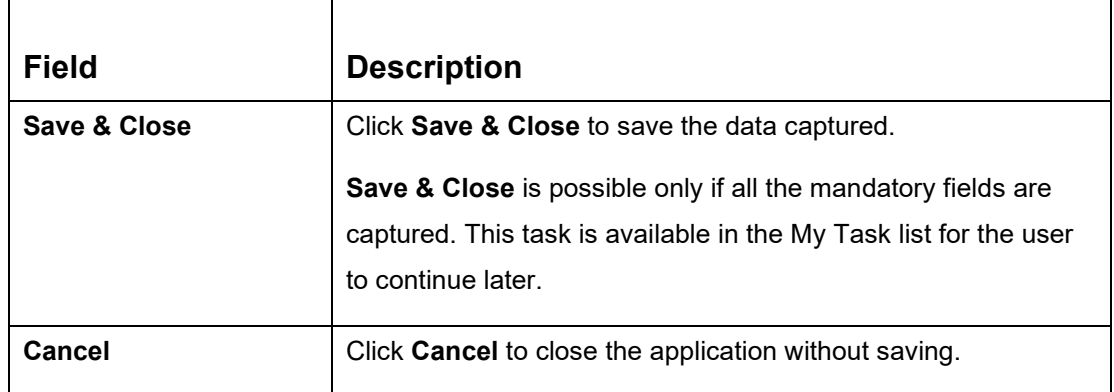

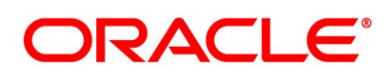

# <span id="page-95-0"></span>**3.3.2 Charge Details**

The **Charge Details** data segment displays the details of the charges applicable for the account.

- 1. Click **Next** in **Interest Details** screen to proceed with next data segment, after successfully capturing the data.
	- → The **Charge Details** screen is displayed.

#### **Figure 51: Charge Details**

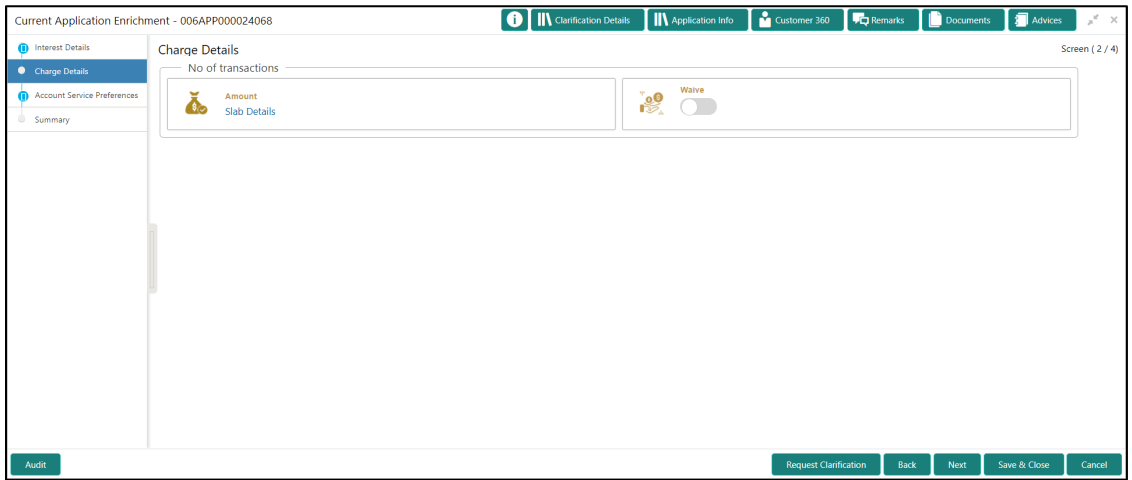

2. Specify the details in the relevant data fields. The fields which are marked with asterisk are mandatory. For more information on fields, refer to the field description table below.

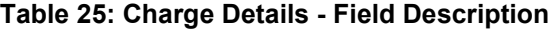

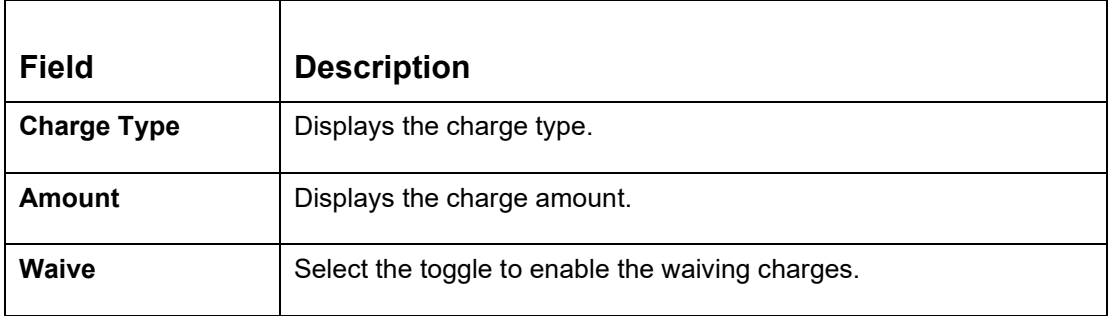

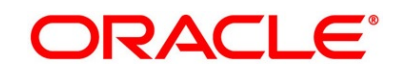

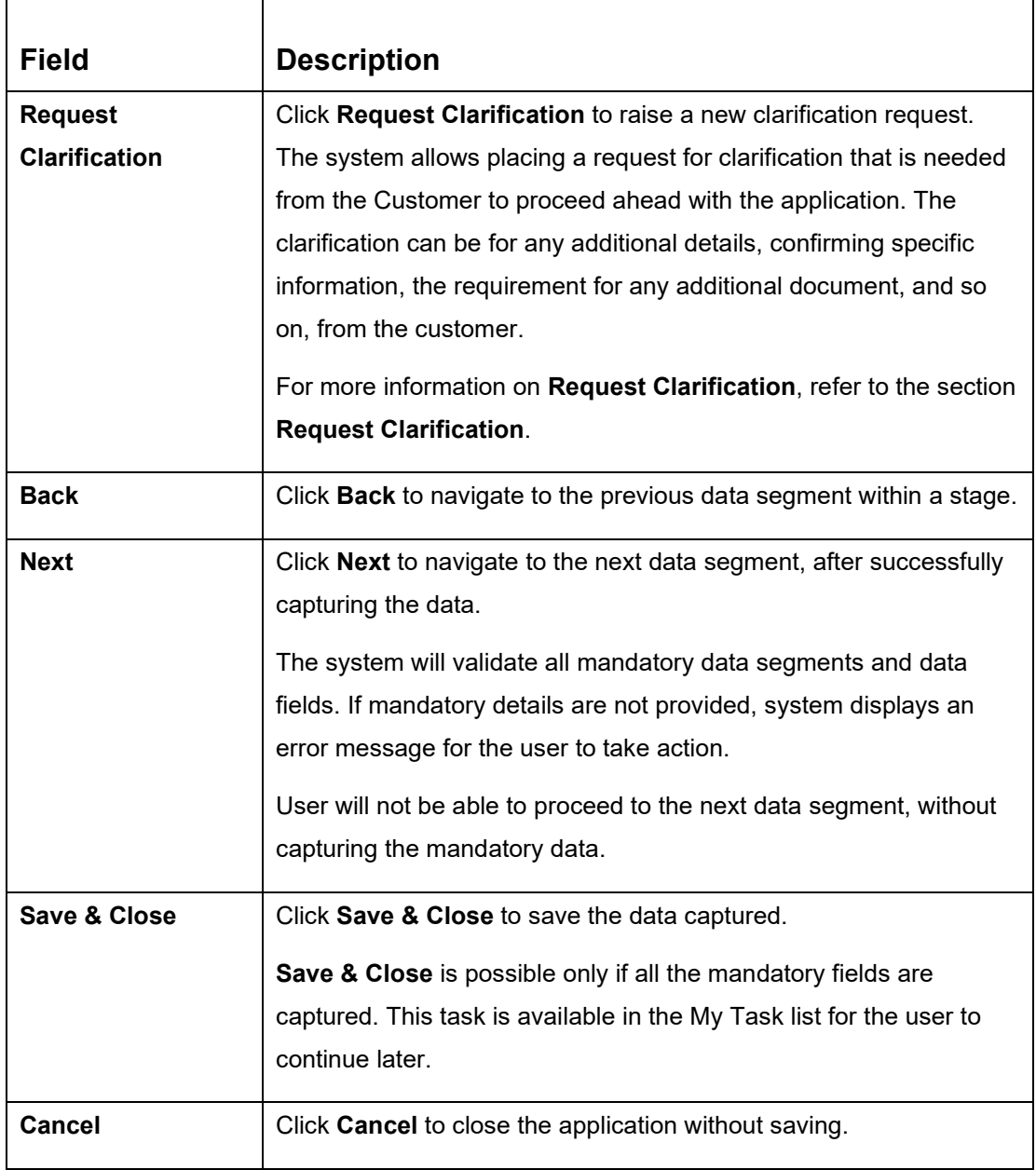

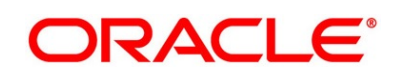

3. Click **Slab Details** to view the slab details.

→ The **Slab Details** screen is displayed.

#### **Figure 52: Slab Details**

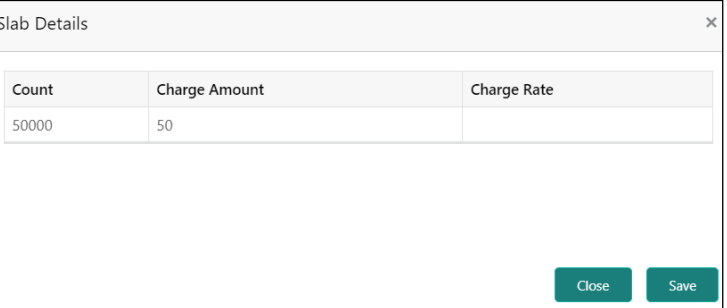

4. For more information on fields, refer to the field description table below.

#### **Table 26: Slab Details - Field Description**

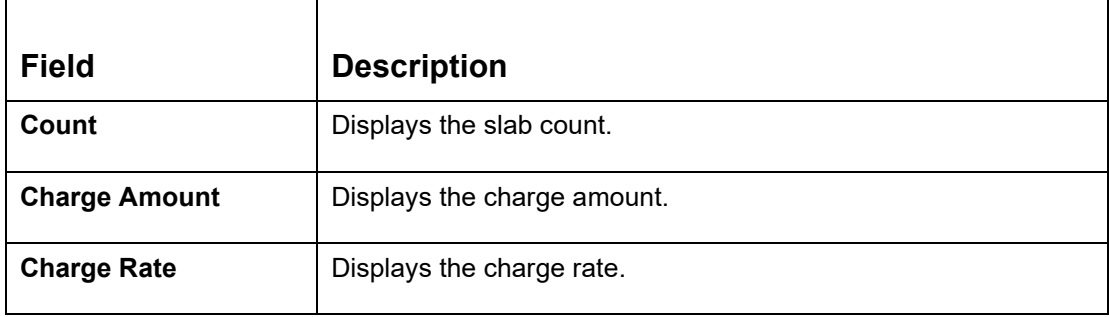

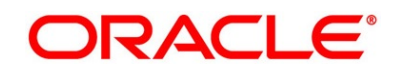

# <span id="page-98-0"></span>**3.3.3 Account Service Preferences**

The **Account Service Preferences** data segment allows to capture account service preferences.

1. Click **Next** in **Mandate Details** screen to proceed with next data segment, after successfully capturing the data.

If the **Customer Type** is selected as **Individuals.**

→ The **Account Service Preferences - Individuals** screen is displayed.

**Figure 53: Account Service Preferences - Individuals**

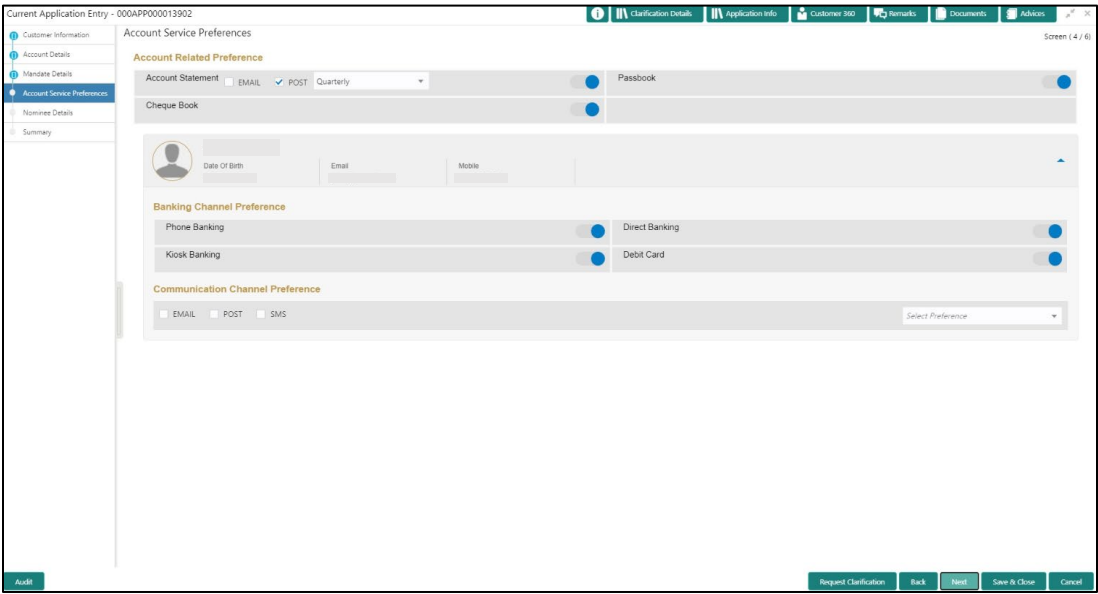

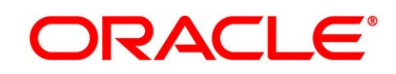

If the **Customer Type** is selected as **Small and Medium Business (SMB).**

→ The **Account Service Preferences - Small and Medium Business (SMB)** screen is displayed.

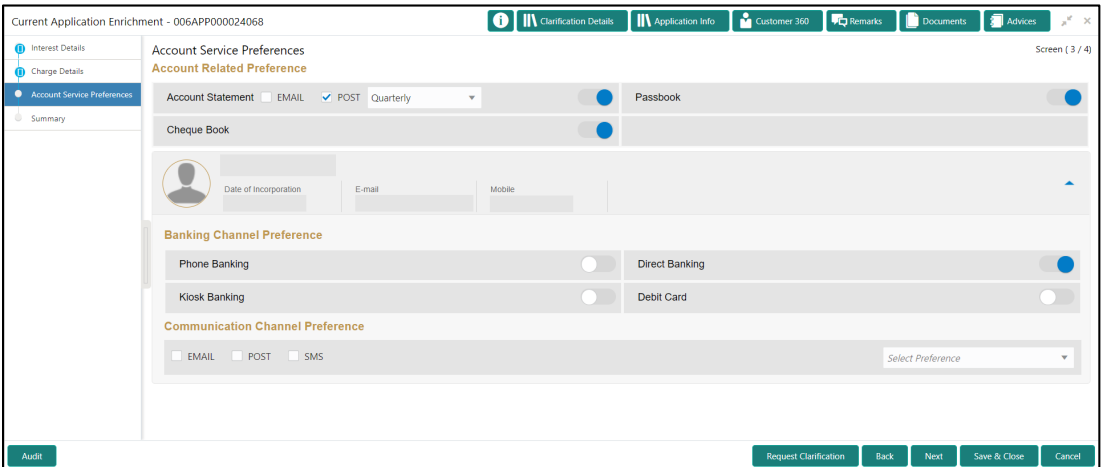

**Figure 54: Account Service Preferences - Small and Medium Business (SMB)**

2. Specify the details in the relevant data fields. The fields which are marked with asterisk are mandatory. For more information on fields, refer to the field description table below.

| <b>Field</b>             | <b>Description</b>                                         |
|--------------------------|------------------------------------------------------------|
| <b>Account Related</b>   | Select preferences for account statement.                  |
| <b>Preferences</b>       |                                                            |
| <b>Account Statement</b> | Select to indicate if account statement is the preference. |
|                          | Available options are:                                     |
|                          | E-mail                                                     |
|                          | <b>Post</b>                                                |
|                          | Select the frequency from the drop-down list. Available    |
|                          | options are:                                               |
|                          | <b>Monthly</b><br>٠                                        |
|                          | Quarterly                                                  |
|                          | <b>Bi Annual</b><br>$\bullet$                              |
|                          | Annual                                                     |

**Table 27: Account Service Preferences - Field Description**

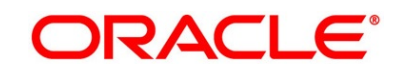

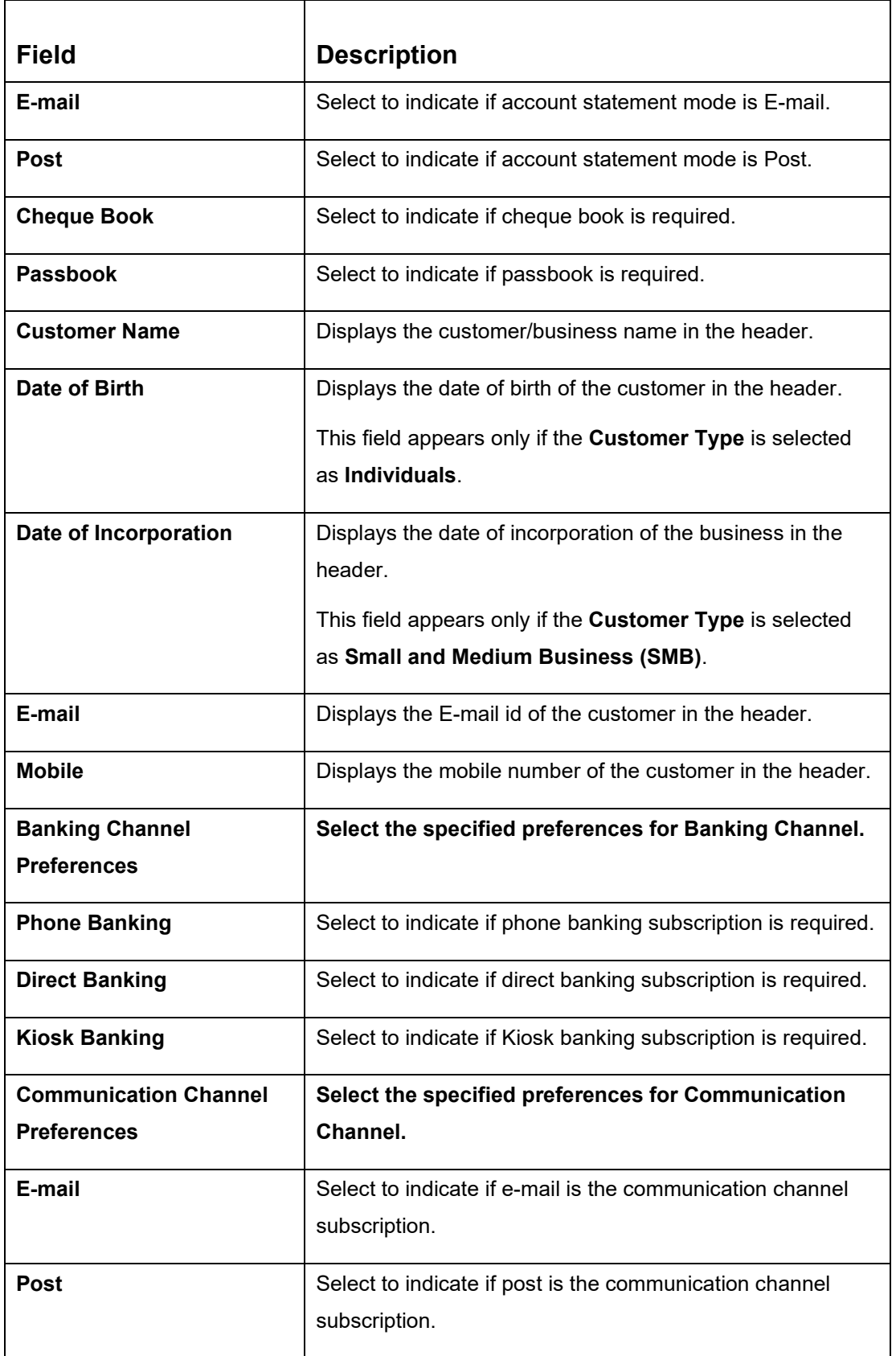

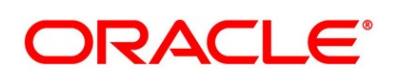

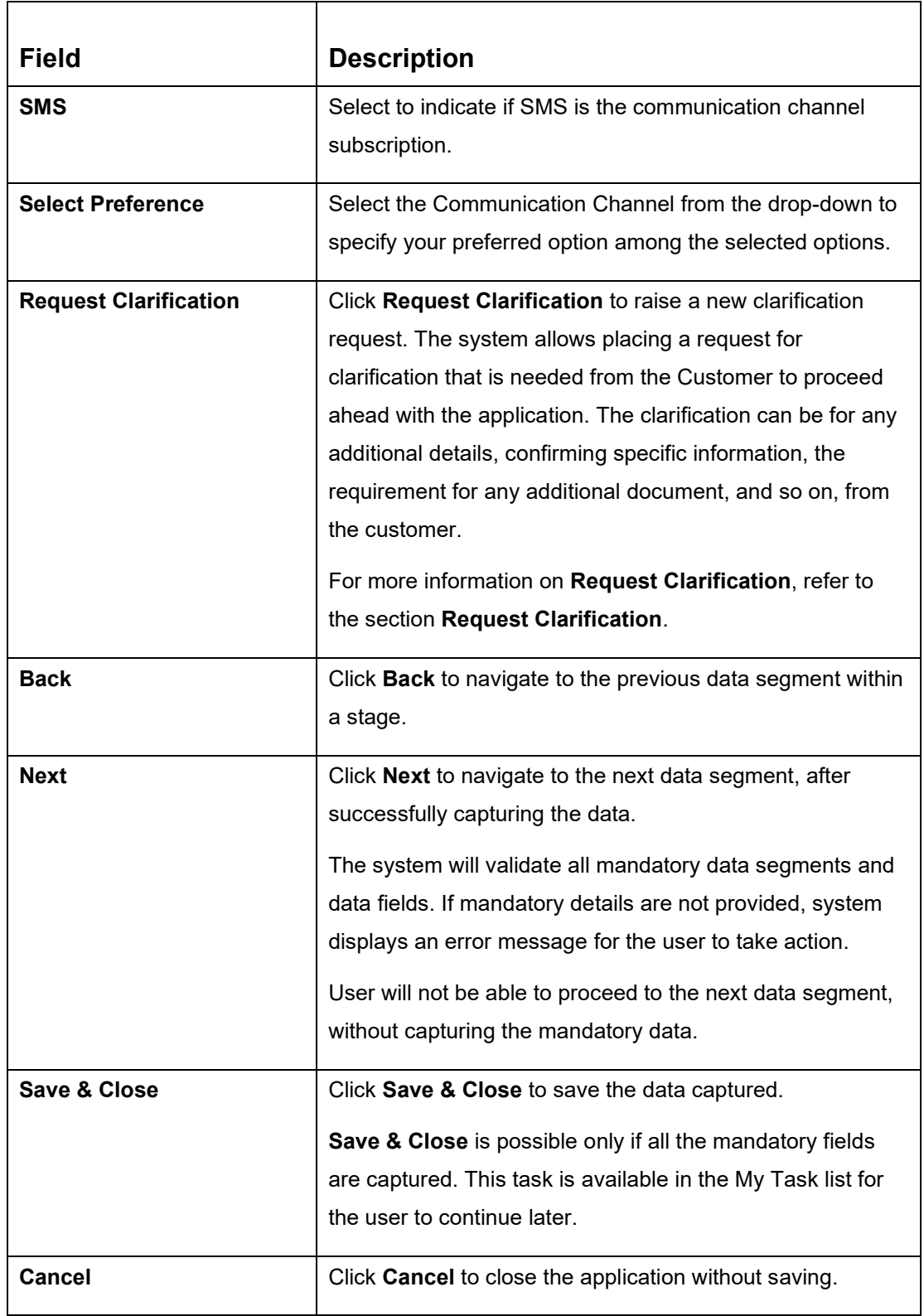

The Banking Channel Preferences and Communication Channel Preferences are to be updated for all the applicants of the account.

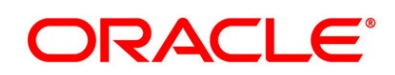

# <span id="page-102-0"></span>**3.3.4 Summary**

The Summary displays the tiles for all the data segments in the Application Enrichment stage. The tiles display the important details captured in the specified data segment.

- 1. Click **Next** in **Advance against Uncollected Funds** screen to proceed with next data segment, after successfully capturing the data.
	- → The **Summary** screen is displayed.

#### **Figure 55: Summary Details**

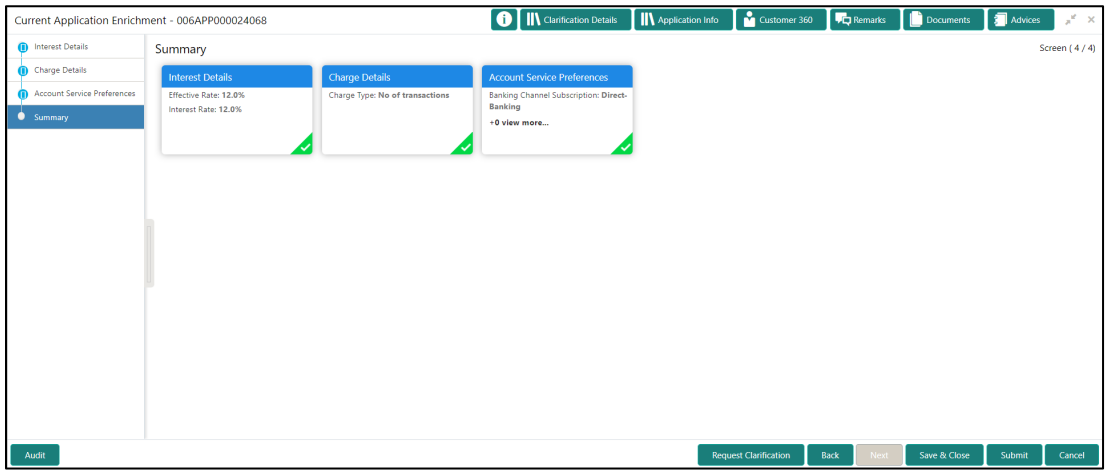

Each of these summary tiles are clickable and the user will have the option to view all the details captured under the given data segment. For more information on summary tiles, refer to the field description table below.

#### **Table 28: Summary Application Enrichment - Field Description**

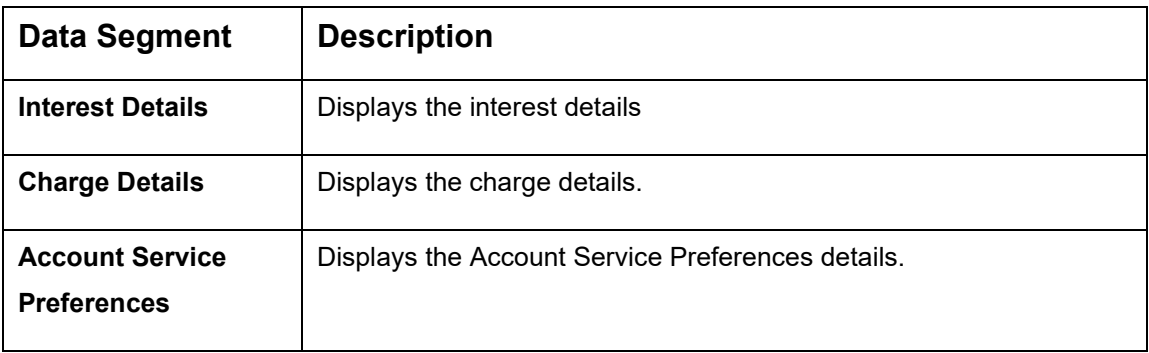

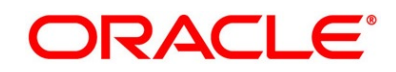

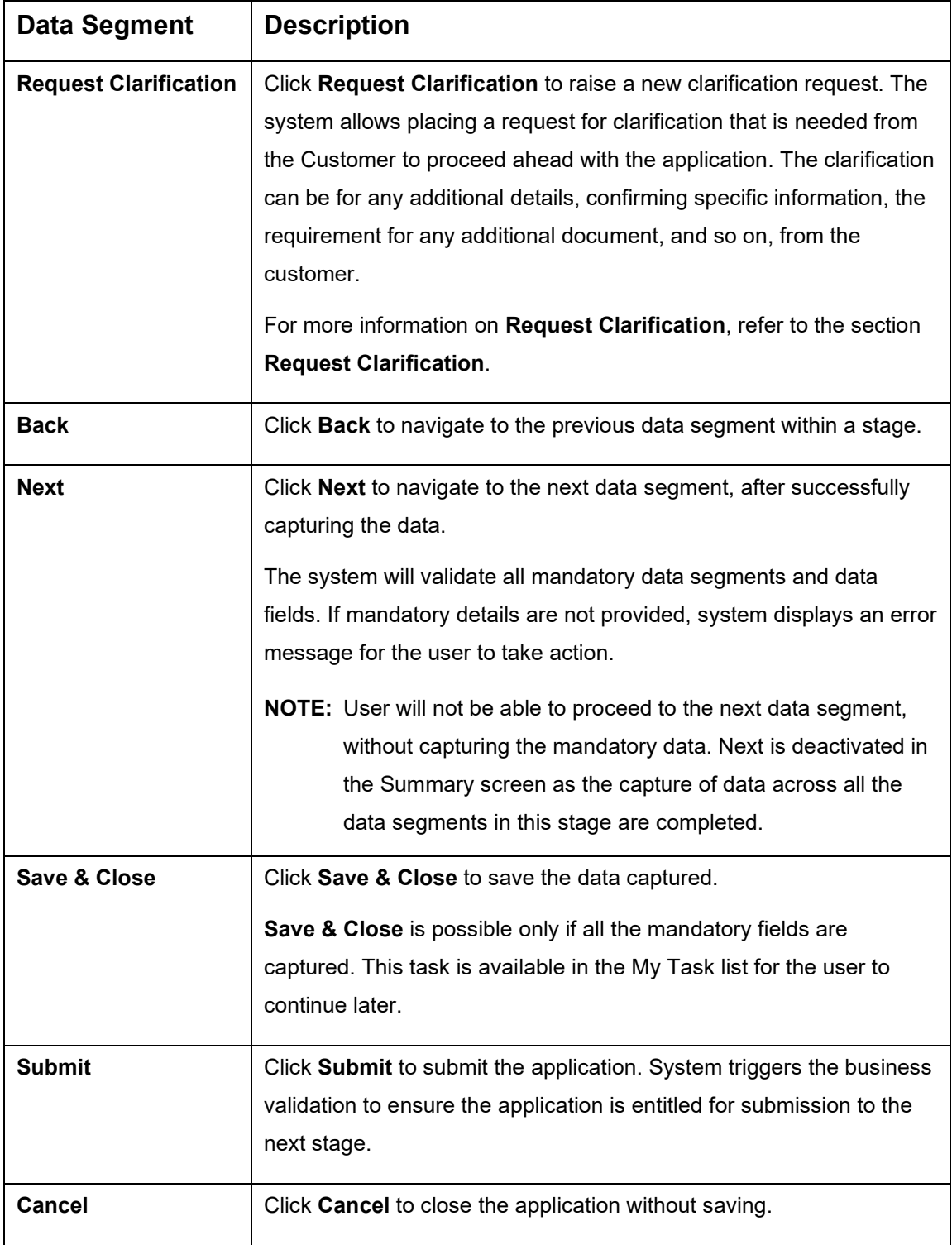

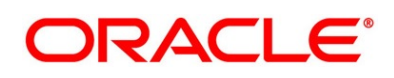

- 2. Click **Submit** to reach the **OUTCOME**, where the overrides, checklist and documents for this stage can be validated or verified.
	- → The **Overrides** screen is displayed.

#### **Figure 56: Overrides**

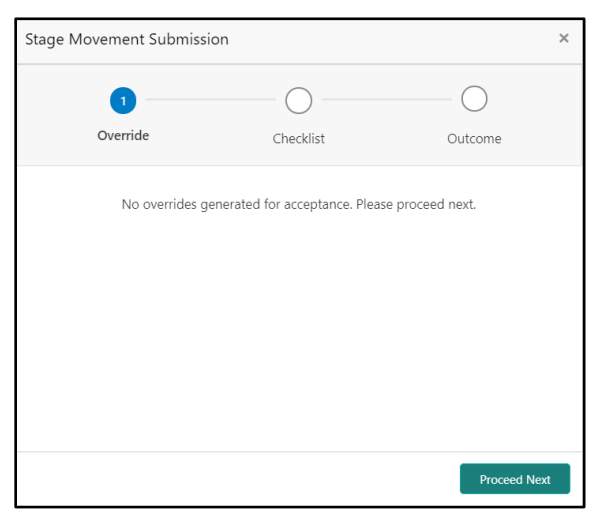

Overrides are basically warnings that are raised during the business validations. User has to accept the overrides to proceed further. Alternatively, user can go back and correct the data to ensure overrides do not arise.

- 3. Click **Proceed Next.**
	- → The **Checklist** screen is displayed.
	- **Figure 57: Checklist**

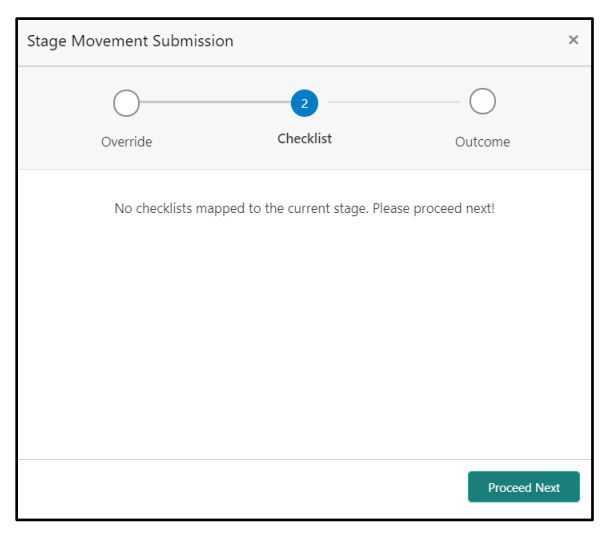

Checklist configured in the business process for the business product is displayed here. Checklist are the check points that the user has to accept having confirmed.

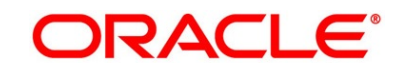

- 4. Select the checkbox to accept the checklist.
- 5. Click **Save & Proceed**.
	- → The **Outcome** screen is displayed.

#### **Figure 58: Outcome**

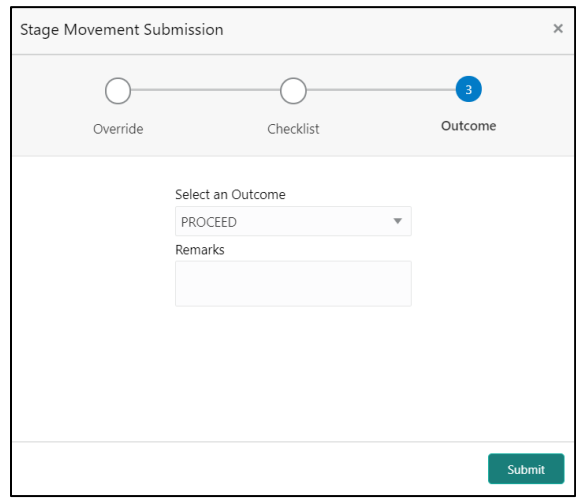

- 6. Select **Proceed** outcome from the drop-down list. Available options are:
	- Proceed
	- Return to Application Entry
	- Return to Overdraft Limit Details
	- Reject By Bank

Outcomes configured in the Workflow Orchestrator for the business process is available in the drop-down list.

If the **Fund the account** toggle is OFF in Application Entry stage then, submit of this stage, will move the application into the Underwriting stage.

If the **Fund the account** toggle is ON in Application Entry stage then, submit of this stage, will move the application into the Account Funding Stage.

7. Enter the remarks in **Remarks** field.

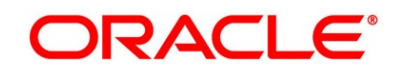

#### 8. Click **Submit**.

→ The **Confirmation** screen is displayed.

#### **Figure 59: Confirmation**

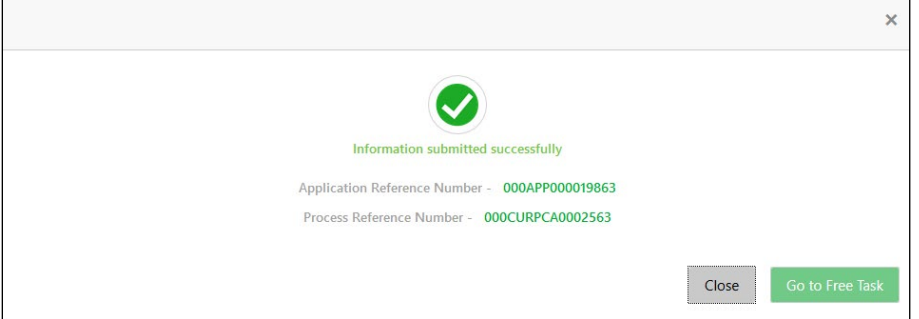

On successful submission the above pop-up appears and displays the next stage in which the application has moved. Application Reference Number and the Process Reference Number is also displayed. Click on '**Close**' to close the pop-up screen. Alternatively click on '**Go to Free Task**' to launch the **Free Task** menu. If you have access to the next stage, you would be able to view the Application number and take action on it.

- 9. Click **Go to Free Task**.
	- → The **Free Tasks** screen is displayed.

#### **Figure 60: Free Tasks**

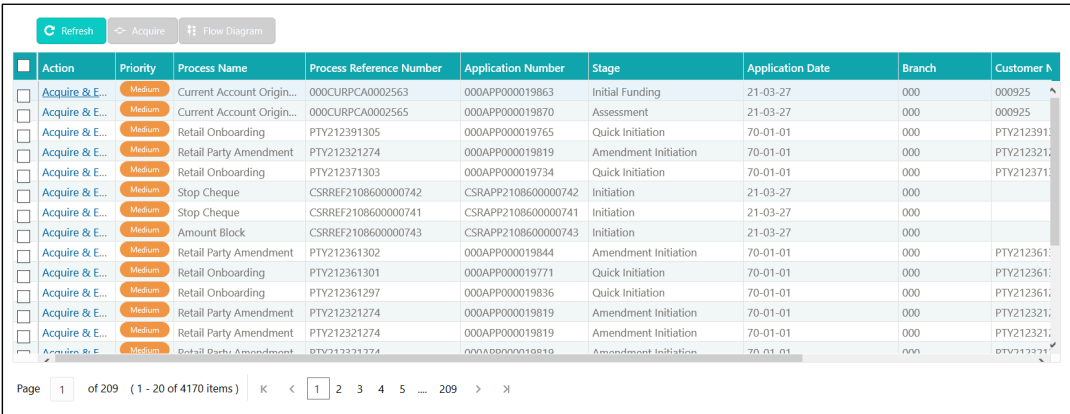

# **3.4 Account Funding Stage**

Users having functional access to the Account Funding Stage will be able to view the record in the Free Task process and can '**Acquire and Edit**' or '**Acquire'** the Task from the Action column and the header Panel respectively.

The **Account Funding** Stage comprises of the below mentioned data segments:

- [3.4.1](#page-107-0) [Initial Funding Details](#page-107-0)
- [3.4.2](#page-110-0) [Summary](#page-110-0)

Please refer the below section for more details on these data segments.

### <span id="page-107-0"></span>**3.4.1 Initial Funding Details**

The Initial Funding Details data segment displays the Initial Funding details captured in the Application Entry Stage. The Transaction Reference Number and the Transaction status is either auto-populated or has to be manually captured based on the configuration. Automatic Option is supported only for the Initial Funding with 'Cash' Mode. Manual process is supported for Account Transfer, Other Bank Cheque and Cash mode of initial funding. For more details on the Modes and the Manual/Automatic Process configuration, please refer the Configurations User Guide.

- 1. Click **Acquire & Edit** in the **Free Tasks** screen for the application for which Initial Funding stage has to be acted upon.
	- → The **Initial Funding Details** screen is displayed.

#### **Figure 61: Initial Funding Details**

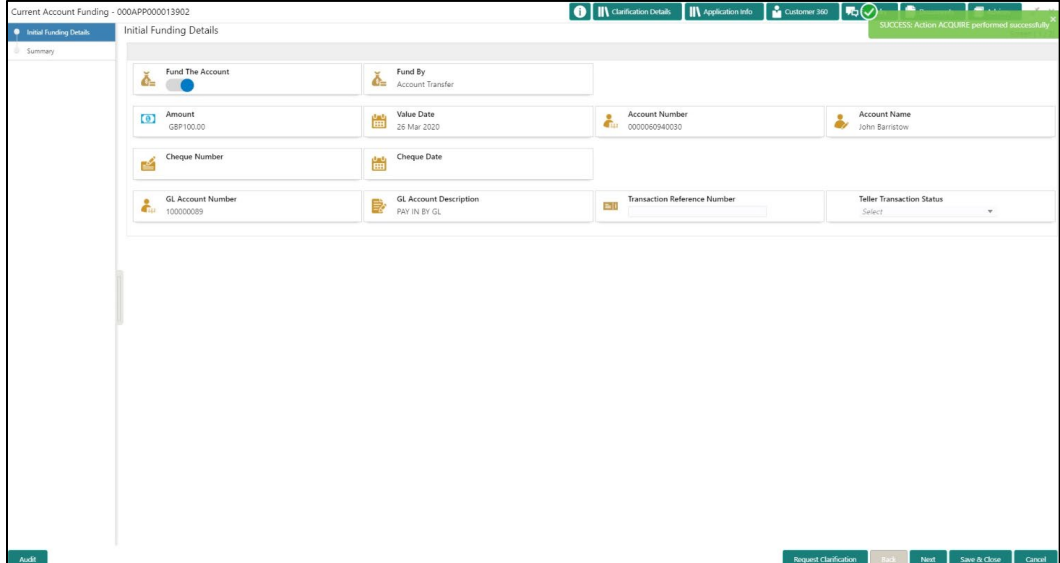

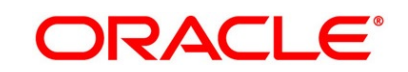
2. Specify the details in the relevant data fields. The fields which are marked with asterisk are mandatory. For more information on fields, refer to the field description table below.

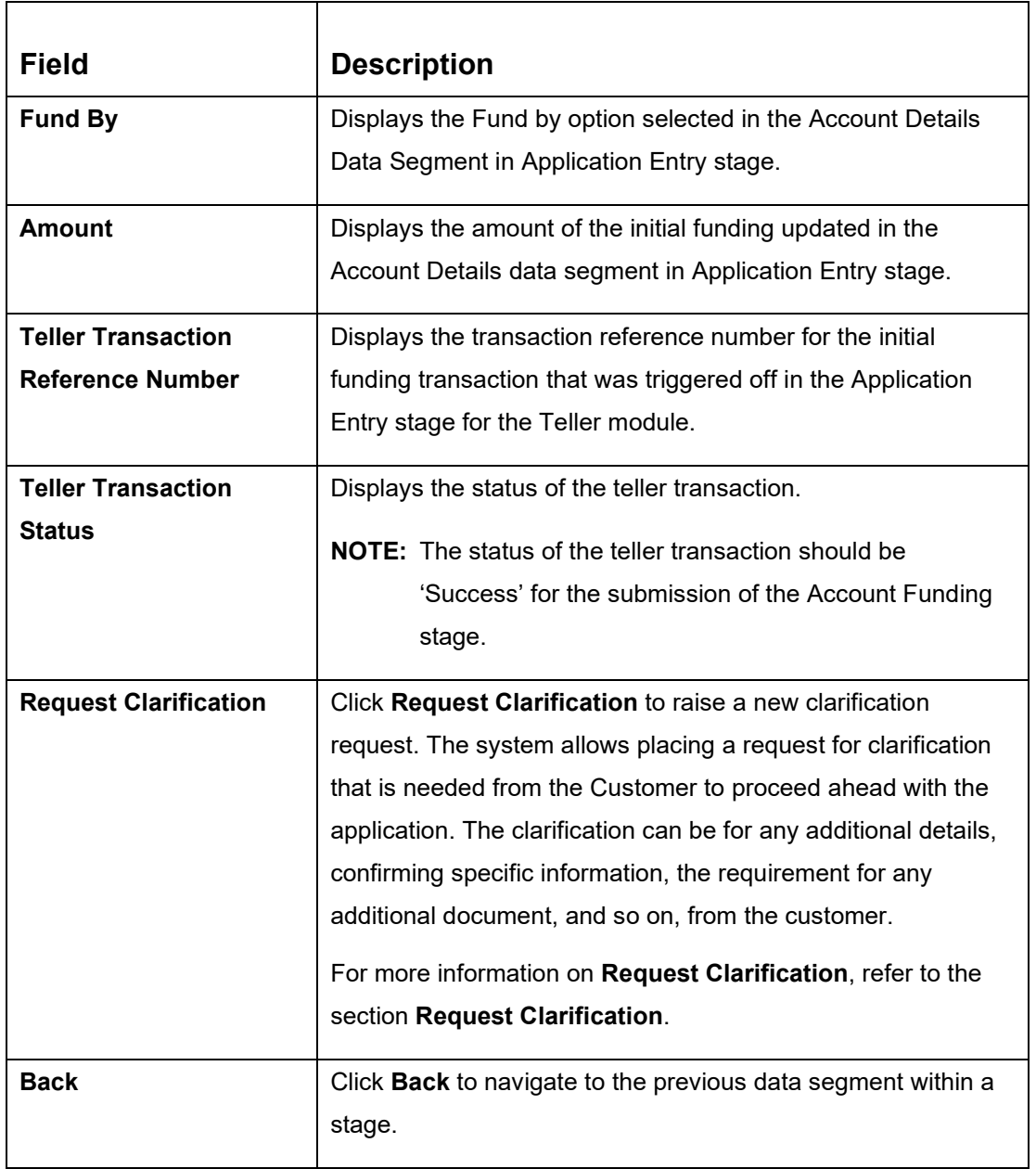

## **Table 29: Initial Funding Details – Field Description**

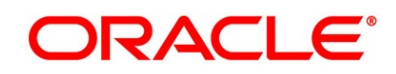

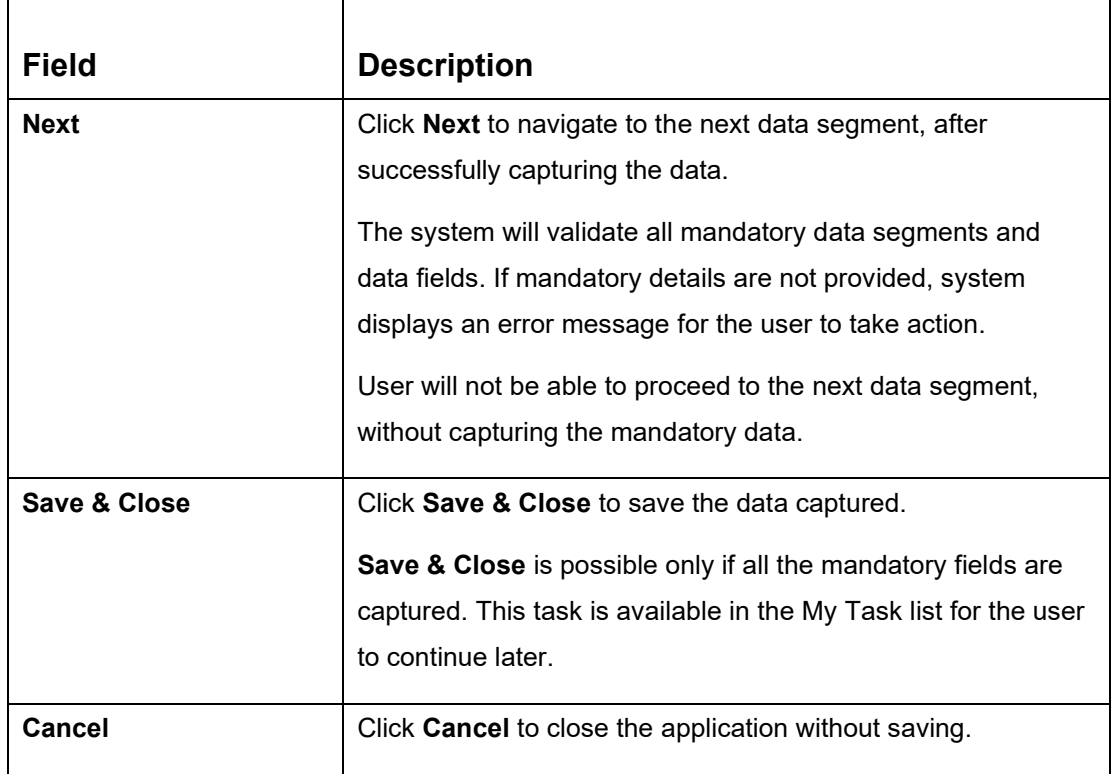

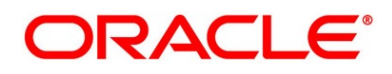

# **3.4.2 Summary**

The Summary displays the tiles for all the data segments in the Account Funding stage. The tiles display the important details captured in the specified data segment.

- 1. Click **Next** in **Initial Funding Details** screen to proceed with next data segment, after successfully capturing the data.
	- → The **Summary** screen is displayed.

## **Figure 62: Summary**

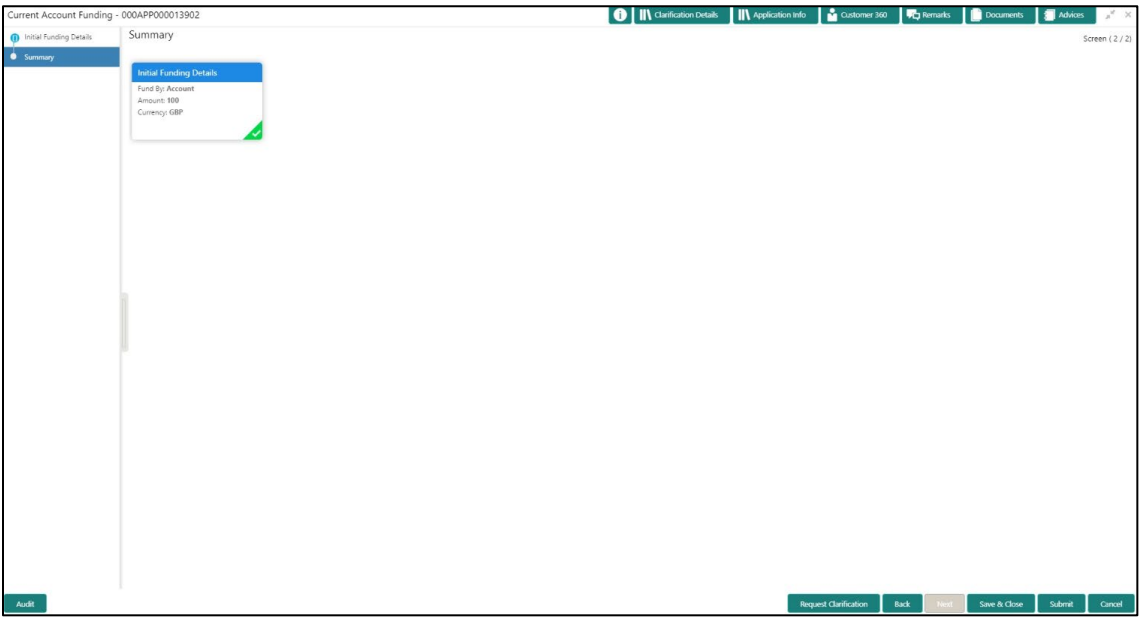

Each of these summary tiles are clickable and the user will have the option to view all the details captured under the given data segment. For more information on summary tiles, refer to the field description table below.

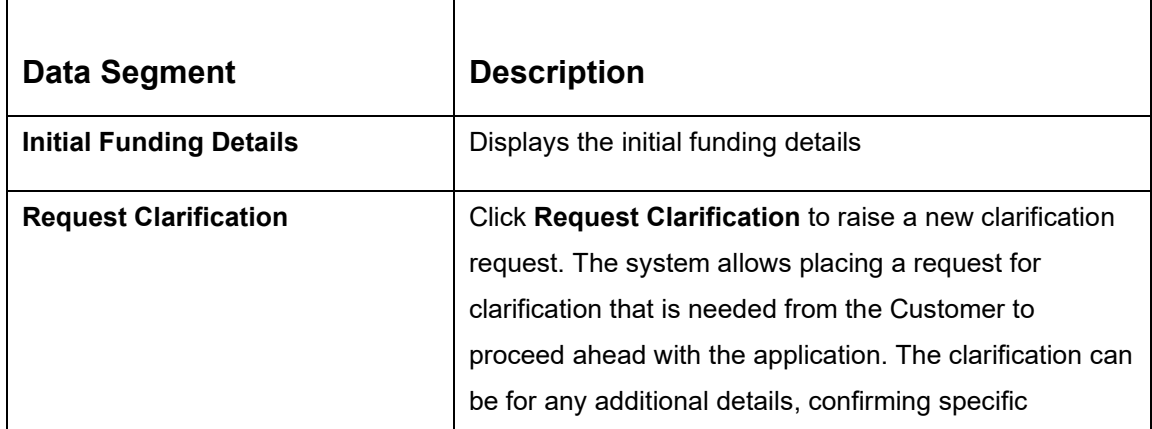

## **Table 30: Summary Account Funding - Field Description**

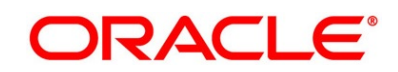

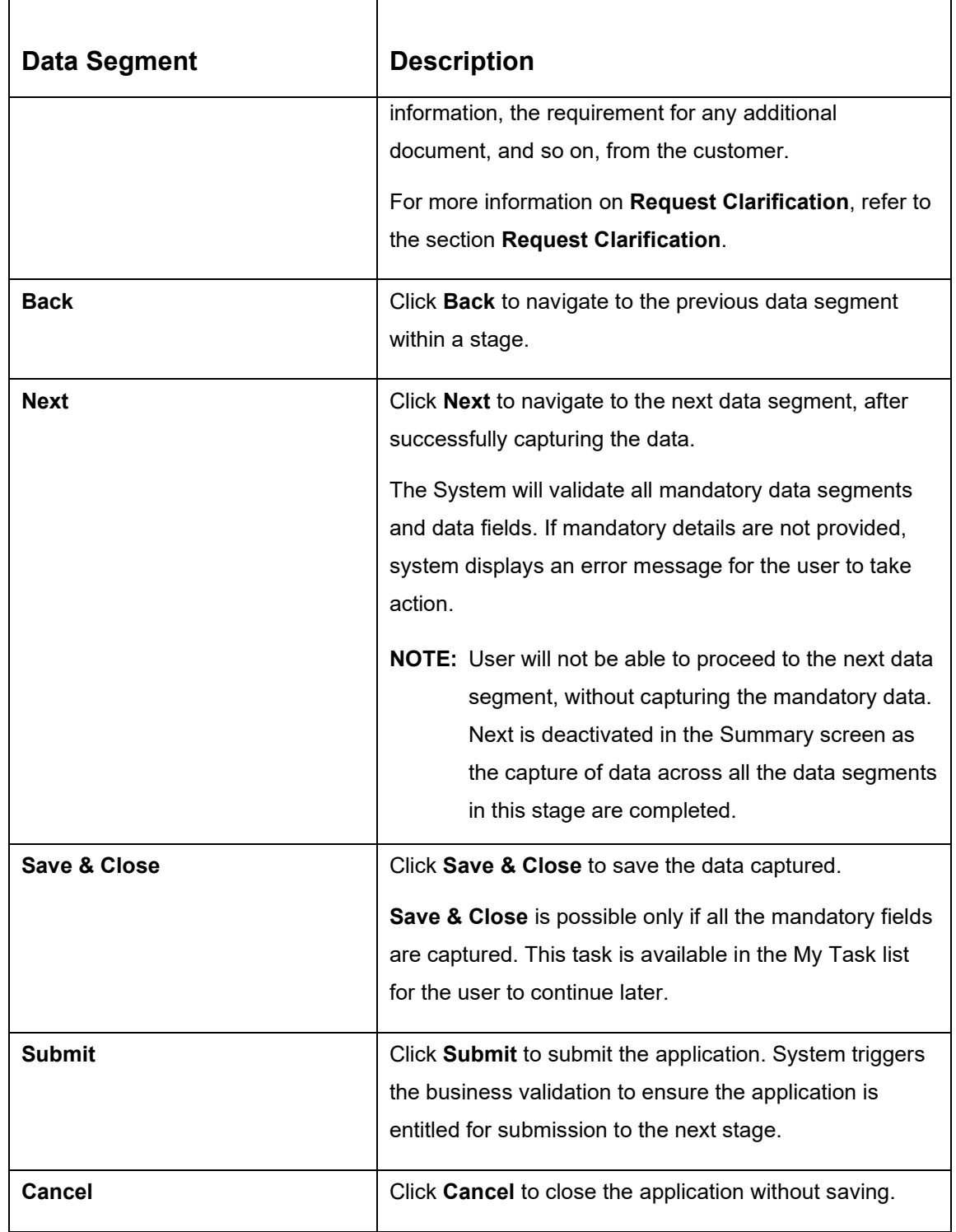

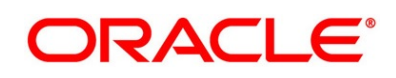

- 2. Click **Submit** to reach the **OUTCOME**, where the overrides, checklist and documents for this stage can be validated or verified.
	- → The **Overrides** screen is displayed.

## **Figure 63: Overrides**

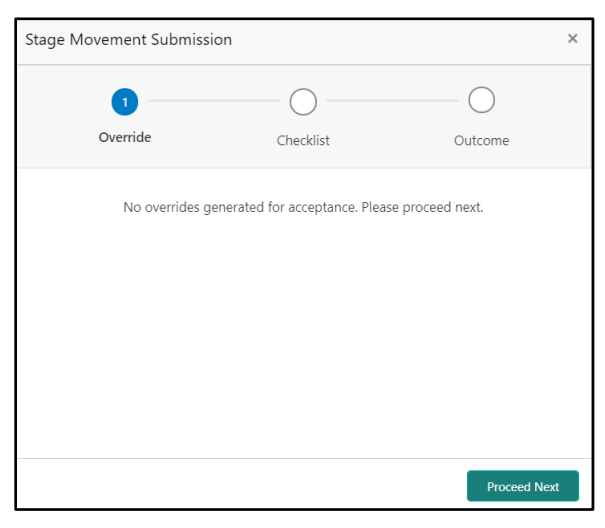

Overrides are basically warnings that are raised during the business validations. User has to accept the overrides to proceed further. Alternatively, user can go back and correct the data to make ensure overrides do not arise.

- 3. Click **Proceed Next.**
	- → The **Checklist** screen is displayed.

#### **Figure 64: Checklist**

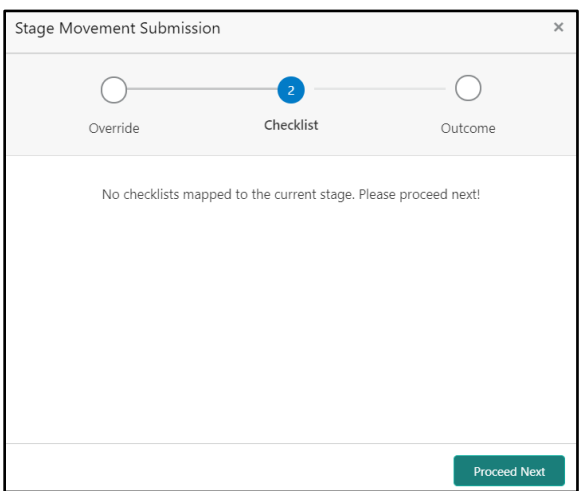

Checklist configured in the business process for the business product is displayed here. Checklist are the check points that the user has to accept having confirmed.

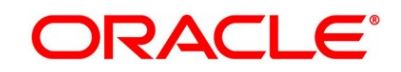

- 4. Select the checkbox to accept the checklist.
- 5. Click **Save & Proceed**.
	- → The **Outcome** screen is displayed.

## **Figure 65: Outcome**

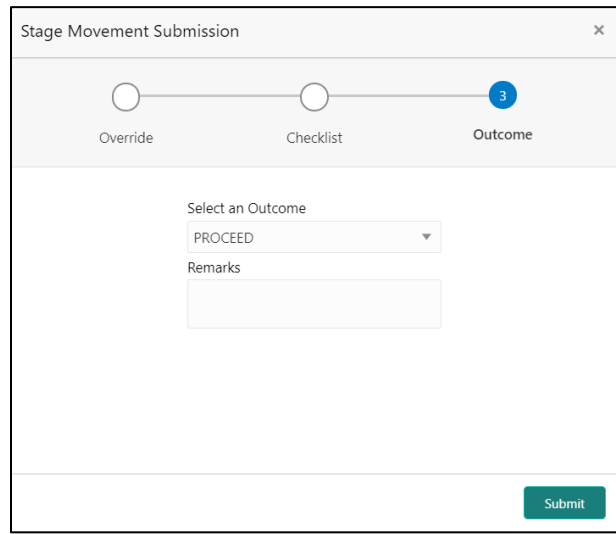

- 6. Select **Proceed** outcome from the drop-down list. Available options are:
	- Proceed
	- Return to Application Enrichment
	- Return to Application Entry
	- Return to Overdraft Limit Details
	- Reject By Bank

Outcomes configured in the Workflow Orchestrator for the business process is available in the drop-down list.

7. Enter the remarks in **Remarks**.

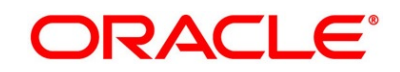

8. Click **Submit**.

→ The **Confirmation** screen is displayed.

### **Figure 66: Confirmation**

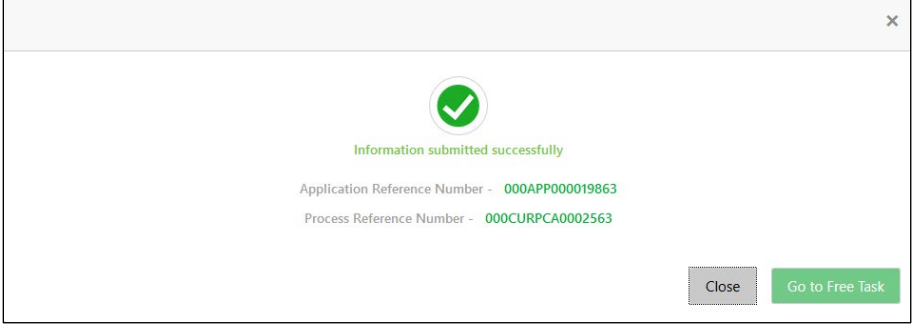

On successful submission the above pop-up appears and displays the next stage in which the application has moved. Application Reference Number and the Process Reference Number is also displayed. Click **Close** to close the pop-up screen.

9. Click **Go to Free Task**.

→ The Free Tasks screen is displayed.

**Figure 67: Free Tasks**

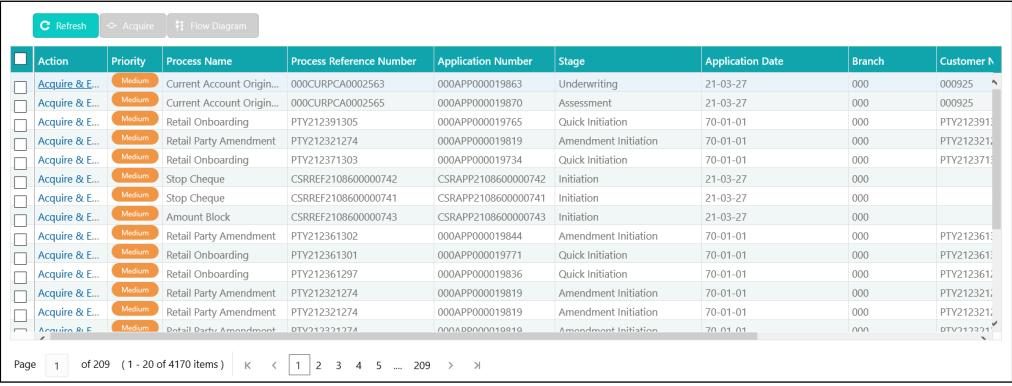

# **3.5 Underwriting Stage**

The underwriting process of the lender bank is set to determine if the overdraft application is an acceptable risk. It is a process to assess the borrower's ability to repay the overdraft based on an analysis of their credit, financial capacity, and collateral provided by the borrower.

The Underwriting stage is the next representative stage in the Current Account Open process. After the Application Enrichment / Account Funding stage is completed successfully, the application can be acquired by the user who has the access rights for the given stage and progress with the data capture.

The Underwriting stage has the following reference data segments:

- [3.5.1](#page-116-0) [Credit Rating Details](#page-116-0)
- [3.5.2](#page-119-0) [Valuation Details](#page-119-0)
- [3.5.3](#page-123-0) [Legal Opinion](#page-123-0)
- [3.5.4](#page-127-0) [Summary](#page-127-0)

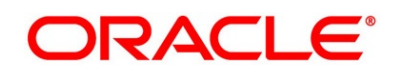

# <span id="page-116-0"></span>**3.5.1 Credit Rating Details**

Credit Rating Details is the first data segment of **Underwriting** stage. The user can acquire the application from Free Tasks list. This data segment will provide the information on the External Rating Agencies Rating / Scores for the Applicant. If the applicants are more than one, accordingly the information against each applicant / borrower will be provided. The interface with external rating agencies will be provided.

Oracle Banking Origination is now integrated with Bureau Integration Service to fetch the details of the Rating for the given applicant(s). The Bank will have an option to use this integration service or use the manual process of entering the Bureau score in the Credit Rating DS.

- 1. Click **Acquire & Edit** in the **Free Tasks** screen for the application for which Underwriting stage has to be acted upon.
	- → The **Credit Rating Details** screen is displayed.

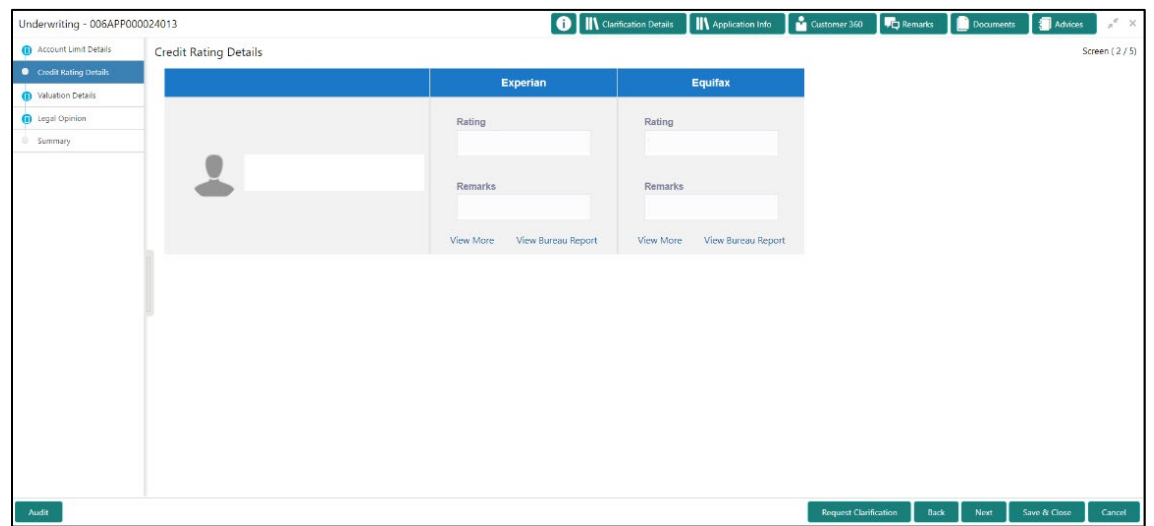

## **Figure 68: Credit Rating Details**

2. Specify the details in the relevant data fields. The fields which are marked with asterisk are mandatory. For more information on fields, refer to the field description table below.

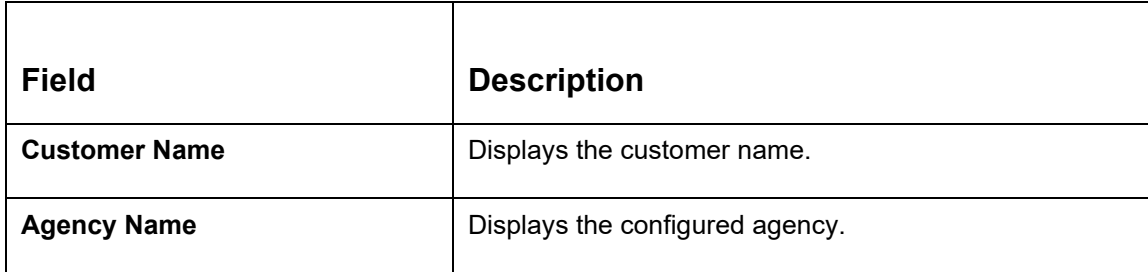

## **Table 31: Credit Rating Details – Field Description**

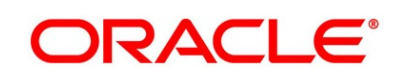

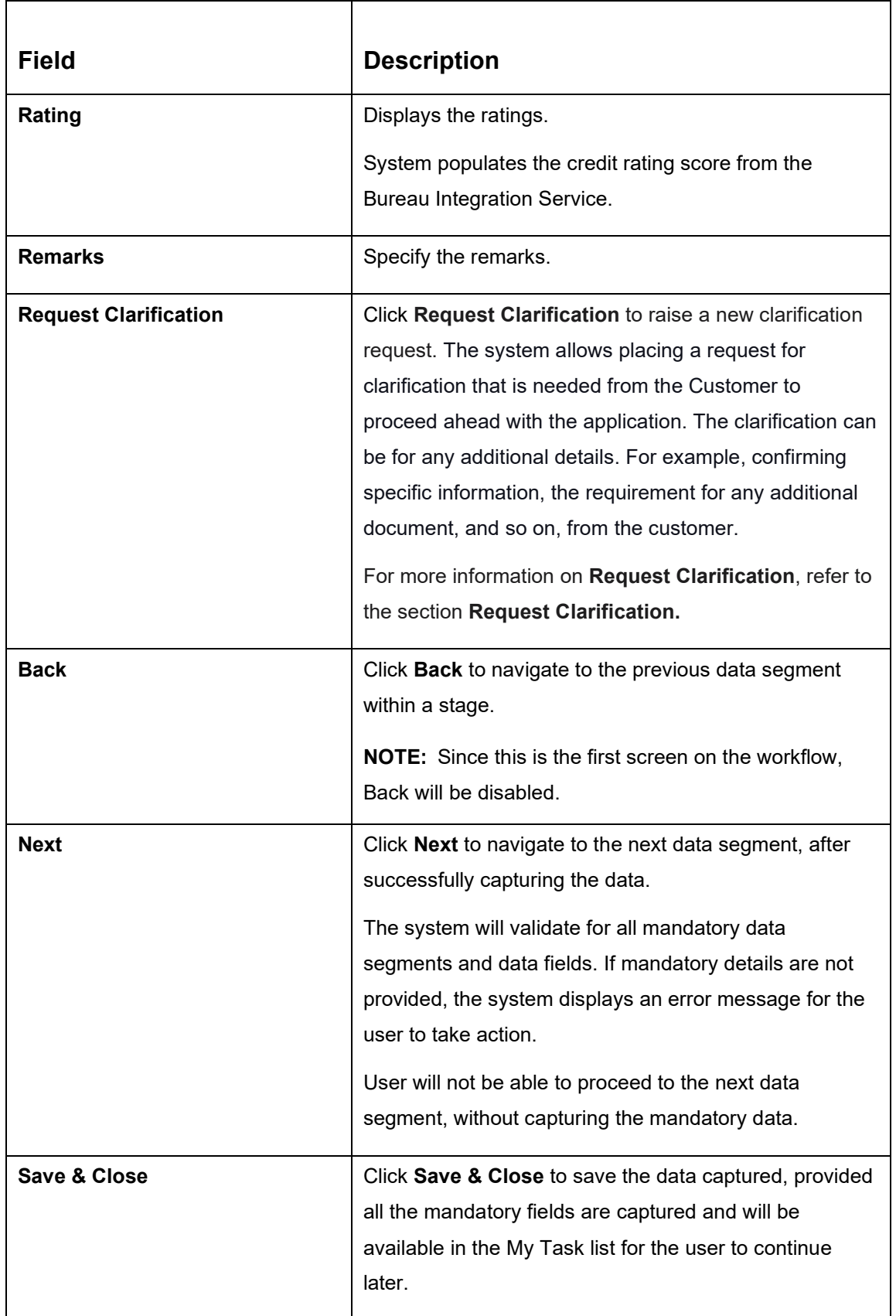

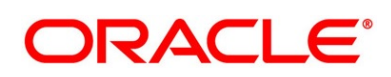

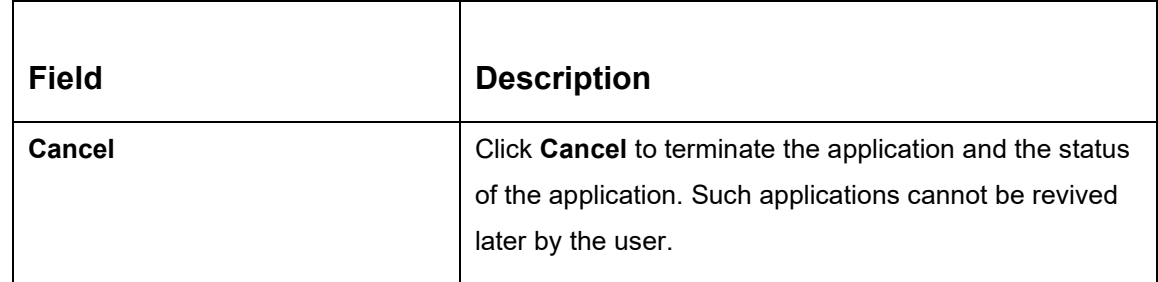

- 3. Click **View More** to view the additional Credit Bureau details.
	- → The **Additional Credit Bureau Details** screen is displayed.

### **Figure 69: Additional Credit Bureau Details**

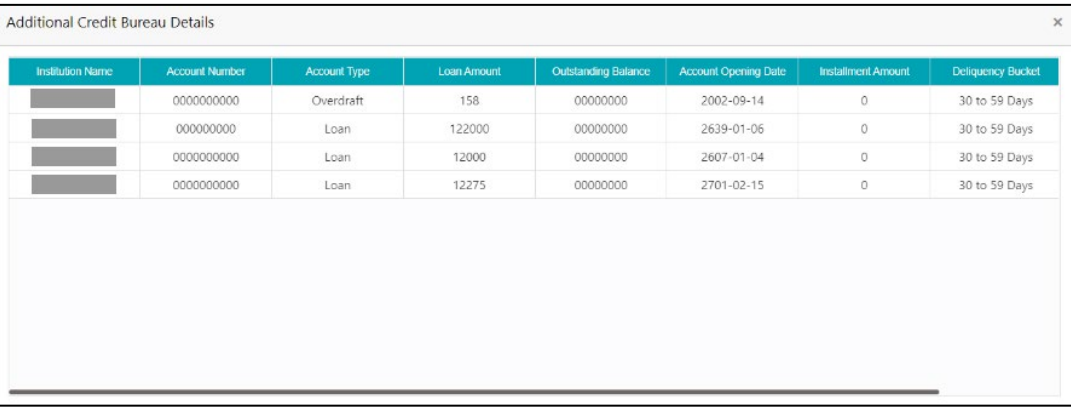

For more information on fields, refer to the field description table below.

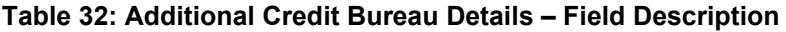

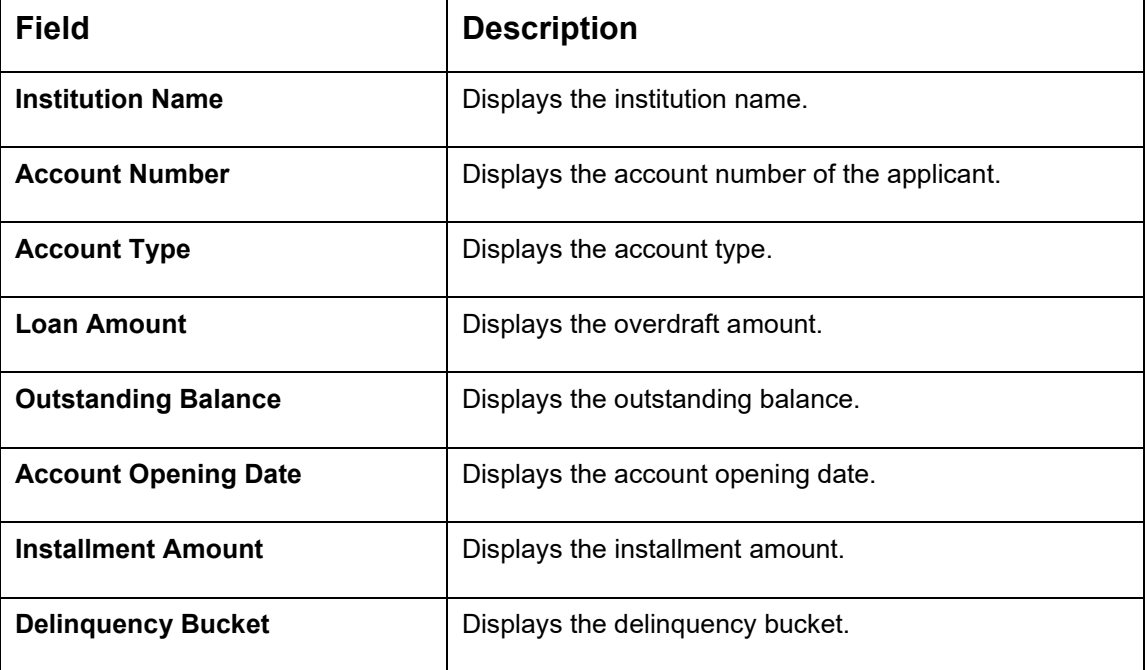

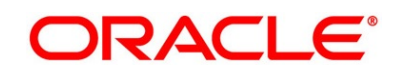

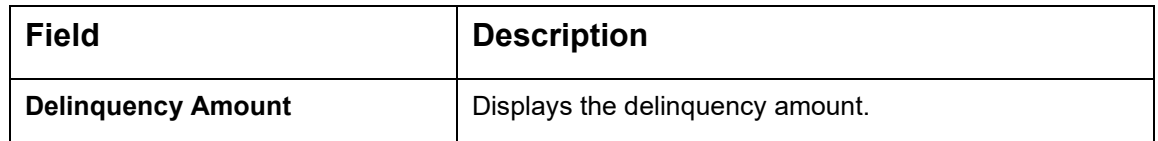

**NOTE:** Oracle Banking Origination has been integrated with Bureau Integration Service which will make a call to the Credit Bureau to get Credit Rating Score and additional details.

4. Click **View Bureau Report** to view and download the bureau report from the external agency.

## <span id="page-119-0"></span>**3.5.2 Valuation Details**

Valuation Details is the next data segment of **Underwriting** stage. This segment enables the user to capture the information on the asset valuation done by the bank approved valuator.

1. Click **Next** in **Credit Rating Details** screen to proceed with the next data segment, after successfully capturing the data.

If the **Customer Type** is selected as **Individuals.**

→ The **Valuation Details - Individuals** screen is displayed.

#### **Figure 70: Valuation Details - Individuals**

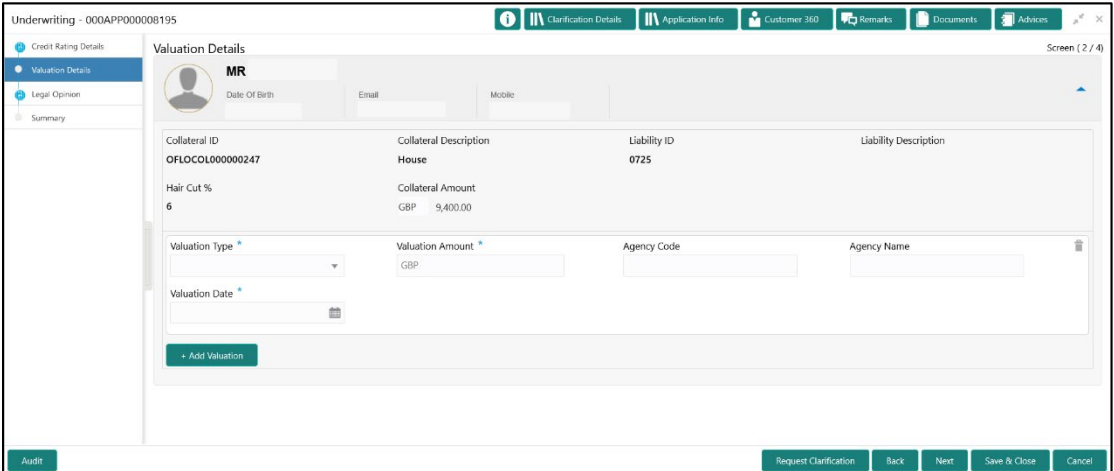

If the **Customer Type** is selected as **Small and Medium Business (SMB).**

→ The **Valuation Details - Small and Medium Business (SMB)** screen is displayed.

Underwriting - 006APP000024013 **O** M Clarif **IB** Anatom  $\Box$  and  $\Box$  $\overline{\phantom{a}}$   $\overline{\phantom{a}}$   $\overline{\$ **Valuation Details**  $\bullet$ Collateral ID Collateral Descriptio Lishility ID Liability Description 006APP000024013 Liability for Cello Retail Distributors OFLOCOL000003782 Hair Cut 9 Collateral Amount  $10<sup>10</sup>$ USD 135,000.00 Valuation Type **Valuation Amount** Agency Cod Agency Externa **USD Valuation Date** ä

**Figure 71: Valuation Details - Small and Medium Business (SMB)**

2. Specify the details in the relevant data fields. The fields which are marked with asterisk are mandatory. For more information on fields, refer to the field description table below.

If Oracle Banking Origination is integrated with Oracle Banking Credit Facilities Process Management, the valuation details will be fetched from integration service and the values will be displayed in the respective fields as read only data. In the absence of Oracle Banking Credit Facilities Process Management integration, the user has to capture the valuation details manually in this data segment.

| <b>Field</b>            | <b>Description</b>                                                                                                    |
|-------------------------|----------------------------------------------------------------------------------------------------|
| <b>Applicant Name</b>   | Displays the applicant name.                                                                                                    |
| <b>Name of Business</b> | Displays the name of the business in the header.<br>This field appears only if the Customer Type is<br>selected as Small and Medium Business (SMB). |
| Date of Birth           | Displays the date of birth of the customer in the header.<br>This field appears only if the Customer Type is<br>selected as <b>Individuals</b> .    |

**Table 33: Valuation Details – Field Description**

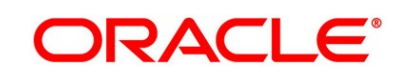

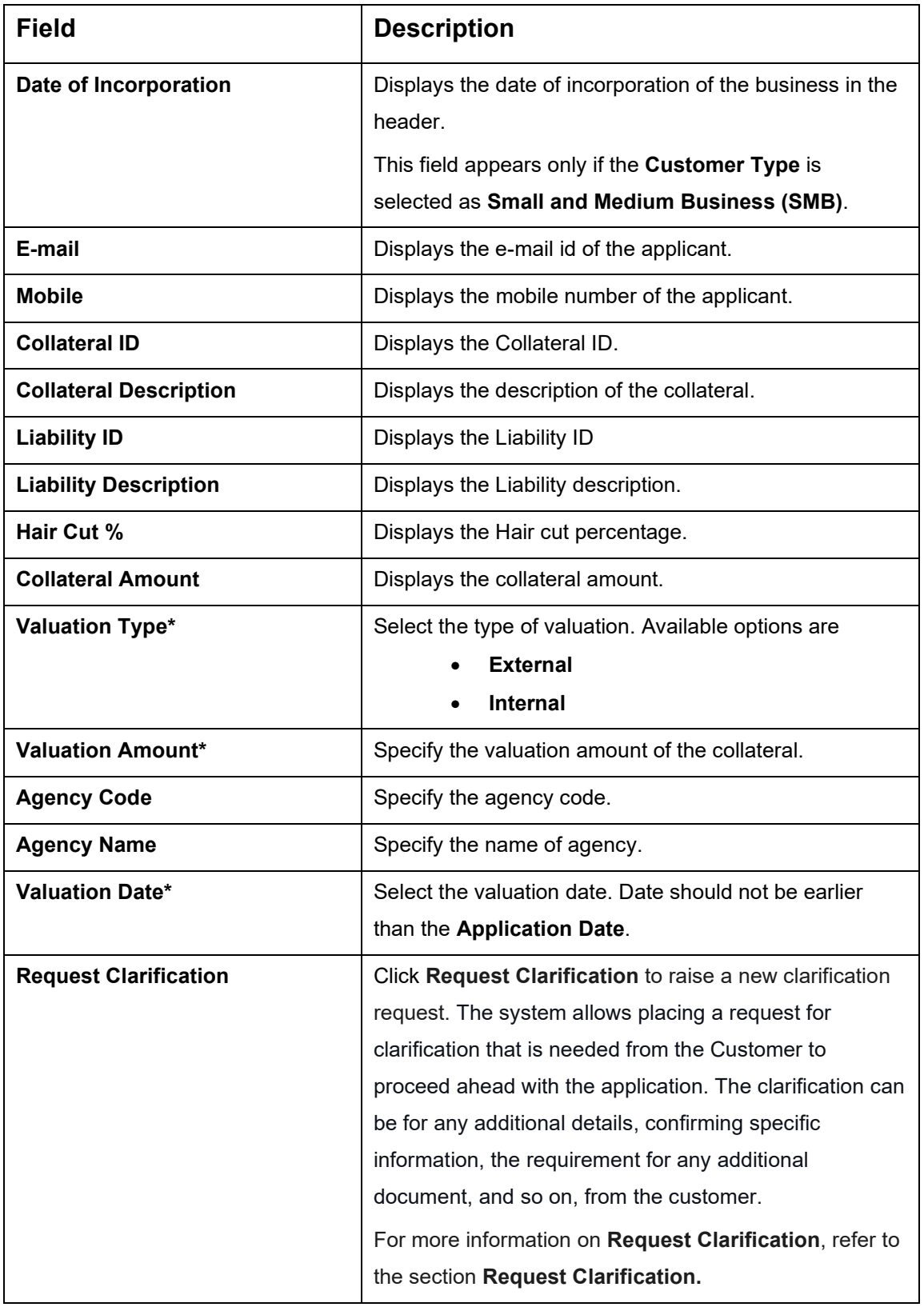

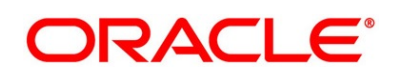

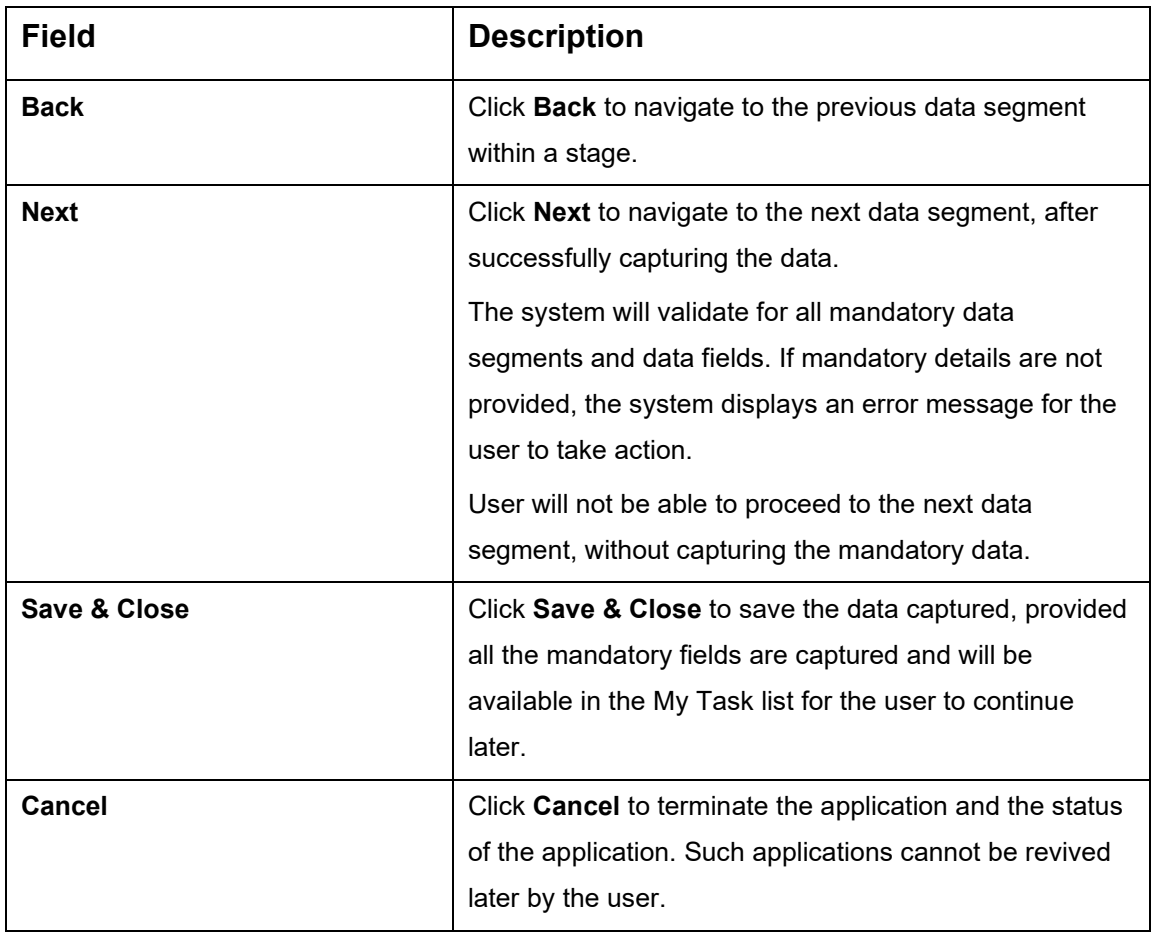

**NOTE:** All the fields will be fetched from Oracle Banking Credit Facilities Process Management in read only mode if integrated with Oracle Banking Credit Facilities Process Management.

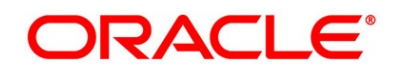

## <span id="page-123-0"></span>**3.5.3 Legal Opinion**

Legal Opinion is the next data segment of **Underwriting** stage. This segment allows the user to capture the legal opinion provided by the bank approved lawyer and decision provided thereon.

1. Click **Next** in **Valuation Details** screen to proceed with the next data segment, after successfully capturing the data.

If the **Customer Type** is selected as **Individuals.**

→ The Legal Opinion - Individuals screen is displayed.

**Figure 72: Legal Opinion - Individuals**

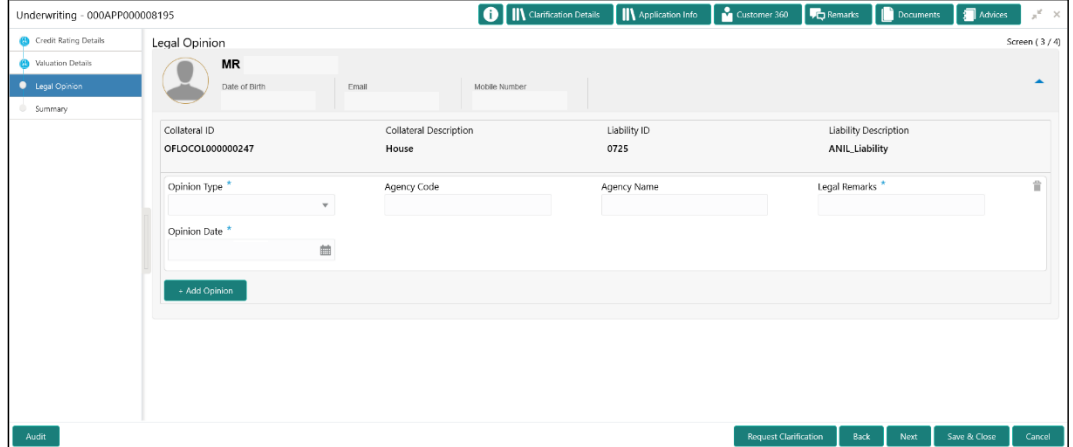

If the **Customer Type** is selected as **Small and Medium Business (SMB).**

→ The **Legal Opinion - Small and Medium Business (SMB)** screen is displayed.

**Figure 73: Legal Opinion - Small and Medium Business (SMB)**

| Underwriting - 006APP000024013 |                  |                                | <b>O</b> II\ Clarification Details II\ Application Info | Customer 360                 | <b>FC</b> Remarks            | Documents                                      | <b>Advices</b> | $\mathbf{x}^{\mathbf{c}} \rightarrow \mathbf{x}$ |
|--------------------------------|------------------|--------------------------------|---------------------------------------------------------|------------------------------|------------------------------|------------------------------------------------|----------------|--------------------------------------------------|
| Account Limit Details          | Legal Opinion    |                                |                                                         |                              |                              |                                                |                | Screen (4/5)                                     |
| Credit Rating Details          |                  |                                |                                                         |                              |                              |                                                |                |                                                  |
| Waluation Details              | Name of Business | Date of Incorporation<br>Email |                                                         |                              |                              |                                                |                | $\blacktriangle$                                 |
| <b>Capal Opinion</b>           |                  |                                |                                                         |                              |                              |                                                |                |                                                  |
| Summary                        | Collateral ID    | <b>Collateral Description</b>  | Liability ID                                            |                              | <b>Liability Description</b> |                                                |                |                                                  |
|                                | OFLOCOL000003782 | 006APP000024013                |                                                         |                              |                              | <b>Liability for Cello Retail Distributors</b> |                |                                                  |
|                                | Opinion Type *   | Agency Code                    | Agency Name                                             |                              | Legal Remarks <sup>*</sup>   |                                                |                | 音                                                |
|                                | Internal<br>v.   |                                |                                                         |                              |                              |                                                |                |                                                  |
|                                | Opinion Date *   |                                |                                                         |                              |                              |                                                |                |                                                  |
|                                | 曲                |                                |                                                         |                              |                              |                                                |                |                                                  |
|                                | + Add Opinion    |                                |                                                         |                              |                              |                                                |                |                                                  |
|                                |                  |                                |                                                         |                              |                              |                                                |                |                                                  |
|                                |                  |                                |                                                         |                              |                              |                                                |                |                                                  |
|                                |                  |                                |                                                         |                              |                              |                                                |                |                                                  |
|                                |                  |                                |                                                         |                              |                              |                                                |                |                                                  |
|                                |                  |                                |                                                         |                              |                              |                                                |                |                                                  |
|                                |                  |                                |                                                         |                              |                              |                                                |                |                                                  |
|                                |                  |                                |                                                         |                              |                              |                                                |                |                                                  |
| Audit                          |                  |                                |                                                         | <b>Request Clarification</b> | Back                         | Next                                           | Save & Close   | Cancel                                           |

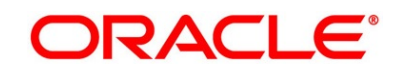

2. Specify the details in the relevant data fields. The fields which are marked with asterisk are mandatory. For more information on fields, refer to the field description table below.

If Oracle Banking Origination is integrated with Oracle Banking Credit Facilities Process Management, the Legal Opinion details will be fetched from integration service and the values will be displayed in the respective fields as read only data. In the absence of Oracle Banking Credit Facilities Process Management integration, the user has to capture the Legal Opinion details manually in this data segment.

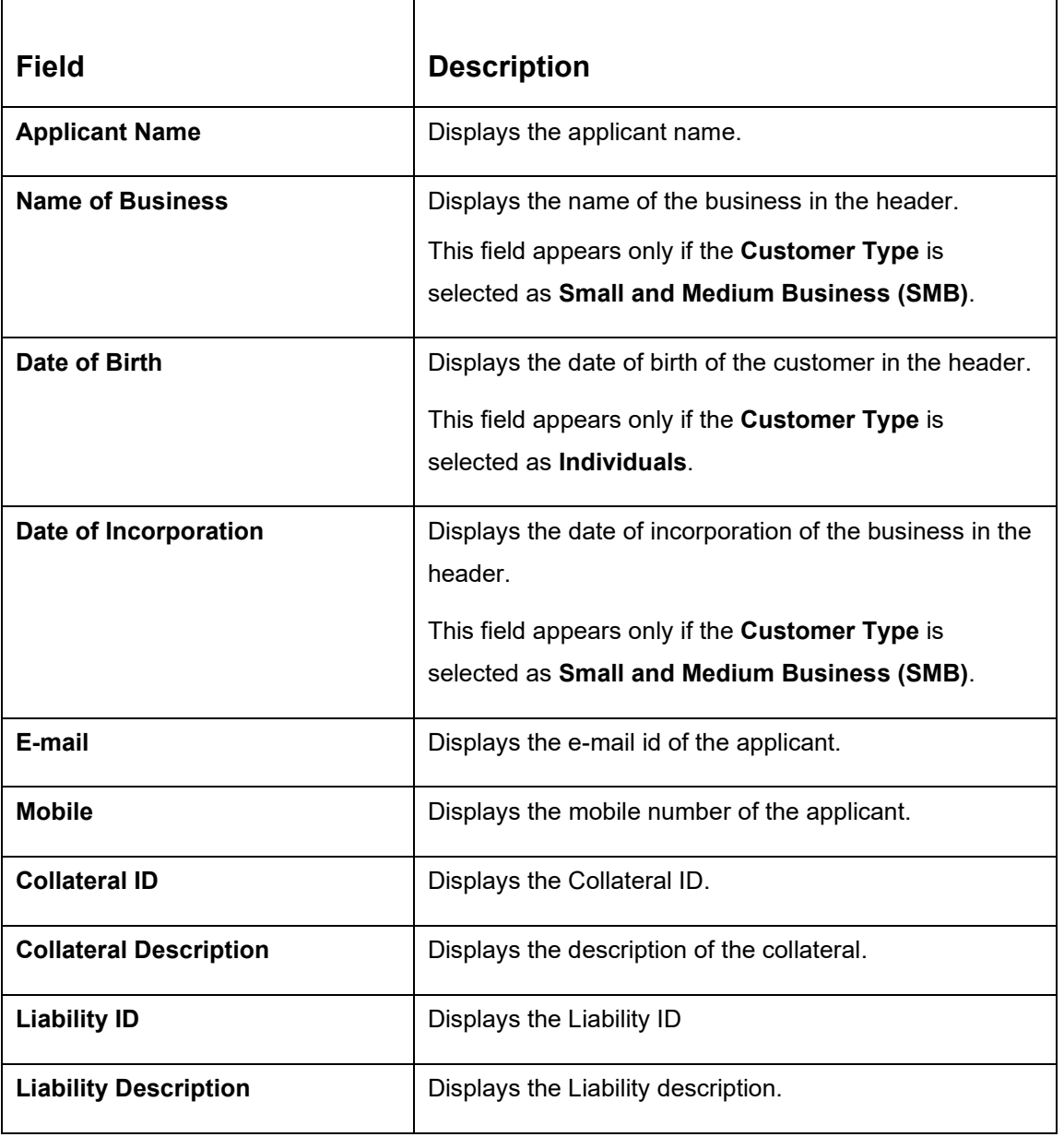

## **Table 34: Legal Opinion – Field Description**

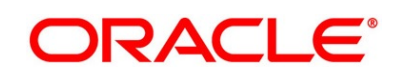

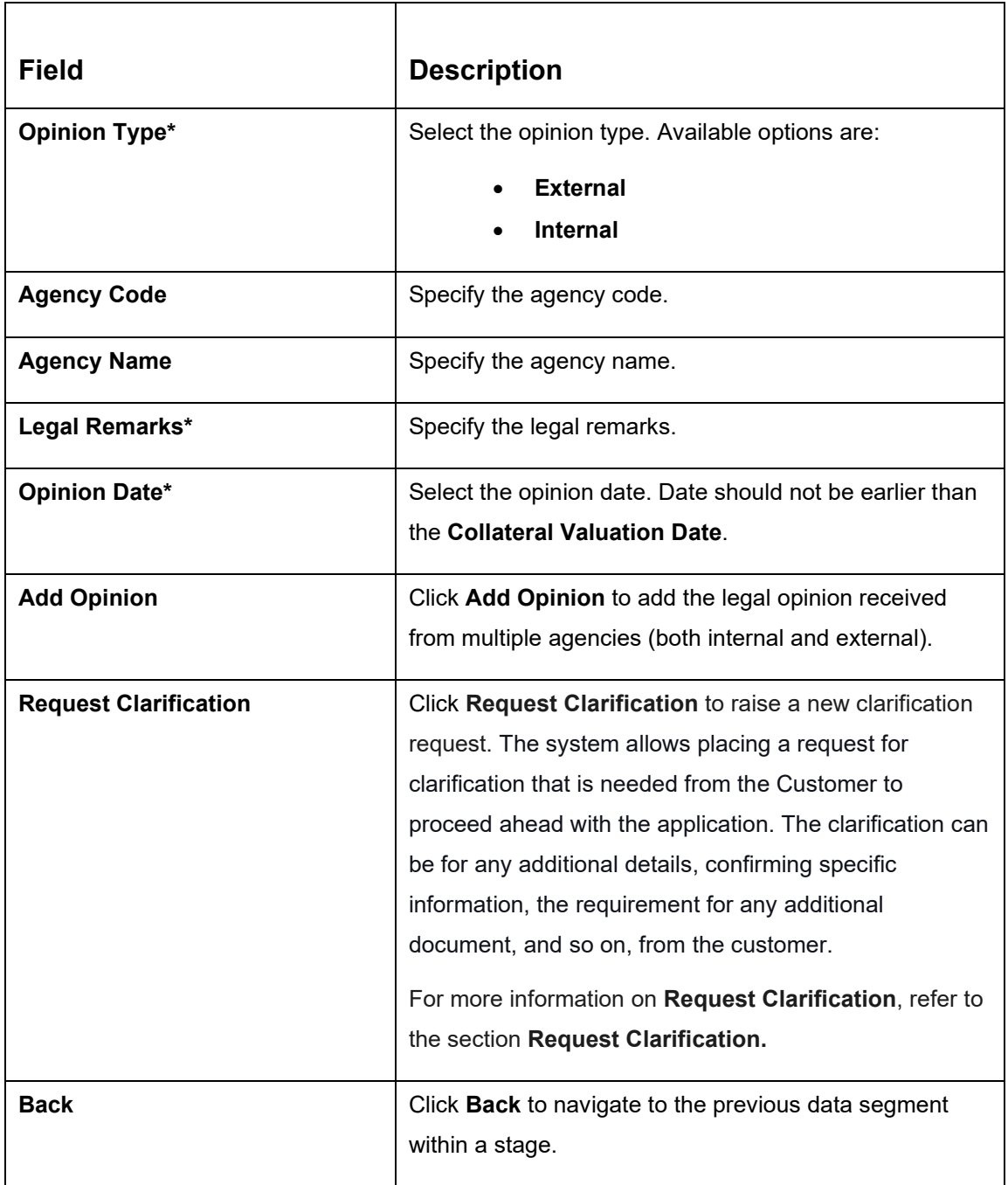

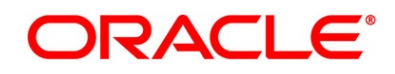

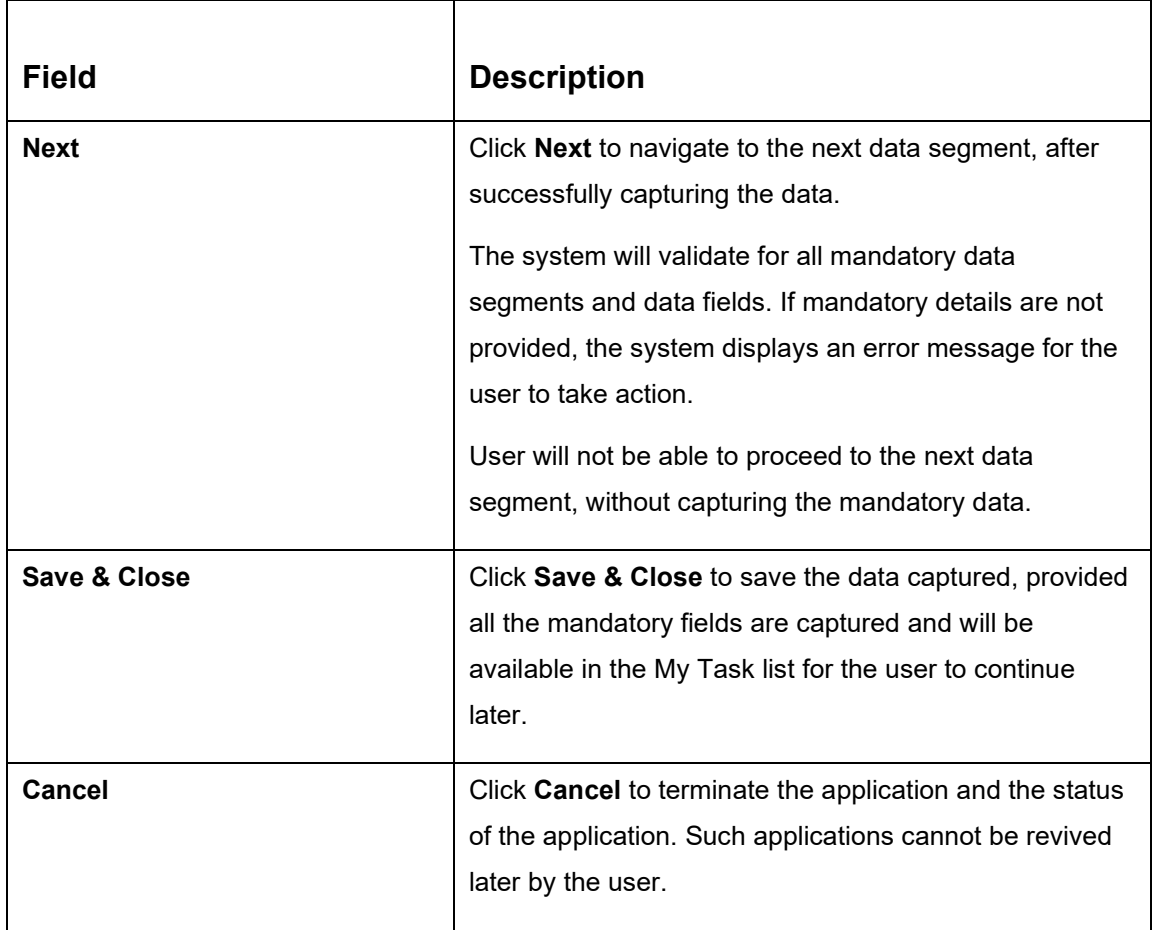

**NOTE:** All the fields will be fetched from Oracle Banking Credit Facilities Process Management in read only mode if integrated with Oracle Banking Credit Facilities Process Management.

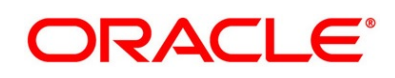

## <span id="page-127-0"></span>**3.5.4 Summary**

The system will display the summary of each of the data segments in as many tiles as the number of data segments in the given stage.

- 1. Click **Next** in **Legal Opinion** screen to proceed with the next data segment, after successfully capturing the data.
	- → The **Summary** screen is displayed.

# Underwriting - 000APP000008195  $\boxed{\mathbf{0}}$   $\boxed{\mathbf{N}}$  Clar **II** Apr Summary Agency Name:<br>Valuation Date: Mar 27, 2021 Remarks: Good<br>ion Date: Mar 27, 2021

**Figure 74: Summary** 

Each of these summary tiles are clickable and the user will have the option to view all the details captured under the given data segment. For more information on tiles, refer to the field description table below.

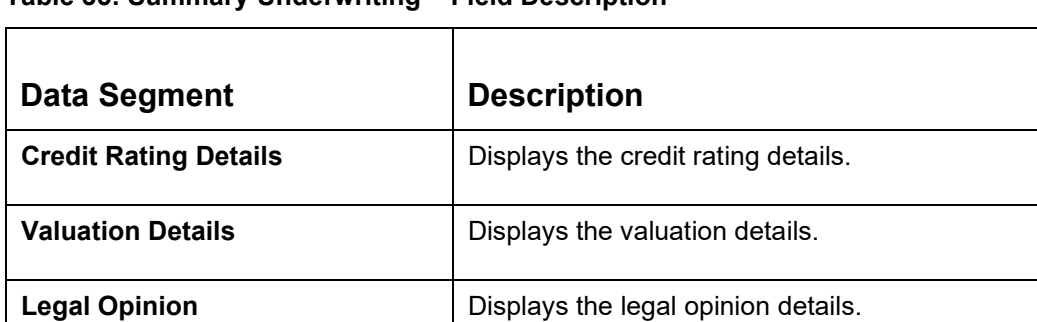

## **Table 35: Summary Underwriting – Field Description**

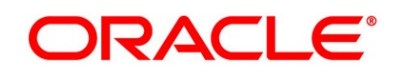

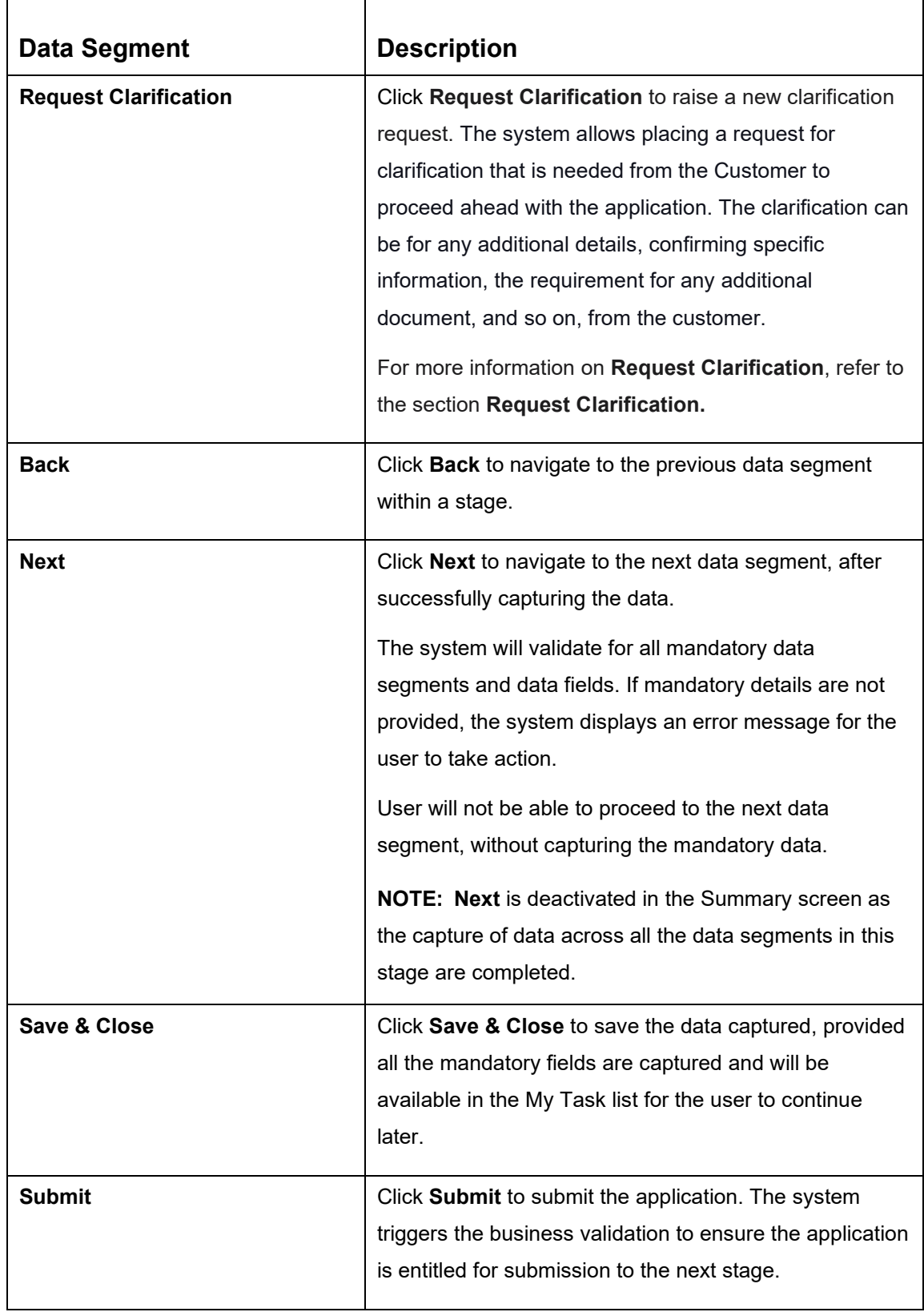

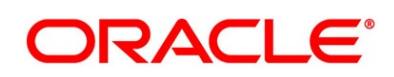

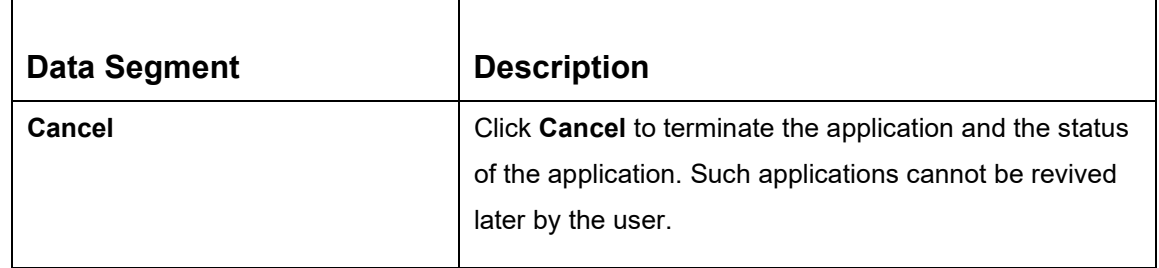

- 2. Click **Submit** to reach the **OUTCOME**, where the overrides, checklist and the documents for this stage can be validated or verified.
	- → The **Overrides** screen is displayed.
	- **Figure 75: Overrides**

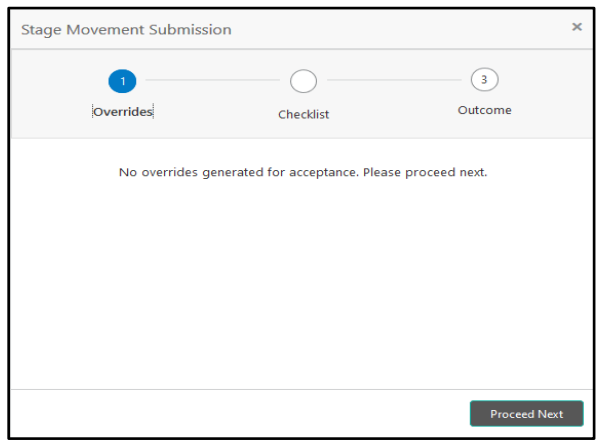

The system displays the following error message if overrides are not accepted.

## **Figure 76: Error Message**

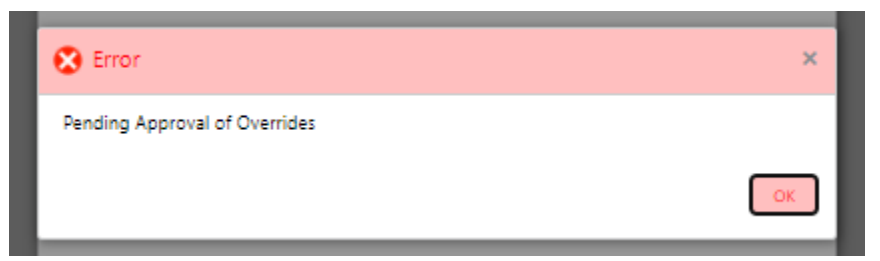

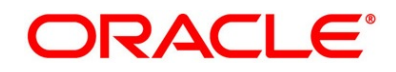

- 3. Click **Accept Overrides & Proceed**.
	- → The **Checklist** screen is displayed.

## **Figure 77: Checklist**

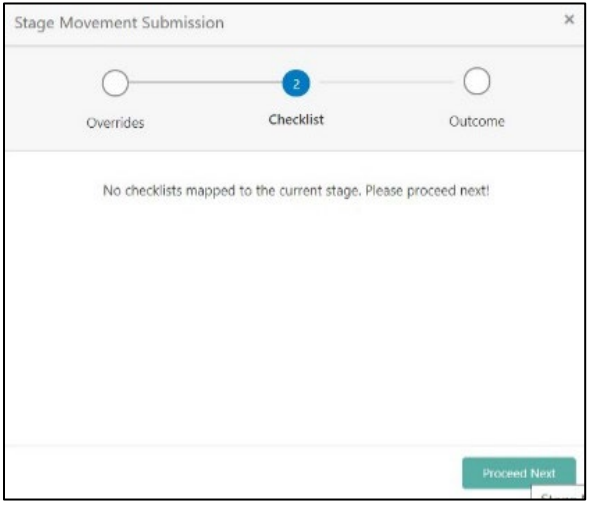

The system displays the following error message if checklist is not verified.

## **Figure 78: Error Message**

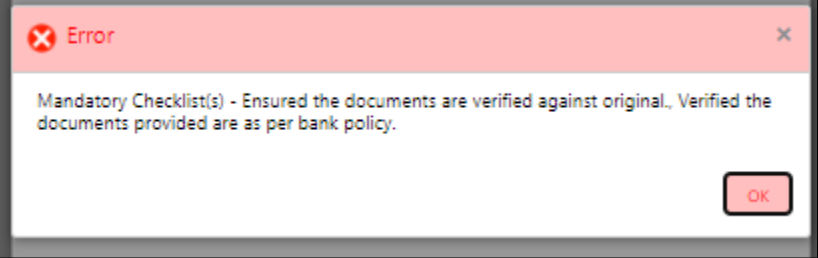

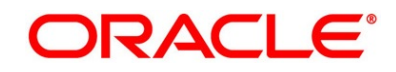

- 4. Click **Save & Proceed**.
	- → The **Outcome** screen is displayed.
	- **Figure 79: Outcome**

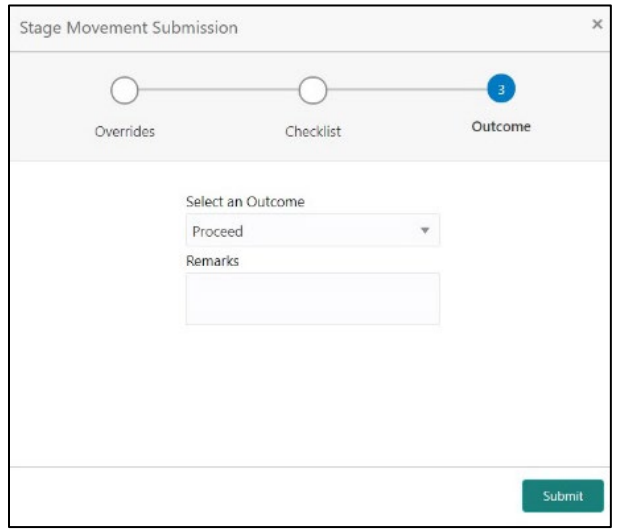

The **Select an Outcome** has following options for this stage:

- Proceed
- Return to Application Entry
- Return to Application Enrichment
- Return to Overdraft Limit Details
- Return to Initial Funding
- Reject by Bank
- 5. Select **Proceed** outcome from the drop-down list. It will logically complete the **Underwriting** stage for the Application. The Workflow Orchestrator will automatically move this application to the next processing stage, **Application Assessment**.

The stage movement is driven by the business configuration for a given combination of **Process Code**, **Life Cycle** and **Business Product Code**.

6. Enter the remarks in **Remarks**.

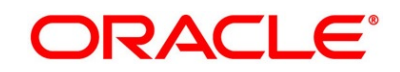

7. Click **Submit**.

→ The **Confirmation** screen is displayed.

### **Figure 80: Confirmation**

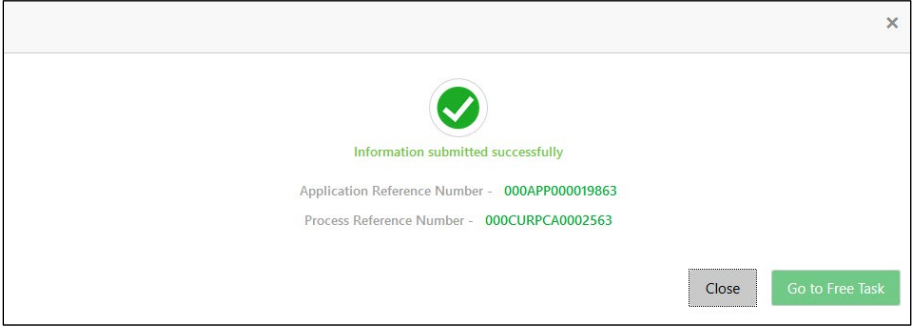

8. Click **Go to Free Task**.

→ The **Free Tasks** screen is displayed.

#### **Figure 81: Free Tasks**

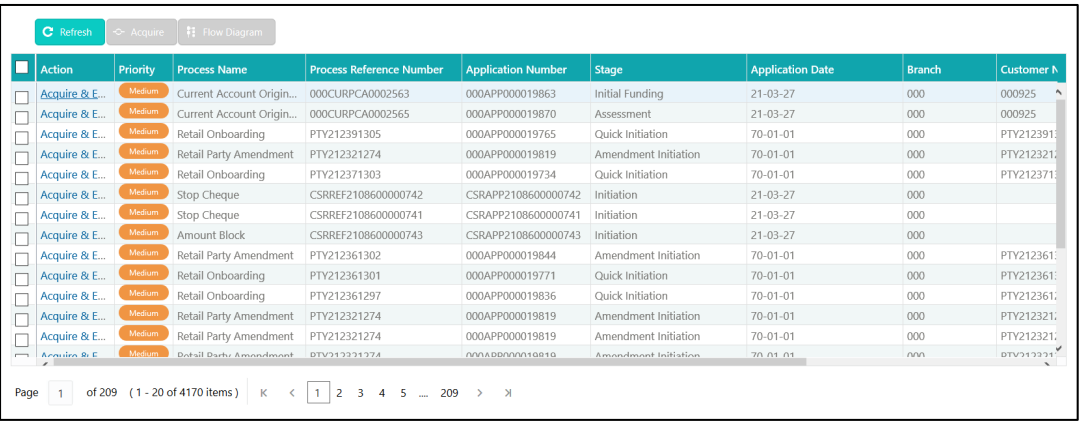

The system successfully moves the Application Reference Number along with the sub process reference numbers [Current Account] to the Application Assessment stage. This application will be available in the FREE TASK list. The user who has the access rights will be able to acquire and proceed with the next processing stage of the application.

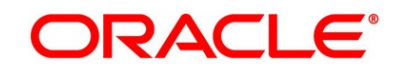

# **3.6 Application Assessment Stage**

Users having functional access to the Application Enrichment stage will be able to view the record in the Free Task process.

The Assessment stage enables the bank to assess the Overdraft Limit request of the customer and based on the Assessment Score the User can decide on granting the Overdraft Limit for the Current Account being originated. System derives the recommendation based on the total weightage score. The total weightage score is calculated based on the parameters configured in the Scorecard Model.

Similarly, the Qualitative Score is calculated based on the answers provided to the questionnaire configured in the Qualitative Scorecard ID.

The Application Assessment Stage comprises of the below mentioned data segments:

- [3.6.1](#page-133-0) [Qualitative Scorecard](#page-133-0)
- [3.6.2](#page-136-0) [Assessment Details](#page-136-0)
- [3.6.3](#page-145-0) [Summary](#page-145-0)

Please refer the below section for more details on these data segments.

## <span id="page-133-0"></span>**3.6.1 Qualitative Scorecard**

The **Qualitative Scorecard** screen enables the user to capture the relevant evaluation details Applicant wise (if more than one applicant) and the scores are automatically displayed based on the Question / Answer configuration provided for this type of score card.

The relevant qualitative score card ID is attached to the Current Account Business Product and thereby the Current Account inherits the score card attributes for evaluation.

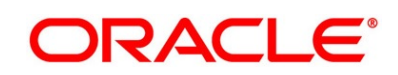

- 1. Click **Acquire & Edit** in the **Free Tasks** screen of the previous stage for the application for which Application Assessment stage has to be acted upon.
	- → The **Qualitative Scorecard** screen is displayed.

**Figure 82: Qualitative Scorecard**

| Assessment - 006APP000023796 |                                                      | <b>O</b>       Clarification Details |                              | Napplication Info National Customer 360 December 150 | Advices<br>$x^*$ x     |
|------------------------------|------------------------------------------------------|--------------------------------------|------------------------------|------------------------------------------------------|------------------------|
| <b>Qualitative Scorecard</b> | Qualitative Scorecard                                |                                      |                              |                                                      | Screen (1/3)           |
| Assessment Details           | Applicant Name<br>Questionnaire Code                 | Questionnaire Description            |                              |                                                      |                        |
| Summary                      |                                                      |                                      |                              |                                                      |                        |
|                              | Question                                             |                                      | Answer                       |                                                      |                        |
|                              | How many years in the current employment?            |                                      | Select Response              |                                                      | $\sim$                 |
|                              | What is the current residence type?                  |                                      | Select Response              |                                                      | $\mathbf{v}$           |
|                              | How many members are dependent on the applicant?     |                                      | Select Response              |                                                      | $\mathbf{v}$           |
|                              | How long applicant staying in the current residence? |                                      | Select Response              |                                                      | $\mathbf{v}$           |
|                              | Is the applicant undergoing any medical treatment?   |                                      | <b>Select Response</b>       |                                                      | $\mathbf{v}$           |
|                              |                                                      |                                      |                              |                                                      |                        |
| <b>Audit</b>                 |                                                      |                                      | <b>Request Clarification</b> | Next                                                 | Save & Close<br>Cancel |

2. Specify the details in the relevant data fields. The fields which are marked with asterisk are mandatory. For more information on fields, refer to the field description table below.

| <b>Field</b>                     | <b>Description</b>                                                                                                    |
|----------------------------------|----------------------------------------------------------------------------------------------------|
| <b>Applicant Name</b>            | Displays the name of the applicant.                                                                                                    |
| <b>Questionnaire Code</b>        | Displays the Questionnaire code.                                                                                                    |
| <b>Questionnaire Description</b> | Displays the description of the Questionnaire code.                                                                                               |
| Question                         | Displays the question configured for the Questionnaire<br>code.                                                                                   |
| Answer*                          | Select the answer from the drop-down values available.<br>The answers are populated based on the Answers<br>configured in the Questionnaire code. |

**Table 36: Qualitative Scorecard – Field Description**

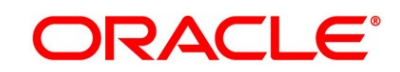

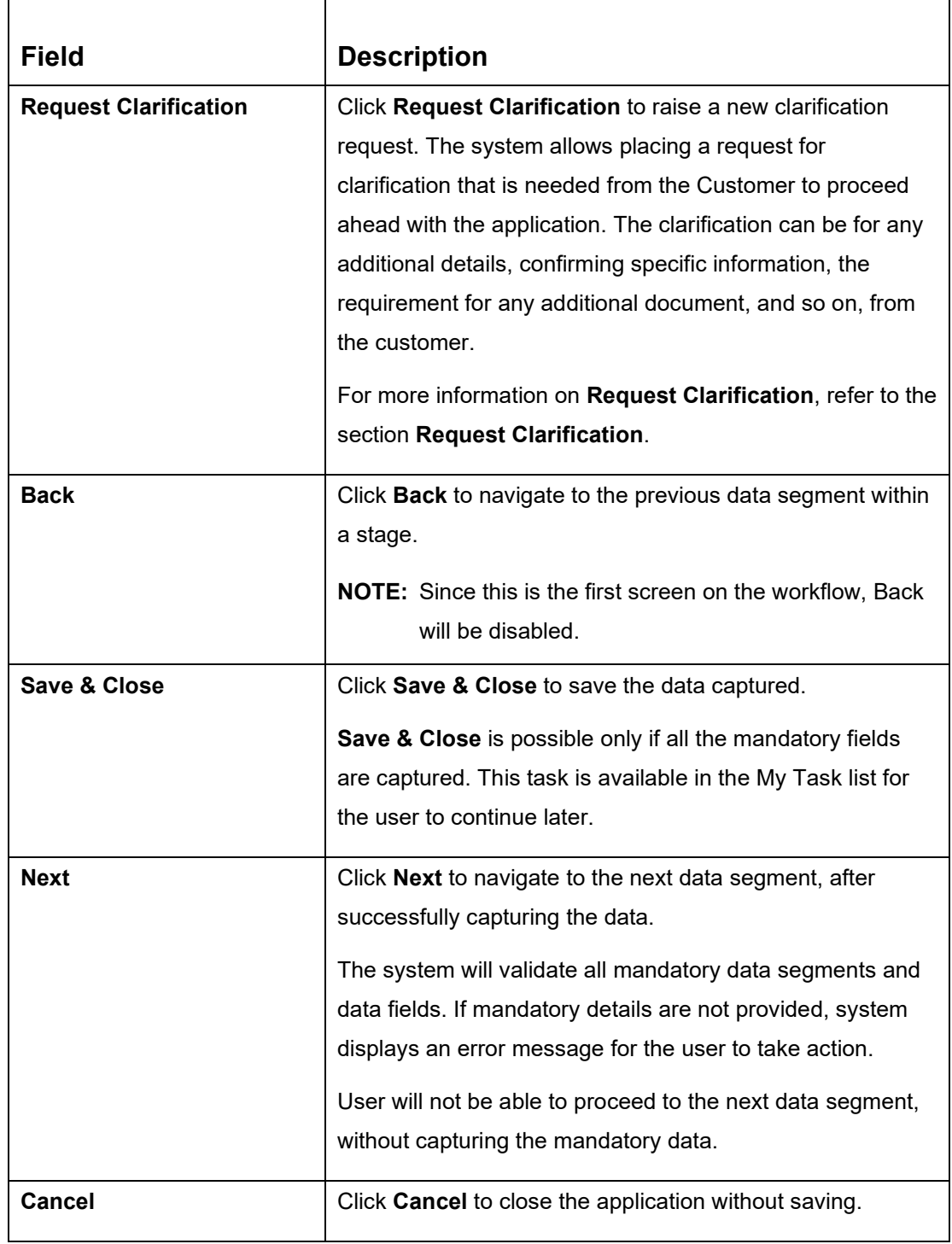

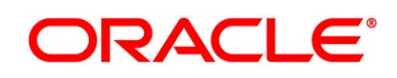

# <span id="page-136-0"></span>**3.6.2 Assessment Details**

The **Assessment Details** Data Segment displays the total weightage score of the Applicant or Applicants, in case of multiple Applicants in the Current Account with Overdraft. **Assessment Details** screen enables the user to understand the evaluation and provide the system recommendation based on the following parameters.

- Logical Model
- Borrowing Capacity
- Qualitative Score
- Quantitative Score
- Decision & Grade
- Pricing
- 1. Click **Next** in **Qualitative Scorecard** screen to proceed with next data segment, after successfully capturing the data.
	- → The **Assessment Details – Logical Model** screen is displayed.

**Figure 83: Assessment Details – Logical Model**

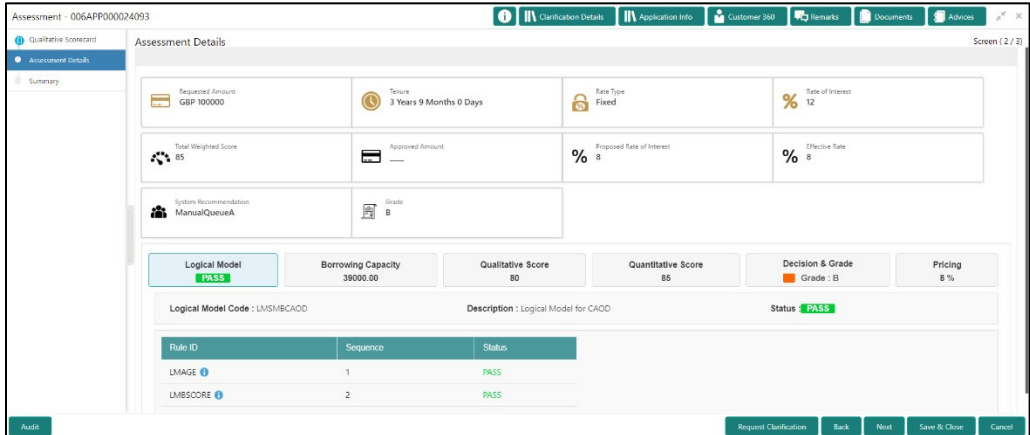

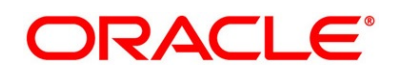

- 2. Click **Borrowing Capacity** tab under **Assessment Details** screen to view the borrowing capacity of the applicant.
	- → The **Assessment Details – Borrowing Capacity** screen is displayed.

**O** || || Clarification Details || || App Assessment - 006APP000024093  $\overline{\bullet}$ Assessment Details Mate of Interest Tenure<br>3 Years 9 Months 0 Days Rate Type<br>Fixed Requested Amount Total Weighted Score<br>85  $\frac{1}{2}$  8  $\frac{1}{2}$  8  $\blacksquare$ System Recommenda<br>ManualQueueA  $\begin{tabular}{|c|c|} \hline \quad & Grads \\ \hline \quad \quad & \quad \quad & \quad \quad \\ \hline \quad \quad & \quad \quad & \quad \quad \\ \hline \end{tabular}$ Logical Model wing Capacity Decision & Grade Pricing<br>8% Grade : B Eligibility Code: ECSMBC Eligibility Description : Eligibility Co Borrowing Capacity Rule ID<br>SMBCAOD1<sup>0</sup> sted Amoun Fact<br>MaxLend

**Figure 84: Assessment Details – Borrowing Capacity**

- 3. Click **Qualitative Score** tab under **Assessment Details** screen to view the qualitative score for the applicant.
	- → The **Assessment Details – Qualitative Score – Graph View** screen is displayed.

**Figure 85: Assessment Details – Qualitative Score – Graph View**

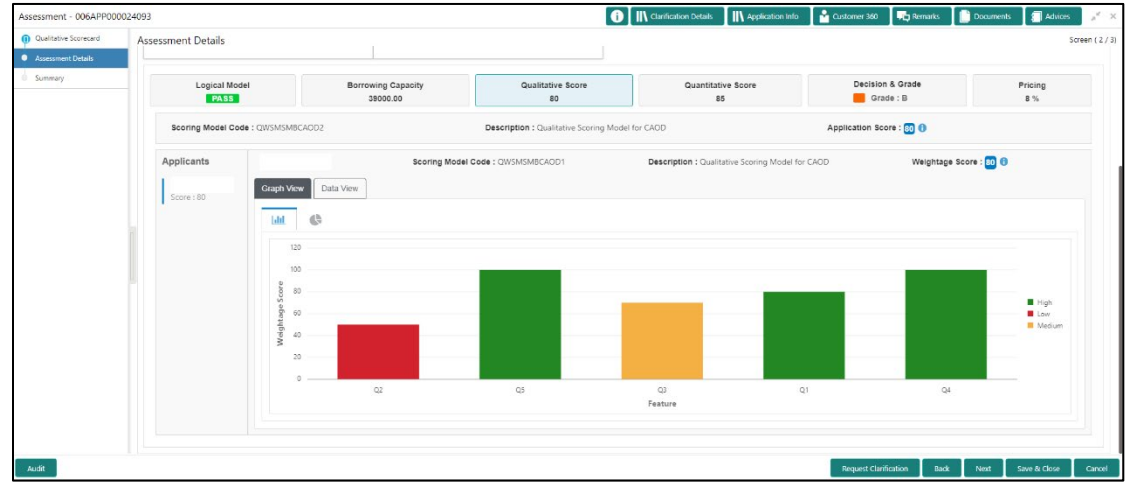

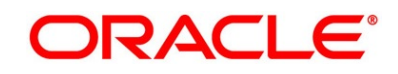

- 4. Click **Data View** tab under **Qualitative Score** screen to view the qualitative scoring data of the applicant.
	- → The **Assessment Details – Qualitative Score – Data View** screen is displayed.

**Figure 86: Assessment Details – Qualitative Score – Data View**

| Qualitative Scorecard |                                   |                                                                    |                 |                                                                                               | <b>O</b>     Clarification Details<br><b>IN</b> Application Info | Customer 360                         | <b>Documents</b>      | Advices<br>$x^{\times}$ |
|-----------------------|-----------------------------------|--------------------------------------------------------------------|-----------------|-----------------------------------------------------------------------------------------------|------------------------------------------------------------------|--------------------------------------|-----------------------|-------------------------|
| Assessment Details    | <b>Assessment Details</b>         |                                                                    |                 |                                                                                               |                                                                  |                                      |                       | Screen (2/3)            |
| Summary               | Logical Model<br><b>PASS</b>      | <b>Borrowing Capacity</b><br>39000.00                              |                 | Qualitative Score<br>80                                                                       | Quantitative Score<br>85                                         | Decision & Grade<br>Grade: B         |                       | Pricing<br>8 %          |
|                       | Scoring Model Code : QWSMSMBCAOD2 |                                                                    |                 | Description : Qualitative Scoring Model for CAOD                                              |                                                                  | Application Score: 80 0              |                       |                         |
|                       | Applicants<br>Score: 80           | Data View<br>Graph View<br><b>Scoring Details</b><br>Question Code | <b>Question</b> | Scoring Model Code : QWSMSMBCAOD1                                                             | Description : Qualitative Scoring Model for CAOD                 | <b>Value</b>                         | Weightage Score: 80 8 | Score                   |
|                       |                                   | Q2<br>Q5                                                           |                 | What is the current residence type?<br>Is the applicant undergoing any medical treatment?     |                                                                  | Rented<br>None                       |                       | 50<br>100               |
|                       |                                   | Q3                                                                 |                 | How many members are dependent on the applicant?<br>How many years in the current employment? |                                                                  | $\overline{2}$<br>More than 10 years |                       | 70<br>80                |
|                       |                                   | Q1<br>Q4                                                           |                 | How long applicant staying in the current residence?                                          |                                                                  | More than 15 years                   |                       | 100                     |
|                       |                                   |                                                                    |                 |                                                                                               |                                                                  |                                      |                       |                         |

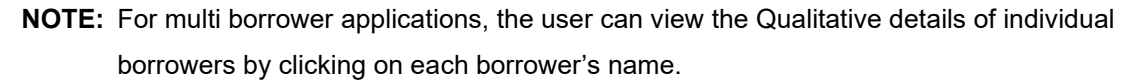

- 5. Click **Quantitative Score** tab under **Assessment Details** screen to view the quantitative score for the application.
	- → The **Assessment Details – Quantitative Score – Graph View** screen is displayed.

**Figure 87: Assessment Details – Quantitative Score – Graph View**

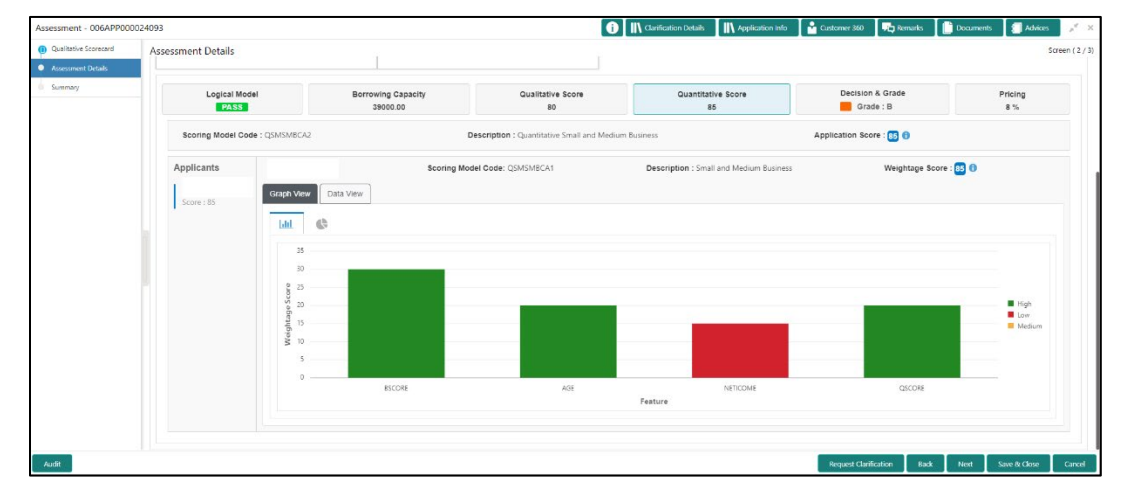

- 6. Click **Data View** tab under **Quantitative Score** screen to view the quantitative scoring data of the applicant.
	- → The **Assessment Details – Quantitative Score – Data View** screen is displayed.

**Figure 88: Assessment Details – Quantitative Score – Data View**

| Assessment - 006APP000024093                                  |                                                                         |                                       |       | <b>O</b>   IN Clarification Details                  | <b>IN</b> Application Info | Customer 360                            | <b>TE</b> Remarks            | Documents             | Advices<br>$x^{\prime}$ X |
|---------------------------------------------------------------|-------------------------------------------------------------------------|---------------------------------------|-------|------------------------------------------------------|----------------------------|-----------------------------------------|------------------------------|-----------------------|---------------------------|
| <b>Cualitative Scorecard</b><br>Assessment Details<br>Summary | <b>Assessment Details</b><br>System Recommendation<br>æ<br>ManualQueueA | Grade<br>圖<br>B                       |       |                                                      |                            |                                         |                              |                       | Screen (2/3)              |
|                                                               | Logical Model<br><b>PASS</b>                                            | <b>Borrowing Capacity</b><br>39000.00 |       | Qualitative Score<br>80                              | Quantitative Score<br>85   |                                         | Decision & Grade<br>Grade: B |                       | Pricing<br>8%             |
|                                                               | Scoring Model Code : QSMSMBCA2                                          |                                       |       | Description : Quantitative Small and Medium Business |                            |                                         | Application Score: 85 0      |                       |                           |
|                                                               | Applicants                                                              |                                       |       | Scoring Model Code: QSMSMBCA1                        |                            | Description : Small and Medium Business |                              | Weightage Score: 85 0 |                           |
|                                                               | Score: 85                                                               | Data View<br>Graph View               |       |                                                      |                            |                                         |                              |                       |                           |
|                                                               |                                                                         | <b>Scoring Details</b>                |       |                                                      |                            |                                         |                              |                       |                           |
|                                                               |                                                                         | Feature                               | Value | Range Type                                           | Range                      | Weightage %                             | Score                        | Weightage Score       |                           |
|                                                               |                                                                         | Credit Bureau Score                   | 750   | Value                                                | 700-999                    | 30                                      | 100                          | 30                    |                           |
|                                                               |                                                                         | Customer Age                          | 35    | Value                                                | 35-55                      | 20                                      | 100                          | 20                    |                           |
|                                                               |                                                                         | Net Income                            | 6500  | Value                                                | 0-50000                    | 30                                      | 50                           | 15                    |                           |
|                                                               |                                                                         | Qualitative Score                     | 80.0  | Value                                                | $80 - 100$                 | 20                                      | 100                          | 20                    |                           |
|                                                               |                                                                         |                                       |       |                                                      |                            |                                         |                              |                       |                           |
| Audit                                                         |                                                                         |                                       |       |                                                      |                            | <b>Request Clarification</b>            | Back                         | Next                  | Save & Close<br>Cancel    |

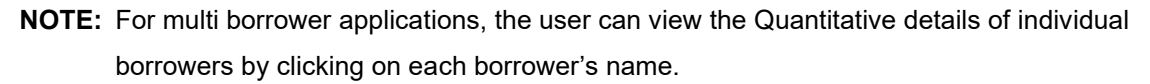

- 7. Click **Decision & Grade** tab under **Assessment Details** screen to view the decision and grade for the application.
	- → The **Assessment Details – Decision & Grade** screen is displayed.

**Figure 89: Assessment Details – Decision & Grade**

| Assessment - 006APP000024093   |                                                               |                                                  |                                             | O     Clarification Details | IN Application Info Customer 360                     |                              | <b>FL</b> Remarks <b>C</b> Documents |              | Advices       | $x''$ X |
|--------------------------------|---------------------------------------------------------------|--------------------------------------------------|---------------------------------------------|-----------------------------|------------------------------------------------------|------------------------------|--------------------------------------|--------------|---------------|---------|
| <b>O</b> Qualitative Scorecard | <b>Assessment Details</b>                                     |                                                  |                                             |                             |                                                      |                              |                                      | Screen (2/3) |               |         |
| Assessment Details<br>Summary  | Requested Amount<br>GBP 100000<br>ᆖ                           | Tenure<br>$\mathbb G$<br>3 Years 9 Months 0 Days |                                             | Rate Type<br>ခြ<br>Fixed    |                                                      |                              | <b>Rate of Interest</b><br>% 12      |              |               |         |
|                                | Total Weighted Score<br>$\blacksquare$<br>$\sim$ 85<br>$\sim$ |                                                  | Approved Amount<br>%                        |                             | Proposed Rate of Interest<br>Effective Rate<br>$% =$ |                              |                                      |              |               |         |
|                                | System Recommendation<br>盎<br>ManualQueueA                    | Grade<br>E<br>B                                  |                                             |                             |                                                      |                              |                                      |              |               |         |
|                                | Logical Model<br>PASS                                         | <b>Borrowing Capacity</b><br>39000.00            | Qualitative Score<br>80                     |                             | Quantitative Score<br>85                             |                              | Decision & Grade<br>Grade: B         |              | Pricing<br>8% |         |
|                                | Model Code : DMSMBCAOD                                        |                                                  | Model Description : Decision Model for CAOD | Decision:                   | Grade: B                                             |                              |                                      |              |               |         |
|                                | Decision                                                      |                                                  |                                             |                             |                                                      |                              |                                      |              |               |         |
|                                | Quantitative Score                                            |                                                  | Quantitative Score Range                    |                             |                                                      |                              | <b>Decision</b>                      |              |               |         |
|                                | 85.0                                                          |                                                  | 70-85                                       |                             |                                                      |                              |                                      |              |               |         |
|                                | Grade                                                         |                                                  |                                             |                             |                                                      |                              |                                      |              |               |         |
|                                | <b>Quantitative Score</b>                                     | Quantitative Score Range                         |                                             |                             | Grade                                                |                              |                                      |              |               |         |
|                                | 85.0                                                          |                                                  | 70-85                                       |                             |                                                      |                              | $\mathsf B$                          |              |               |         |
| Audit                          |                                                               |                                                  |                                             |                             |                                                      | <b>Request Clarification</b> | <b>Back</b>                          | Next         | Save & Close  | Cancel  |

8. Click **Pricing** tab under **Assessment Details** screen to view the pricing for the application.

The **Assessment Details – Pricing** screen is displayed.

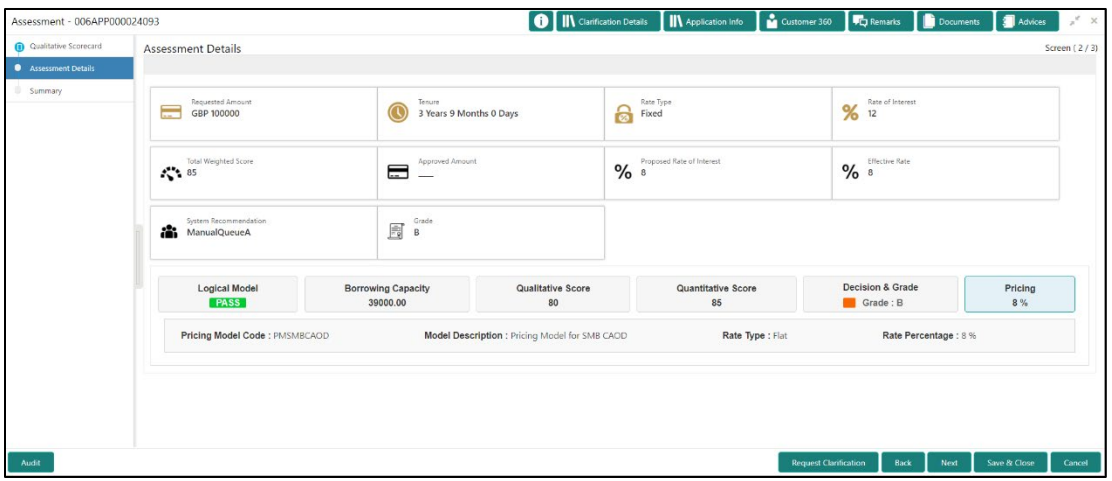

## **Figure 90: Assessment Details – Pricing**

For more information on fields, refer to the field description table below.

| <b>Field</b>                     | <b>Description</b>                       |
|----------------------------------|------------------------------------------|
| <b>Requested Amount</b>          | Specify the requested overdraft amount.  |
| Tenure                           | Displays the tenure.                     |
| Rate Type                        | Displays the rate type.                  |
| <b>Rate of Interest</b>          | Displays the interest rate.              |
| <b>Total Weightage Score</b>     | Displays the total weightage score.      |
| <b>Approved Amount</b>           | Displays the approved overdraft amount.  |
| <b>Proposed Rate of Interest</b> | Displays the proposed rate of interest.  |
| <b>Effective Rate</b>            | Displays the effective rate of interest. |

**Table 37: Assessment Details – Field Description**

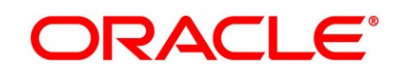

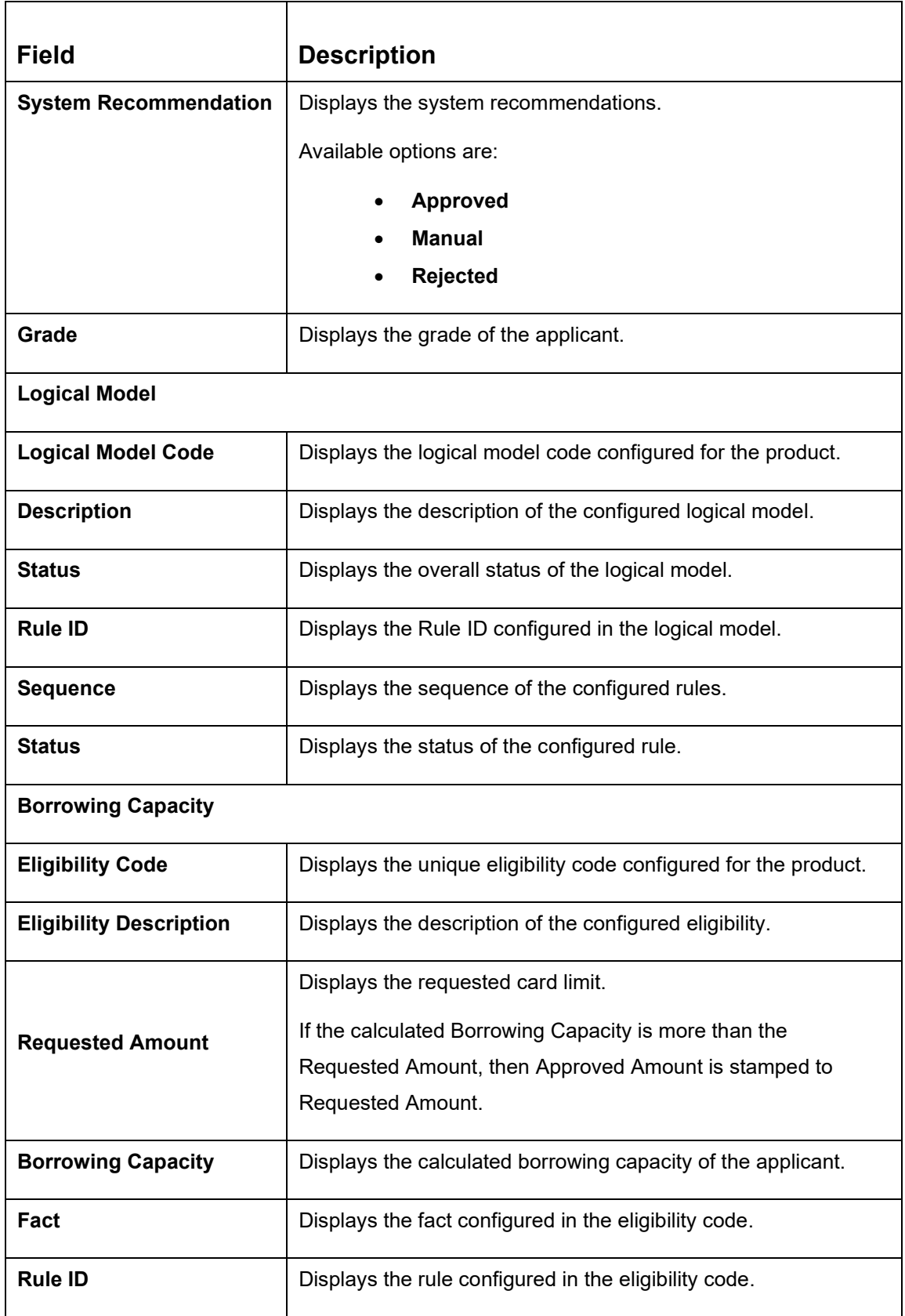

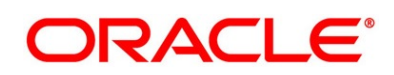

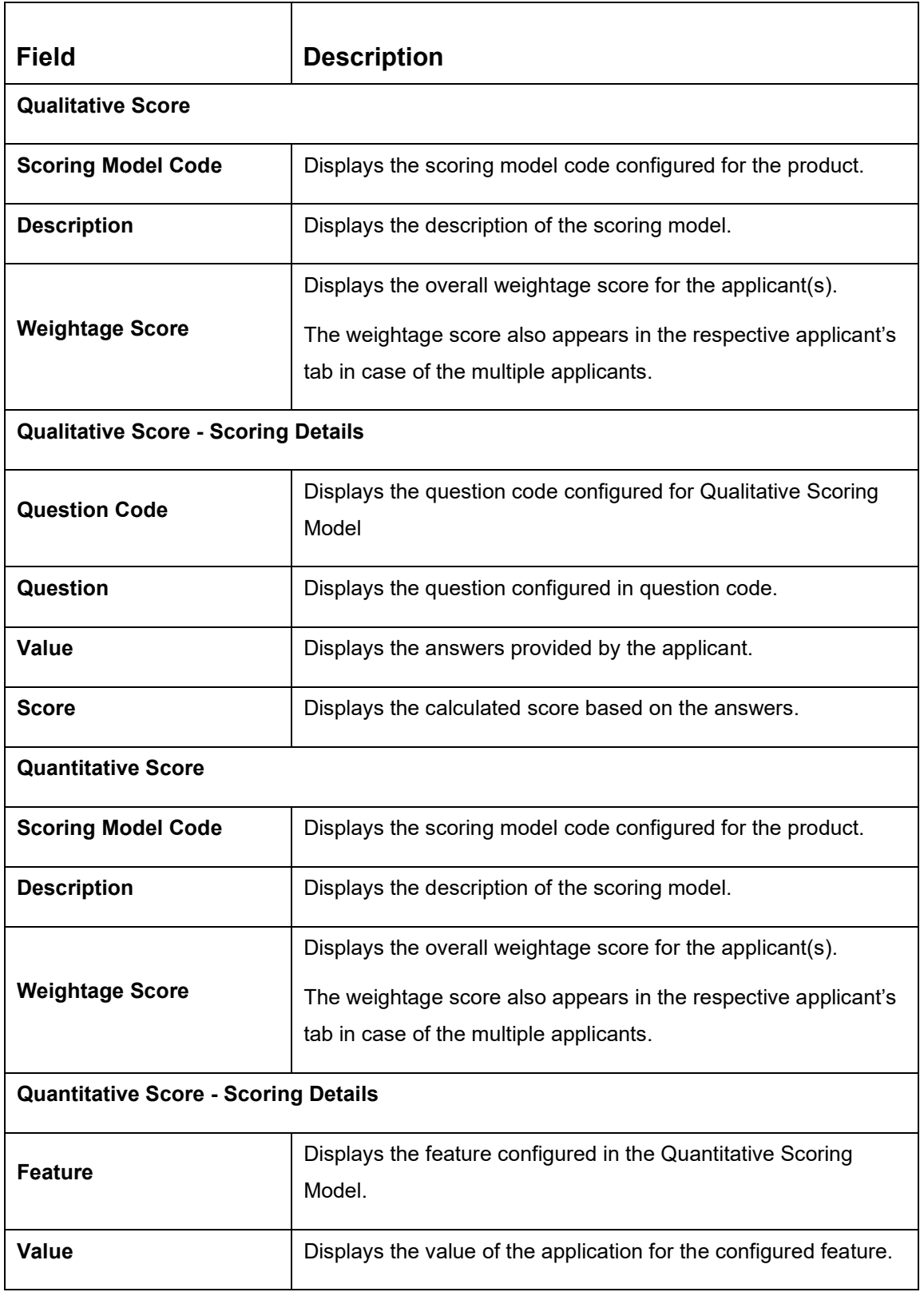

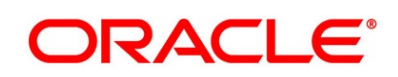

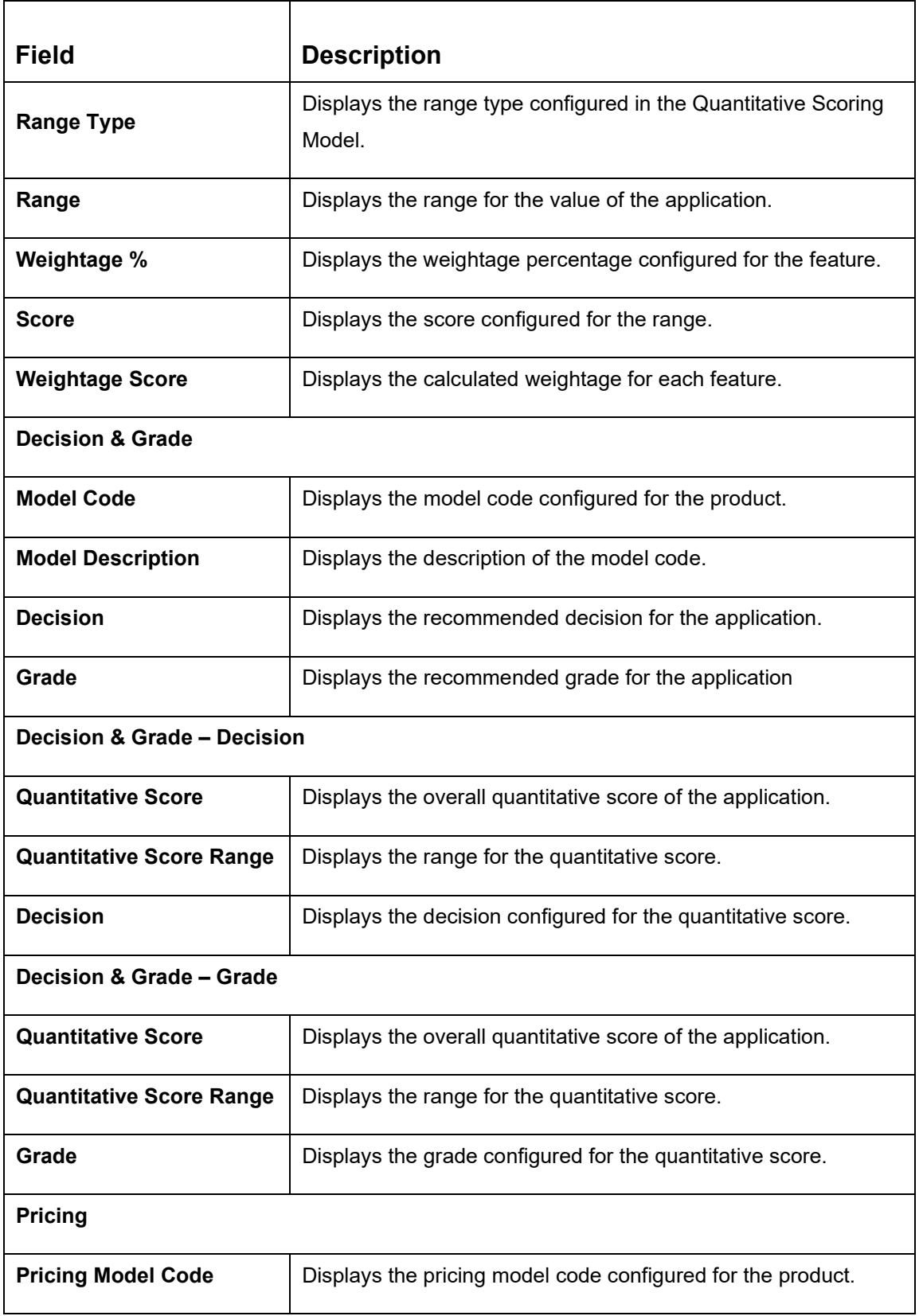

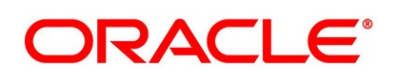
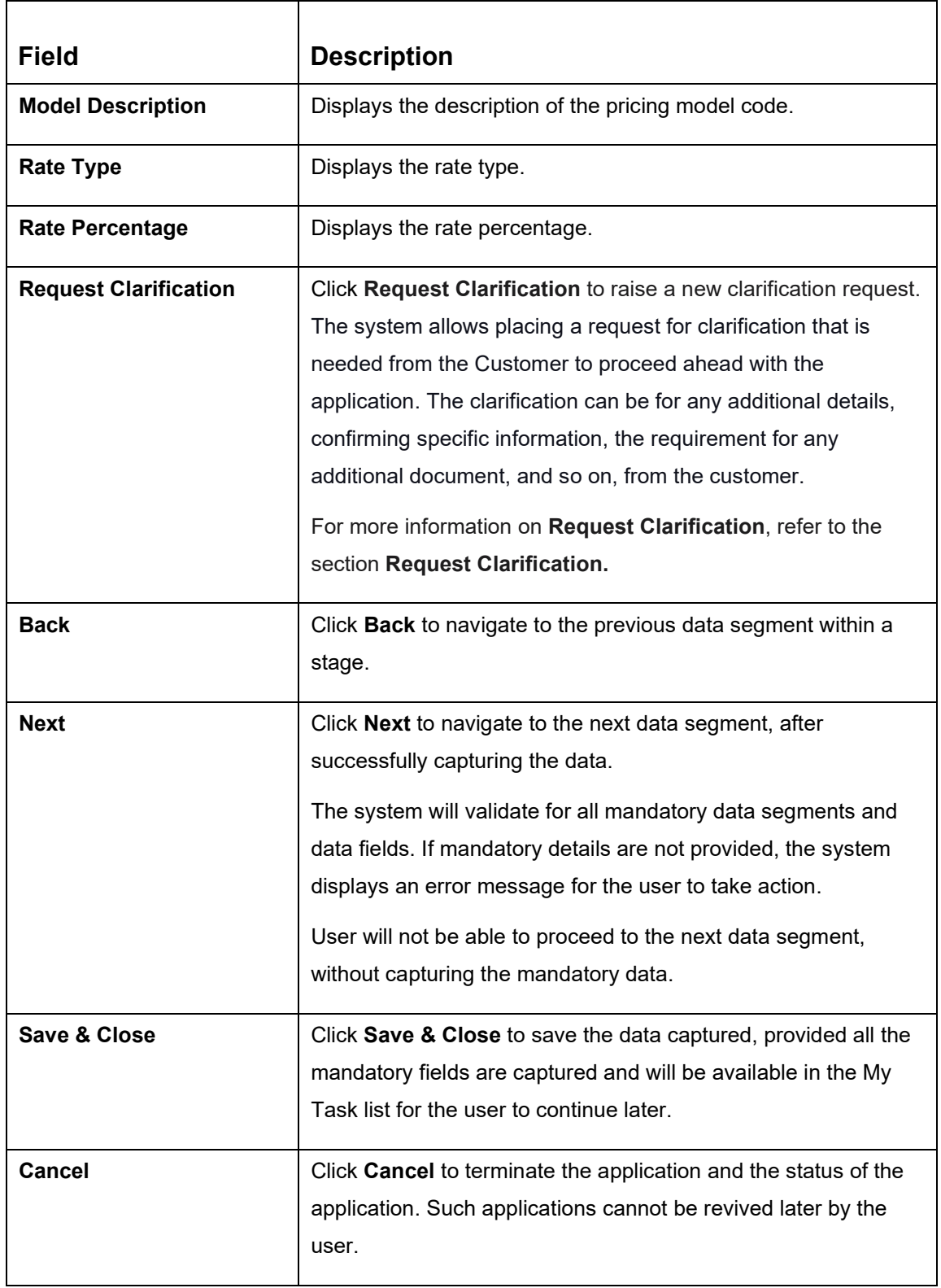

Based on the range of qualitative and quantitative scores, the system provides a suggestive recommendation and the overdraft amount which can be sanctioned.

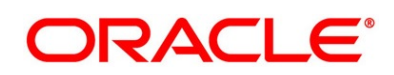

## **3.6.3 Summary**

The Summary displays the tiles for all the data segments in the Application Assessment stage. The tiles display the important details captured in the specified data segment.

- 1. Click **Next** in **Assessment Details** screen to proceed with next data segment, after successfully capturing the data.
	- → The **Summary** screen is displayed.

## **Figure 91: Summary**

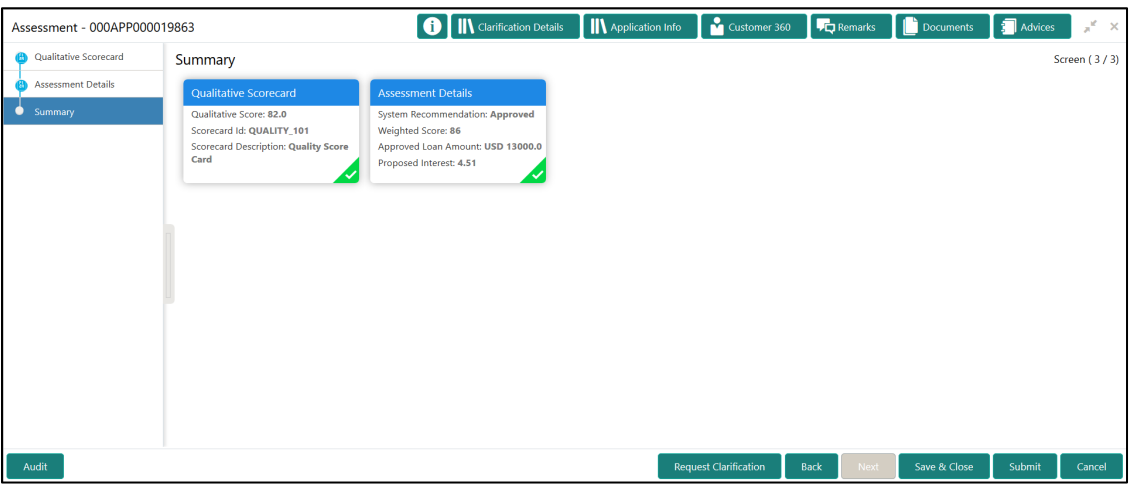

Each of these summary tiles are clickable and the user will have the option to view all the details captured under the given data segment. For more information on summary tiles, refer to the field description table below.

## **Table 38: Summary Assessment – Field Description**

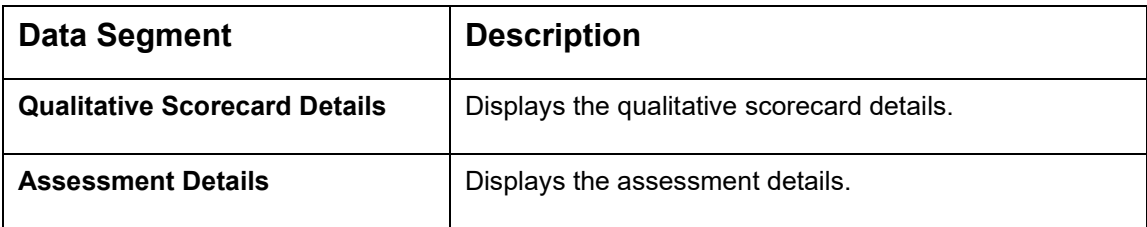

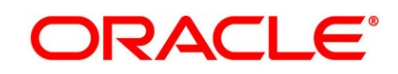

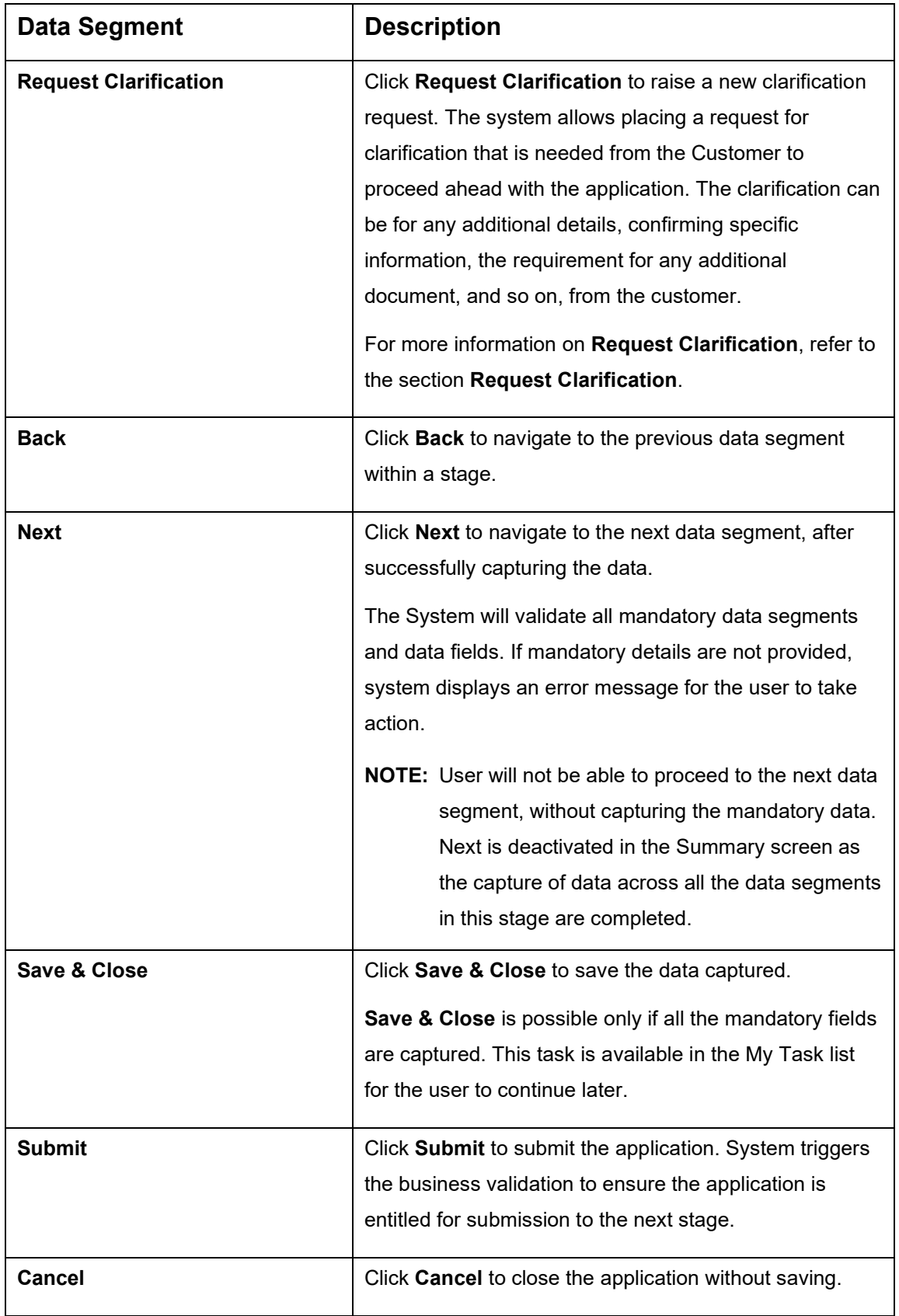

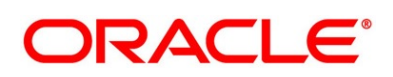

- 2. Click **Submit** to reach the **OUTCOME**, where the overrides, checklist and documents for this stage can be validated or verified.
	- → The **Overrides** screen is displayed.

### **Figure 92: Overrides**

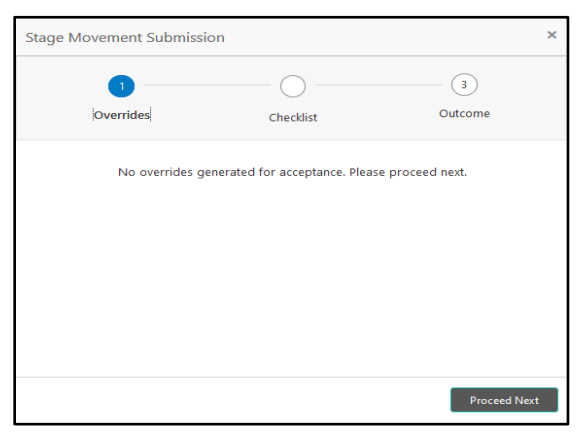

Overrides are basically warnings that are raised during the business validations. User has to accept the overrides to proceed further. Alternatively, user can go back and correct the data to ensure overrides do not arise.

- 3. Click **Proceed Next.**
	- → The **Checklist** screen is displayed.

#### **Figure 93: Checklist**

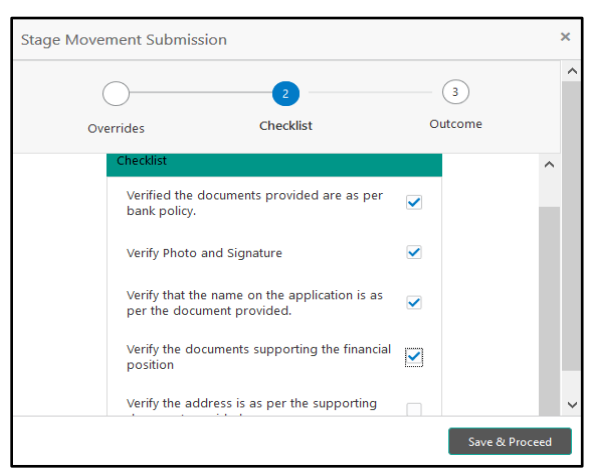

Checklist configured in the business process for the business product is displayed here. Checklist are the check points that the user has to accept having confirmed.

4. Select the checkbox to accept the checklist.

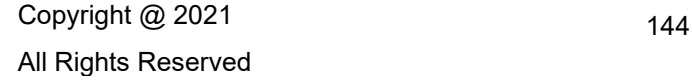

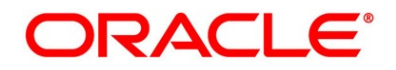

- 5. Click **Save & Proceed**.
	- → The **Outcome** screen is displayed.

### **Figure 94: Outcome**

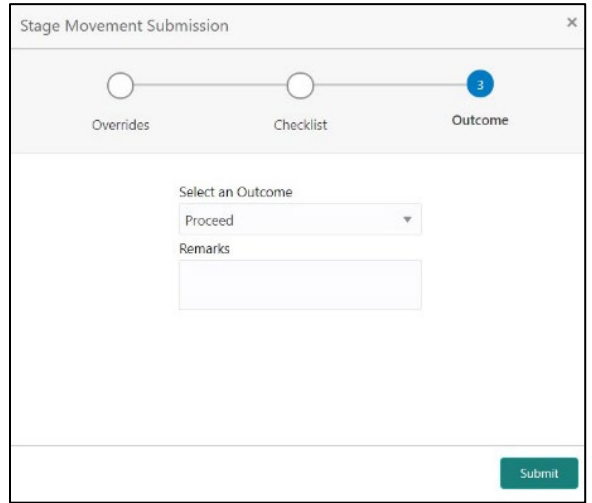

- 6. Select **Proceed** outcome from the drop-down list. Available options are:
	- Proceed
	- Return to Application Entry
	- Return to Application Enrichment
	- Return to Initial Funding
	- Return to Overdraft Limit Details
	- Return to Underwriting

Outcomes configured in the conductor workflow for the business process is available in the drop-down list.

It will logically complete the Application Assessment stage for the Application where the System recommendation is "Approved". The workflow will automatically move this application to the **Account Parameter Setup** stage.

If the System recommendation is "Manual" then, submit of this stage, will move the application into the **Manual Credit Assessment** stage.

If the System recommendation is "Rejected" then, submit of this stage, will terminate the application.

The stage movement is driven by the business configuration for a given combination of **Process Code**, **Life Cycle** and **Business Product Code**.

7. Enter the remarks in **Remarks**.

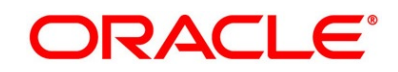

## 8. Click **Submit**.

→ The **Confirmation** screen is displayed.

## **Figure 95: Confirmation**

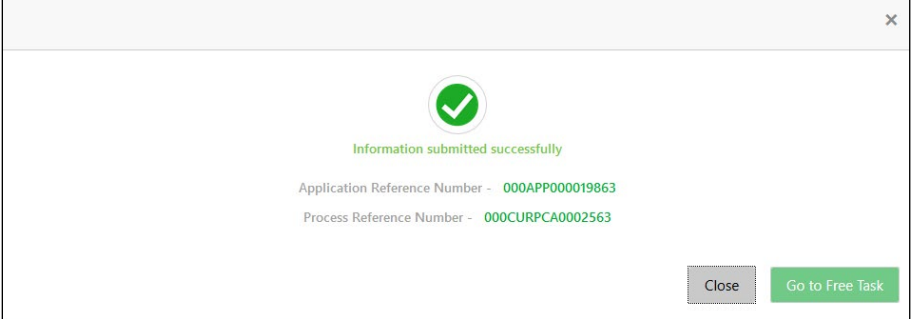

On successful submission the above pop-up appears and displays the next stage in which the application has moved. Application Reference Number and the Process Reference Number is also displayed. Click on '**Close**' to close the pop-up screen. Alternatively click on '**Go to Free Task**' to launch the **Free Task** menu. If you have access to the next stage, you would be able to view the Application number and take action on it.

- 9. Click **Go to Free Task**.
	- → The **Free Tasks** screen is displayed.

### **Figure 96: Free Tasks**

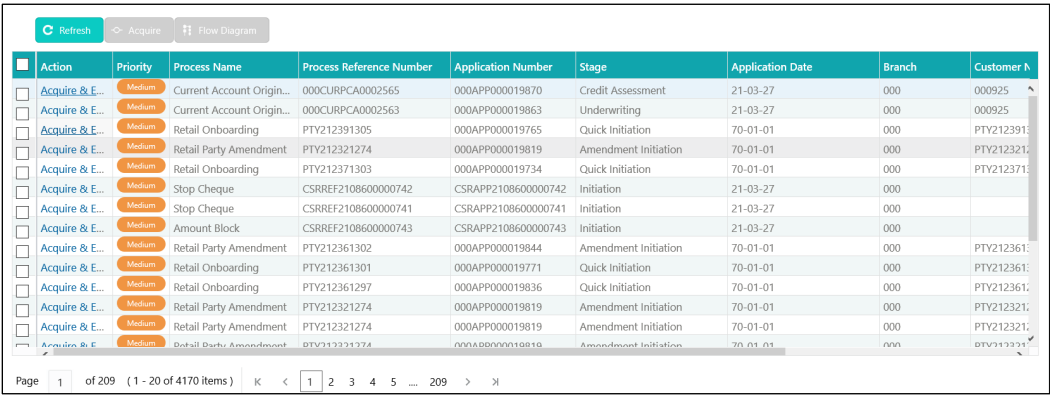

# **3.7 Manual Credit Assessment Stage**

The Manual Credit Assessment stage of the current account (with overdraft) opening process workflow will enable the bank to manually assess the application and provide the recommendation for the approval / rejection of the application. As a reference, the relevant completed data segments will be made available to the Approver before the application can be moved to the next stage. These completed data segments are from Underwriting Stage. The data segments are displayed in view only mode for the Credit Officer to analyze.

The Manual Credit Assessment stage has the following reference data segments:

- [3.5.1](#page-116-0) [Credit Rating Details](#page-116-0) View Only as available in Underwriting stage
- [3.5.2](#page-119-0) [Valuation Details](#page-119-0) View Only as available in Underwriting stage
- [3.5.3](#page-123-0) [Legal Opinion](#page-123-0) View Only as available in Underwriting stage
- [3.7.1](#page-151-0) [Manual Assessment](#page-151-0)
- [3.2.1](#page-78-0) [Account Limit Details](#page-78-0) Editable as available in Overdraft Limit stage
- [3.7.2](#page-160-0) [Summary](#page-160-0)

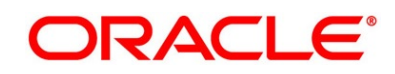

## <span id="page-151-0"></span>**3.7.1 Manual Assessment**

Manual Assessment is the data segment which enables the bank user to modify the account details and recommend for the approval / reject the current account application. The user can acquire the application from Free Tasks list and assess all the View Only data segments.

- 1. Click **Acquire & Edit** in the **Free Tasks** screen of the previous stage Application Assessment stage.
	- → The **Manual Assessment – Logical Model** screen is displayed.

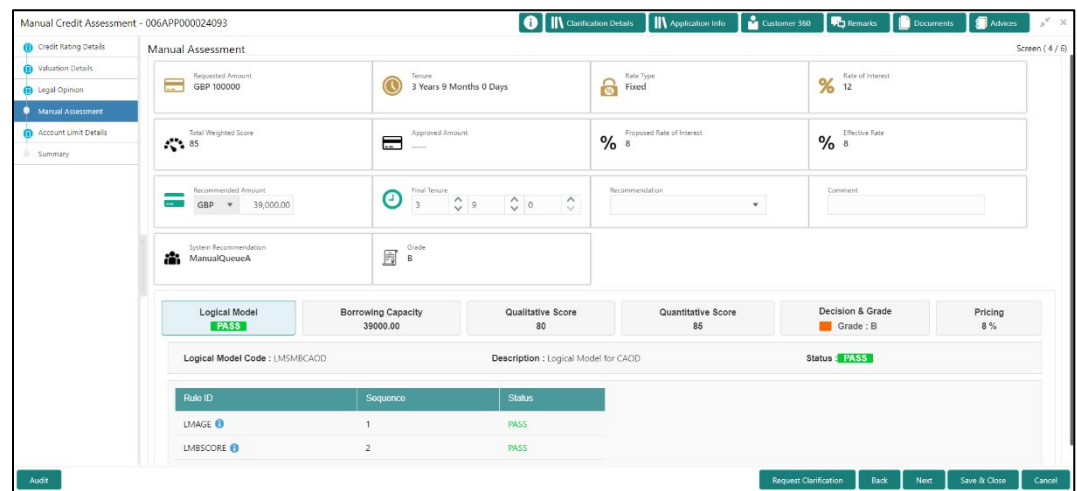

#### **Figure 97: Manual Assessment – Logical Model**

- 2. Click **Borrowing Capacity** tab under **Manual Assessment** screen to view the borrowing capacity of the applicant.
	- → The **Manual Assessment – Borrowing Capacity** screen is displayed.

**Figure 98: Manual Assessment – Borrowing Capacity**

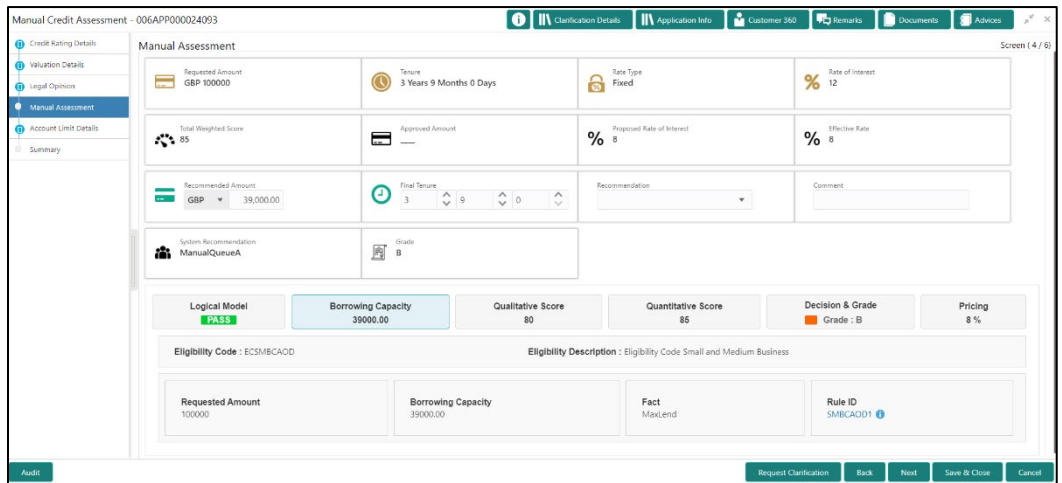

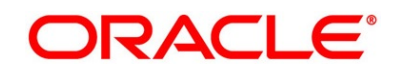

- 3. Click **Qualitative Score** tab under **Manual Assessment** screen to view the qualitative score for the applicant.
	- → The **Manual Assessment – Qualitative Score – Graph View** screen is displayed.

006APP000024093  $\theta$  M Gar Manual Accessment aluation Details Logical Model wing Capacity Score  $80$ Grade : B  $8%$ Scoring Model Code : QWSMSMBCAOD2 Description: Application Score: 80 count Limit Detail Applicants Scoring Model Code : QWSMSMBCAOD1 Weightage Score: 80 Description: Qu del for CAOD Data View ¢  $\rm h\bar{b}$  $100$ core 80  $\frac{1}{\sqrt{2}}$  High  $60$  $40$ 

**Figure 99: Manual Assessment – Qualitative Score – Graph View**

- 4. Click **Data View** tab under **Qualitative Score** screen to view the qualitative scoring data of the applicant.
	- → The **Manual Assessment – Qualitative Score – Data View** screen is displayed.

**O** II\ Clarification Details II\ Application Info Manual Credit Assessment - 006APP000024093  $\mathbf{r}$  $\overline{\bullet}$ **UC**h Red **Jit Rating Details** Manual Assessment Screen (47)  $\begin{tabular}{|c|c|} \hline \quad & \quad \mbox{Grade} \\ \hline \begin{tabular}{|c|c|} \hline \quad \mbox{m}} & \quad \mbox{Grade} \\ \hline \end{tabular} \end{tabular}$ System Recommends<br>ManualQueueA Logical Model Borrowing Capacity<br>39000.00 Qualitative Score Decision & Grade Pricing<br>8%  $\frac{1}{80}$ Scoring Model Code : QWSMSMBCAOD2 Description : Qualitative Scoring Model for CAOD Application Score: 80 0 Weightage Score : <mark>80</mark> Applicants OWSMSMBCAOD1 Description : Qualitati Graph View Data View  $one:80$ **Scoring Details** Questi  $Q2$ What is the current residence type? Rented 50  $_{\rm Q5}$ Is the ap plicant underg ing any me None 100  $Q<sub>3</sub>$ mbers are dependent on the applicant  $Q_1$ More than 10 years ny years in the current employm  $Q<sub>4</sub>$ low long applicant staying in the current residence More than 15 years 100

**Figure 100: Manual Assessment – Qualitative Score – Data View**

**NOTE:** For multi borrower applications, the user can view the Qualitative details of individual borrowers by clicking on each borrower's name.

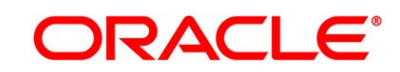

- 5. Click **Quantitative Score** tab under **Manual Assessment** screen to view the quantitative score for the application.
	- → The **Manual Assessment – Quantitative Score – Graph View** screen is displayed.

 $\boxed{\bullet}$  M  $\text{C}$ lanual Credit Assessment - 006APP000024093 Manual Assessment Logical Model<br>PASS Quantitative Score Borrowing Capacity<br>39000.00 Qualitative Score Pricing<br>8 % Scoring Model Code : QSMSMBCA2 Application Score: 85 0 Applicants Scoring Model Code: QSMSMBCA1 Description : Small and Medium Bus Weightage Score: 85 Data View æ aan.  $\blacksquare$  High<br> $\blacksquare$  Low Eeature

**Figure 101: Manual Assessment – Quantitative Score – Graph View**

- 6. Click **Data View** tab under **Quantitative Score** screen to view the quantitative scoring data of the applicant.
	- → The **Manual Assessment – Quantitative Score – Data View** screen is displayed.

**Figure 102: Manual Assessment – Quantitative Score – Data View**

| Manual Credit Assessment - 006APP000024093         |                                             |                                                   |                                       |                                                                                                    | <b>O</b>       Clarification Details | <b>Application Info</b>                 | Customer 360                 | <b>FC</b> Remarks            | Documents             | <b>A</b> Advices<br>$x^*$ x |
|----------------------------------------------------|---------------------------------------------|---------------------------------------------------|---------------------------------------|----------------------------------------------------------------------------------------------------|--------------------------------------|-----------------------------------------|------------------------------|------------------------------|-----------------------|-----------------------------|
| Credit Rating Details<br>Valuation Details         | <b>Manual Assessment</b>                    |                                                   |                                       | the property of the property of the property of the property of the property of the property of the property of |                                      |                                         |                              |                              |                       | Screen $(4/6)$              |
| <b>D</b> Legal Opinion<br><b>Manual Assessment</b> | System Recommendation<br>23<br>ManualQueueA |                                                   | Grade<br>Ŕ<br>B                       |                                                                                                    |                                      |                                         |                              |                              |                       |                             |
| Account Limit Details<br>Summary<br>0.             | Logical Model<br><b>PASS</b>                |                                                   | <b>Borrowing Capacity</b><br>39000.00 |                                                                                                    | Qualitative Score<br>80              | Quantitative Score<br>85                |                              | Decision & Grade<br>Grade: B |                       | Pricing<br>8%               |
|                                                    | Scoring Model Code : QSMSMBCA2              |                                                   |                                       | Description : Quantitative Small and Medium Business                                                            |                                      |                                         | Application Score: 85 0      |                              |                       |                             |
|                                                    | Applicants                                  |                                                   |                                       | Scoring Model Code: QSMSMBCA1                                                                                   |                                      | Description : Small and Medium Business |                              |                              | Weightage Score: 85 0 |                             |
|                                                    | Score: 85                                   | Data View<br>Graph View<br><b>Scoring Details</b> |                                       |                                                                                                    |                                      |                                         |                              |                              |                       |                             |
|                                                    |                                             | Feature                                           | Value                                 |                                                                                                    | Range Type                           | Range                                   | Weightage %                  | Score                        | Weightage Score       |                             |
|                                                    |                                             | Credit Bureau Score                               | 750                                   | Value                                                                                                    |                                      | 700-999                                 | 30                           | 100                          | 30                    |                             |
|                                                    |                                             | Customer Age                                      | 35                                    | Value                                                                                                    |                                      | 35-55                                   | 20                           | 100                          | 20                    |                             |
|                                                    |                                             | Net Income                                        | 6500                                  | Value                                                                                                    |                                      | $0 - 50000$                             | 30                           | 50                           | 15                    |                             |
|                                                    |                                             | Qualitative Score                                 | 80.0                                  | Value                                                                                                    |                                      | $80 - 100$                              | 20                           | 100                          | 20                    |                             |
|                                                    |                                             |                                                   |                                       |                                                                                                    |                                      |                                         |                              |                              |                       |                             |
| Audit                                              |                                             |                                                   |                                       |                                                                                                    |                                      |                                         | <b>Request Clarification</b> | Back                         | Next                  | Save & Close<br>Cancel      |

**NOTE:** For multi borrower applications, the user can view the Quantitative details of individual borrowers by clicking on each borrower's name.

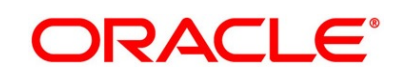

- 7. Click **Decision & Grade** tab under **Manual Assessment** screen to view the decision and grade for the application.
	- → The **Manual Assessment – Decision & Grade** screen is displayed.

O | II\ Clarification Details | II\ Application Info | 2 Customer 360 | Vig Remarks | 1 Documents | 3 Advises Manual Assessment  $\begin{array}{c} \mathbf{M} \\ \mathbf{M} \end{array}$ Requested Amount Rate Type<br>Fixed Tenure<br>3 Years 9 Months 0 Days .<br>Neighted Scon Approved Amount % effective Rate Proposed Rate of Interest  $\begin{array}{cc} & \text{Total} \\ \text{1.5} & \text{1.6} \\ \text{2.7} & \text{2.6} \\ \end{array}$ GBP + 39,000.00  $\sim$  $\begin{array}{ccc} \mathbb{R}^n & \mathbb{S}^{\mathrm{c}} \mathrm{c}^{\mathrm{c}} \mathrm{d} \mathrm{d} \end{array}$ rowing Capacity Logical Model<br>**PASS** Pricing Code : DMSMECAOD Model Description : Decision Mo Grade : 6 Back Next Save & Close

**Figure 103: Manual Assessment – Decision & Grade**

- 8. Click **Pricing** tab under **Manual Assessment** screen to view the pricing for the application.
	- → The **Manual Assessment – Pricing** screen is displayed.

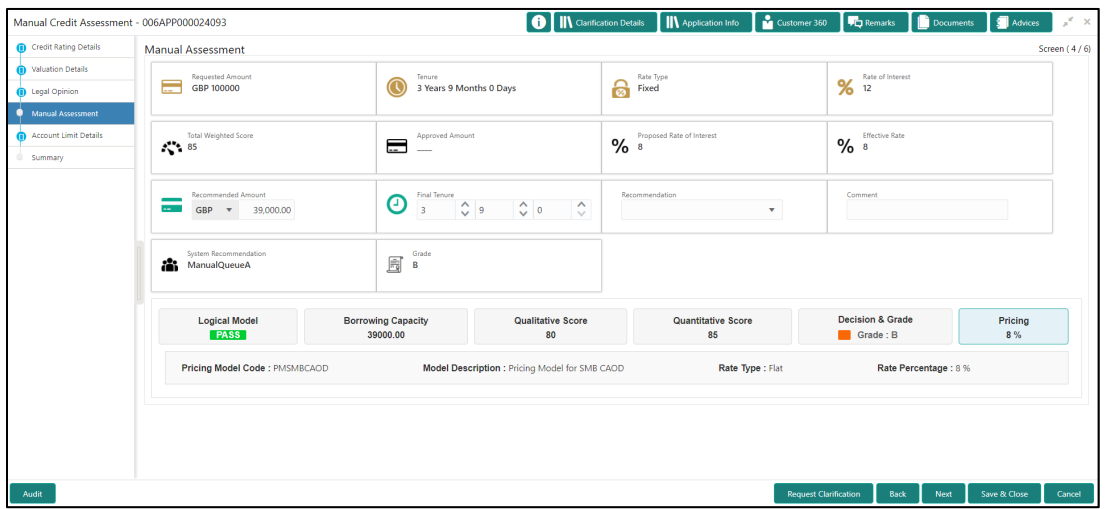

**Figure 104: Manual Assessment – Pricing**

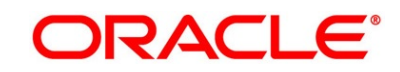

9. Specify the details in the relevant data fields. For more information on fields, refer to the field description table below.

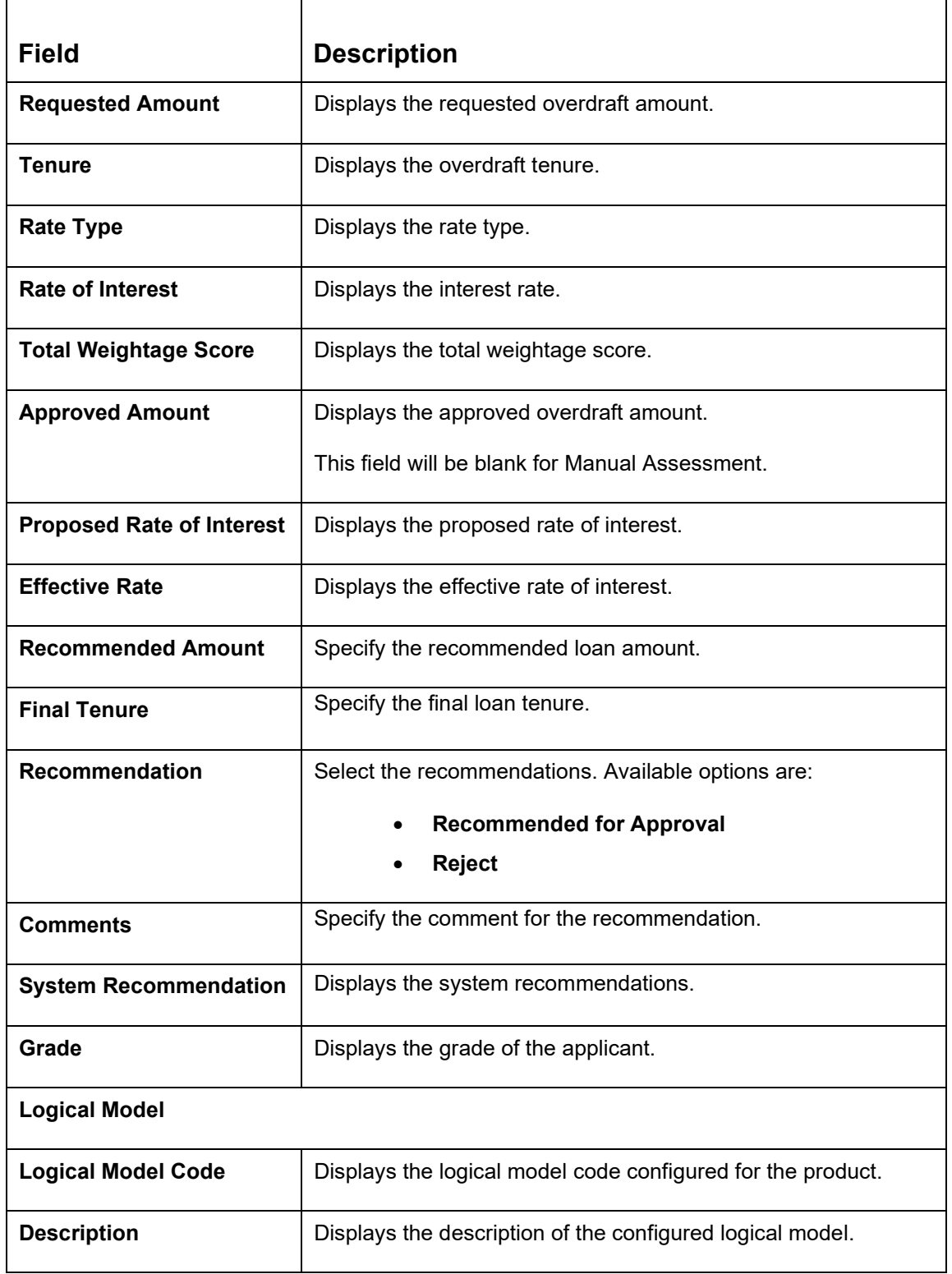

## **Table 39: Manual Assessment – Field Description**

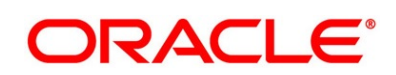

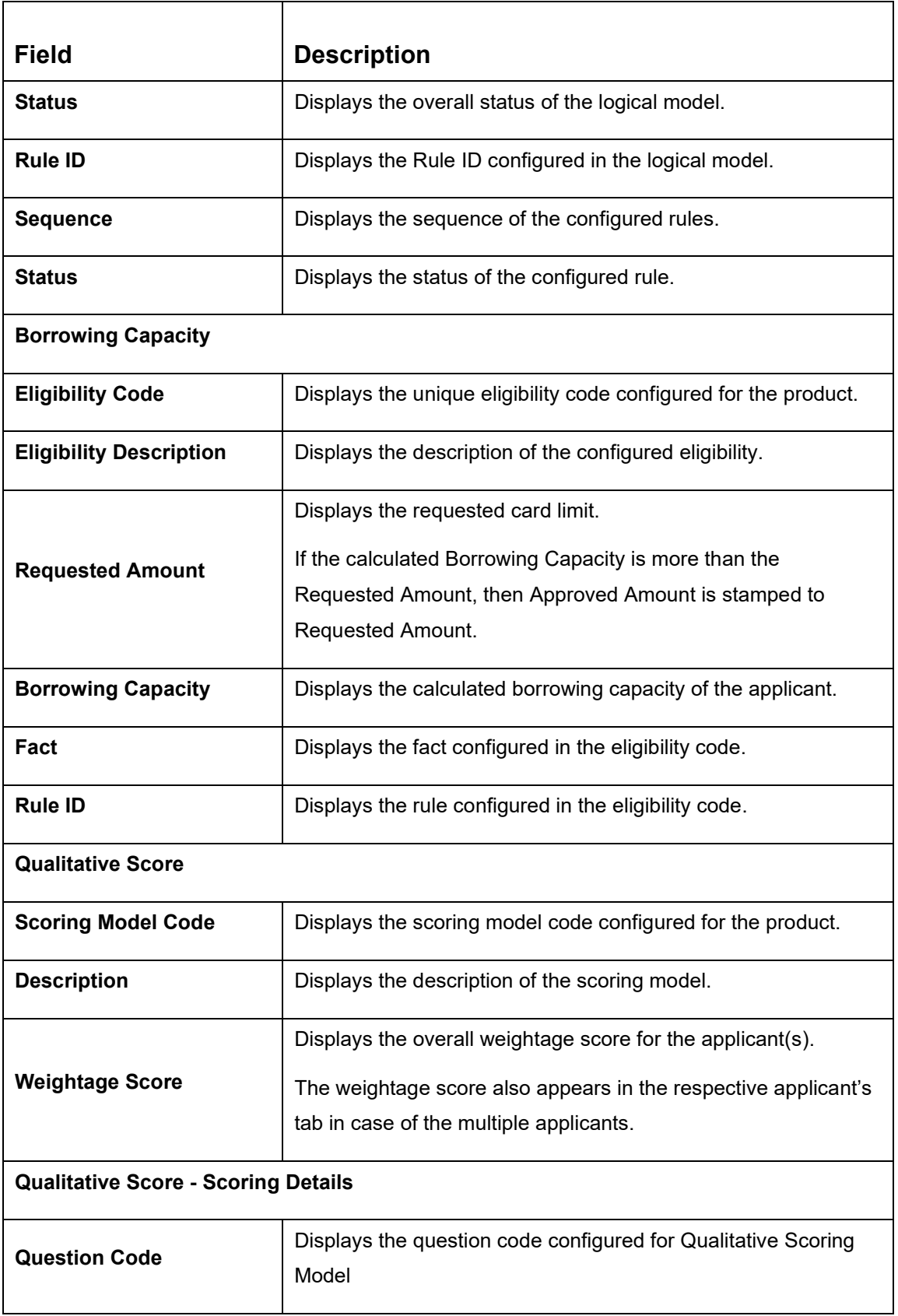

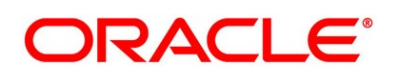

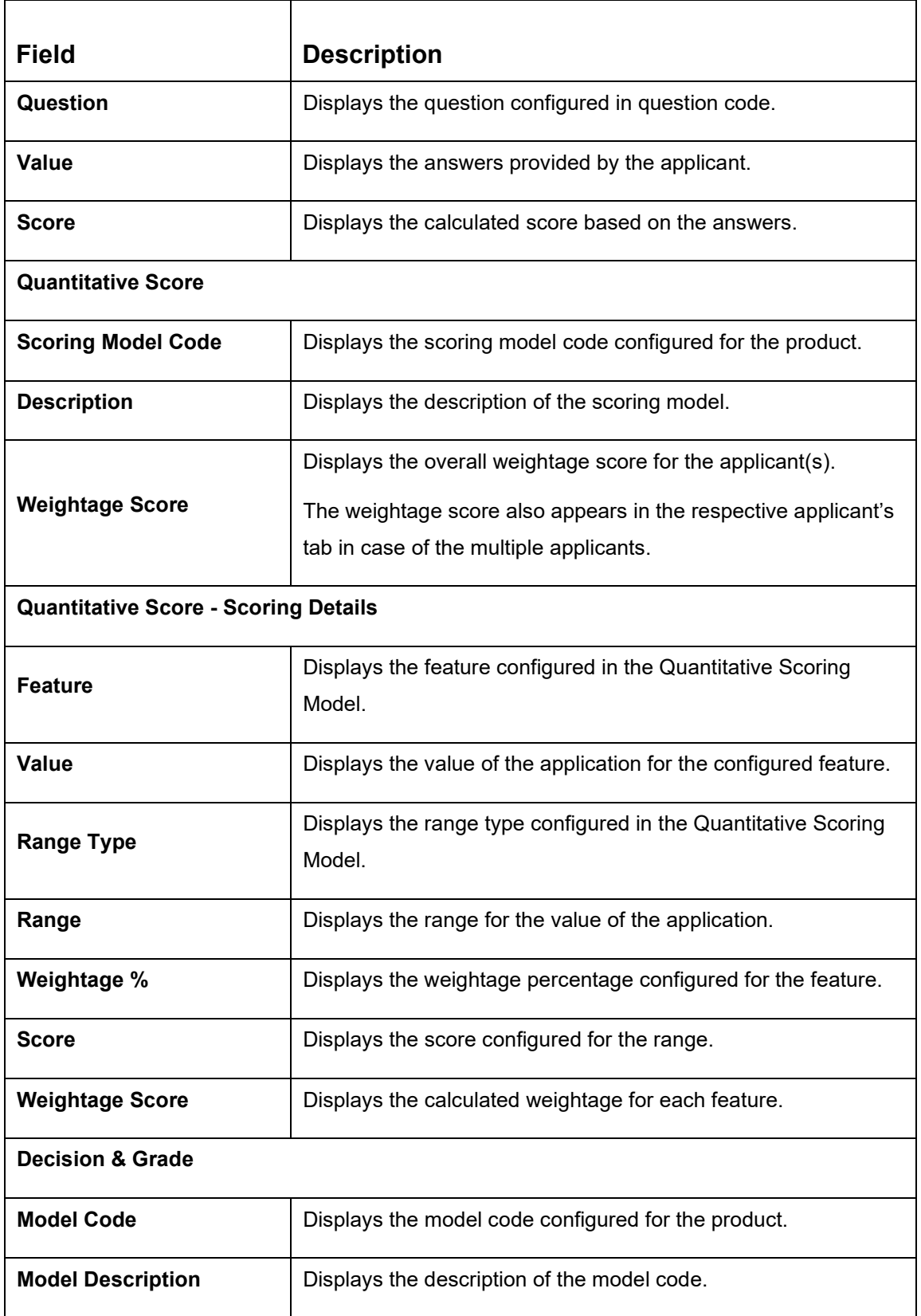

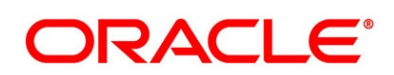

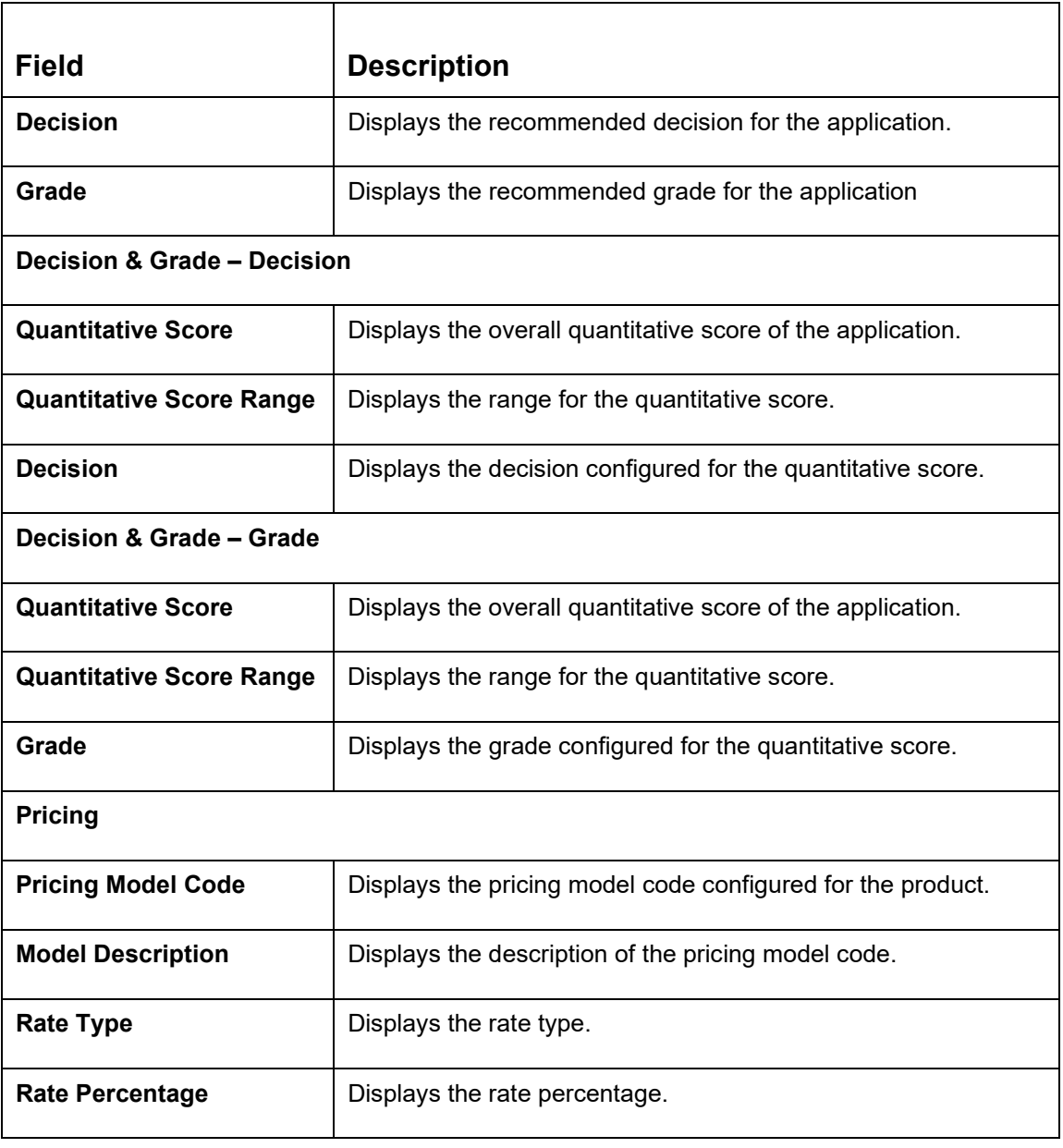

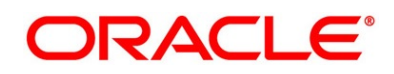

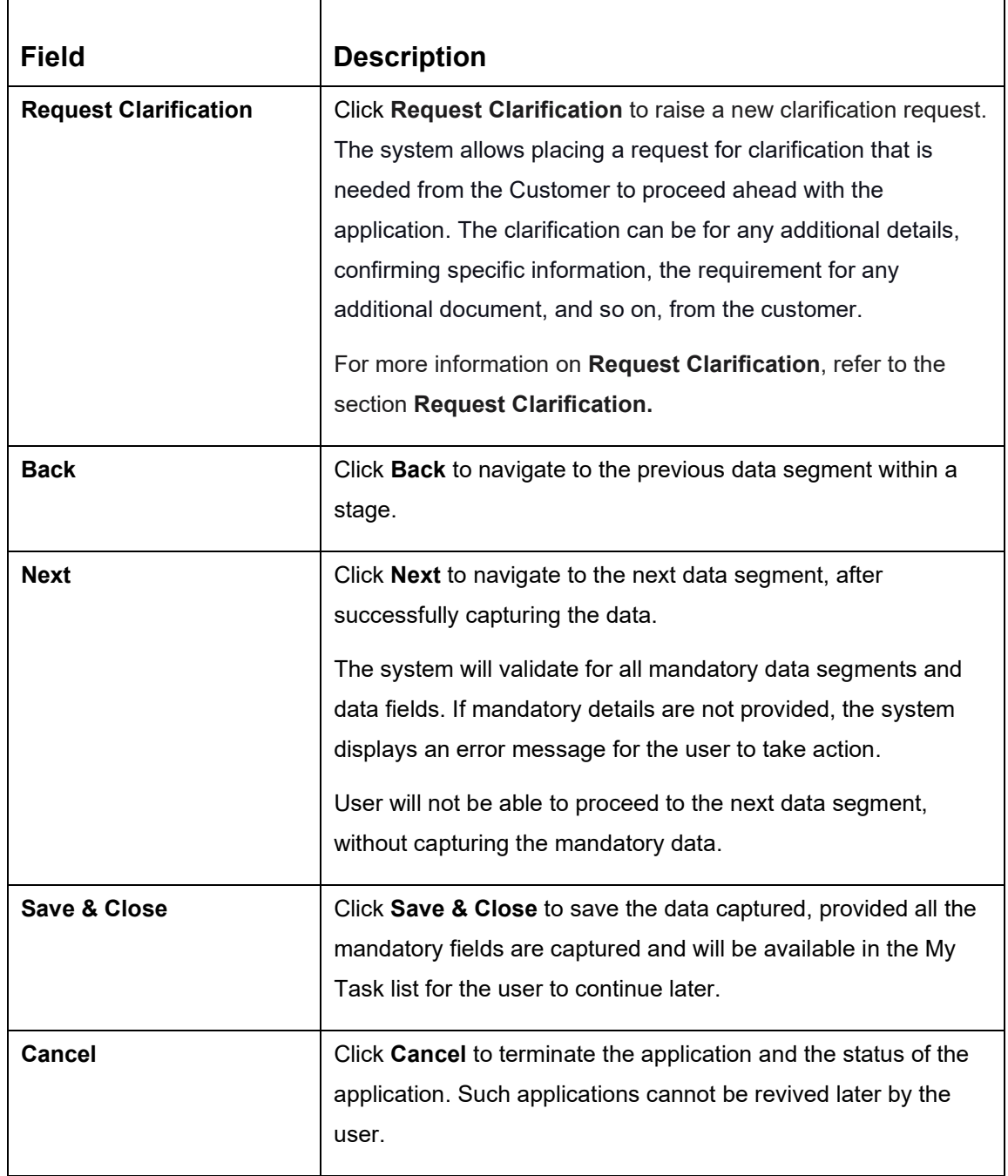

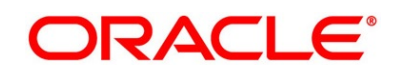

# <span id="page-160-0"></span>**3.7.2 Summary**

The system will display the summary of each of the data segments in as many tiles as the number of data segments in the given stage.

- 1. Click **Next** in **Manual Assessment** screen to proceed with the next data segment, after successfully capturing the data.
	- → The **Summary Manual Credit Assessment** screen is displayed.

**Figure 105: Summary Manual Credit Assessment**

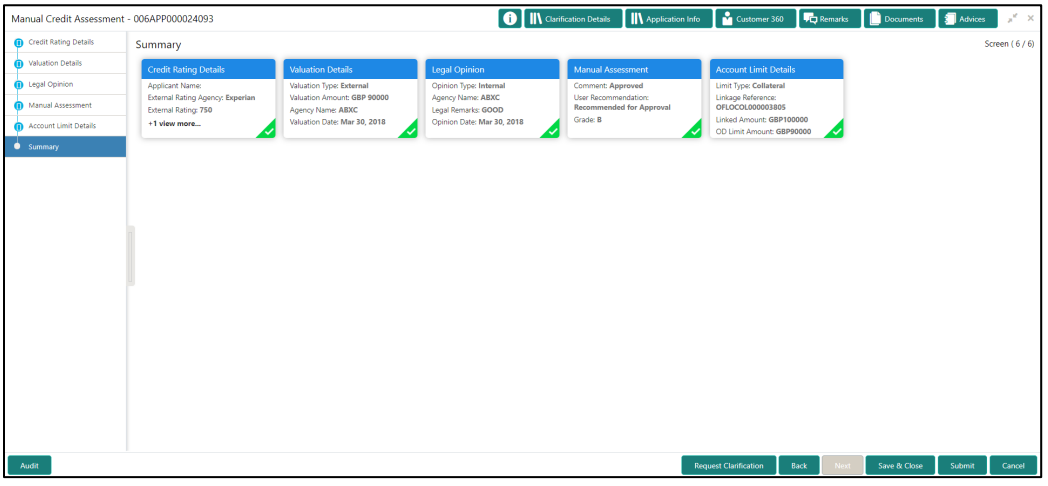

Each of these summary tiles are clickable and the user will have the option to view all the details captured under the given data segment. For more information on summary tiles, refer to the field description table below.

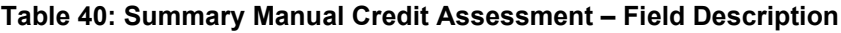

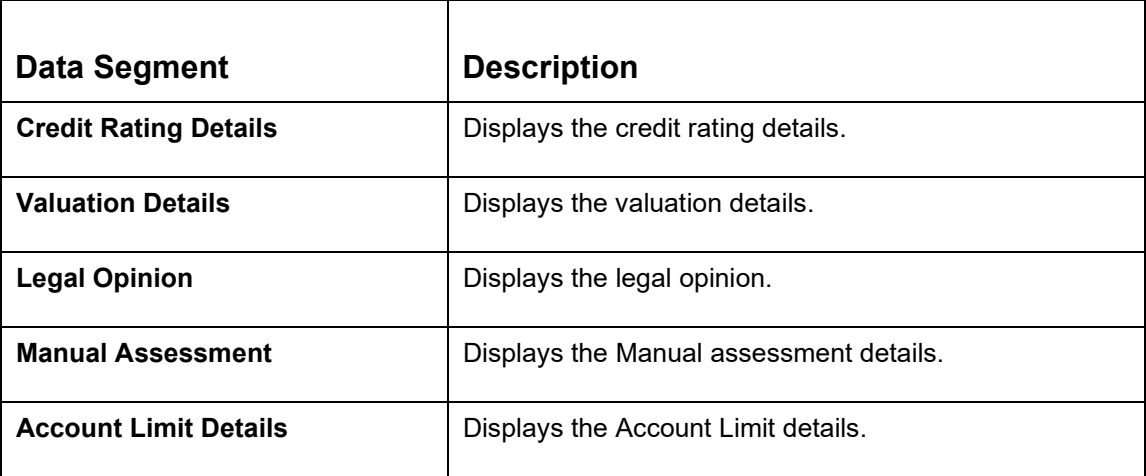

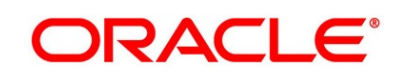

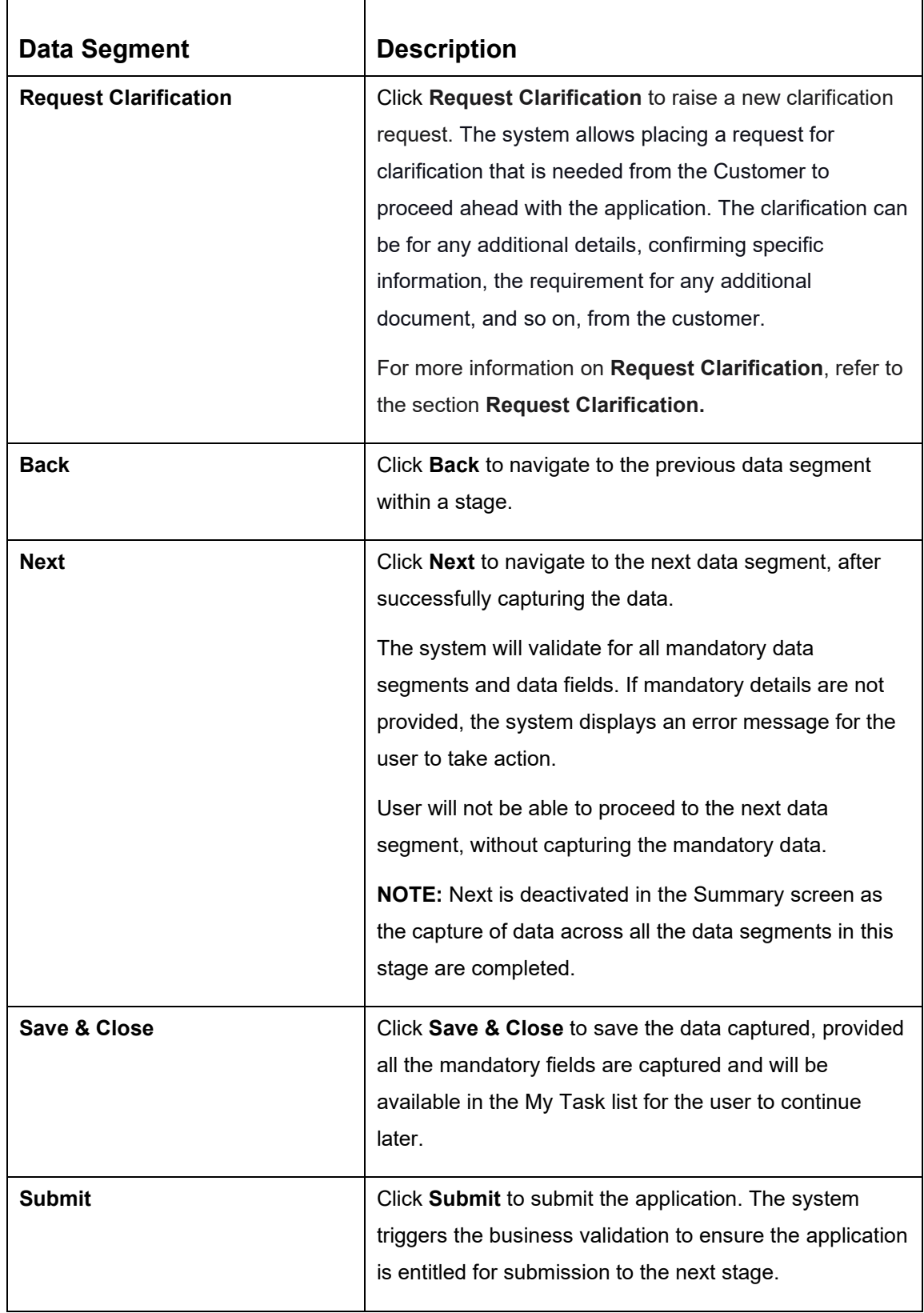

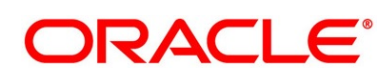

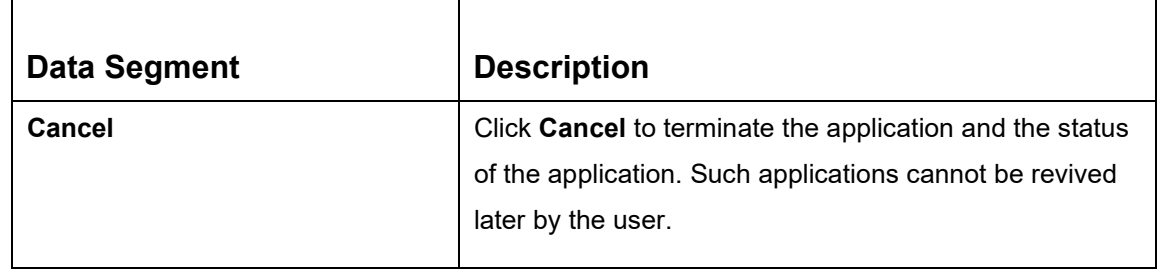

- 2. Click **Submit** to reach the **OUTCOME**, where the overrides, checklist and documents for this stage can be validated or verified.
	- → The **Overrides** screen is displayed.

**Figure 106: Overrides**

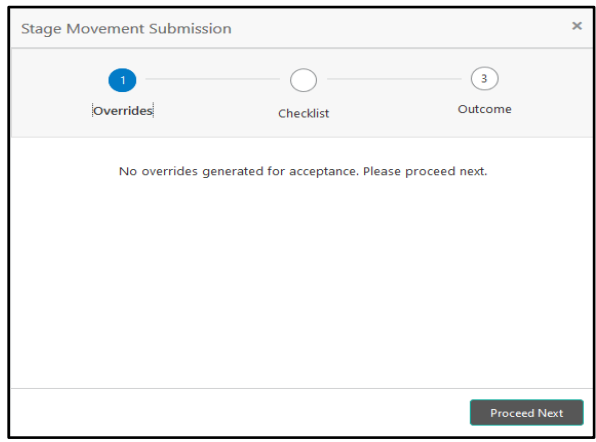

The system displays the following error message if overrides are not accepted.

## **Figure 107: Error Message**

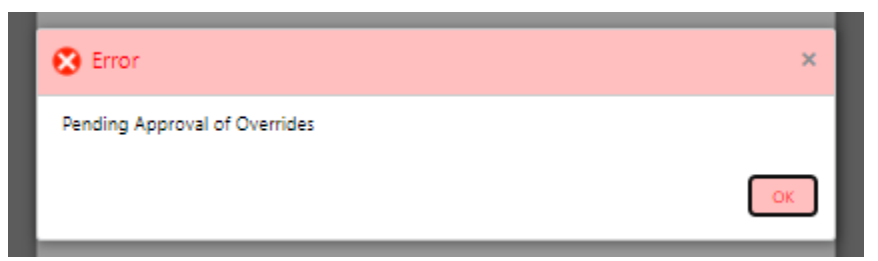

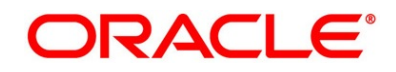

- 3. Click **Accept Overrides & Proceed**.
	- → The **Checklist** screen is displayed.

## **Figure 108: Checklist**

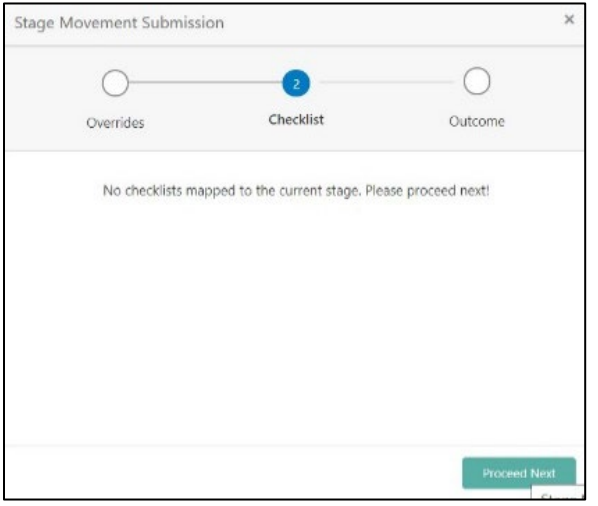

The system displays the following error message if checklist is not verified.

## **Figure 109: Error Message**

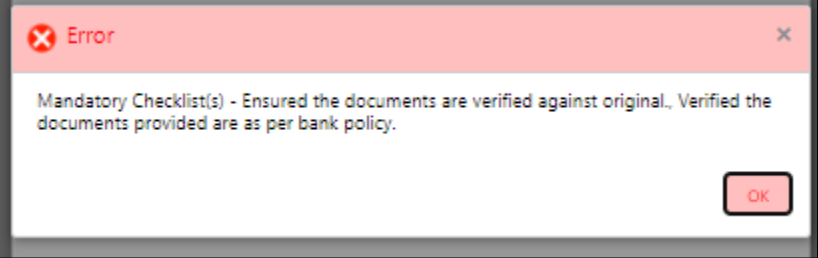

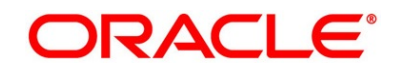

- 4. Click **Save & Proceed**.
	- → The **Outcome** screen is displayed.

### **Figure 110: Outcome**

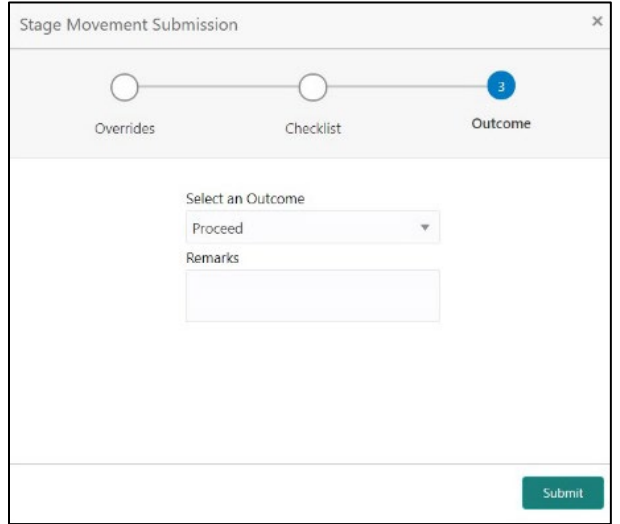

- 5. Select **Proceed** outcome from the drop-down list. Available options are:
	- Proceed
	- Return to Application Entry
	- Return to Application Enrichment
	- Return to Assessment
	- Return to Initial Funding
	- Return to Overdraft Limit Details
	- Return to Underwriting
	- Reject By Bank

It will logically complete the **Manual Credit Assessment** stage for the Current Account (with overdraft) Application. The workflow will automatically move this application to the next processing stage, **Manual Credit Decision** stage.

The stage movement is driven by the business configuration for a given combination of **Process Code**, **Life Cycle** and **Business Product Code**.

6. Enter the remarks in **Remarks**.

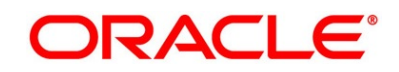

7. Click **Submit**.

→ The **Confirmation** screen is displayed.

## **Figure 111: Confirmation**

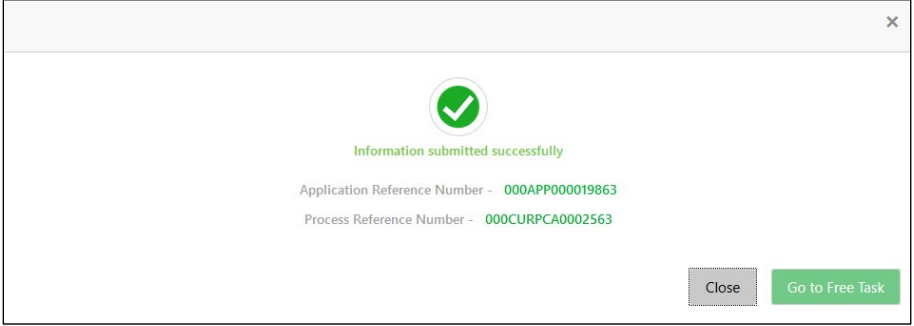

8. Click **Go to Free Task**.

→ The **Free Tasks** screen is displayed.

### **Figure 112: Free Tasks**

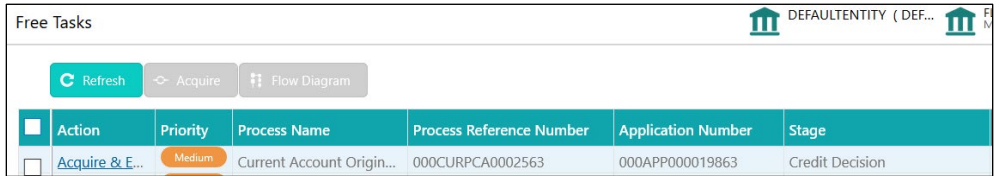

The system successfully moves the Application Reference Number along with the sub process reference numbers [Current Account] to the Manual Credit Decision stage. This application will be available in the FREE TASK list. The user who has the access rights will be able to acquire and proceed with the next processing stage of the application.

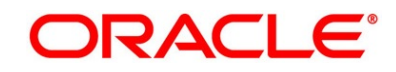

# **3.8 Manual Credit Decision Stage**

Manual Credit Decision stage of the current account (with overdraft) opening process workflow will enable the bank to make the decision on whether the recommended overdraft limit can be approved to the applicant.

The Manual Credit Decision stage has the following reference data segments:

- [3.1.3](#page-27-0) [Account Details](#page-27-0) View Only as available in Application Entry stage
- [3.1.1](#page-12-0) [Customer Information](#page-12-0) View Only as available in Application Entry stage
- [3.1.2](#page-22-0) [Stake Holder Details](#page-22-0) View Only as available in Application Entry stage (for SMB Customers only)
- [3.1.4](#page-32-0) [Financial Details](#page-32-0) View Only as available in Application Entry stage
- [3.5.1](#page-116-0) [Credit Rating Details](#page-116-0) View Only as available in Underwriting stage
- [3.5.2](#page-119-0) [Valuation Details](#page-119-0) View Only as available in Underwriting stage
- [3.5.3](#page-123-0) [Legal Opinion](#page-123-0) View Only as available in Underwriting stage
- [3.7.1](#page-151-0) [Manual Assessment](#page-151-0) View Only as available in Manual Credit Assessment stage
- [3.2.1](#page-78-0) [Account Limit Details](#page-78-0)  View only as available in Overdraft Limit stage
- [3.8.2](#page-167-0) [Manual Decision](#page-167-0)
- [3.8.3](#page-176-0) [Summary](#page-176-0)

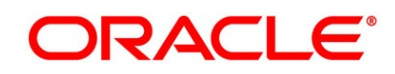

## <span id="page-167-0"></span>**3.8.1 Manual Decision**

Manual Decision is the first data segment of Manual Credit Decision stage. The user can acquire the application from Free Tasks list.

- 1. Click **Acquire & Edit** in the **Free Tasks** screen of the previous stage Manual Credit Assessment stage.
	- → The **Manual Decision – Logical Model** screen is displayed.

**Figure 113: Manual Decision – Logical Model**

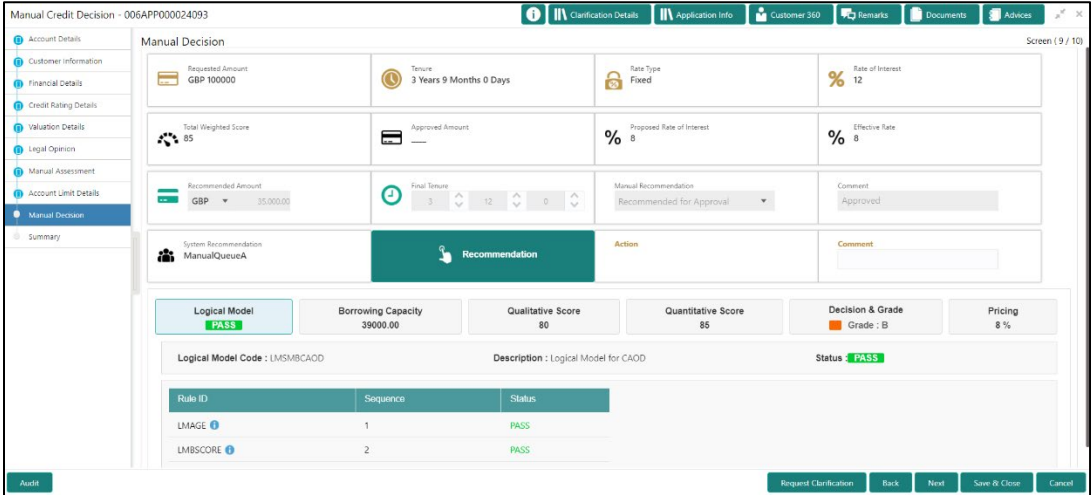

- 2. Click **Borrowing Capacity** tab under **Manual Decision** screen to view the borrowing capacity of the applicant.
	- → The **Manual Decision Borrowing Capacity** screen is displayed.

**Figure 114: Manual Decision – Borrowing Capacity**

| Manual Credit Decision - 006APP000024093 |                                              |                                       | <b>O</b>       Clarification Details                                                                                                    | <b>IN</b> Application Info                                           | Customer 360                 | Remarks                          | Documents | Advices       | $x^{\nu} \times$ |
|------------------------------------------|----------------------------------------------|---------------------------------------|----------------------------------------------------------------------------------------------------|----------------------------------------------------------------------|------------------------------|----------------------------------|-----------|---------------|------------------|
| Account Details                          | <b>Manual Decision</b>                       |                                       |                                                                                                    |                                                                      |                              |                                  |           |               | Screen (9/10)    |
| Customer Information                     | Requested Amount                             | Tenure                                |                                                                                                    | Rate Type                                                            |                              | Rate of Interest                 |           |               |                  |
| <b>D</b> Financial Details               | ۰<br>GBP 100000                              | 3 Years 9 Months 0 Days               | a                                                                                                    | Fixed                                                                |                              | $\%$<br>12                       |           |               |                  |
| Credit Rating Details                    |                                              |                                       |                                                                                                    |                                                                      |                              |                                  |           |               |                  |
| Waluation Details                        | Total Weighted Score<br>4.85                 | Approved Amount<br>Ε                  | $\frac{9}{6}$                                                                                                    | Proposed Rate of Interest                                            |                              | Effective Rate<br>$%$ 8          |           |               |                  |
| <b>D</b> Legal Opinion                   |                                              |                                       |                                                                                                    |                                                                      |                              |                                  |           |               |                  |
| Manual Assessment                        |                                              |                                       |                                                                                                    |                                                                      |                              |                                  |           |               |                  |
| Account Limit Details                    | Recommended Amount<br>$GRP$ $V$<br>35,000.00 | Final Tenure<br>℗                     | $\begin{array}{ccccc ccccc c} 3 & \mathbb{C} & \mathbb{O} & \mathbb{I} & \mathbb{I} & \mathbb{I} & \mathbb{I} & \mathbb{I} & \mathbb{I} & \mathbb{I} & \mathbb{I} & \mathbb{I} \end{array}$ | Manual Recommendation<br>Recommended for Approval                    | $\mathbf{v}$                 | Comment<br>Approved              |           |               |                  |
| Manual Decision                          |                                              |                                       |                                                                                                    |                                                                      |                              |                                  |           |               |                  |
| 5ummary                                  | System Recommendation<br>습.<br>ManualQueueA  |                                       | Action<br>Recommendation                                                                                                    |                                                                      |                              | Comment                          |           |               |                  |
|                                          | Logical Model<br><b>PASS</b>                 | <b>Borrowing Capacity</b><br>39000.00 | Qualitative Score<br>80                                                                                                    | Quantitative Score<br>85                                             |                              | Decision & Grade<br>Grade : B    |           | Pricing<br>8% |                  |
|                                          | Eligibility Code : ECSMBCAOD                 |                                       |                                                                                                    | Eligibility Description : Eligibility Code Small and Medium Business |                              |                                  |           |               |                  |
|                                          | Requested Amount<br>90000                    | <b>Borrowing Capacity</b><br>39000.00 |                                                                                                    | Fact<br>Maxi end                                                     |                              | Rule ID<br>SMBCAOD1 <sup>6</sup> |           |               |                  |
| Audit                                    |                                              |                                       |                                                                                                    |                                                                      | <b>Request Clarification</b> | Back                             | Next      | Save & Close  | Cancel           |

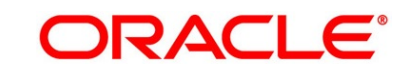

- 3. Click **Qualitative Score** tab under **Manual Decision** screen to view the qualitative score for the applicant.
	- → The **Manual Decision – Qualitative Score – Graph View** screen is displayed.

Manual Credit Decision - 006APP000024093 O | IN Clarification **The Remarks** unt Details Manual Decision Logical Mod<br>PASS n & Grade ncing<br>8 %  $Grade : R$ .<br>Vial Patalle Scoring Model Code: OWSMSMRCAOD2 Description **Itative Scoring Model for CAOD** Application Score : **60 G Applicants** Scoring Model Code Desc Weightage Score : <mark>80</mark> O Data View icore - RO i. d.  $120$  $80<sup>°</sup>$ ■ High<br>■ Low  $60$ Request Clarification Back Next Save & Close Cancel

**Figure 115: Manual Decision – Qualitative Score – Graph View**

- 4. Click **Data View** tab under **Qualitative Score** screen to view the qualitative scoring data of the applicant.
	- → The **Manual Decision – Qualitative Score – Data View** screen is displayed.

**Figure 116: Manual Decision – Qualitative Score – Data View**

| Manual Credit Decision - 006APP000024093 |                                       |                                       |          | <b>O</b>       Clarification Details                 | Application Info                                 | Customer 360                 | Remarks                      | Advices<br>Documents  | $x^*$         |
|------------------------------------------|---------------------------------------|---------------------------------------|----------|------------------------------------------------------|--------------------------------------------------|------------------------------|------------------------------|-----------------------|---------------|
| Account Details                          | <b>Manual Decision</b>                |                                       |          |                                                      |                                                  |                              |                              |                       | Screen (9/10) |
| Customer Information                     | System Recommendation<br>ManualQueueA |                                       |          | ◙<br><b>Recommendation</b>                           | <b>Action</b>                                    |                              | Comment                      |                       |               |
| Financial Details                        |                                       |                                       |          |                                                      | Approve                                          |                              |                              |                       |               |
| Credit Rating Details                    |                                       |                                       |          |                                                      |                                                  |                              |                              |                       |               |
| Waluation Details                        | Logical Model<br><b>PASS</b>          | <b>Borrowing Capacity</b><br>39000.00 |          | Qualitative Score                                    | Quantitative Score<br>85                         |                              | Decision & Grade<br>Grade: B | Pricing<br>8 %        |               |
| Legal Opinion                            |                                       |                                       |          | 80                                                   |                                                  |                              |                              |                       |               |
| Manual Assessment                        |                                       | Scoring Model Code : QWSMSMBCAOD2     |          | Description : Qualitative Scoring Model for CAOD     |                                                  |                              | Application Score: 80 0      |                       |               |
| Account Limit Details                    |                                       |                                       |          |                                                      |                                                  |                              |                              |                       |               |
| <b>Manual Decision</b>                   | Applicants                            |                                       |          | Scoring Model Code : QWSMSMBCAOD1                    | Description : Qualitative Scoring Model for CAOD |                              |                              | Weightage Score: 80 0 |               |
| Summary                                  | Score: 80                             | Data View<br>Graph View               |          |                                                      |                                                  |                              |                              |                       |               |
|                                          |                                       | <b>Scoring Details</b>                |          |                                                      |                                                  |                              |                              |                       |               |
|                                          |                                       | <b>Question Code</b>                  | Question |                                                      |                                                  | Value                        |                              | Score                 |               |
|                                          |                                       | Q2                                    |          | What is the current residence type?                  |                                                  | Rented                       |                              | 50                    |               |
|                                          |                                       | Q5                                    |          | Is the applicant undergoing any medical treatment?   |                                                  | None                         |                              | 100                   |               |
|                                          |                                       | O3                                    |          | How many members are dependent on the applicant?     |                                                  | $\overline{2}$               |                              | 70                    |               |
|                                          |                                       | Q1                                    |          | How many years in the current employment?            |                                                  |                              | More than 10 years           | 80                    |               |
|                                          |                                       | Q4                                    |          | How long applicant staying in the current residence? |                                                  |                              | More than 15 years           | 100                   |               |
|                                          |                                       |                                       |          |                                                      |                                                  |                              |                              |                       |               |
|                                          |                                       |                                       |          |                                                      |                                                  |                              |                              |                       |               |
| <b>Audit</b>                             |                                       |                                       |          |                                                      |                                                  | <b>Request Clarification</b> | Back<br><b>Next</b>          | Save & Close          | Cancel        |

**NOTE:** For multi borrower applications, the user can view the Qualitative details of individual borrowers by clicking on each borrower's name.

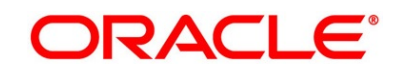

- 5. Click **Quantitative Score** tab under **Manual Decision** screen to view the quantitative score for the application.
	- → The **Manual Decision – Quantitative Score – Graph View** screen is displayed.

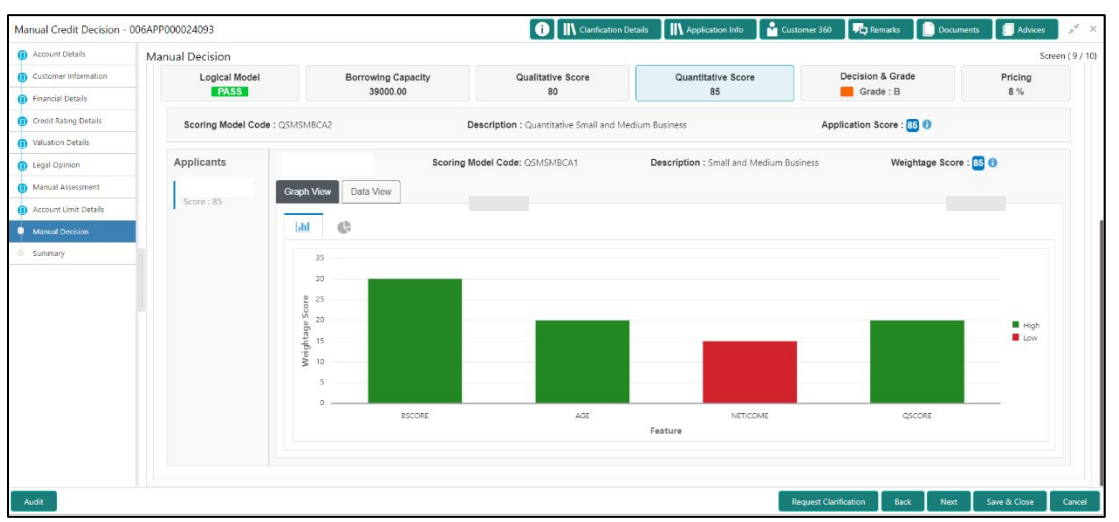

**Figure 117: Manual Decision – Quantitative Score – Graph View**

- 6. Click **Data View** tab under **Quantitative Score** screen to view the quantitative scoring data of the applicant.
	- → The **Manual Decision – Quantitative Score – Data View** screen is displayed.

**Figure 118: Manual Decision – Quantitative Score – Data View**

| Manual Credit Decision - 006APP000024093 |                                              |                                       |                                                                          | <b>O</b>       Clarification Details                       |                    | <b>Application Info</b>  | Customer 360                 | <b>PC</b> Remarks            | Documents              | Advices        | $x^*$ x       |
|------------------------------------------|----------------------------------------------|---------------------------------------|--------------------------------------------------------------------------|------------------------------------------------------------|--------------------|--------------------------|------------------------------|------------------------------|------------------------|----------------|---------------|
| Account Details                          | <b>Manual Decision</b>                       |                                       |                                                                          | the contract of the contract of the contract of            |                    |                          |                              |                              |                        |                | Screen (9/10) |
| Customer Information                     |                                              |                                       |                                                                          |                                                            |                    |                          |                              |                              |                        |                |               |
| n Financial Details                      | System Recommendation<br>223<br>ManualQueueA |                                       |                                                                          | <b>Recommendation</b>                                      | <b>Action</b><br>◙ |                          |                              | Comment                      |                        |                |               |
| Credit Rating Details                    |                                              |                                       |                                                                          |                                                            |                    | Approve                  |                              |                              |                        |                |               |
| Waluation Details                        |                                              |                                       |                                                                          |                                                            |                    |                          |                              |                              |                        |                |               |
| <b>D</b> Legal Opinion                   | Logical Model<br><b>PASS</b>                 | <b>Borrowing Capacity</b><br>39000.00 |                                                                          | Qualitative Score<br>80                                    |                    | Quantitative Score<br>85 |                              | Decision & Grade<br>Grade: B |                        | Pricing<br>8 % |               |
| Manual Assessment                        |                                              |                                       |                                                                          |                                                            |                    |                          |                              |                              |                        |                |               |
| Account Limit Details                    | Scoring Model Code : QSMSMBCA2               |                                       |                                                                          | <b>Description:</b> Quantitative Small and Medium Business |                    |                          |                              | Application Score: 85 0      |                        |                |               |
| <b>Manual Decision</b>                   |                                              |                                       |                                                                          |                                                            |                    |                          |                              |                              |                        |                |               |
| Summary                                  | Applicants                                   |                                       | Scoring Model Code: QSMSMBCA1<br>Description : Small and Medium Business |                                                            |                    |                          | Weightage Score: 85 0        |                              |                        |                |               |
|                                          | Score: 85                                    | Data View<br>Graph View               |                                                                          |                                                            |                    |                          |                              |                              |                        |                |               |
|                                          |                                              | <b>Scoring Details</b>                |                                                                          |                                                            |                    |                          |                              |                              |                        |                |               |
|                                          |                                              | Feature                               | Value                                                                    | Range Type                                                 | Range              | Weightage %              |                              | Score                        | <b>Weightage Score</b> |                |               |
|                                          |                                              | Credit Bureau Score                   | 750                                                                      | Value                                                      | 700-999            | 30                       |                              | 100                          | 30                     |                |               |
|                                          |                                              | Customer Age                          | 35                                                                       | Value                                                      | $35 - 55$          | 20                       |                              | 100                          | 20                     |                |               |
|                                          |                                              | Net Income                            | 6500                                                                     | Value                                                      | $0 - 50000$        | 30                       |                              | 50                           | 15                     |                |               |
|                                          |                                              | Qualitative Score                     | 80.0                                                                     | Value                                                      | $80 - 100$         | 20                       |                              | 100                          | 20                     |                |               |
|                                          |                                              |                                       |                                                                          |                                                            |                    |                          |                              |                              |                        |                |               |
|                                          |                                              |                                       |                                                                          |                                                            |                    |                          |                              |                              |                        |                | Cancel        |
| Audit                                    |                                              |                                       |                                                                          |                                                            |                    |                          | <b>Request Clarification</b> |                              | Back<br>Next           | Save & Close   |               |

**NOTE:** For multi borrower applications, the user can view the Quantitative details of individual borrowers by clicking on each borrower's name.

- 7. Click **Decision & Grade** tab under **Manual Decision** screen to view the decision and grade for the application.
	- → The **Manual Decision – Decision & Grade** screen is displayed.

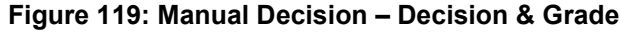

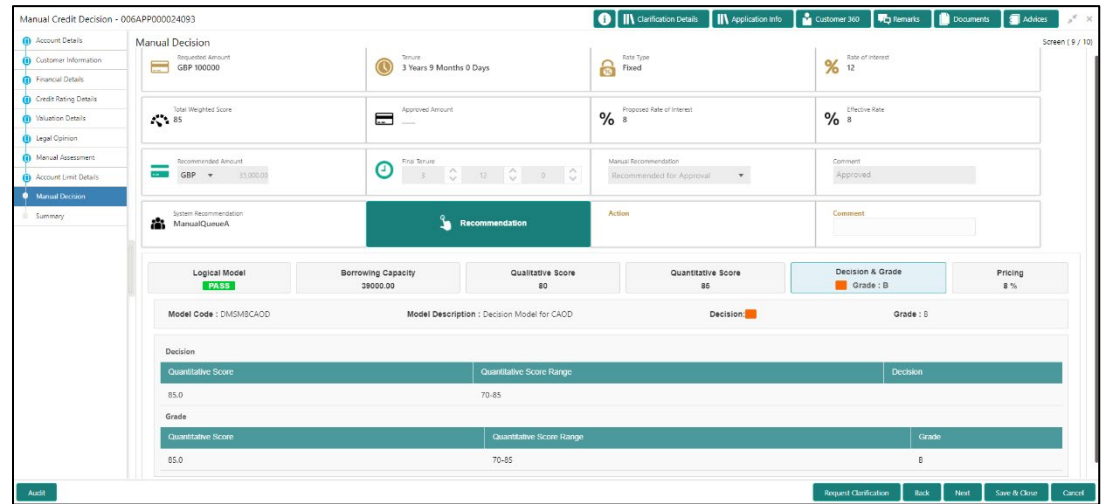

- 8. Click **Pricing** tab under **Manual Decision** screen to view the pricing for the application.
	- → The **Manual Decision – Pricing** screen is displayed.

|                            | Manual Credit Decision - 006APP000024093      |                                          | <b>O</b>       Clarification Details                             | Application Info <b>Customer 360</b>       | Documents<br><b>FC</b> Remarks | $x^2 - x$<br><b>A</b> Advices |  |
|----------------------------|-----------------------------------------------|------------------------------------------|------------------------------------------------------------------|--------------------------------------------|--------------------------------|-------------------------------|--|
| Account Details            | <b>Manual Decision</b>                        |                                          |                                                                  |                                            |                                | Screen (9/10)                 |  |
| Customer Information       | <b>Requested Amount</b>                       | Tenure                                   |                                                                  | Rate Type                                  | Rate of Interest               |                               |  |
| <b>D</b> Financial Details | m.<br>GBP 100000                              | σ                                        | 8<br>3 Years 9 Months 0 Days                                     | Fixed                                      | $\%$<br>12                     |                               |  |
| Credit Rating Details      |                                               |                                          |                                                                  |                                            |                                |                               |  |
| Waluation Details          | <b>Total Weighted Score</b><br>$\sim 85$      | <b>Approved Amount</b><br>$\blacksquare$ | % s                                                              | Proposed Rate of Interest                  | <b>Effective Rate</b><br>%     |                               |  |
| <b>D</b> Legal Opinion     |                                               |                                          |                                                                  |                                            |                                |                               |  |
| Manual Assessment          | Recommended Amount                            |                                          |                                                                  | Manual Recommendation                      | Comment                        |                               |  |
| Account Limit Details      | u.<br><b>GBP</b><br>$\mathbf{v}$<br>35,000.00 | <b>Final Tenure</b><br>$\bm{\odot}$      | $\begin{array}{ccc} \circ & & \circ & \circ & \circ \end{array}$ | $\mathbf{v}$ .<br>Recommended for Approval | Approved                       |                               |  |
| Manual Decision            |                                               |                                          |                                                                  |                                            |                                |                               |  |
| Summary                    | System Recommendation                         | $\mathbf{f}$                             | Action                                                           |                                            | Comment                        |                               |  |
|                            | a.<br>ManualQueueA                            |                                          | Recommendation                                                   |                                            |                                |                               |  |
|                            |                                               |                                          |                                                                  |                                            | <b>Decision &amp; Grade</b>    |                               |  |
|                            | <b>Logical Model</b><br><b>PASS</b>           | <b>Borrowing Capacity</b><br>39000.00    | <b>Qualitative Score</b><br>80                                   | <b>Quantitative Score</b><br>85            | Grade: B                       | Pricing<br>8%                 |  |
|                            | Pricing Model Code : PMSMBCAOD                |                                          | Model Description : Pricing Model for SMB CAOD                   | Rate Type : Flat                           | Rate Percentage: 8 %           |                               |  |
|                            |                                               |                                          |                                                                  |                                            |                                |                               |  |
|                            |                                               |                                          |                                                                  |                                            |                                |                               |  |
|                            |                                               |                                          |                                                                  |                                            |                                |                               |  |
|                            |                                               |                                          |                                                                  |                                            |                                |                               |  |
|                            |                                               |                                          |                                                                  |                                            |                                |                               |  |

**Figure 120: Manual Decision – Pricing**

9. For more information on fields, refer to the field description table below.

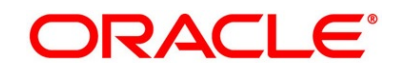

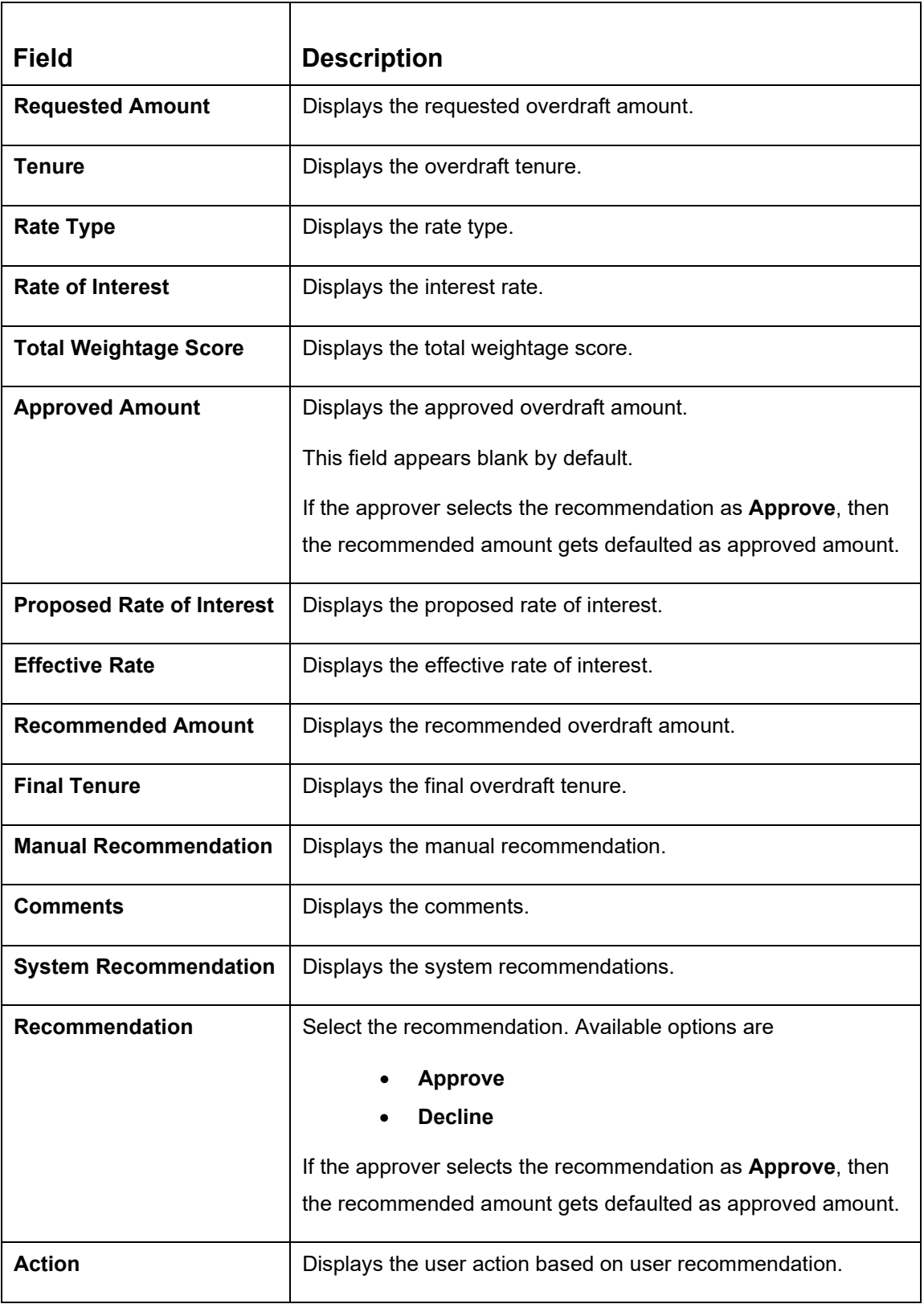

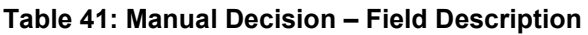

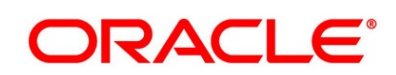

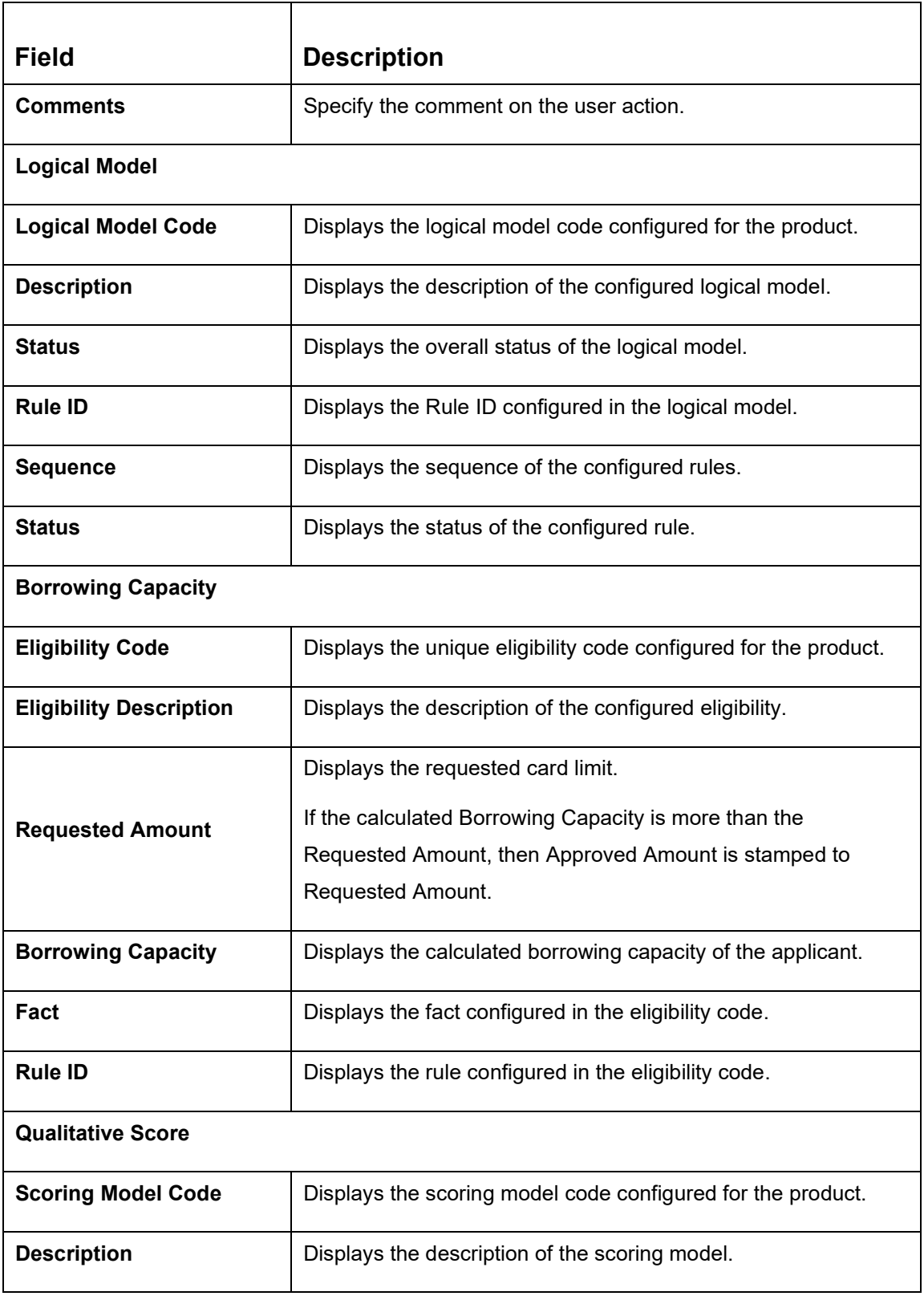

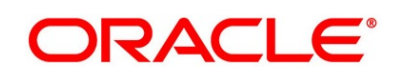

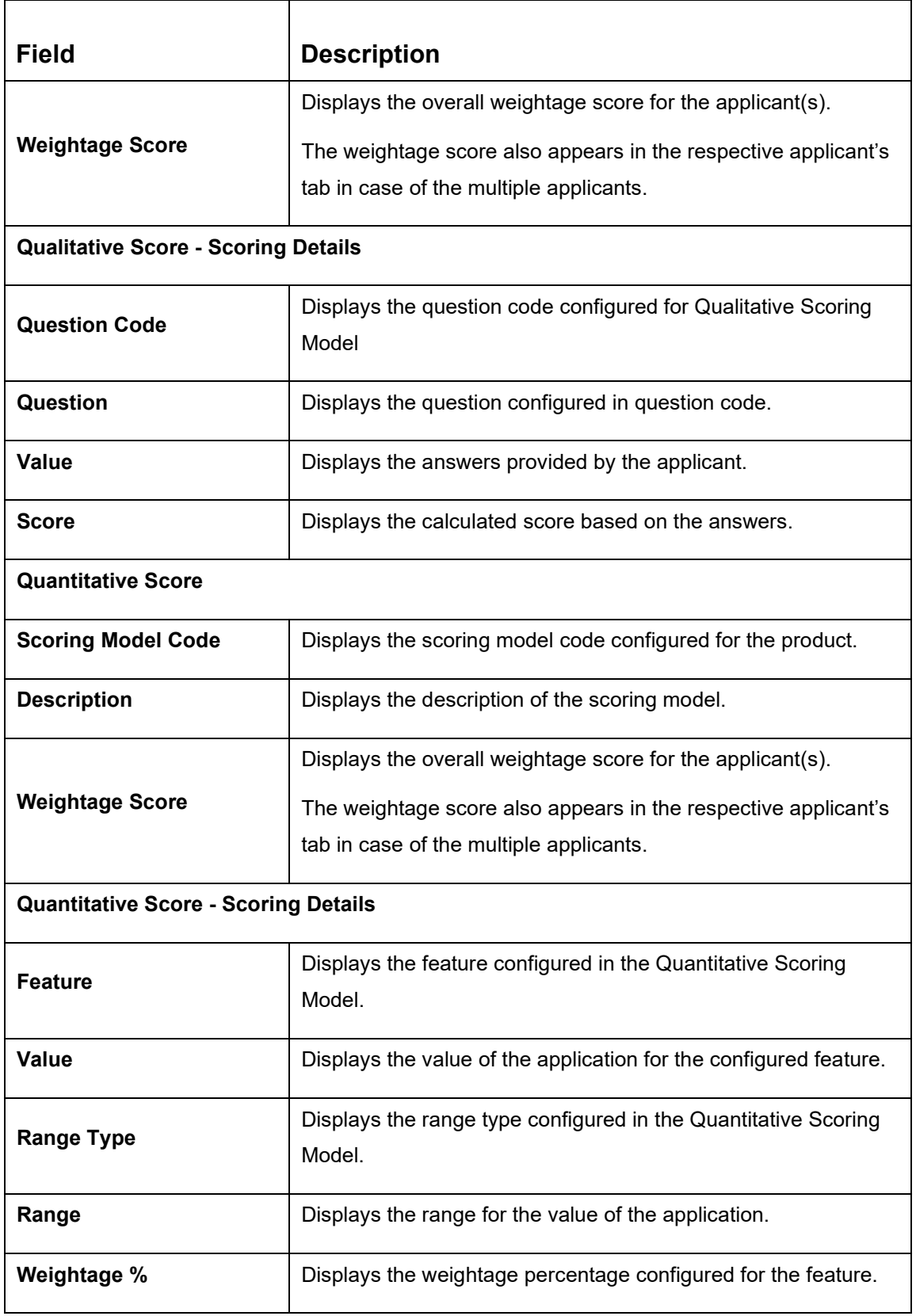

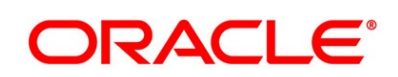

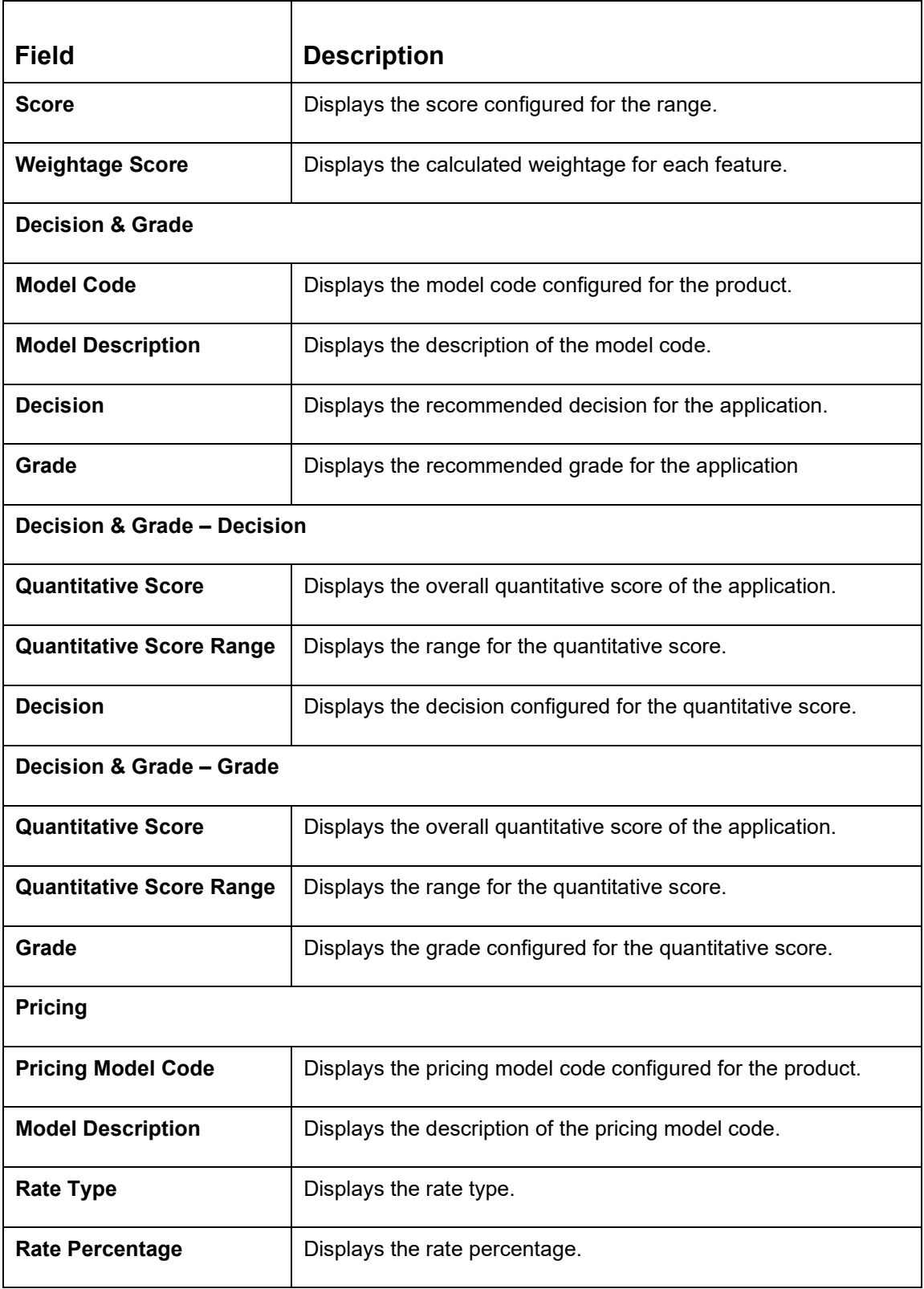

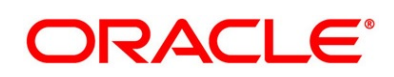

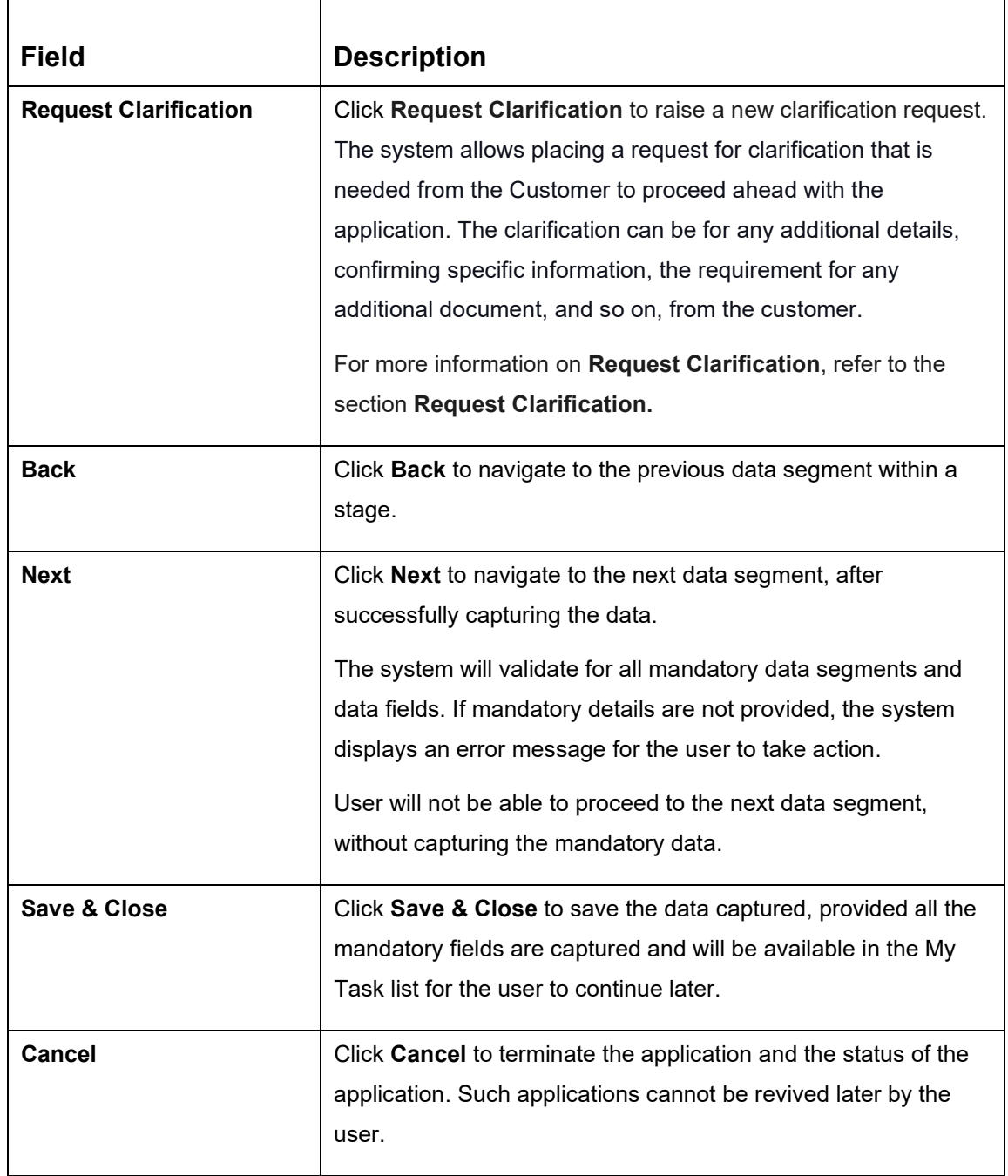

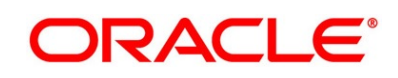

# <span id="page-176-0"></span>**3.8.2 Summary**

The system will display the summary of each of the data segments in as many tiles as the number of data segments in the given stage.

- 1. Click **Next** in **Manual Decision** screen to proceed with the next data segment, after successfully capturing the data.
	- → The **Summary** screen is displayed.

## **Figure 121: Summary**

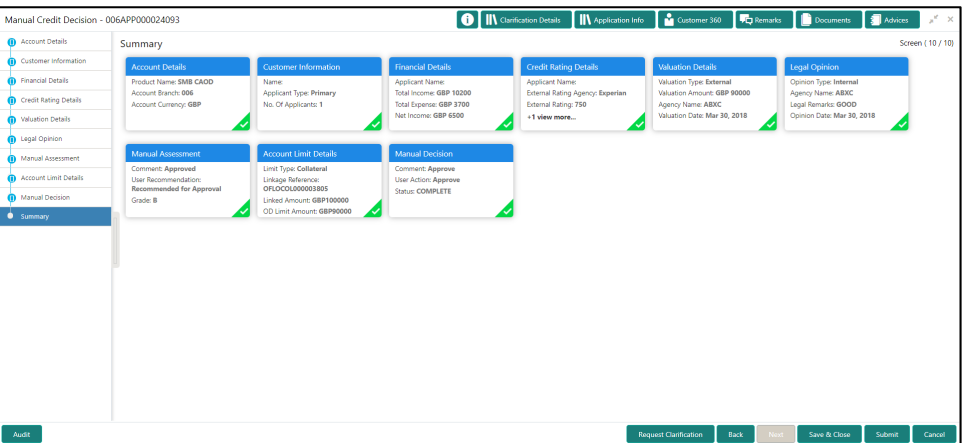

Each of these summary tiles are clickable and the user will have the option to view all the details captured under the given data segment. For more information on summary tiles, refer to the field description table below.

## **Table 42: Summary Manual Credit Decision – Field Description**

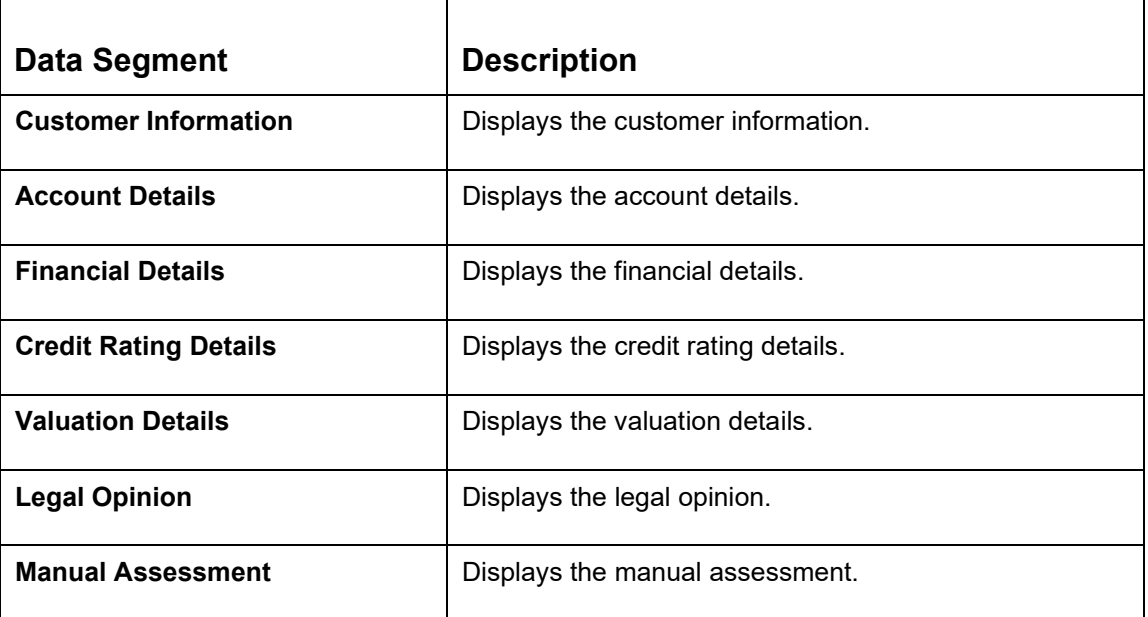

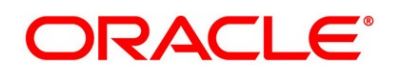

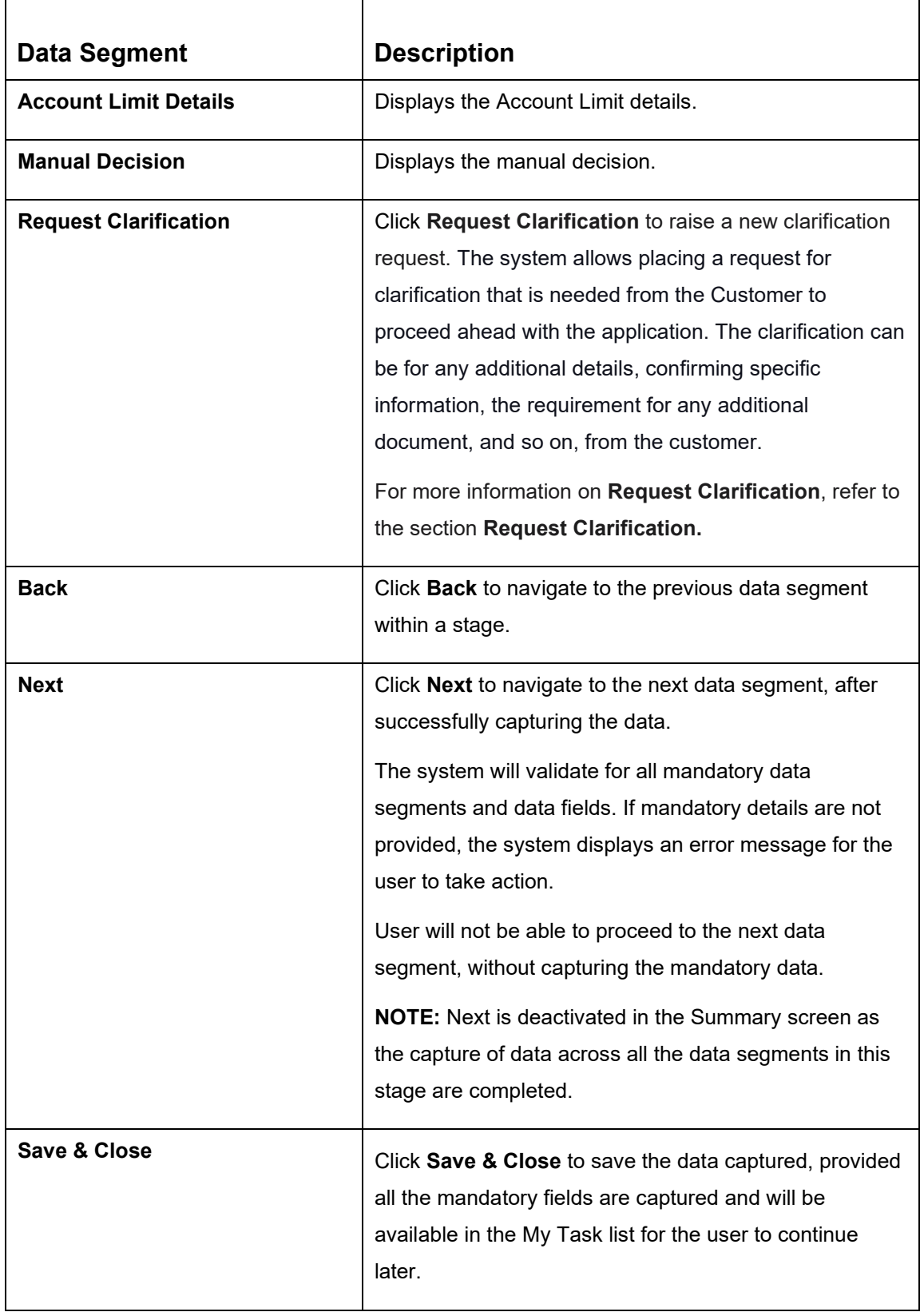

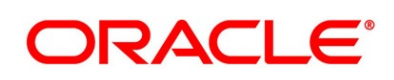

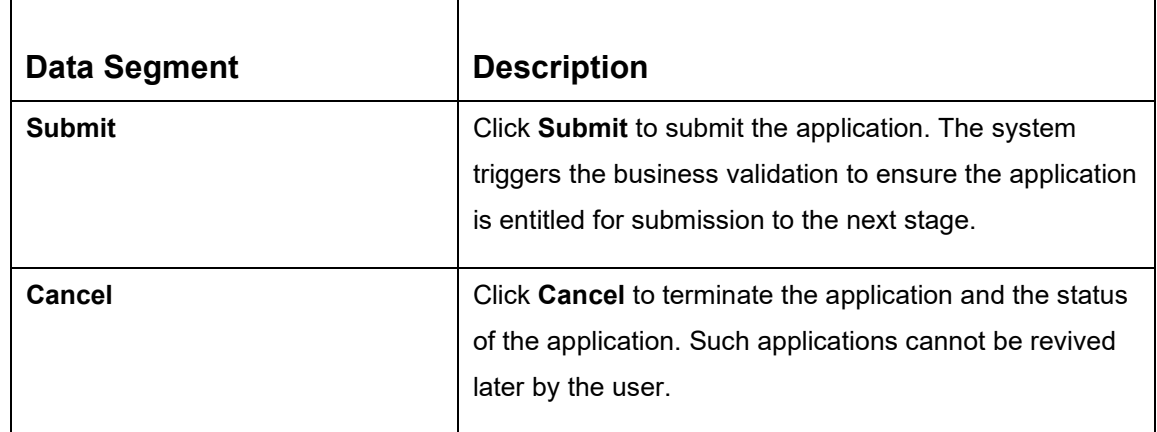

- 2. Click **Submit** to reach the **OUTCOME**, where the overrides, checklist and documents for this stage can be validated or verified.
	- → The **Overrides** screen is displayed.

## **Figure 122: Overrides**

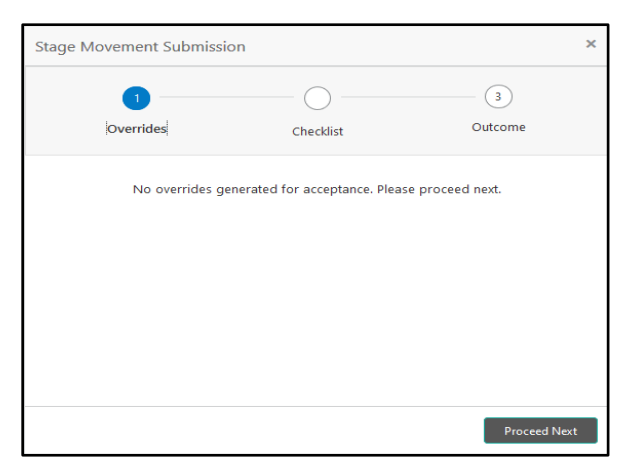

The system displays the following error message if overrides are not accepted.

## **Figure 123: Error Message**

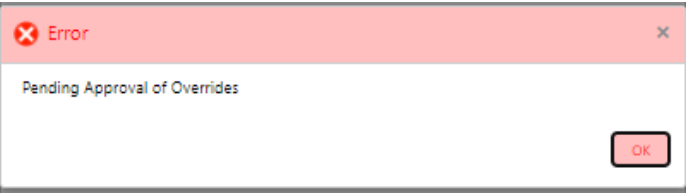

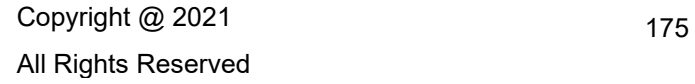

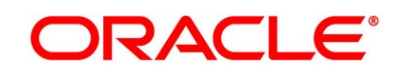

- 3. Click **Accept Overrides & Proceed**.
	- → The **Checklist** screen is displayed.

## **Figure 124: Checklist**

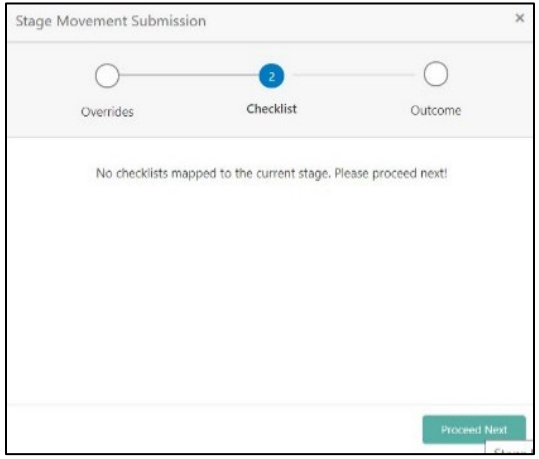

The system displays the following error message if checklist is not verified.

### **Figure 125: Error Message**

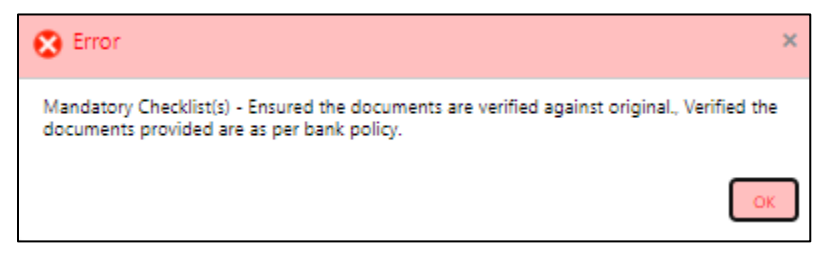

4. Click **Save & Proceed**.

→ The **Outcome** screen is displayed.

**Figure 126: Outcome**

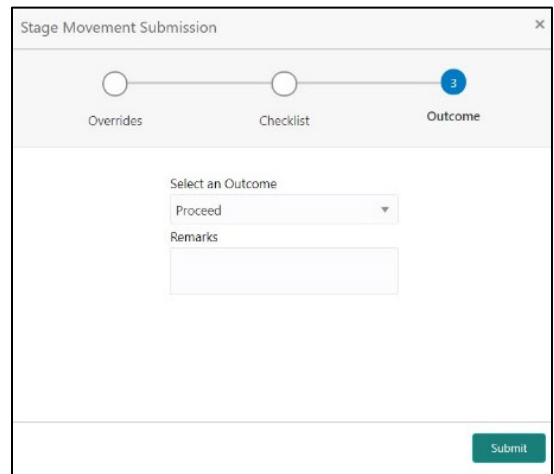

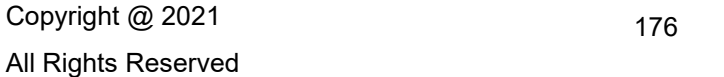

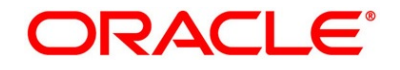

All Rights Reserved
- 5. Select **Proceed** outcome from the drop-down list. Available options are:
	- Proceed
	- Return to Application Entry
	- Return to Application Enrichment
	- Return to Assessment
	- Return to Credit Assessment
	- Return to Initial Funding
	- Return to Overdraft Limit Details
	- Return to Underwriting
	- Reject By Bank

It will logically complete the **Manual Credit Decision** stage for the Current Account (with overdraft) Application. Upon submit, a Pricing call will be made by Oracle Banking Origination to Decision Service to get the Interest rate. The Workflow Orchestrator will automatically move this application to the next processing stage, **Account Parameter Setup** stage.

The stage movement is driven by the business configuration for a given combination of **Process Code**, **Life Cycle** and **Business Product Code**.

- 6. Enter the remarks in **Remarks**.
- 7. Click **Submit**.
	- → The **Confirmation** screen is displayed.

### **Figure 127: Confirmation**

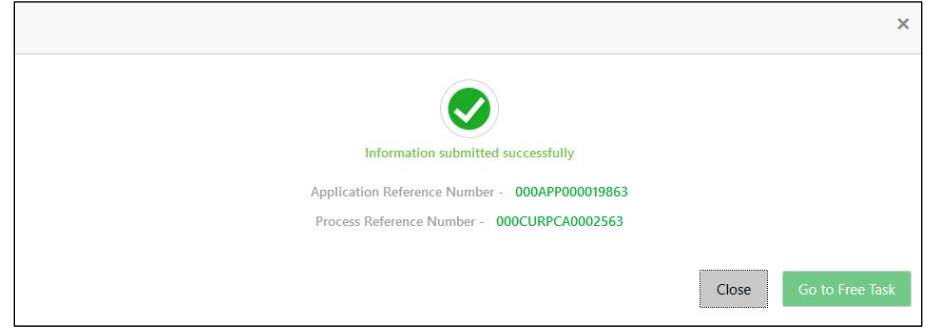

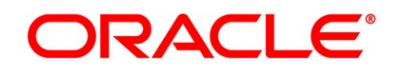

8. Click **Go to Free Task**.

→ The Free Tasks screen is displayed.

### **Figure 128: Free Tasks**

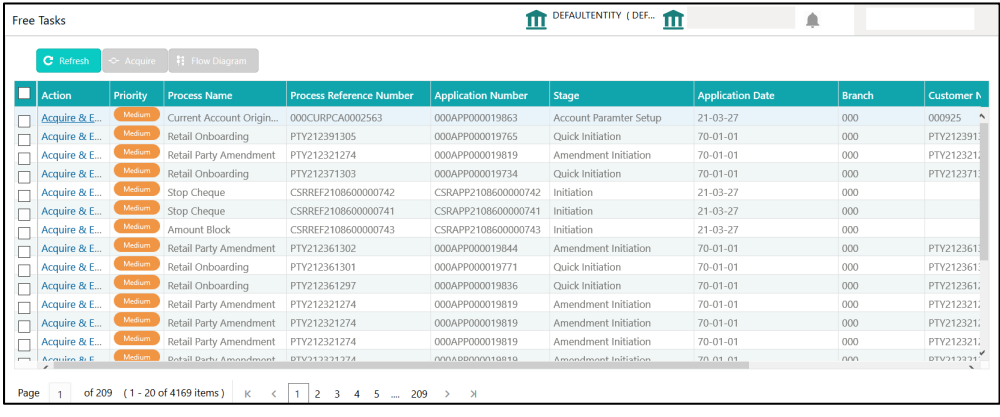

The system successfully moves the Application Reference Number along with the sub process reference numbers [Current Account] to the Account Parameter Setup stage. This application will be available in the FREE TASK list. The user who has the access rights will be able to acquire and proceed with the next processing stage of the application.

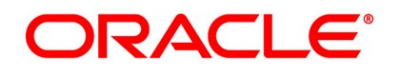

## **3.9 Account Parameter Setup Stage**

The Account Parameter Setup stage is the next representative stage in the Current Account Open process. After the Application Assessment / Manual Credit Decision stage is completed successfully, the user who has the access rights for the given stage, can acquire the application and progress with the data capture. The user can acquire the application from Free Tasks list.

The Account Parameter Setup stage has the following reference data segments:

- 8.2.1 [Account Limit Details](#page-78-0)  View only as available in Overdraft Limit stage
- [3.3.1](#page-92-0) [Interest Details](#page-92-0) Editable as available in Application Enrichment Stage
- [3.3.2](#page-95-0) [Charge Details](#page-95-0) Editable as available in Application Enrichment Stage
- [3.2.2](#page-82-0) [Advance against Uncollected Funds](#page-82-0) Editable as available in Overdraft Limit Stage
- [3.2.3](#page-84-0) [Temporary Overdraft Limit](#page-84-0) Editable as available in Overdraft Limit Stage
- [3.3.3](#page-98-0) [Account Service Preferences](#page-98-0) Editable as available in Overdraft Limit Stage
- [3.9.1](#page-183-0) [Summary](#page-183-0)

All the data segments are carried forward from Application Enrichment stage. If the details are captured in Application Enrichment stage, the same will be fetched automatically. The user can modify the captured details and all the data segments are mandatory to capture the details to move the application to the next stage.

Please refer to the [Overdraft Limit Stage](#page-77-0) and [Application Enrichment Stage](#page-92-1) for the detailed explanation.

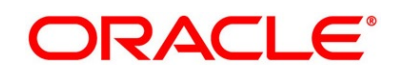

## <span id="page-183-0"></span>**3.9.1 Summary**

The system will display the summary of each of the data segments in as many tiles as the number of data segments in the given stage.

- 1. Click **Next** in **Account Services Preferences** screen to proceed with the next data segment, after successfully capturing the data.
	- → The **Summary Account Parameter Setup** screen is displayed.

## **Figure 129: Summary Account Parameter Setup**

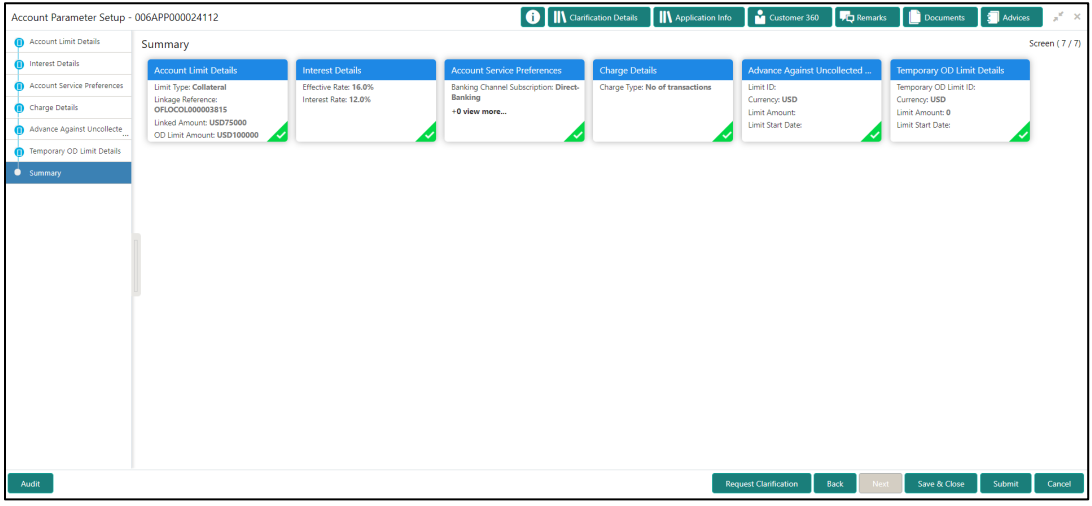

Each of these summary tiles are clickable and the user will have the option to view all the details captured under the given data segment. For more information on data segments, refer to the field description table below.

### **Table 43: Summary Account Parameter Setup – Field Description**

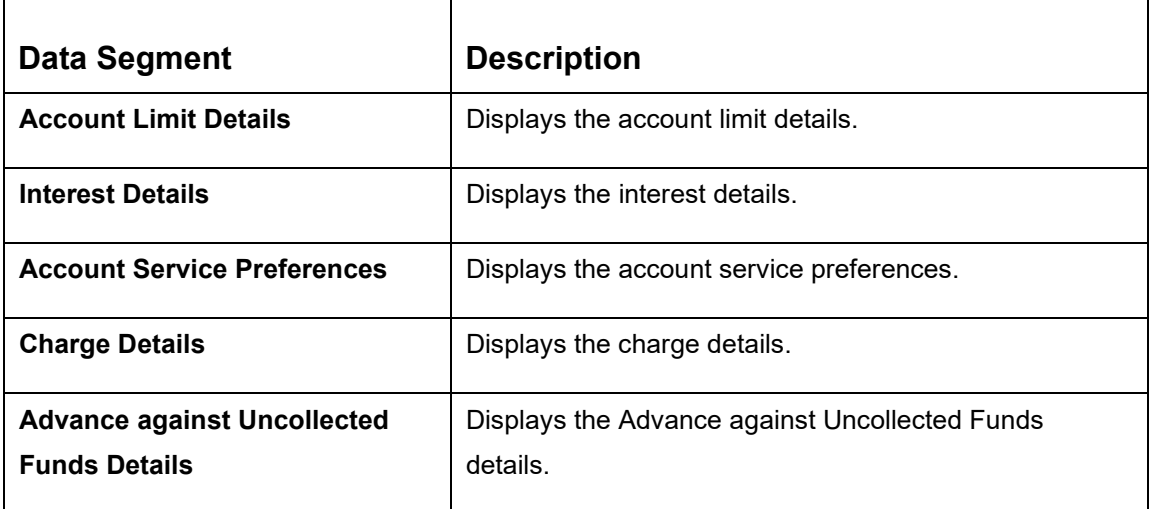

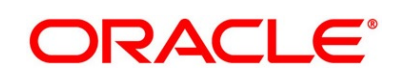

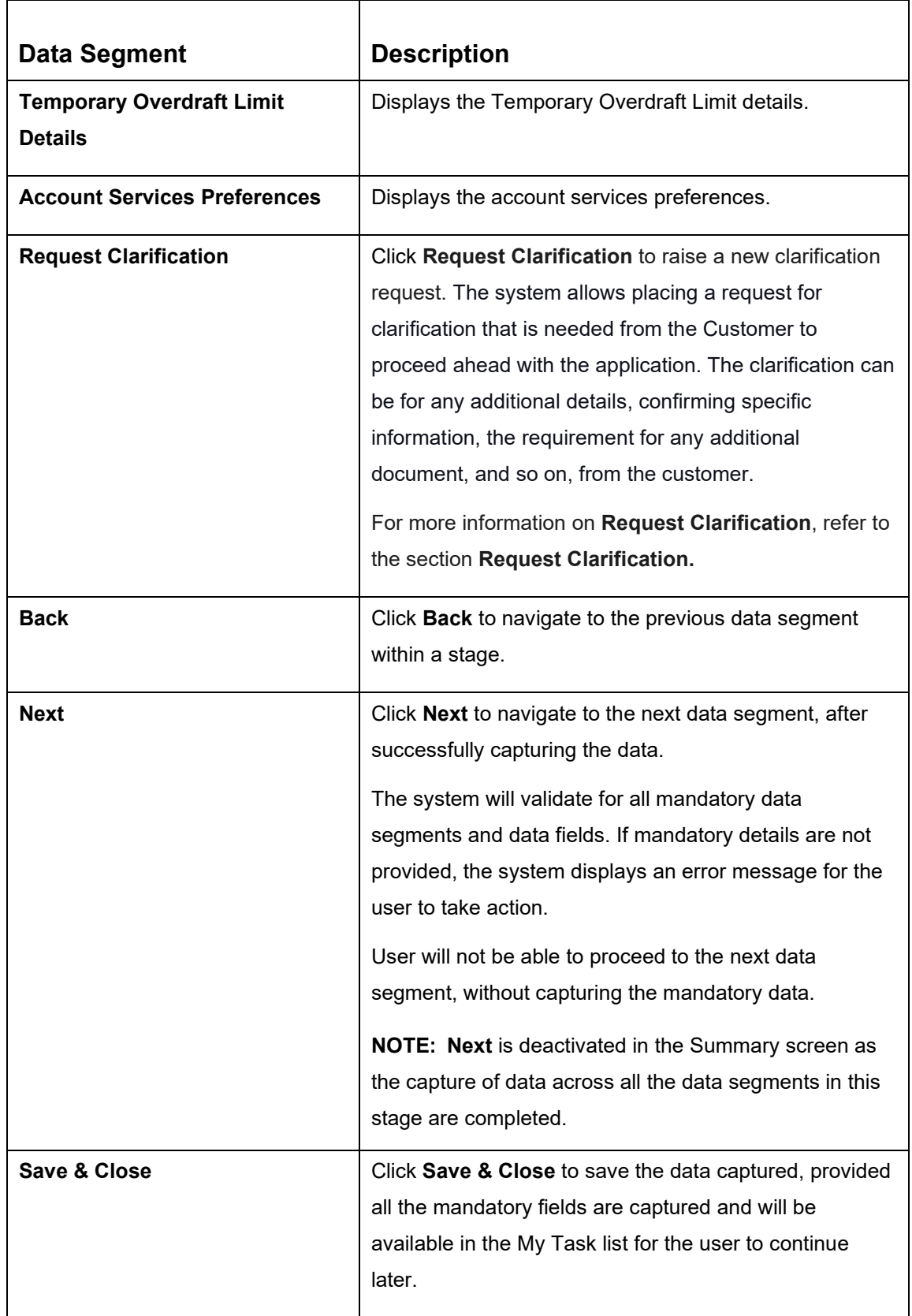

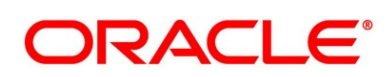

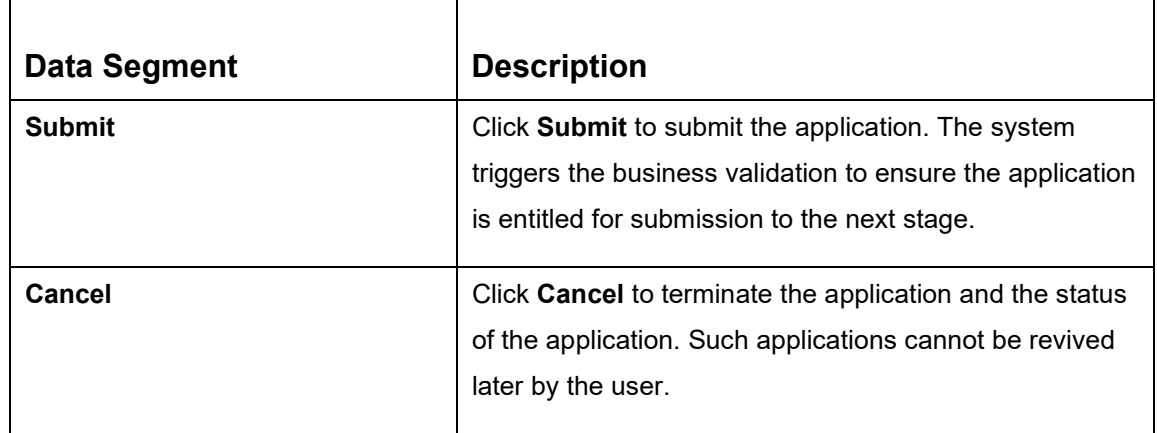

- 2. Click **Submit** to reach the **OUTCOME**, where the overrides, checklist and the documents for this stage can be validated or verified.
	- → The **Overrides** screen is displayed.

## **Figure 130: Overrides**

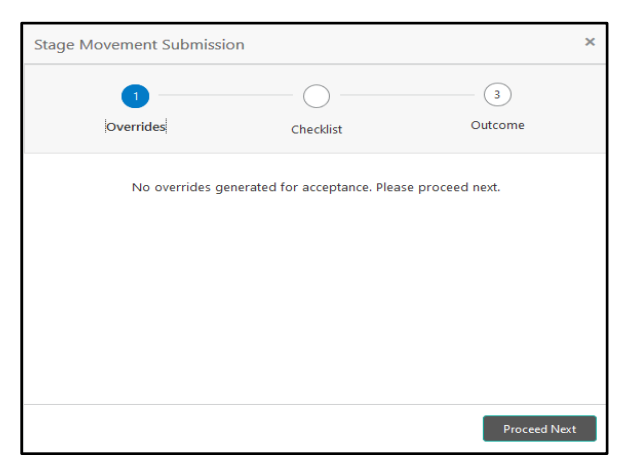

The system displays the following error message if overrides are not accepted.

### **Figure 131: Error Message**

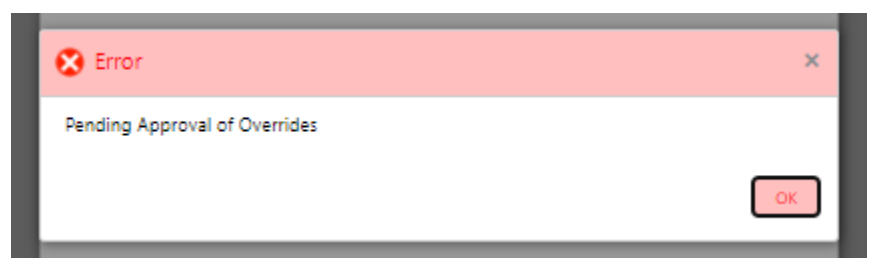

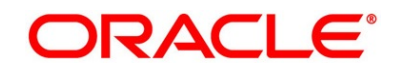

- 3. Click **Accept Overrides & Proceed**.
	- → The **Checklist** screen is displayed.

### **Figure 132: Checklist**

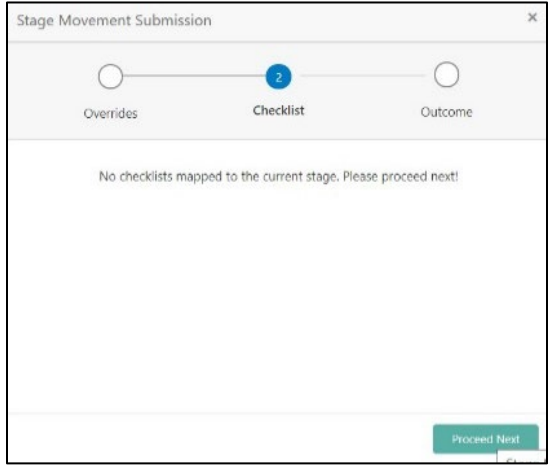

The system displays the following error message if checklist is not verified.

## **Figure 133: Error Message**

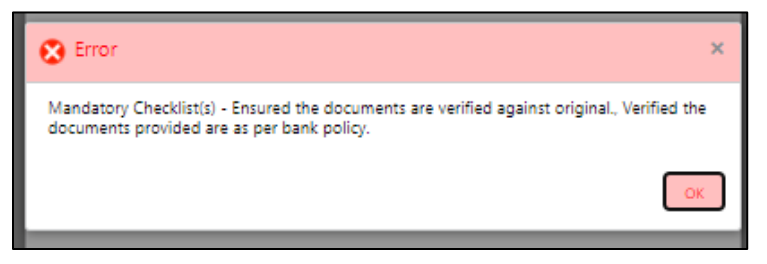

- 4. Click **Save & Proceed**.
	- → The **Outcome** screen is displayed.

#### **Figure 134: Outcome**

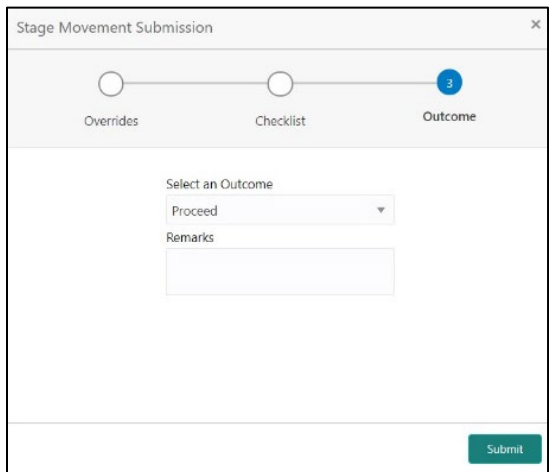

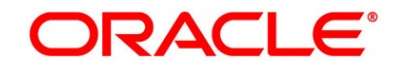

The **Select an Outcome** has following options for this stage:

- Proceed
- Return to Application Entry
- Return to Application Enrichment
- Return to Assessment
- Return to Credit Assessment
- Return to Credit Decision
- Return to Initial Funding
- Return to Overdraft Limit Details
- Return to Underwriting
- Reject By Bank
- 5. Select **Proceed** outcome from the drop-down list. It will logically complete the next stage for the Current Account Application. The Workflow Orchestrator will automatically move this application to the next processing stage.

If there is no change in Interest or Charges details, the workflow will automatically move this application to the **Account Approval** stage.

If there is any change in Interest or Charges details, submit of this stage, will move the application into the **Supervisor Application Approval** stage.

The stage movement is driven by the business configuration for a given combination of **Process Code**, **Life Cycle** and **Business Product Code**.

6. Enter the remarks in **Remarks**.

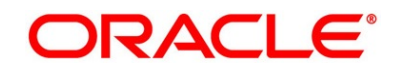

7. Click **Submit**.

→ The **Confirmation** screen is displayed.

### **Figure 135: Confirmation**

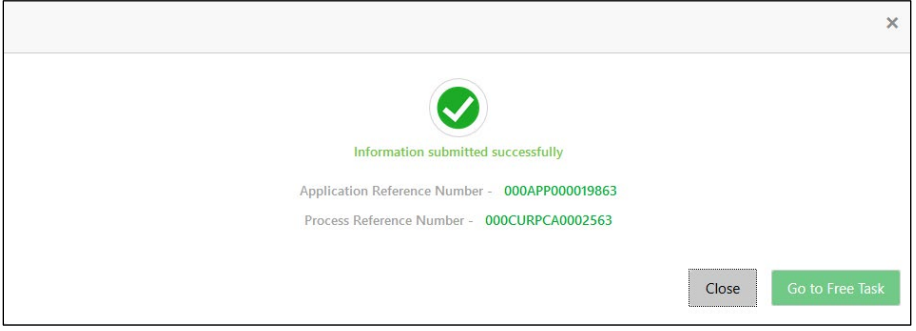

8. Click **Go to Free Task**.

→ The **Free Tasks** screen is displayed.

#### **Figure 136: Free Tasks**

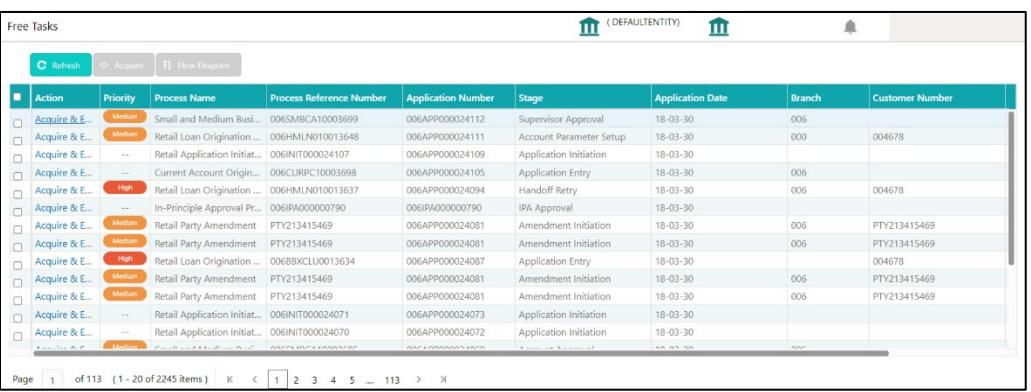

The system successfully moves the Application Reference Number along with the sub process reference numbers [Current Account] to the Account Approval stage. This application is will be available in the FREE TASK list. The user who has the access rights will be able to acquire and proceed with the next processing stage of the application.

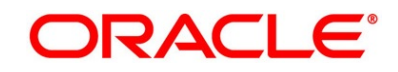

# **3.10 Supervisor Application Approval Stage**

The Supervisor Approval stage has the following reference data segments:

- [3.10.1](#page-189-0) [Pricing Change Approval](#page-189-0)
- [3.10.2](#page-192-0) [Summary](#page-192-0)

## <span id="page-189-0"></span>**3.10.1 Pricing Change Approval**

Pricing Change Approval is the first data segment of Supervisor Application Approval stage. The user can acquire the application from Free Tasks list.

- 1. Click **Acquire & Edit** in the **Free Tasks** screen of the previous stage **Account Parameter Setup** stage.
	- → The **Pricing Change Approval** screen is displayed.

## **Figure 137: Pricing Change Approval**

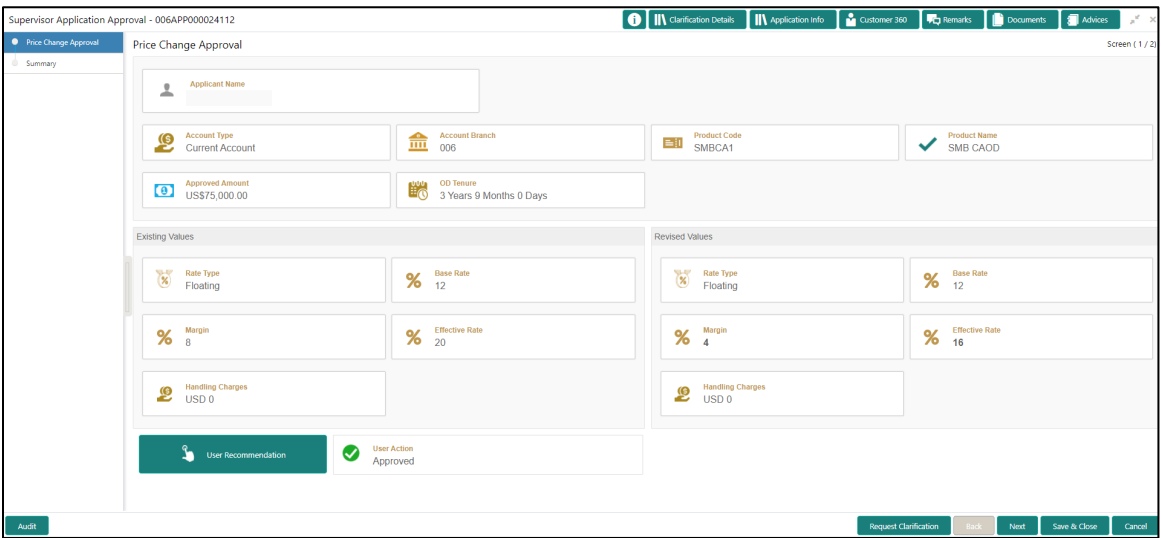

2. For more information on fields, refer to the field description table below.

### **Table 44: Pricing Change Approval – Field Description**

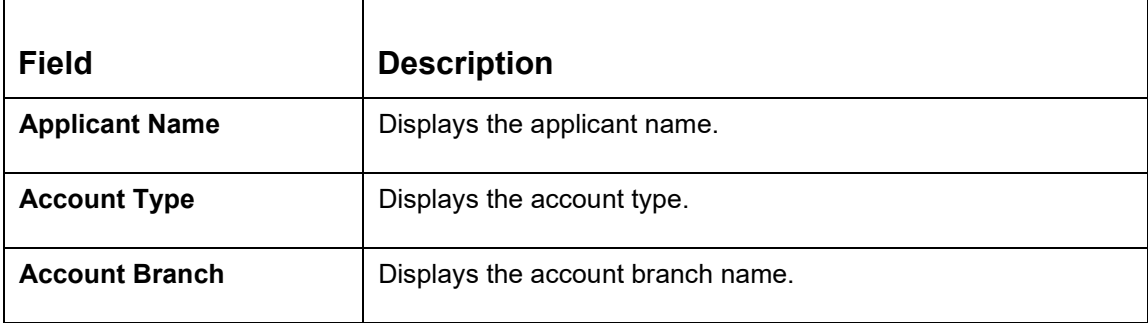

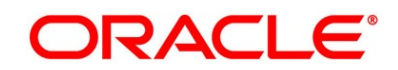

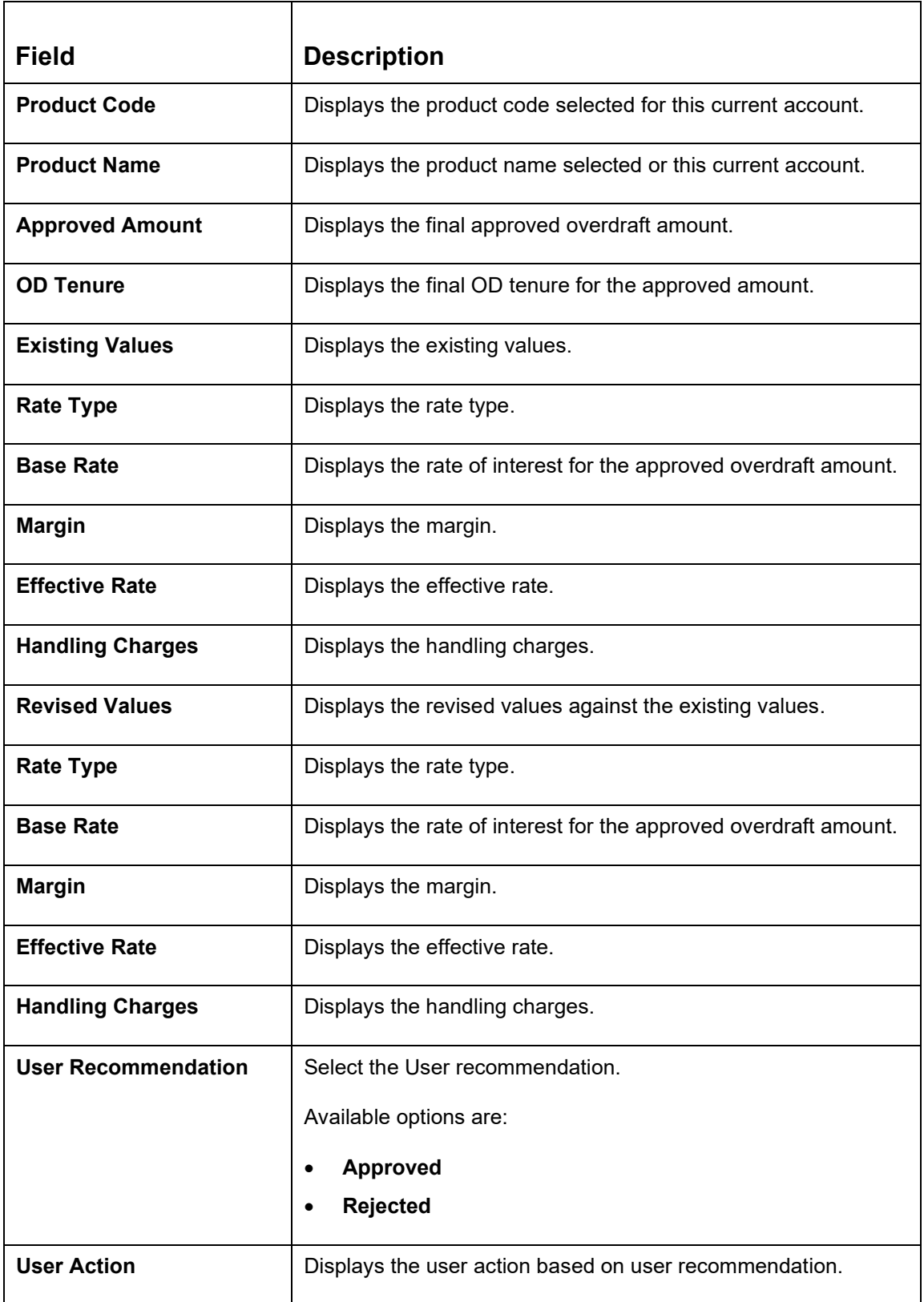

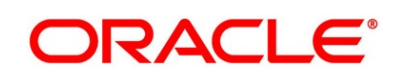

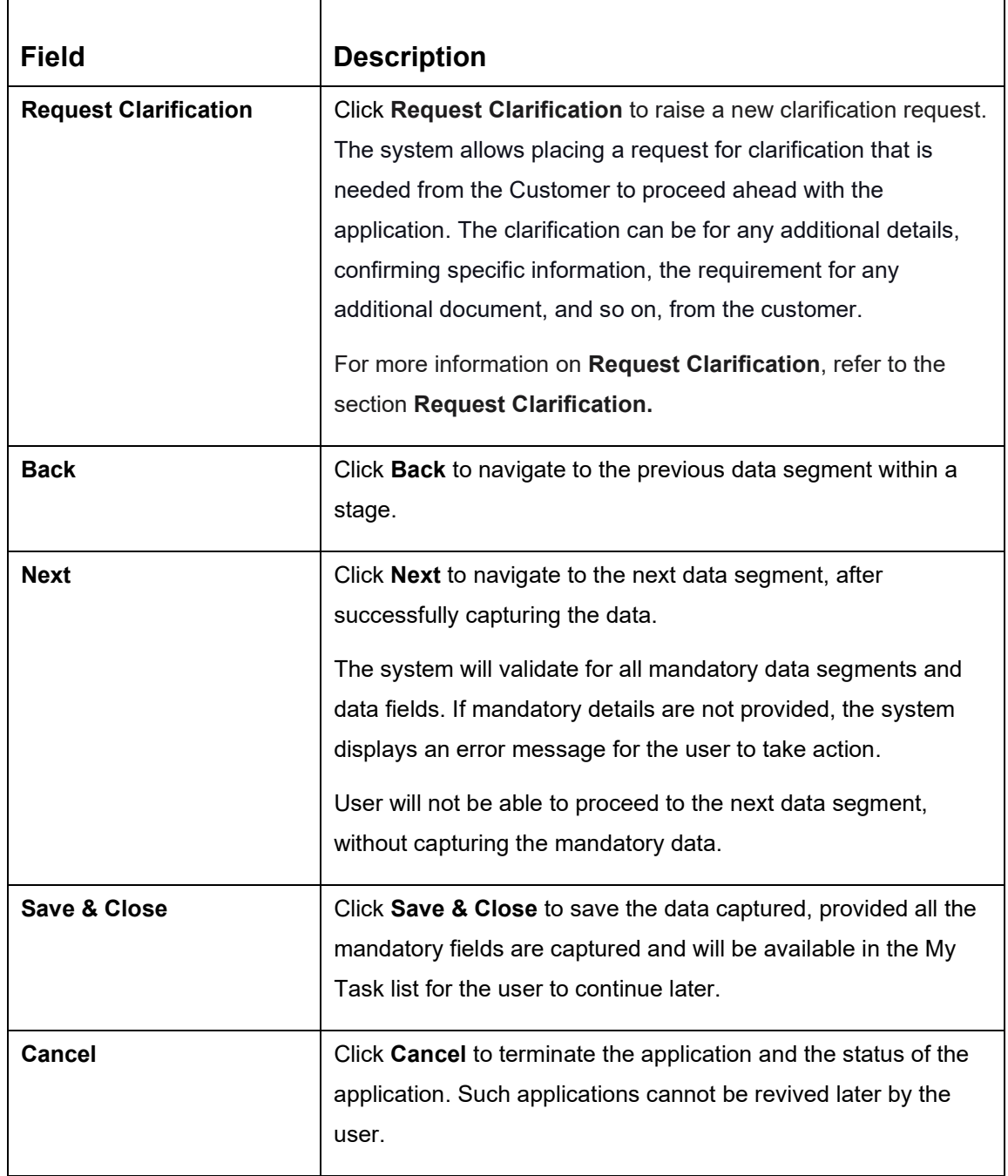

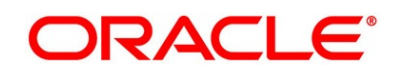

# <span id="page-192-0"></span>**3.10.2 Summary**

The system will display the summary of each of the data segments in as many tiles as the number of data segments in the given stage.

- 1. Click **Next** in **Pricing Change Approval** screen to proceed with the next data segment, after successfully capturing the data.
	- → The **Summary** screen is displayed.

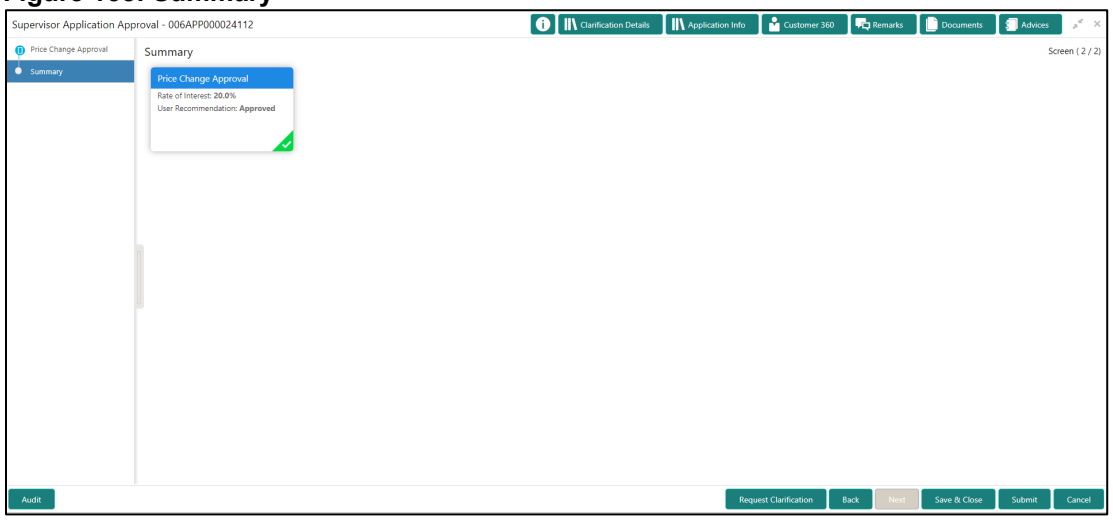

#### **Figure 138: Summary**

Each of these summary tiles are clickable and the user will have the option to view all the details captured under the given data segment. For more information on summary tiles, refer to the field description table below.

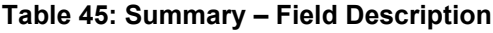

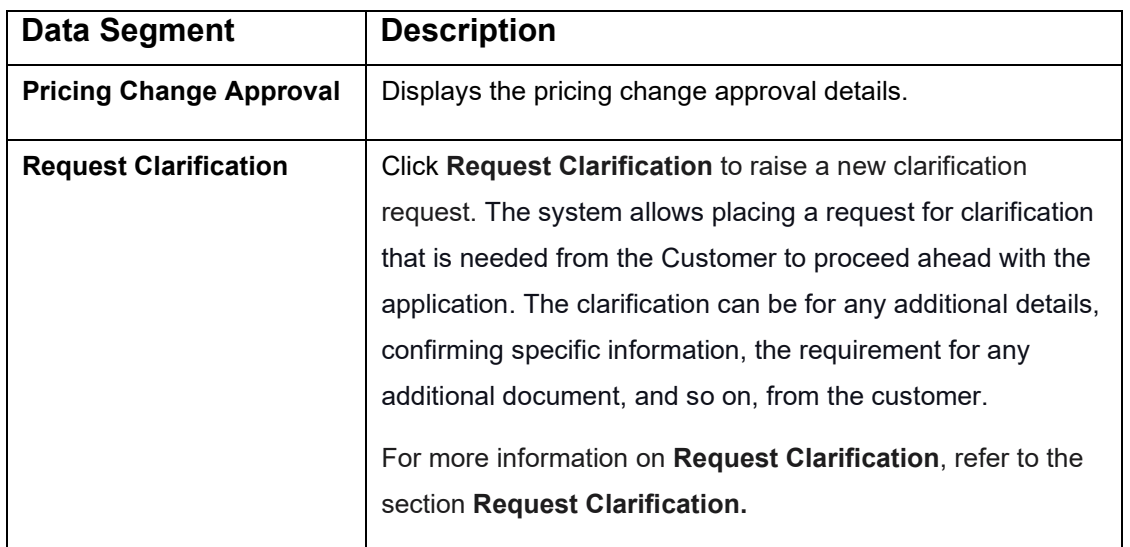

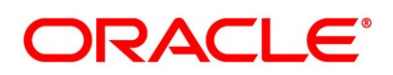

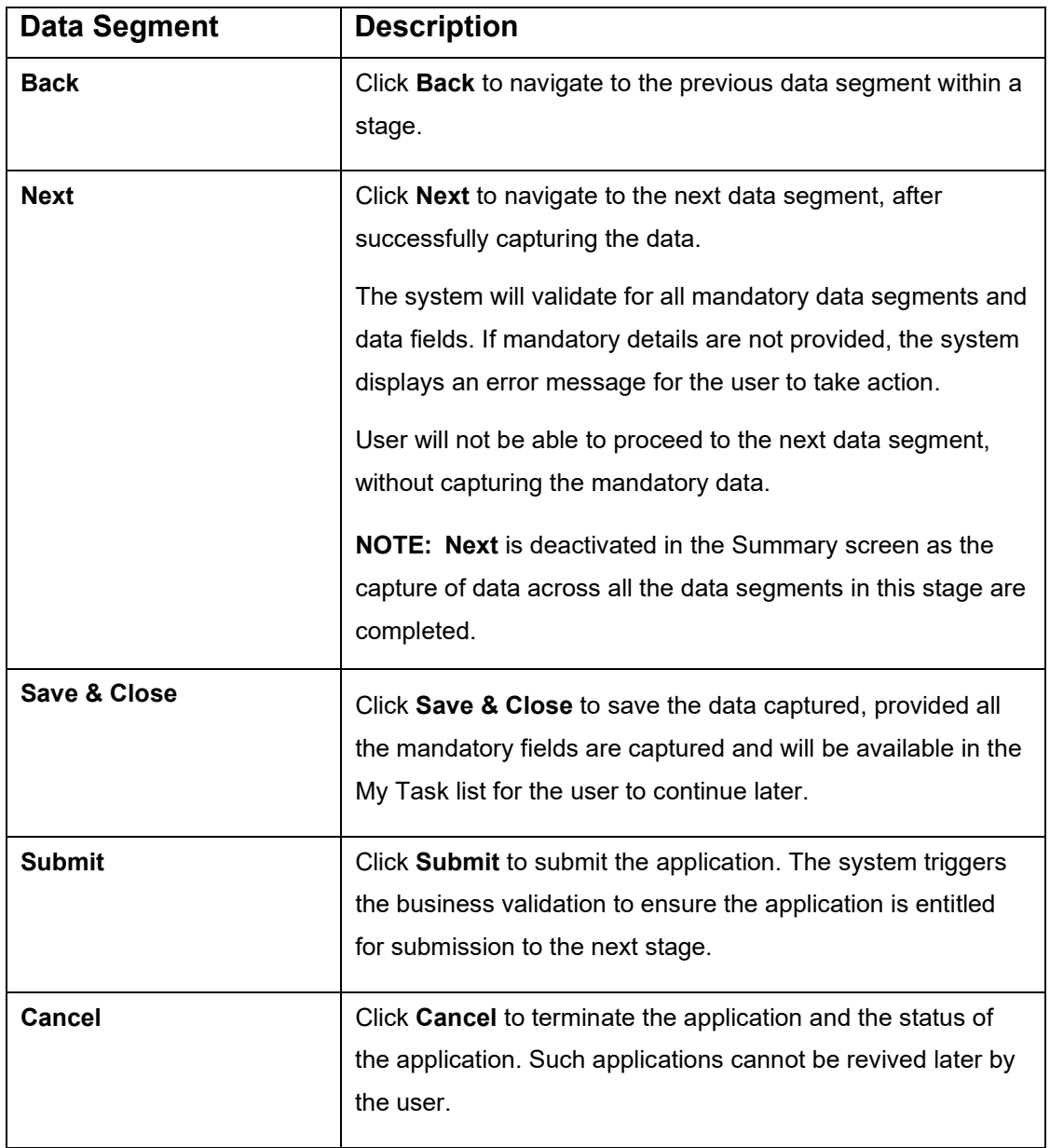

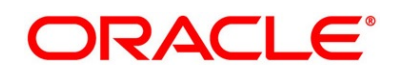

- 2. Click **Submit** to reach the **OUTCOME**, where the Overrides, Checklist and the Documents for this stage can be validated or verified.
	- → The **Overrides** screen is displayed.

### **Figure 139: Overrides**

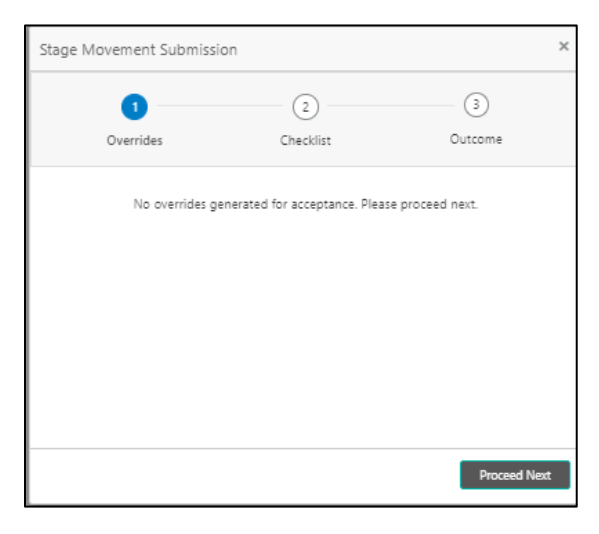

The system displays the following error message if overrides are not accepted.

## **Figure 140: Error Message**

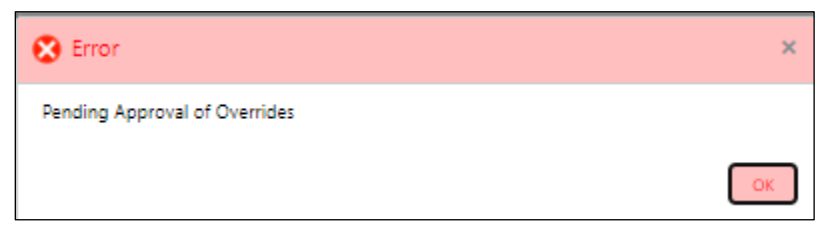

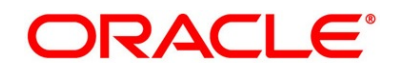

- 3. Click **Accept Overrides & Proceed**.
	- → The **Checklist** screen is displayed.

## **Figure 141: Checklist**

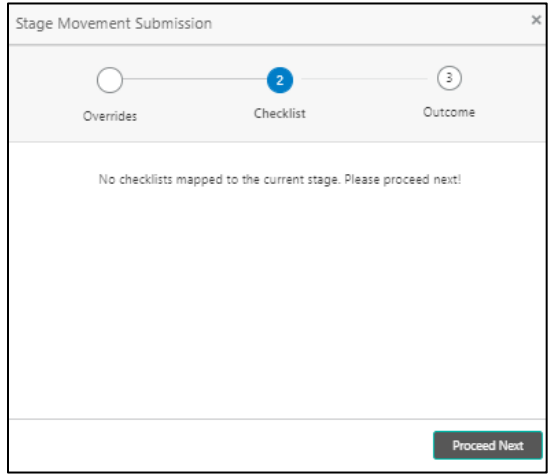

The system displays the following error message if checklist is not verified.

**Figure 142: Error Message**

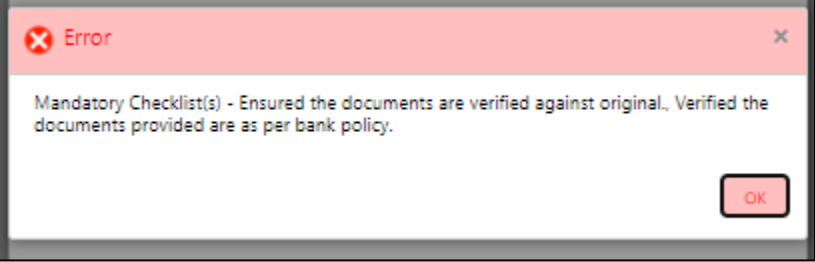

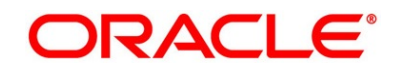

- 4. Click **Save & Proceed**.
	- → The **Outcome** screen is displayed.
	- **Figure 143: Outcome**

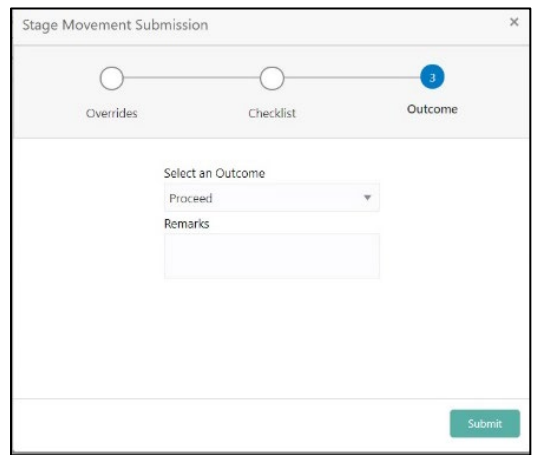

- 5. Select the outcome from the drop-down list. Available options are:
	- Proceed
	- Return to Application Entry
	- Return to Application Enrichment
	- Return to Overdraft Limit Details
	- Return to Account Funding
	- Reject By Bank
- 6. Select **Proceed** outcome from the drop-down list. It will logically complete the **Supervisor Application Approval** stage for the Current Application. The Workflow Orchestrator will automatically move this application to the next processing stage, **Account Approval Stage**.

If the Supervisor has rejected the price change, the application will be routed back to **Account Parameter Setup** stage.

The stage movement is driven by the business configuration for a given combination of **Process Code**, **Life Cycle** and **Business Product Code**.

7. Enter the remarks in **Remarks**.

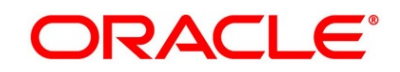

- 8. Click **Submit**.
	- → The **Confirmation** screen is displayed.

### **Figure 144: Confirmation**

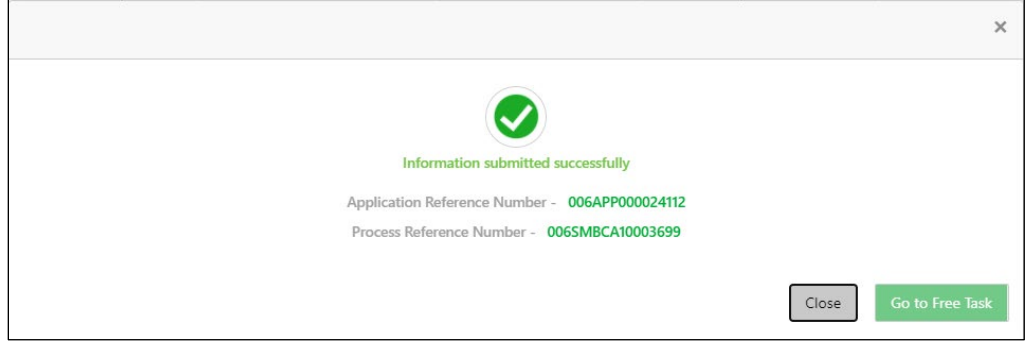

9. Click **Go to Free Task**.

→ The **Free Tasks** screen is displayed.

#### **Figure 145: Free Tasks**

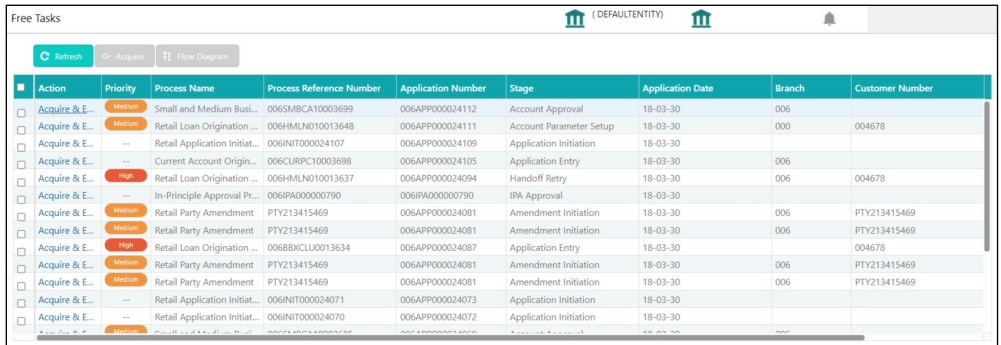

The system successfully moves the Application Reference Number along with the sub process reference numbers [Current Account] to the Account Approval on Host stage. This application is will be available in the FREE TASK list. The user who has the access rights will be able to acquire and proceed with the next processing stage of the application.

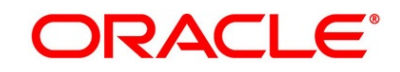

# **3.11 Account Approval Stage**

Users having functional access to the Account Approval Stage will be able to view the record in the Free Task process.

The Account Approval Stage comprises of all the data segment of the previous stages. Since the data segment are in view only mode and have been completed in the previous stages, the Account Approval stage is launched with Collateral Perfection Details data segment.

The Account Approval Stage comprises of the below mentioned sections:

- [3.1.1](#page-12-0) [Customer Information](#page-12-0) View Only as available in Application Entry stage
- [3.1.2](#page-22-0) [Stake Holder Details](#page-22-0) View Only as available in Application Entry stage (for SMB Customers only)
- [3.1.3](#page-27-0) [Account Details](#page-27-0) View Only as available in Application Entry stage
- [3.1.4](#page-32-0) [Financial Details-](#page-32-0) View Only as available in Application Entry stage
- [3.1.5](#page-39-0) [Mandate Details](#page-39-0) View Only as available in Application Entry stage
- [3.1.6](#page-44-0) [Nominee Details](#page-44-0) View Only as available in Application Entry stage
- [3.1.7](#page-49-0) [Collateral Details](#page-49-0) View Only as available in Application Entry stage
- [3.2.1](#page-78-0) [Account Limit Details](#page-78-0) View Only as available in Overdraft Limit stage
- [3.2.2](#page-82-0) [Advance against Uncollected Funds](#page-82-0) View Only as available in Overdraft Limit stage
- [3.2.3](#page-84-0) Temporary [Overdraft Limit](#page-84-0) View Only as available in Overdraft Limit stage
- [3.3.1](#page-92-0) [Interest Details](#page-92-0) View Only as available in Application Enrichment stage
- [3.3.2](#page-95-0) [Charge Details](#page-95-0) View Only as available in Application Enrichment stage
- [3.3.3](#page-98-0) [Account Service Preferences](#page-98-0) View Only as available in Application Enrichment stage
- [3.4.1](#page-107-0) [Initial Funding Details](#page-107-0) View Only as available in Account Funding stage
- [3.5.1](#page-116-0) [Credit Rating Details](#page-116-0) View Only as available in Underwriting stage
- [3.5.2](#page-119-0) [Valuation Details](#page-119-0) View Only as available in Underwriting stage
- [3.5.3](#page-123-0) [Legal Opinion](#page-123-0) View Only as available in Underwriting stage
- [3.11.1](#page-199-0) [Assessment Summary](#page-199-0)
- [3.11.2](#page-201-0) [Collateral Perfection Details](#page-201-0)
- [3.11.3](#page-204-0) [Approval Details](#page-204-0)
- [3.11.4](#page-207-0) [Summary](#page-207-0)

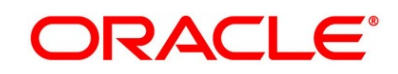

## <span id="page-199-0"></span>**3.11.1 Assessment Summary**

Assessment Summary is the first data segment of Account Approval stage.

- 1. Click **Acquire & Edit** in the **Free Tasks** screen for the application for which Account Approval stage has to be acted upon.
	- → The Assessment Summary screen is displayed.

### **Figure 146: Assessment Summary**

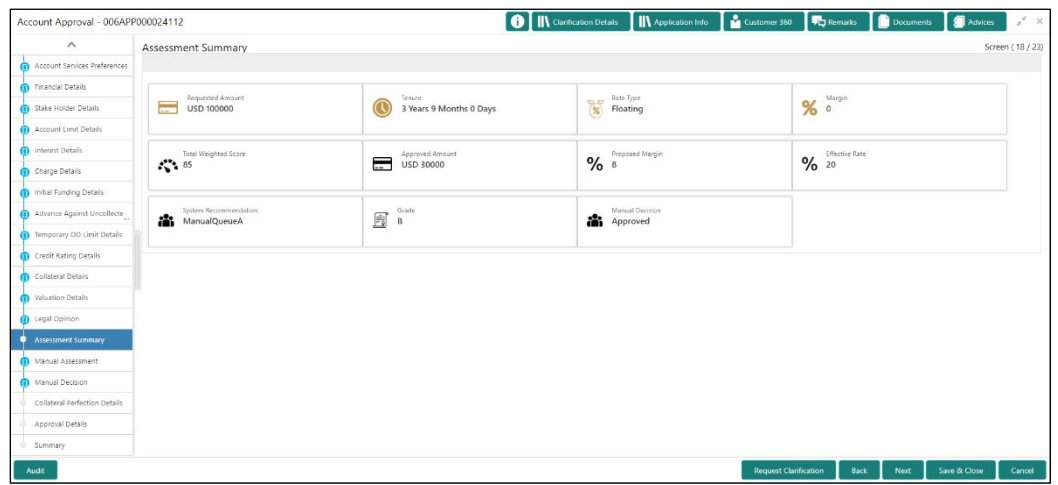

2. Specify the details in the relevant data fields. The fields which are marked with asterisk are mandatory. For more information on fields, refer to the field description table below.

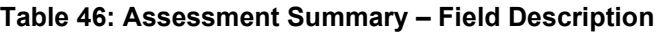

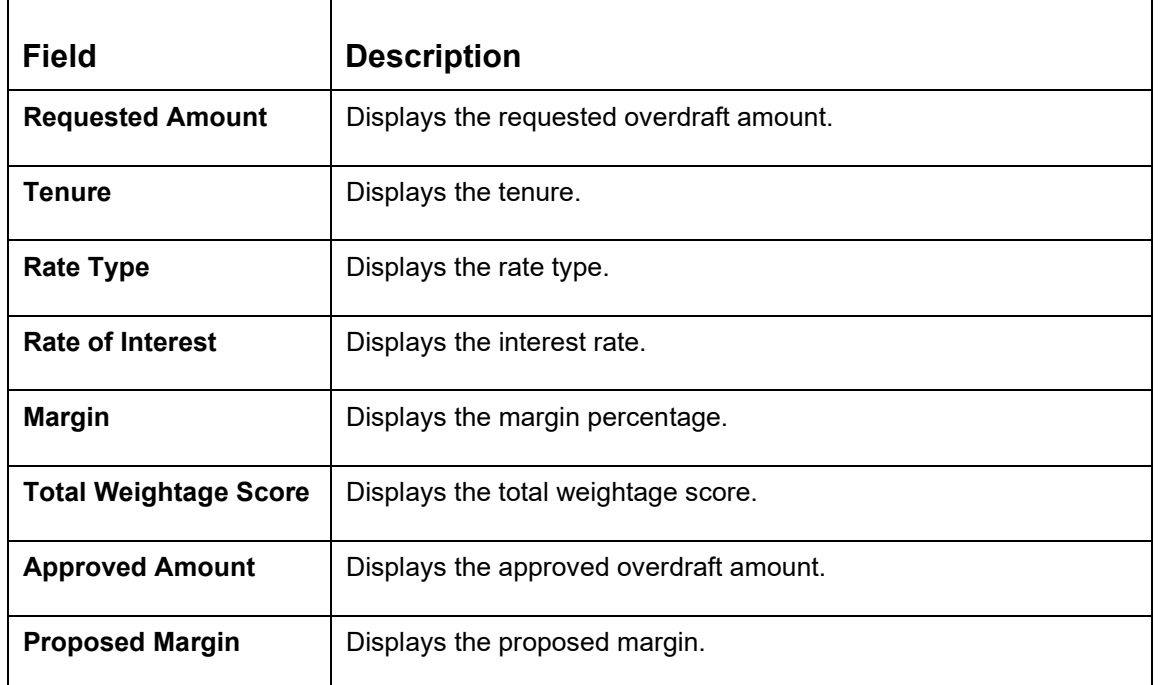

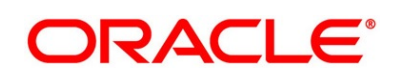

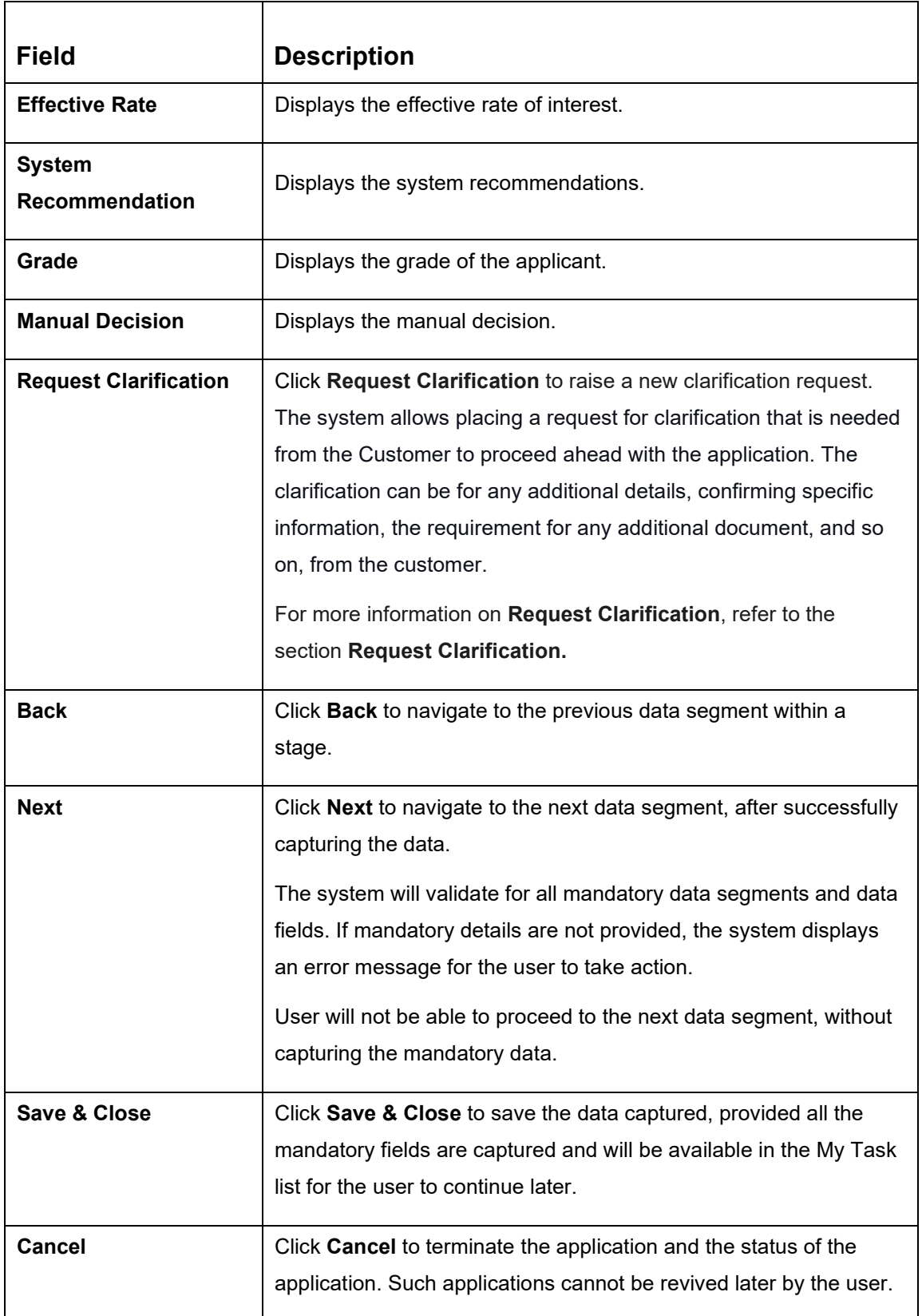

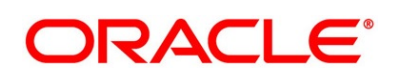

## <span id="page-201-0"></span>**3.11.2 Collateral Perfection Details**

Collateral Perfection Details is the next data segment of Account Approval stage.

- 1. Click **Next** in the **Assessment Summary** screen for the application for which Account Approval stage has to be acted upon.
	- → The **Collateral Perfection Details** screen is displayed.

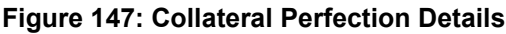

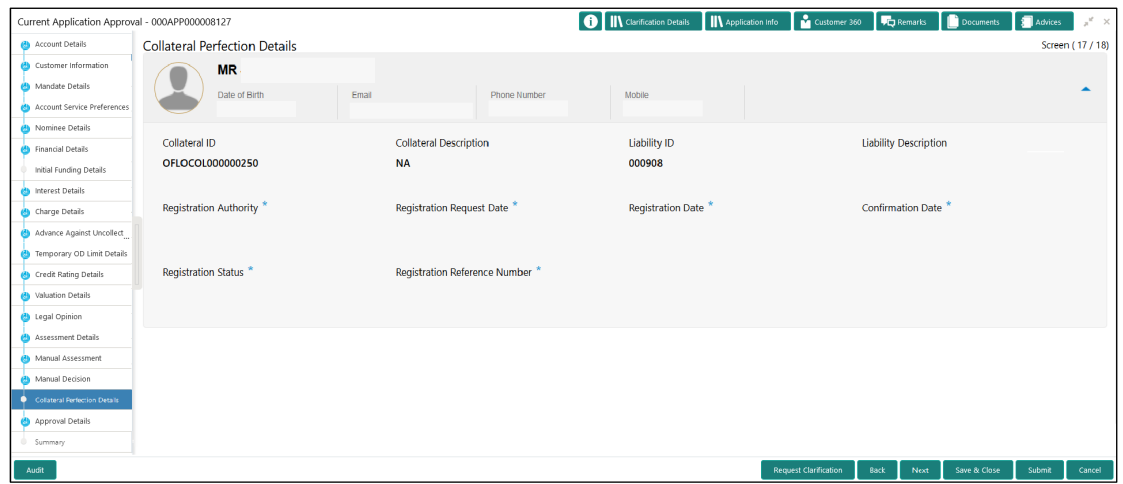

2. Specify the details in the relevant data fields. The fields which are marked with asterisk are mandatory. For more information on fields, refer to the field description table below.

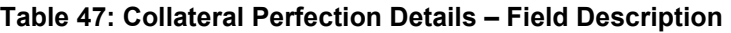

⊤

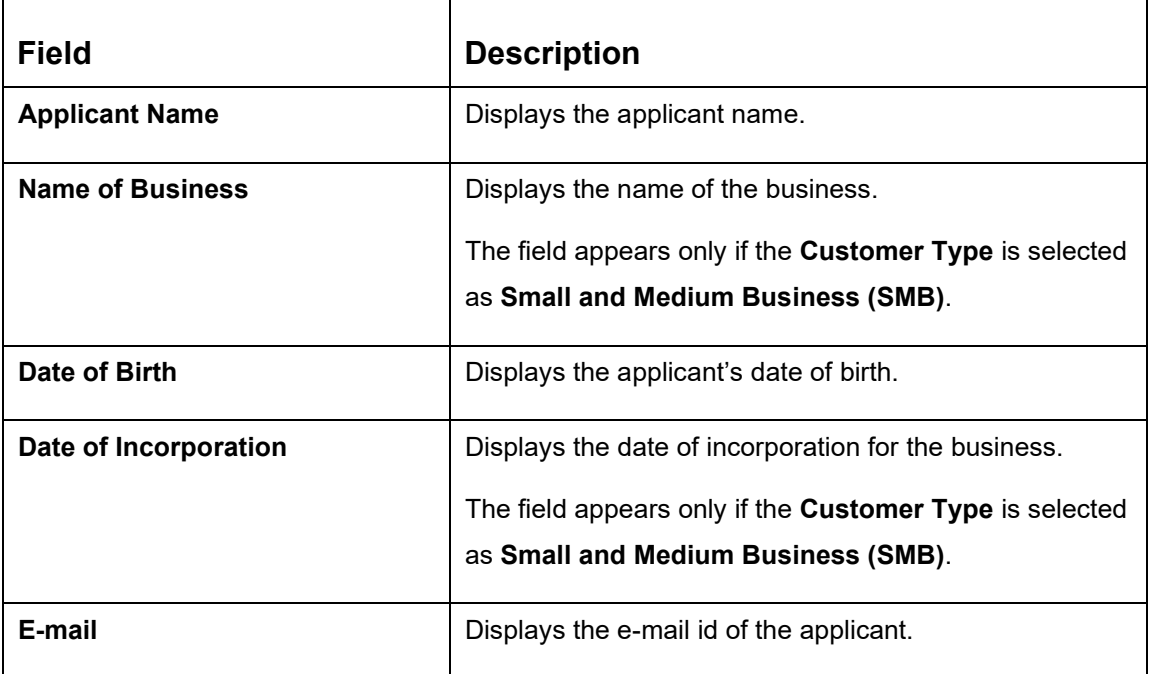

 $\Gamma$ 

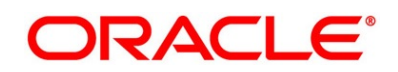

┑

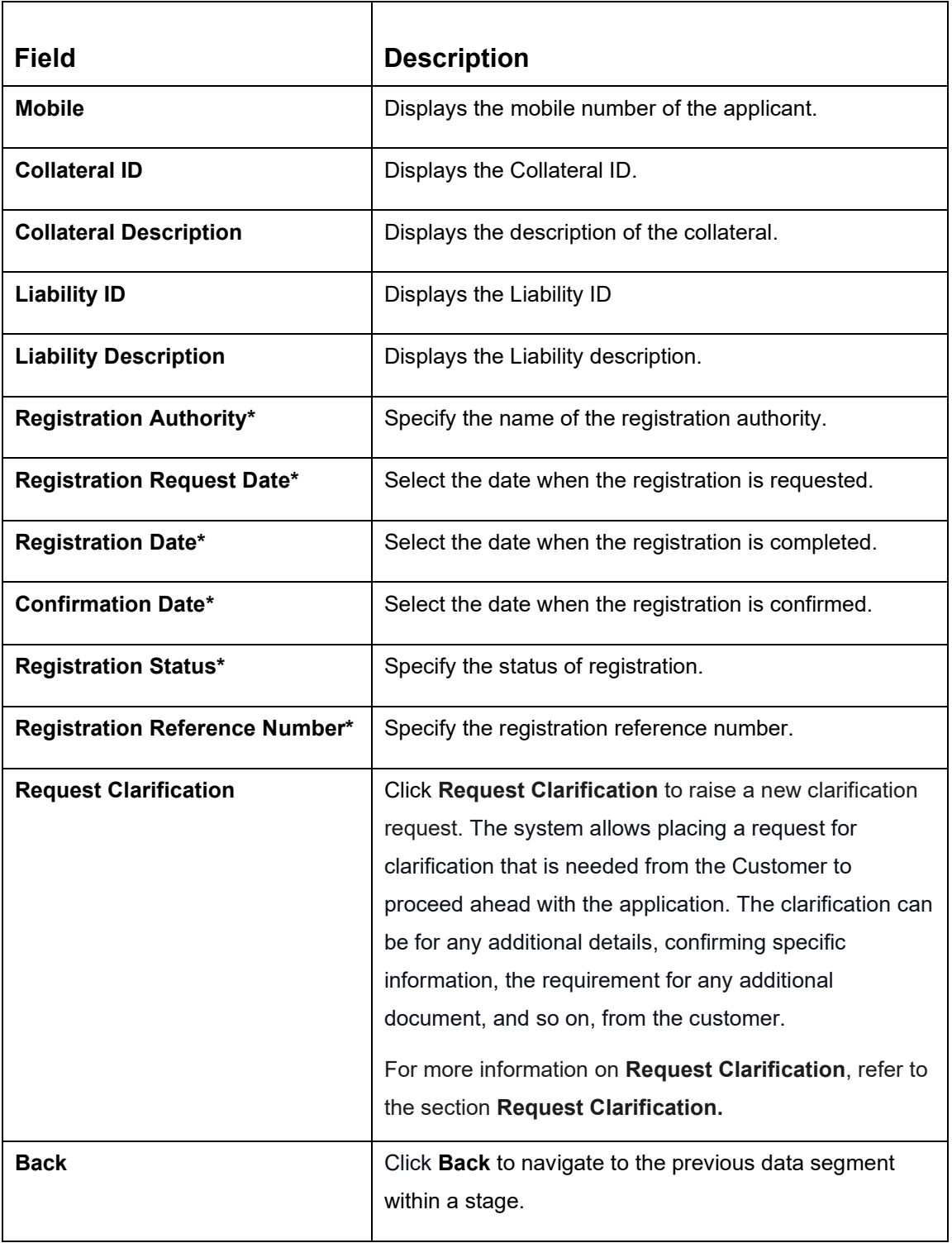

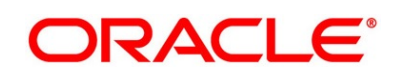

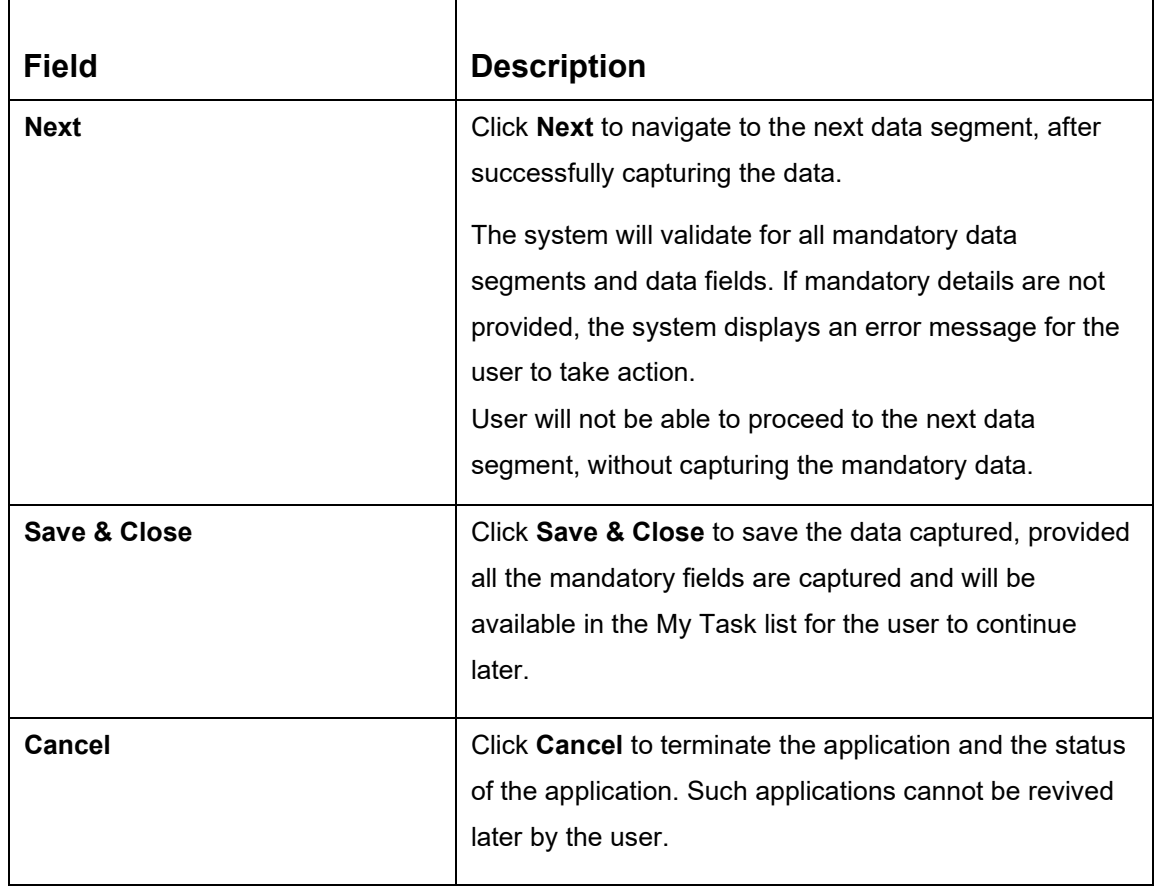

**NOTE:** All the fields will be fetched from Oracle Banking Credit Facilities Process Management in read only mode if integrated with Oracle Banking Credit Facilities Process Management.

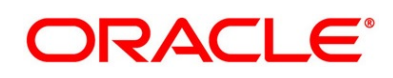

# <span id="page-204-0"></span>**3.11.3 Approval Details**

- 1. Click **Next** in **Collateral Perfection Details** screen to proceed with the next data segment, after successfully capturing the data.
	- → The **Approval Details** screen is displayed.

## **Figure 148: Approval Details**

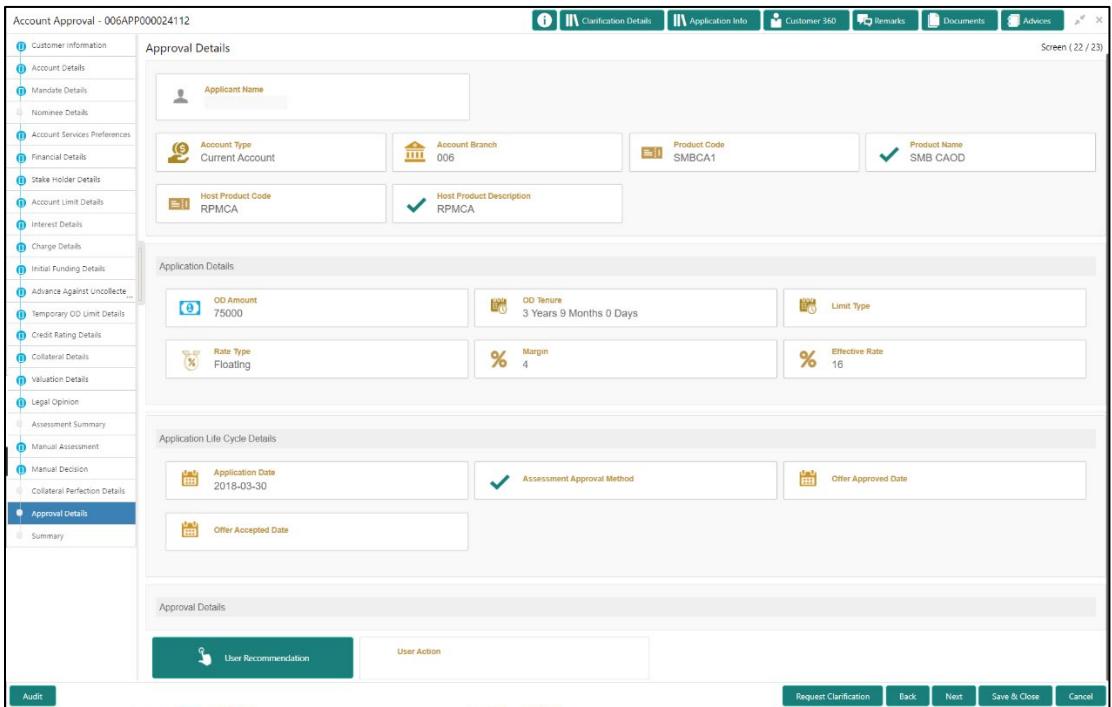

Specify the details in the relevant data fields. The fields which are marked with asterisk are mandatory. For more information on fields, refer to the field description table below.

**Table 48: Approval Details - Field Description**

| <b>Field</b>          | <b>Description</b>           |
|-----------------------|------------------------------|
| <b>Applicant Name</b> | Displays the applicant name. |
| <b>Account Type</b>   | Displays the account type.   |
| <b>Account Branch</b> | Displays the account branch. |
| <b>Product Code</b>   | Displays the product code.   |
| <b>Product Name</b>   | Displays the product name.   |

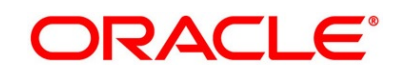

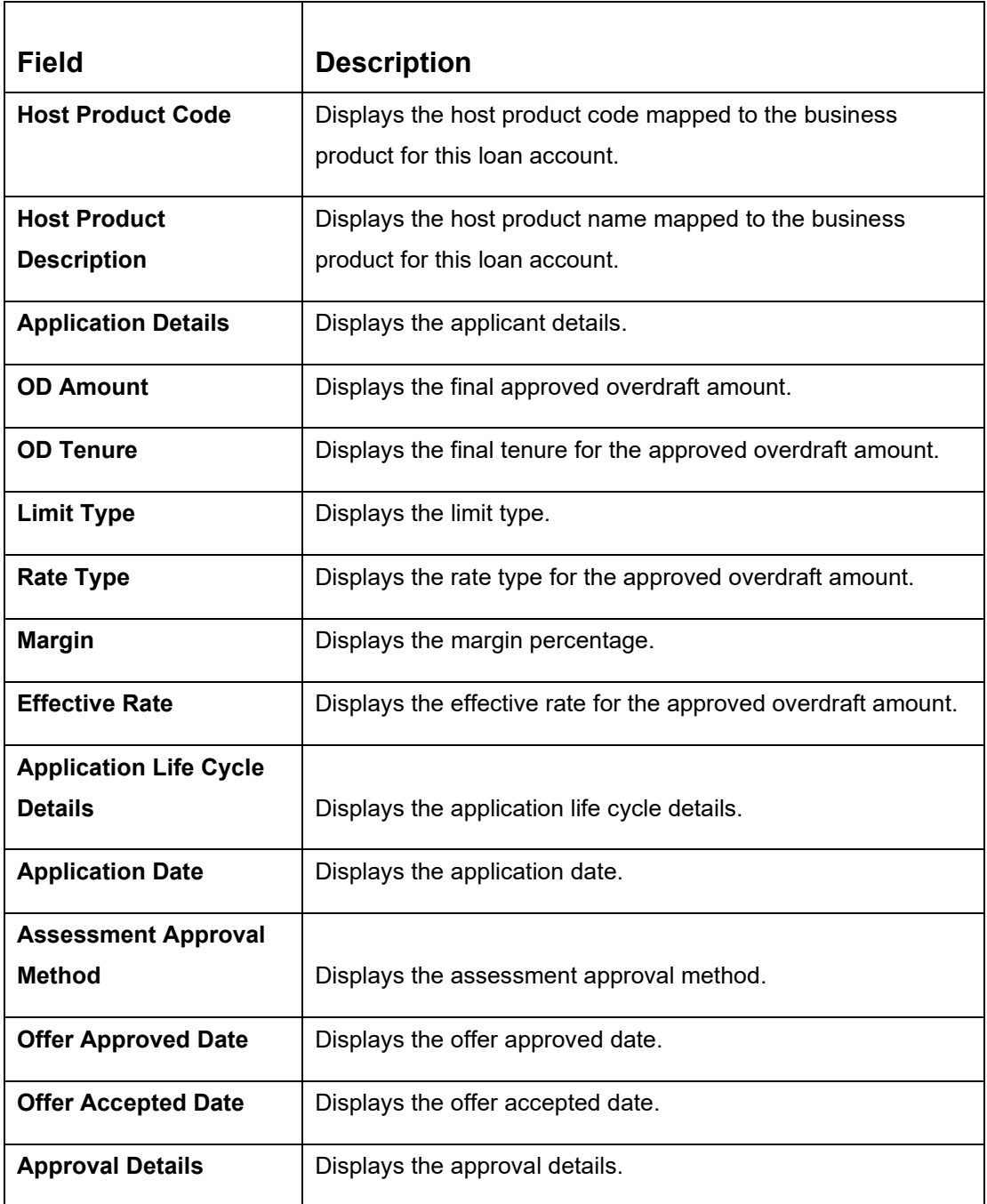

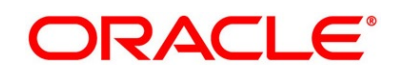

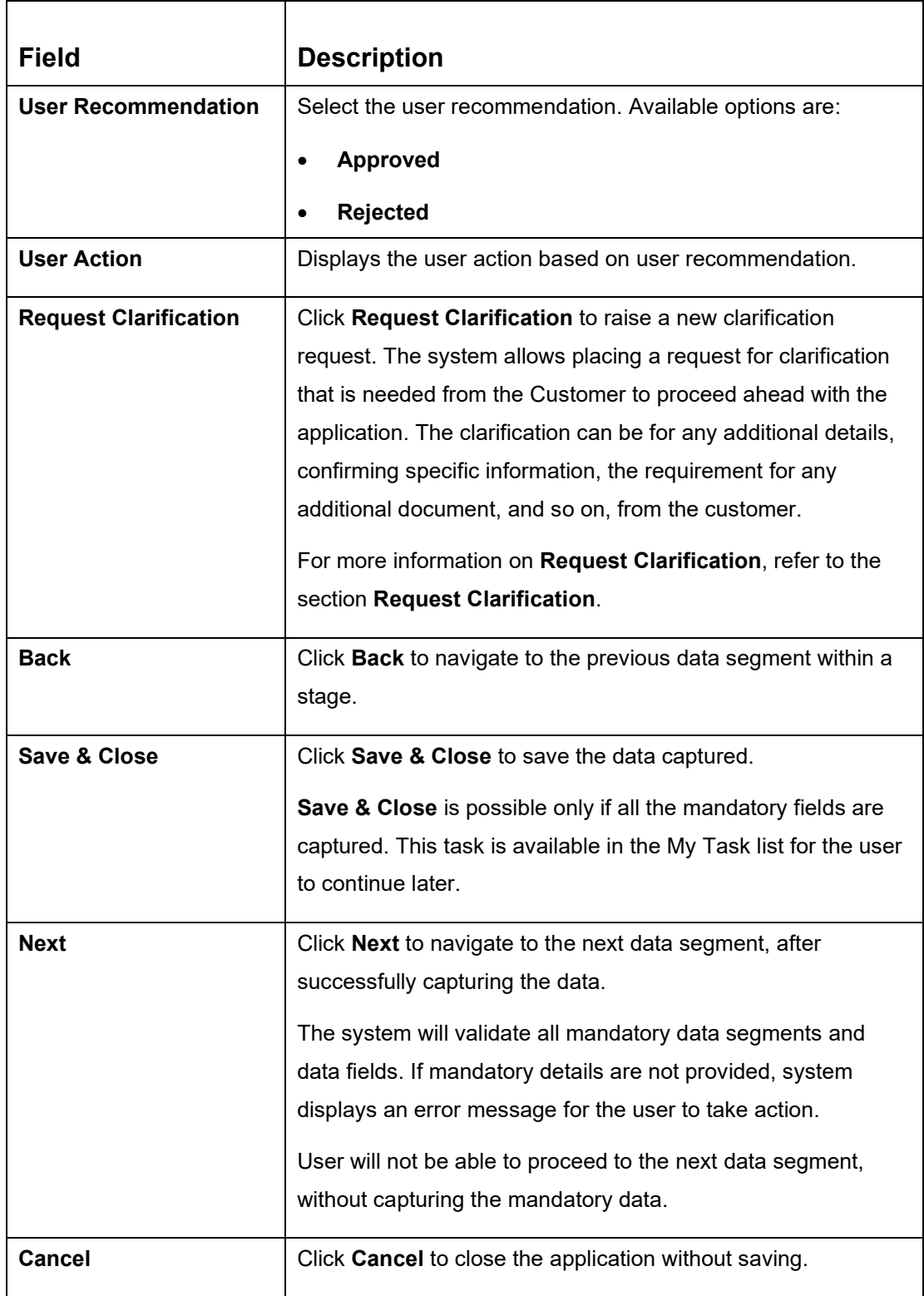

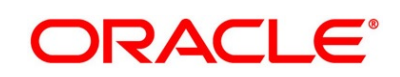

## <span id="page-207-0"></span>**3.11.4 Summary**

The Summary displays the tiles for various data segments of the Current Account Origination Process. The Tiles displays the important details captured in the specified data segment. It further allows to click on the specific tile to view the data segment and the details captured. You can additionally click on the Data Segment from the train on the left-hand side to view the details of the data segment.

- 1. Click **Next** in **Approval Details** screen to proceed with the next data segment, after successfully capturing the data.
	- → The **Summary Account Approval** screen is displayed.

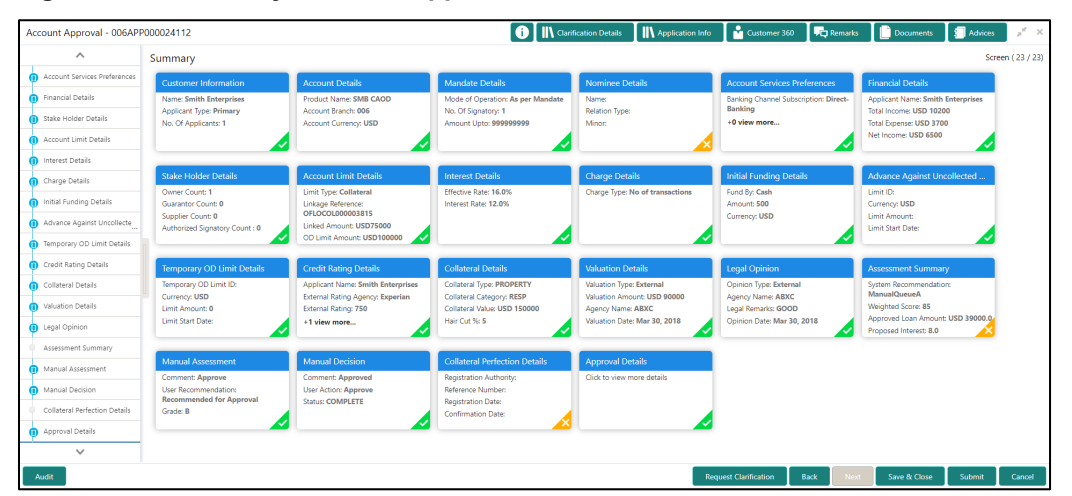

## **Figure 149: Summary Account Approval**

Each of these summary tiles are clickable and the user will have the option to view all the details captured under the given data segment. For more information on summary tiles, refer to the field description table below.

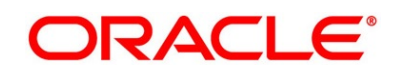

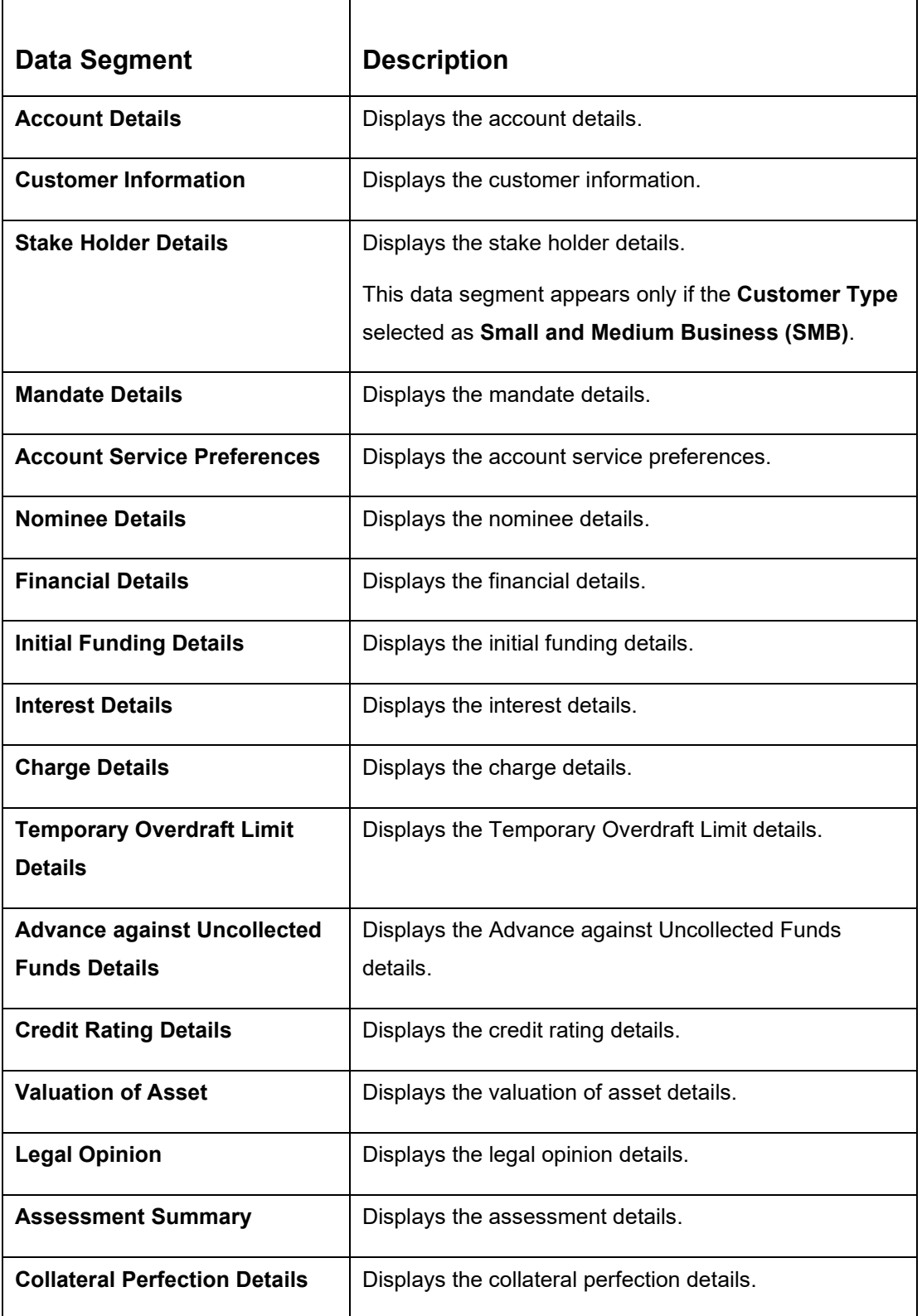

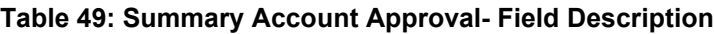

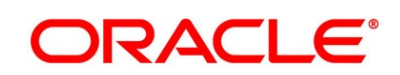

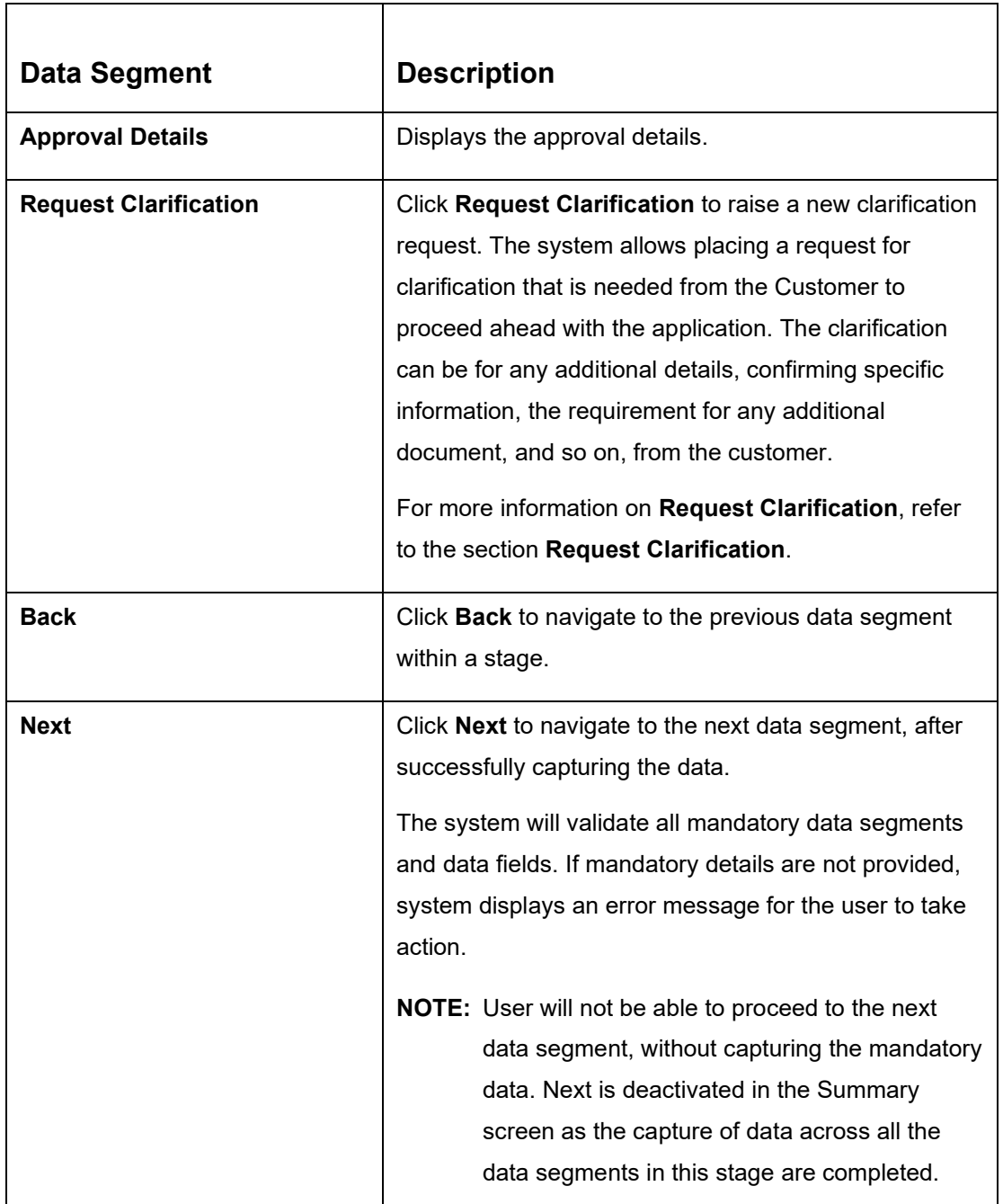

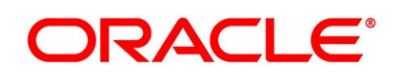

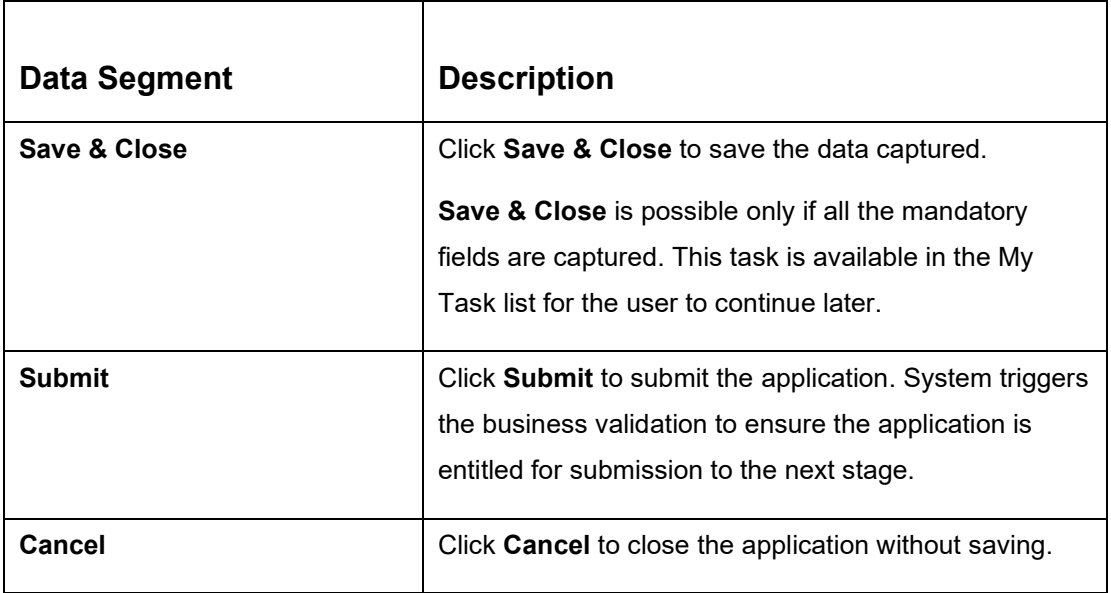

Supervisor can verify the KYC Verification status of the Customer from the **Customer 360** in the Header. Only if the KYC Status is 'Success' will the application be allowed to proceed further. Click **Submit** to submit the Account Approval stage and proceed to submit the Account Opening request to Host.

- 2. Click **Submit** to reach the **OUTCOME**, where the overrides, checklist and documents for this stage can be validated or verified.
	- → The **Overrides** screen is displayed.
	- **Figure 150: Overrides**

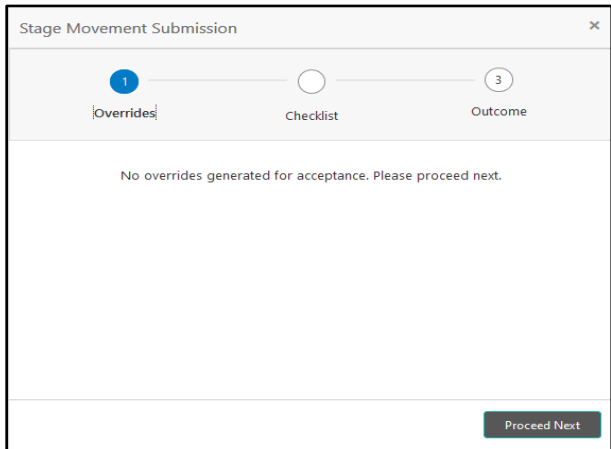

Overrides are basically warnings that are raised during the business validations. User has to accept the overrides to proceed further. Alternatively, user can go back and correct the data to ensure overrides do not arise.

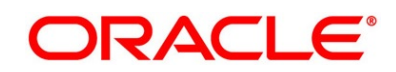

- 3. Click **Proceed Next.**
	- → The **Checklist** screen is displayed.
	- **Figure 151: Checklist**

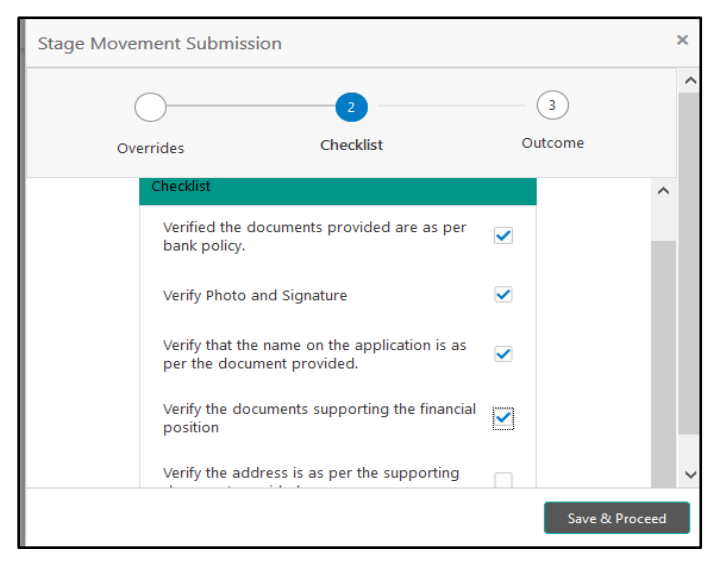

Checklist configured in the business process for the business product is displayed here. Checklist are the check points that the user has to accept having confirmed.

- 4. Select the checkbox to accept the checklist.
- 5. Click **Save & Proceed**.
	- → The **Outcome** screen is displayed.

### **Figure 152: Outcome**

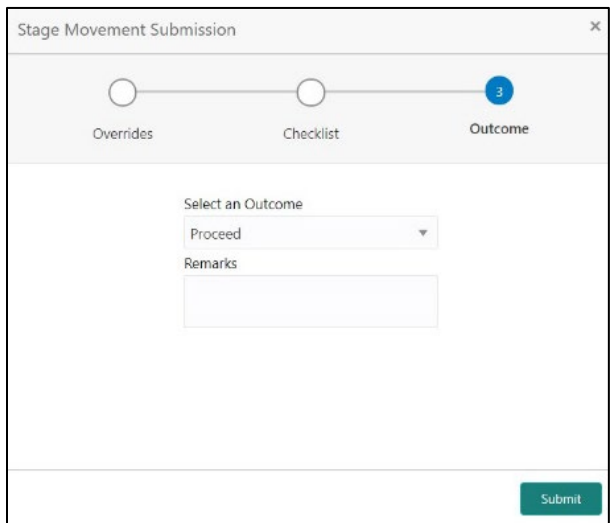

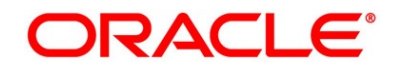

- 6. Select **Proceed** outcome from the drop-down list. Available options are:
	- Proceed
	- Return to Application Entry
	- Return to Application Enrichment
	- Return to Initial Funding
	- Return to Overdraft Limit Details
	- Reject by Bank

Outcomes configured in the conductor workflow for the business process is available in the drop-down list.

- 7. Enter the remarks in **Remarks**.
- 8. Click **Submit**.
	- → The **Confirmation** screen is displayed.

#### **Figure 153: Confirmation**

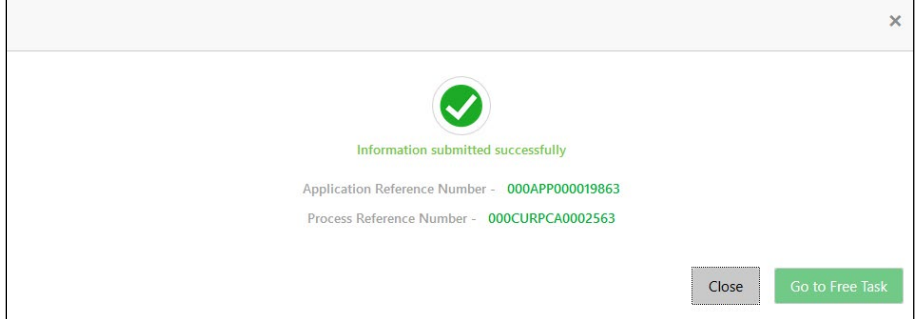

On submission of this stage, the Workflow Orchestrator will automatically move this application to the next processing stage, **Account Create on Host** which has been automated. The account will be successfully created in Product Processer, if all the required validation is successful.

In case due to any error the account creation is rejected on Product Processer side, the application moves to the [3.11](#page-213-0) [Manual Retry Stage.](#page-213-0)

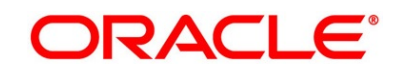

## <span id="page-213-0"></span>**3.12 Manual Retry Stage**

As mentioned earlier, this stage appears in the Free Task only if the Current Account creation has been rejected by Product Processer and the User has the required access rights for the same.

The Manual Retry Stage comprises of the below data segment:

• [3.12.1](#page-213-1) [Manual Retry Data Segment](#page-213-1)

# <span id="page-213-1"></span>**3.12.1 Manual Retry Data Segment**

Click **Acquire & Edit** in the **Free Tasks** screen for the application for which Manual Retry stage has to be acted upon.

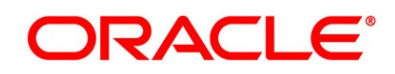

# **4 Instant Current Account Origination Process**

Additional Instant Business Process is available wherein various stages in the Reference Flow for Current Account have been automated.

This allows Instantaneous Account origination from Self-Service Channel such as Oracle Banking Digital Experience for existing Customer who are KYC Compliant and New Customers for whom KYC is completed in Oracle Banking Digital Experience. KYC Type supported for the STP is Identification and Address only and the same has to be configured in Oracle Banking Party Module. Please refer the **Retail Onboarding User Guide** for more details.

Based on whether the Application has been initiated by self-service channel or by a Branch personnel the automatic submission of the stages or skipping of the stages are done by the system.

This process is not applicable for Small and Medium Business customers.

## **Prerequisite:**

- For the automatic submission to work, it is expected that document and checklist are not configured in any of the stages.
- Initial Funding is either not taken for the Account or taken as Account Transfer for which the mode configured has to be 'H' which represents that the selected Account will be debited by the Host as part of the Account Opening Process (Allowed for both Self-Service Channel and Branch Initiated Applications) or Initial Funding is taken via External Bank Account Transfer on self-service channel (This mode is not allowed for Branch Initiated Applications). For more details refer **Section 2.7 Initial Funding Configuration** in the **Configurations User Guide**.

In the Instant Current Account Origination Reference Business Process, the stages that have been configured are mentioned below.

• **Application Entry Stage:** On successful submission of the Current Account Application from self-service channel, the system starts the Application Entry stage without any manual intervention and completes the Data Segment level validation. On successful completion of the validation, the system automatically submits the Application Entry Stage.

Similarly, for the Branch initiated Application also this stage is automatically submitted, if the data segment configured for Application Entry stage are updated in the Application Initiate Stage itself by clicking the 'Application' button in the Product Details Data Segment.

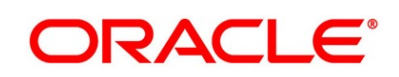

- **Account Funding Stage:** On successful submission of the Application Entry Stage, system checks if Initial Funding has been updated for the Account Opening or not.
	- $\circ$  The initial funding mode allowed for self-service initiated applications are External Bank Account Transfer and Account Transfer.
	- $\circ$  In case Initial Funding has been taken for the Account via the External Bank Account Transfer in the self-service channel, system starts the Application Funding Stage and validates the Initial Funding Details Data Segment and submits the Application Funding Stage automatically.
	- $\circ$  For Application where the Initial Funding is updated as Account Transfer or where no funding has been taken for the Account, this stage is skipped completely by the system for Application initiated from Self-Service Channel and Branch Initiated Applications.
	- $\circ$  For the Branch Initiated Applications wherein the Initial Funding has been taken in Cash or Other Bank Cheque, this stage has to be manually actioned by the Branch User having access permission for this stage.
- **Account Approval Stage:** System skips this stage for self-service initiated application and submits the application directly to the Product Processor for Account Creation.

However, for Branch initiated Application considering the 4-eye principle, system expects the application to be approved by a Supervisor. Hence this stage, will have to be picked and actioned by the Supervisor User. Supervisor User can either approve or reject the Application. On submission of this stage by selecting 'approve' outcome, system submits the Application to the Product Processor for Account Creation.

• **Handoff Retry:** Application moves to this stage and appears in the Free Task only if the Current Account creation has been rejected by Product Processer. User having the required access rights can pick such task and can retry submission to Host after taking required actions on the Failure reason.

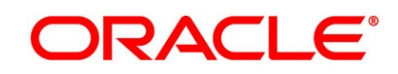
## **5 Error Codes and Messages**

This topic contains the error codes and messages.

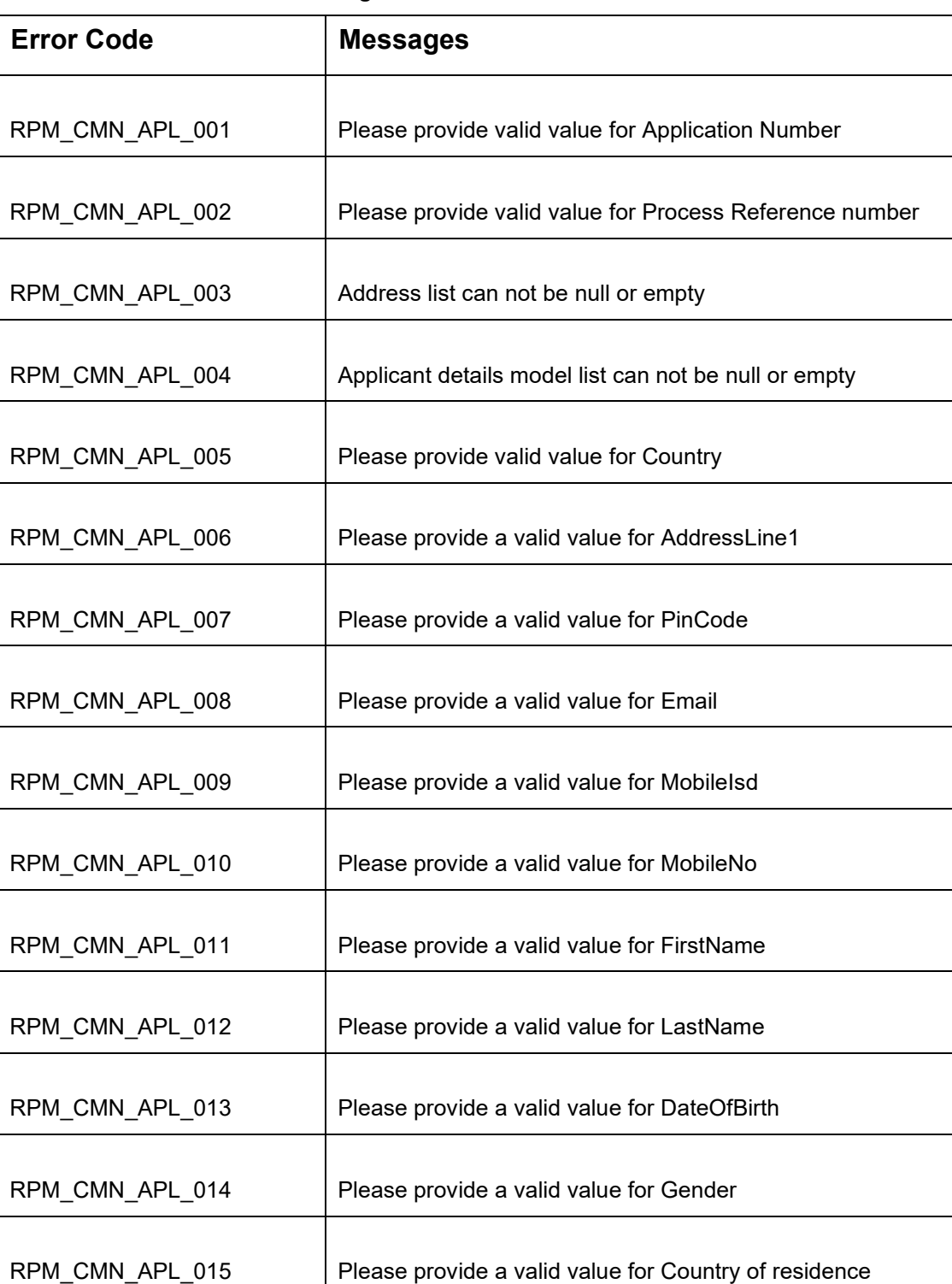

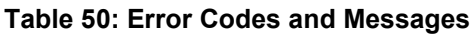

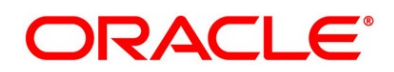

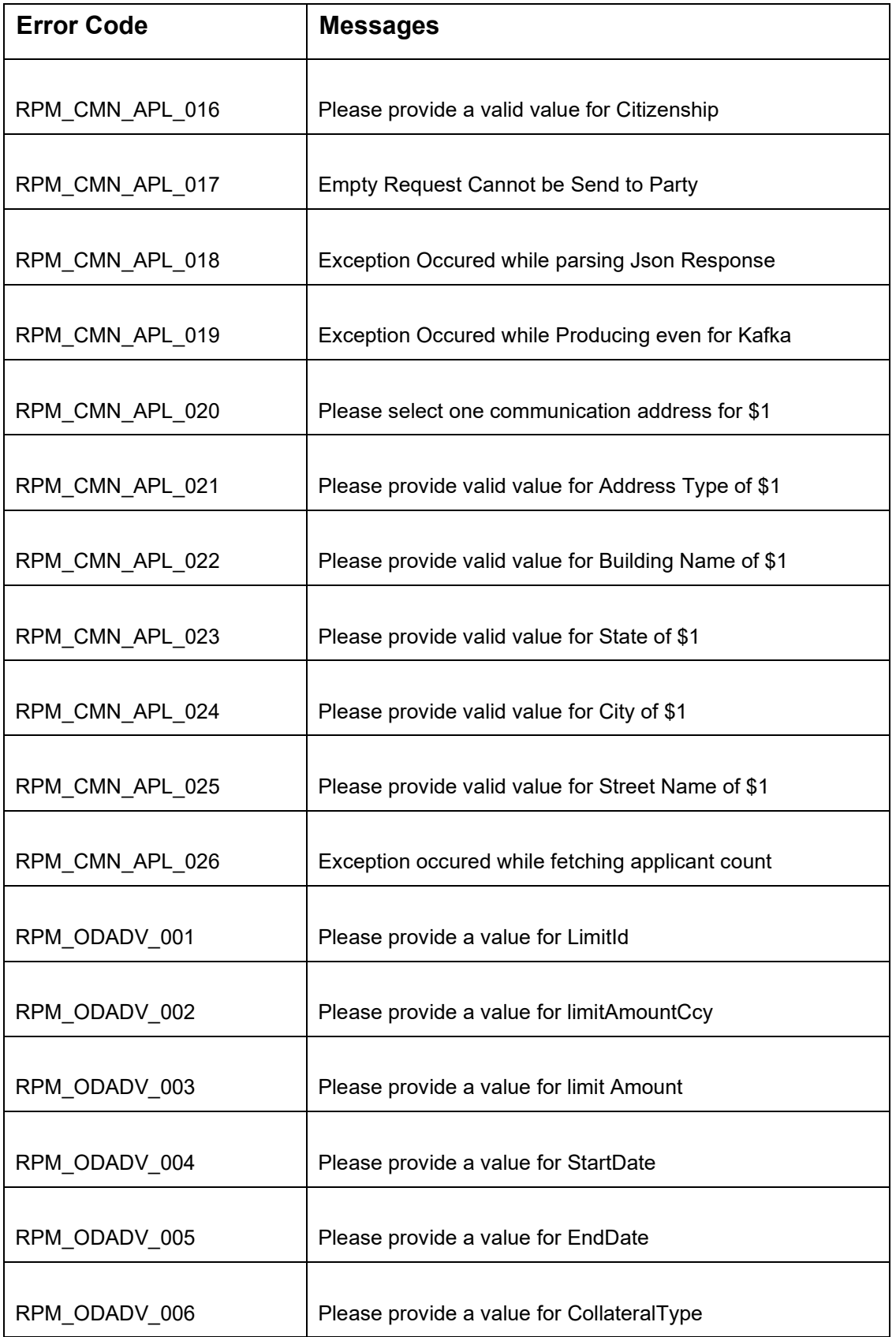

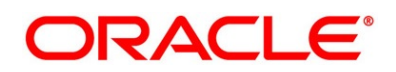

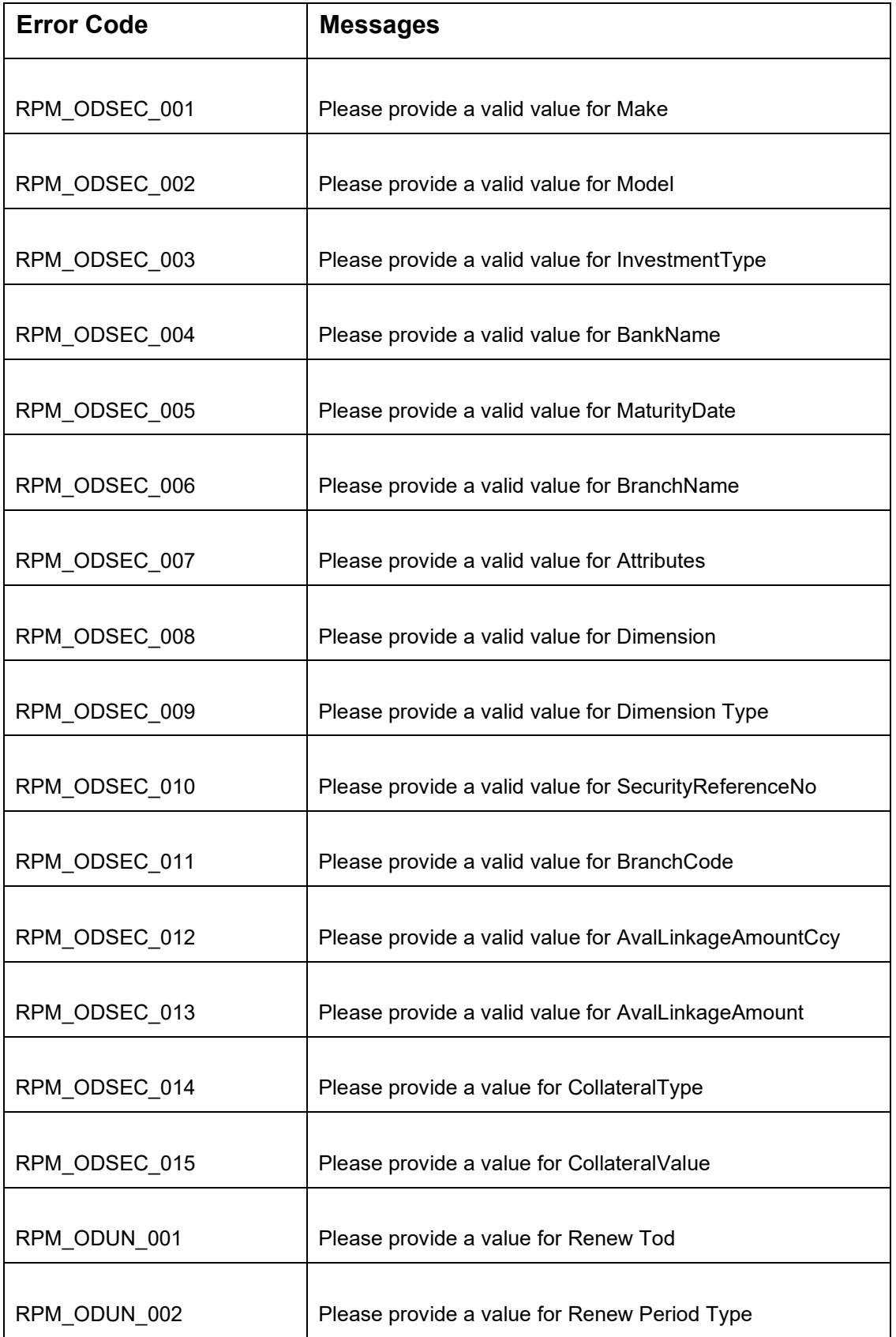

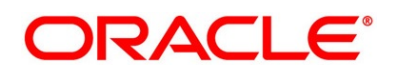

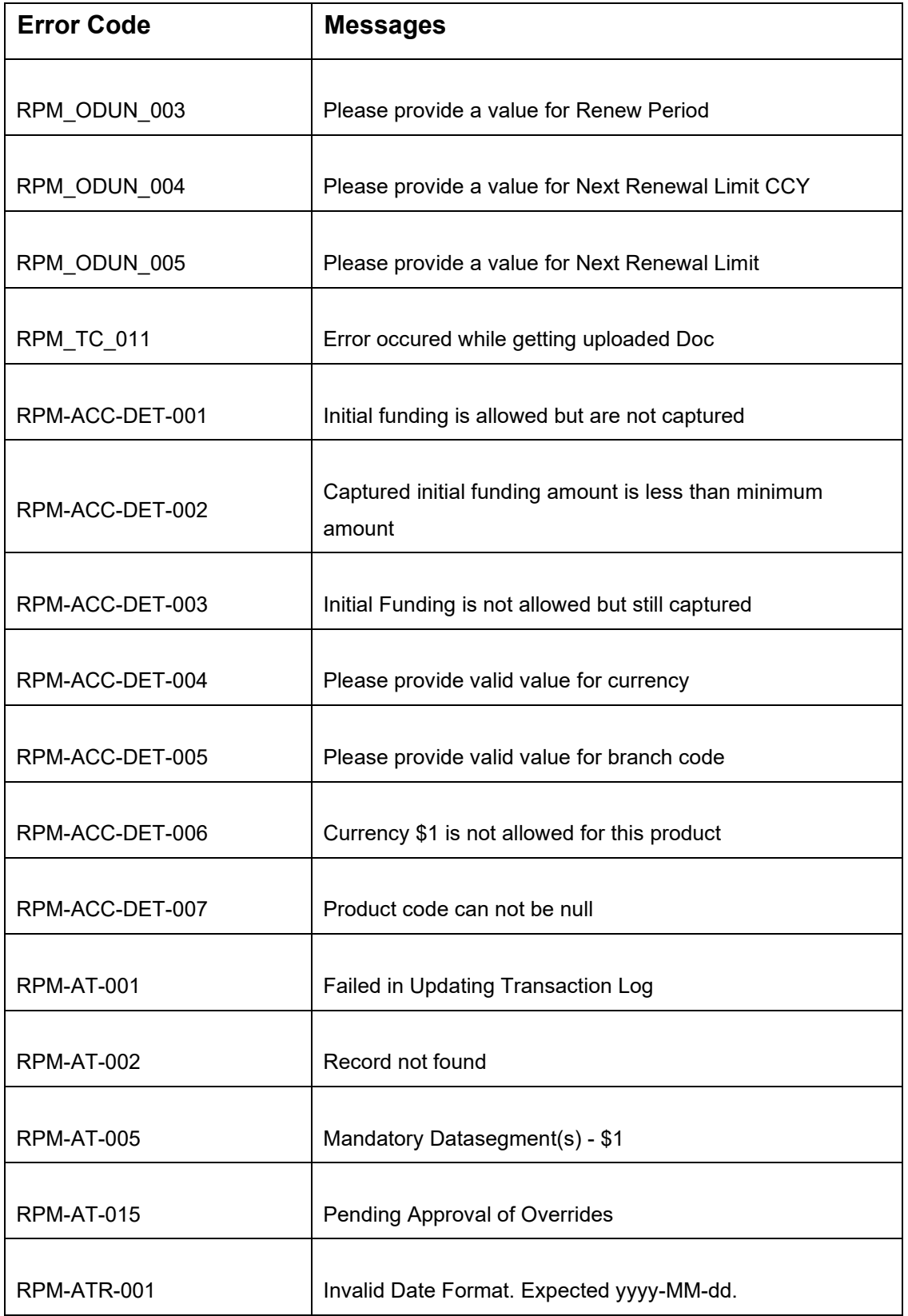

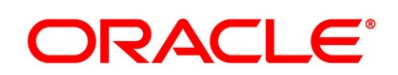

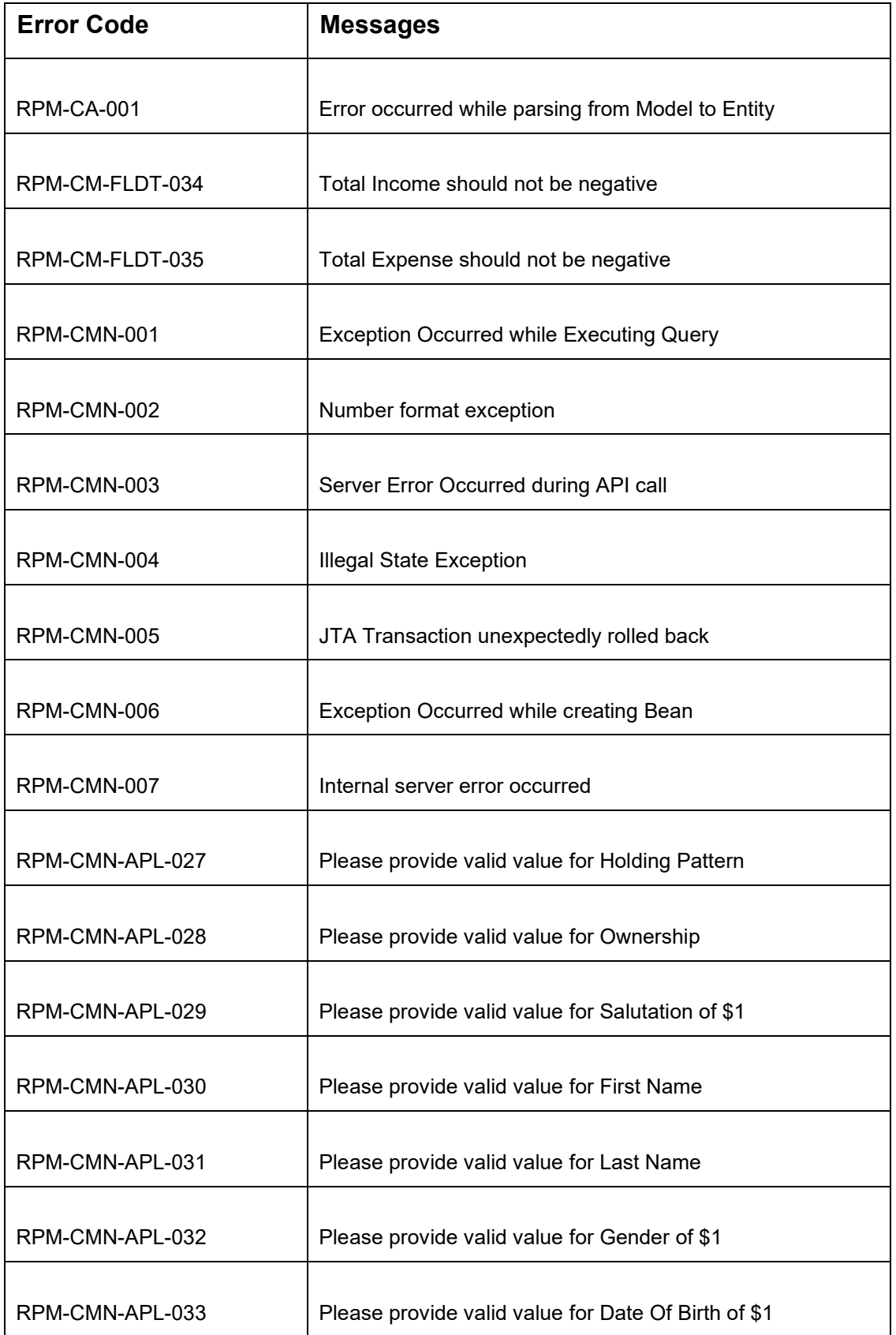

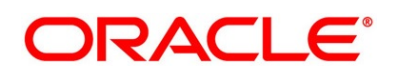

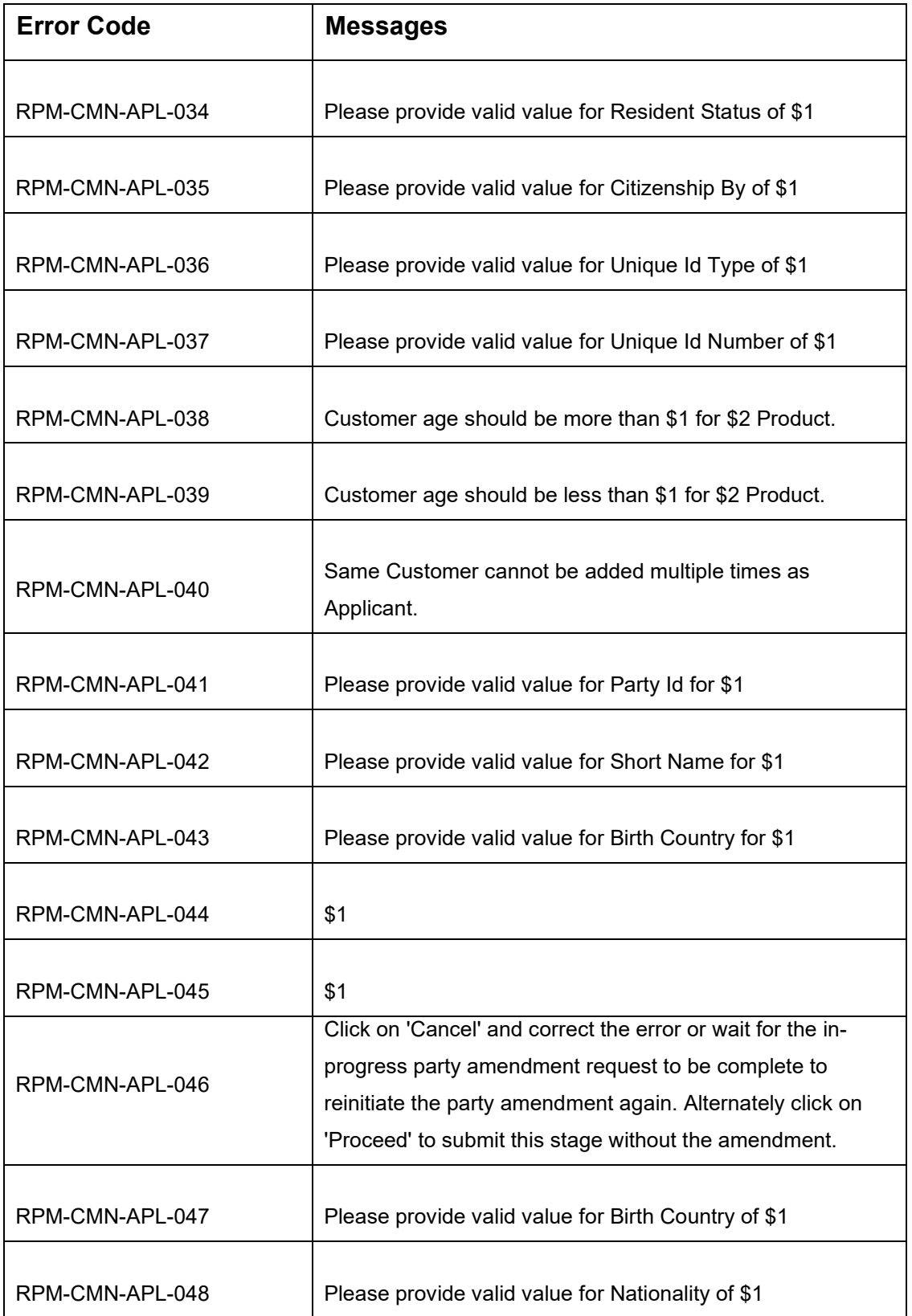

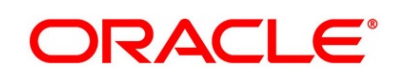

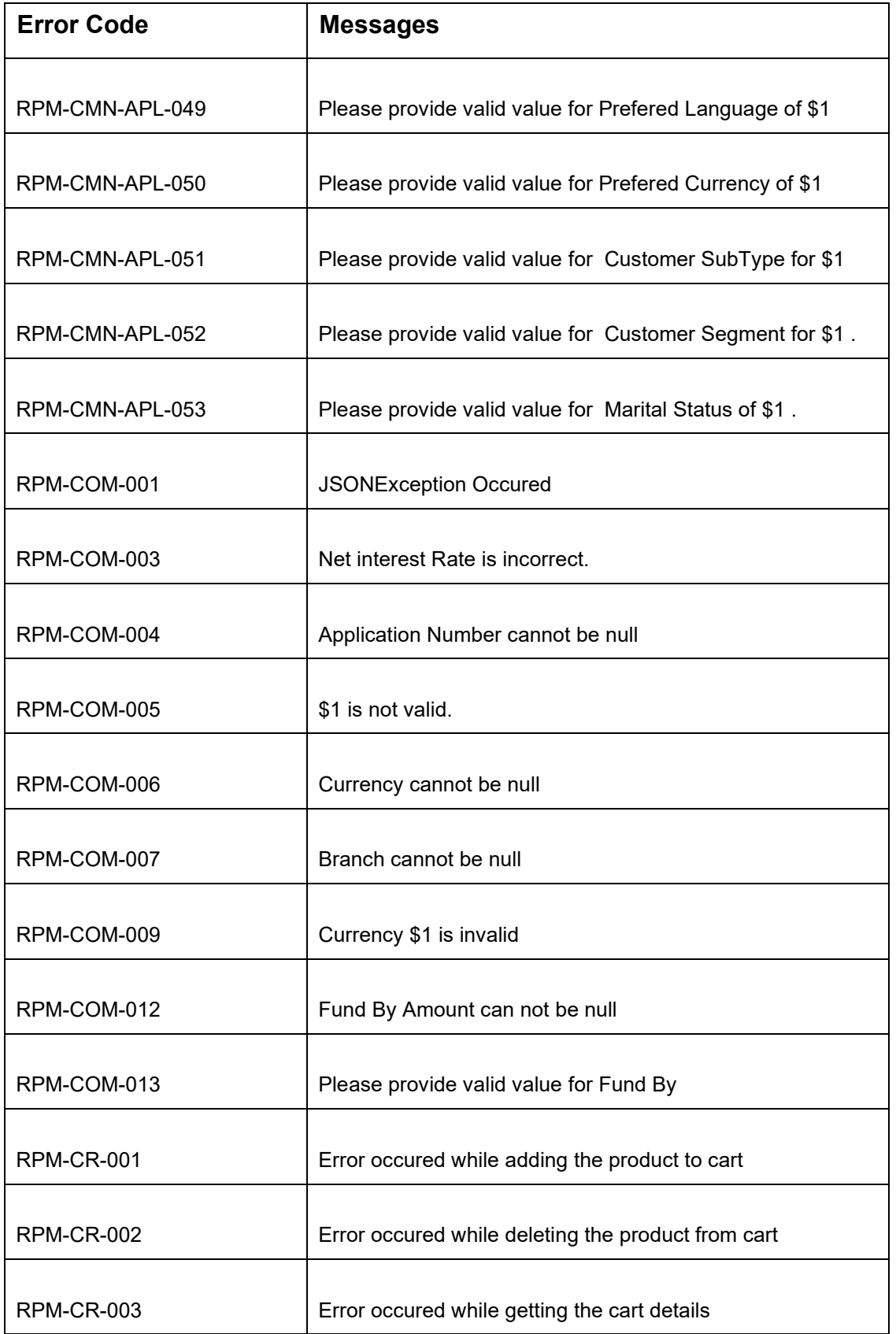

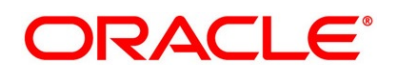

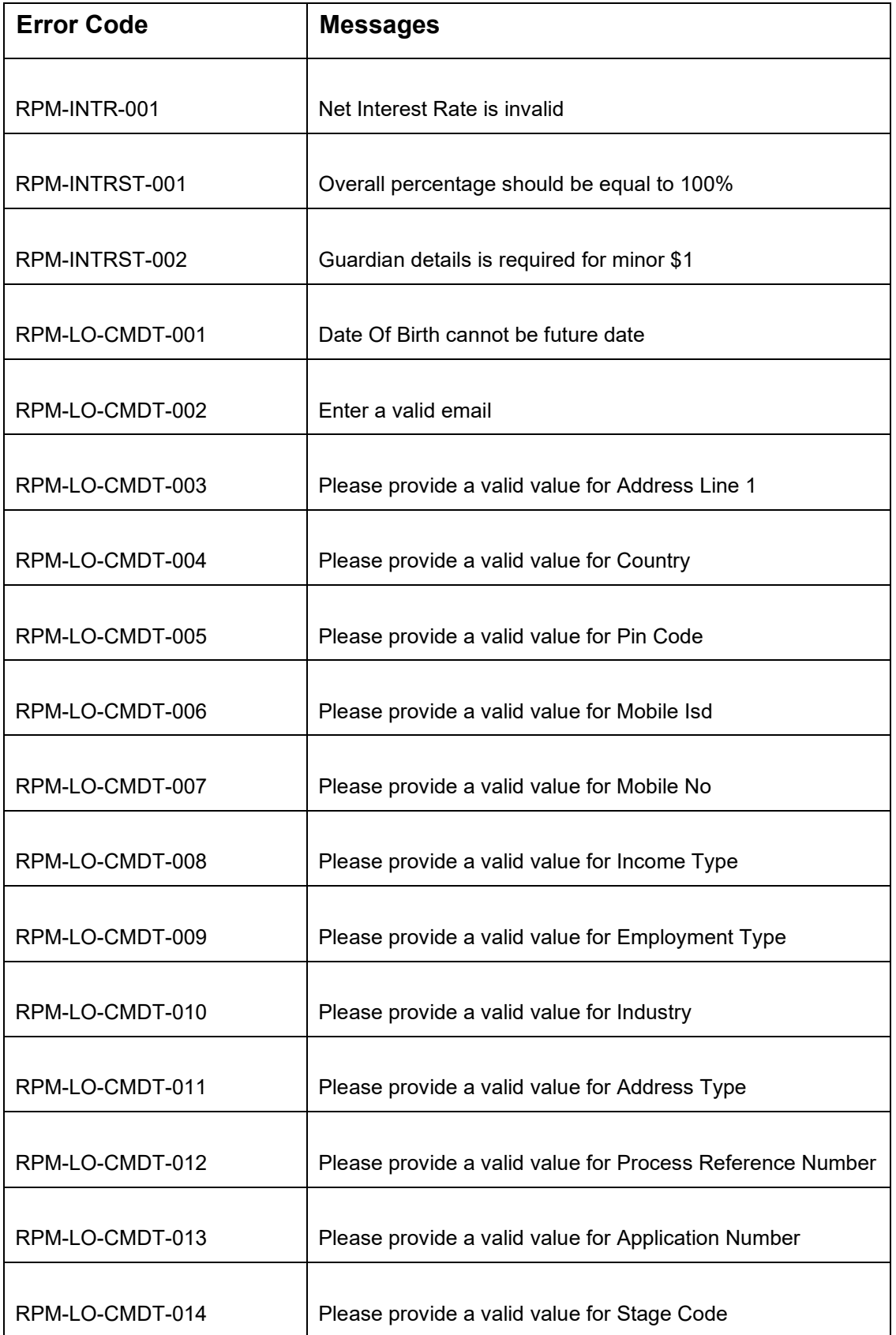

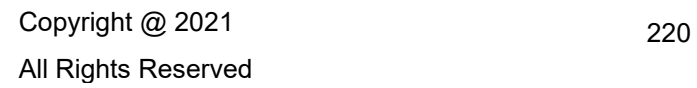

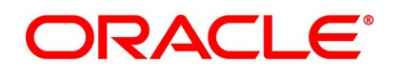

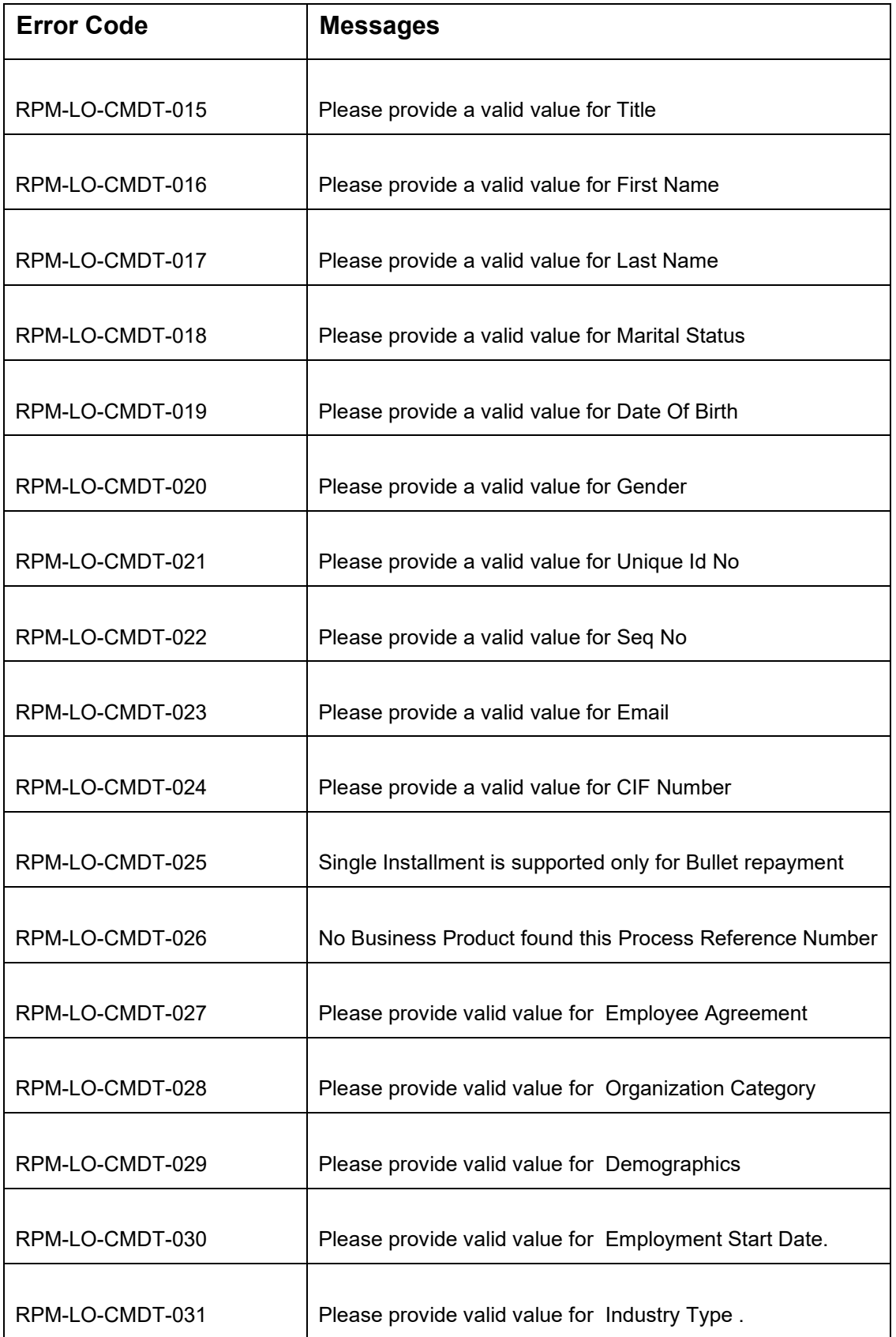

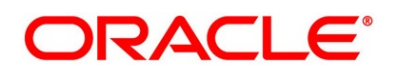

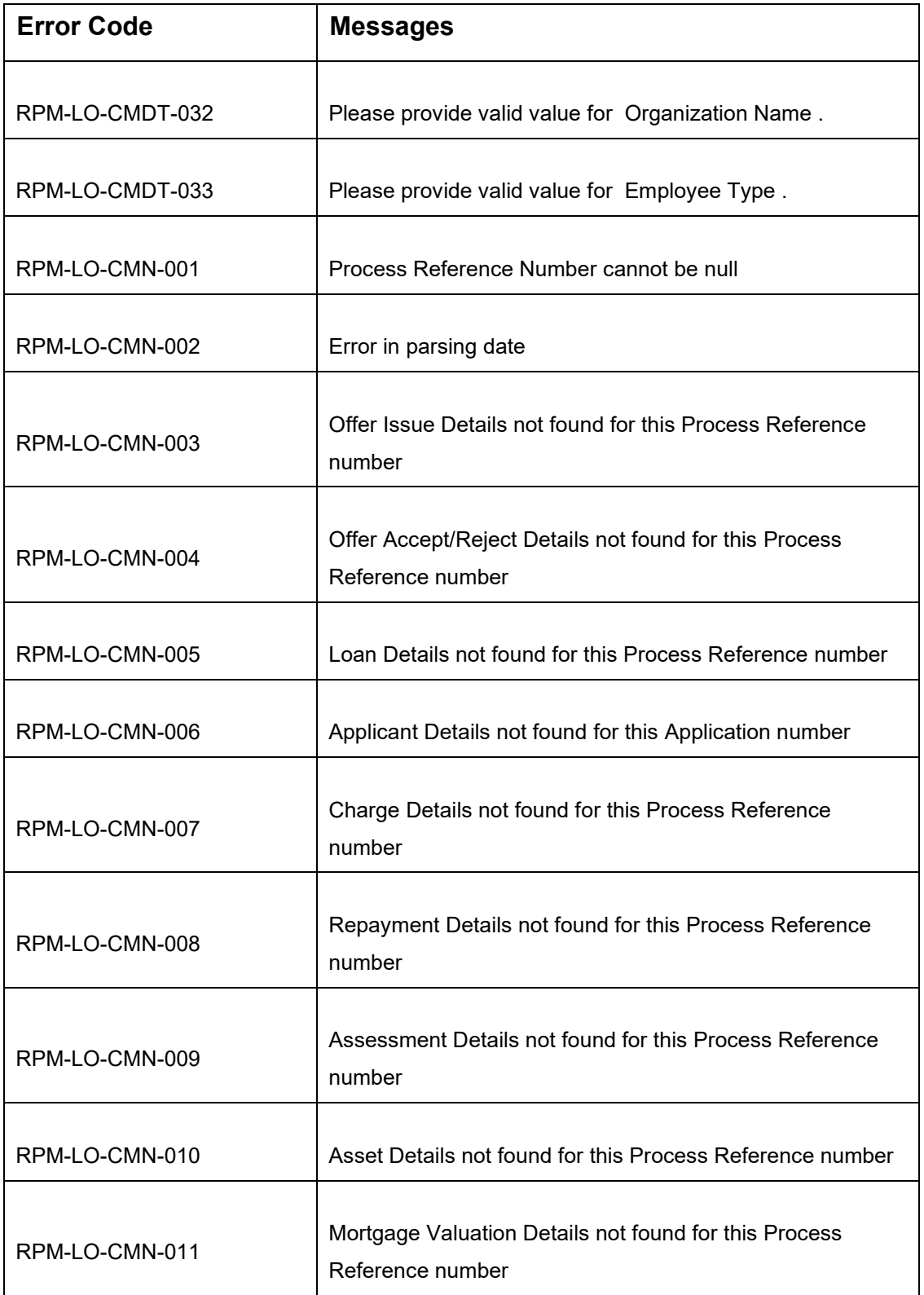

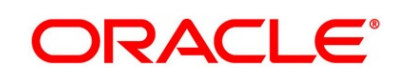

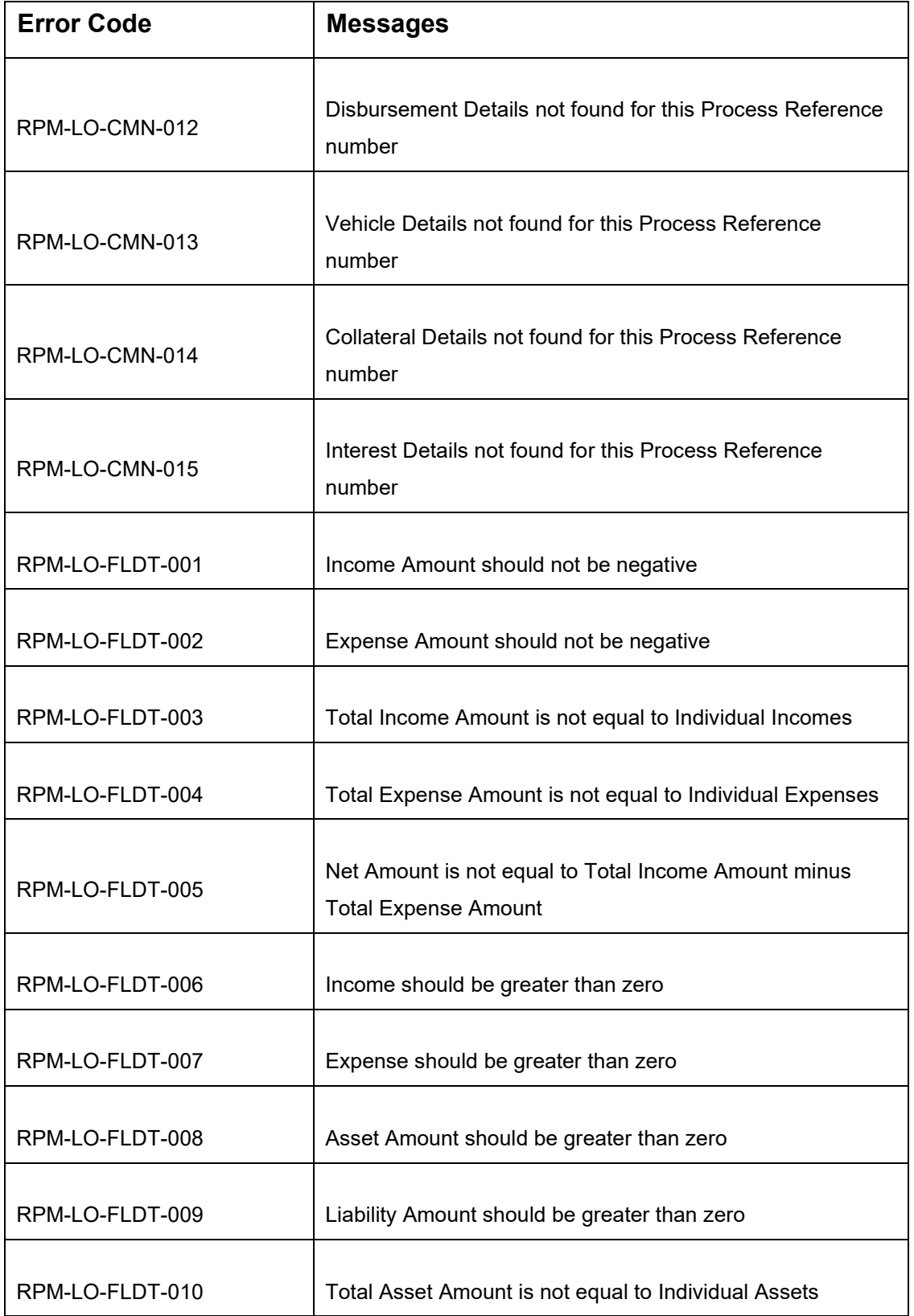

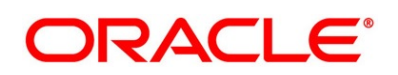

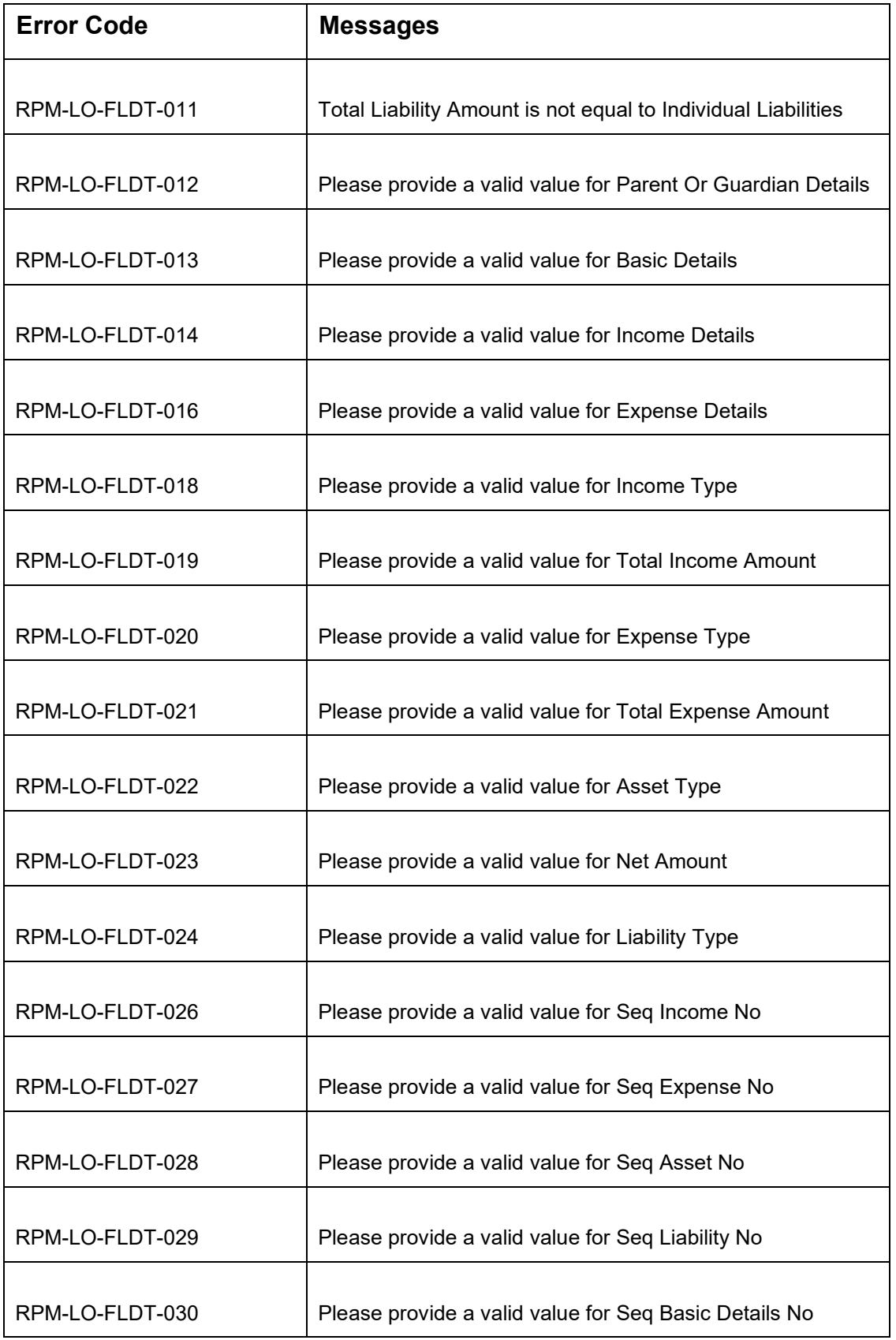

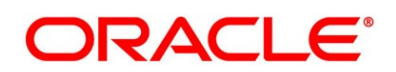

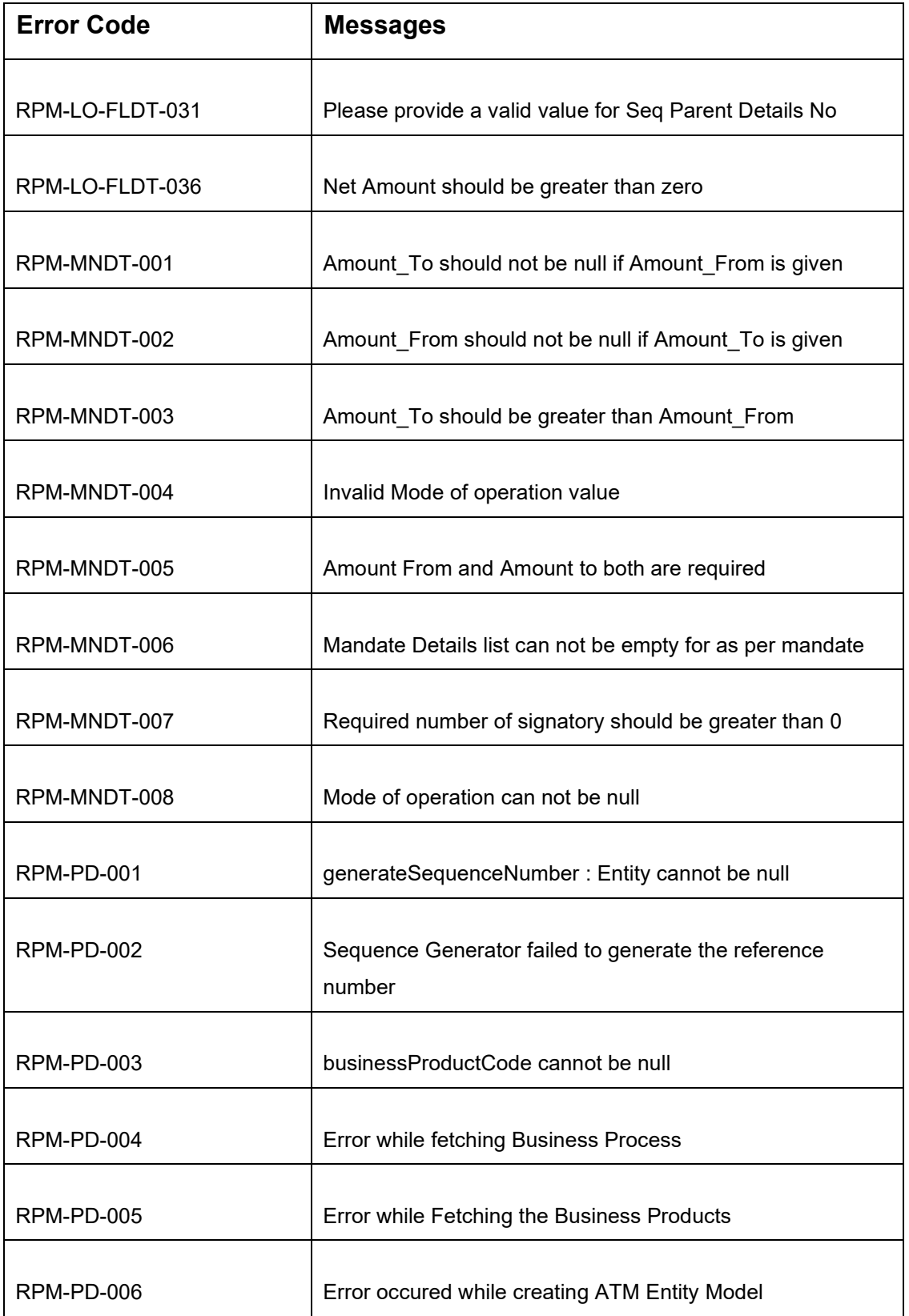

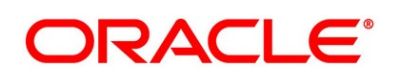

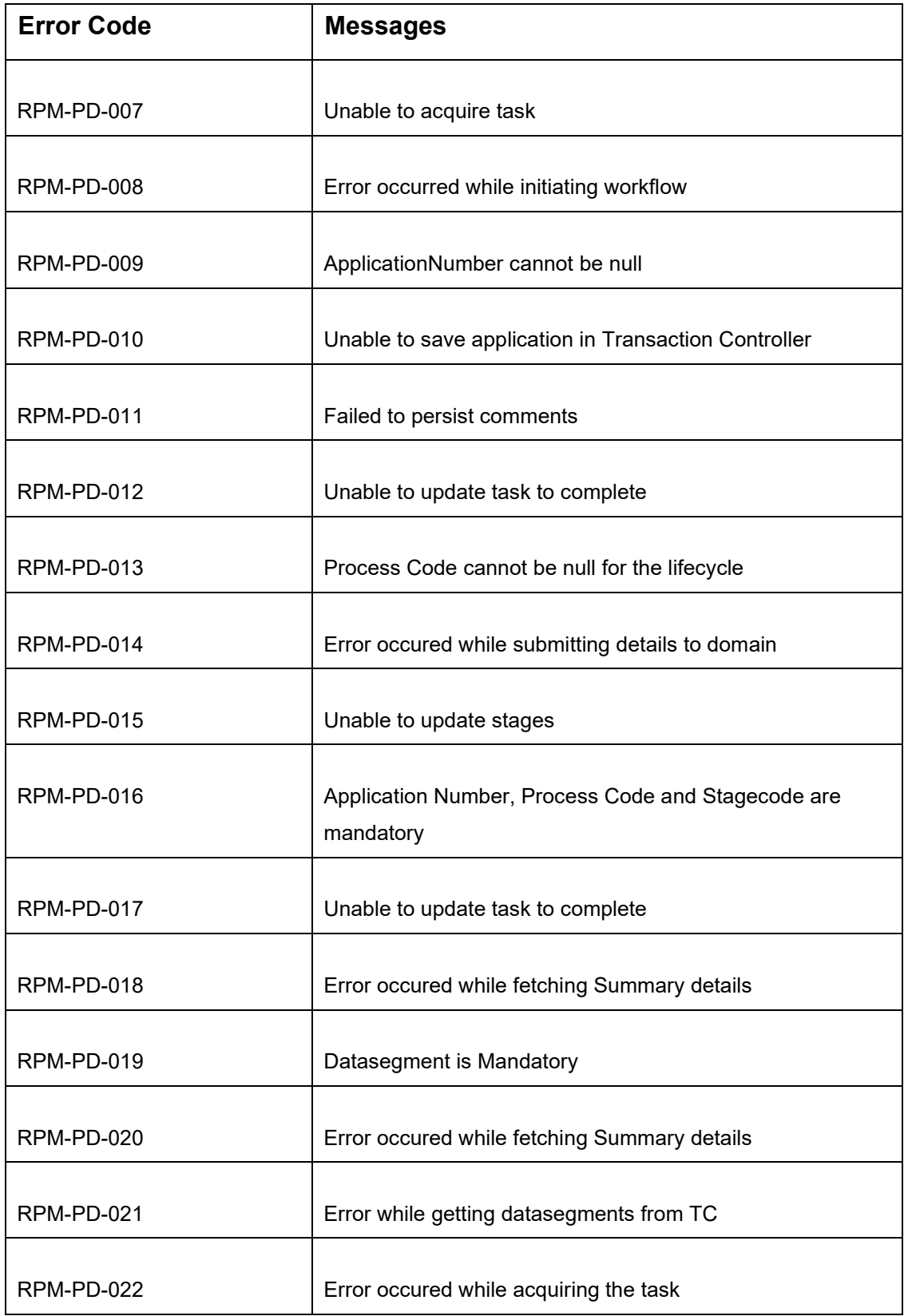

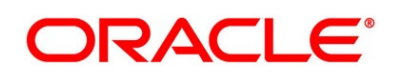

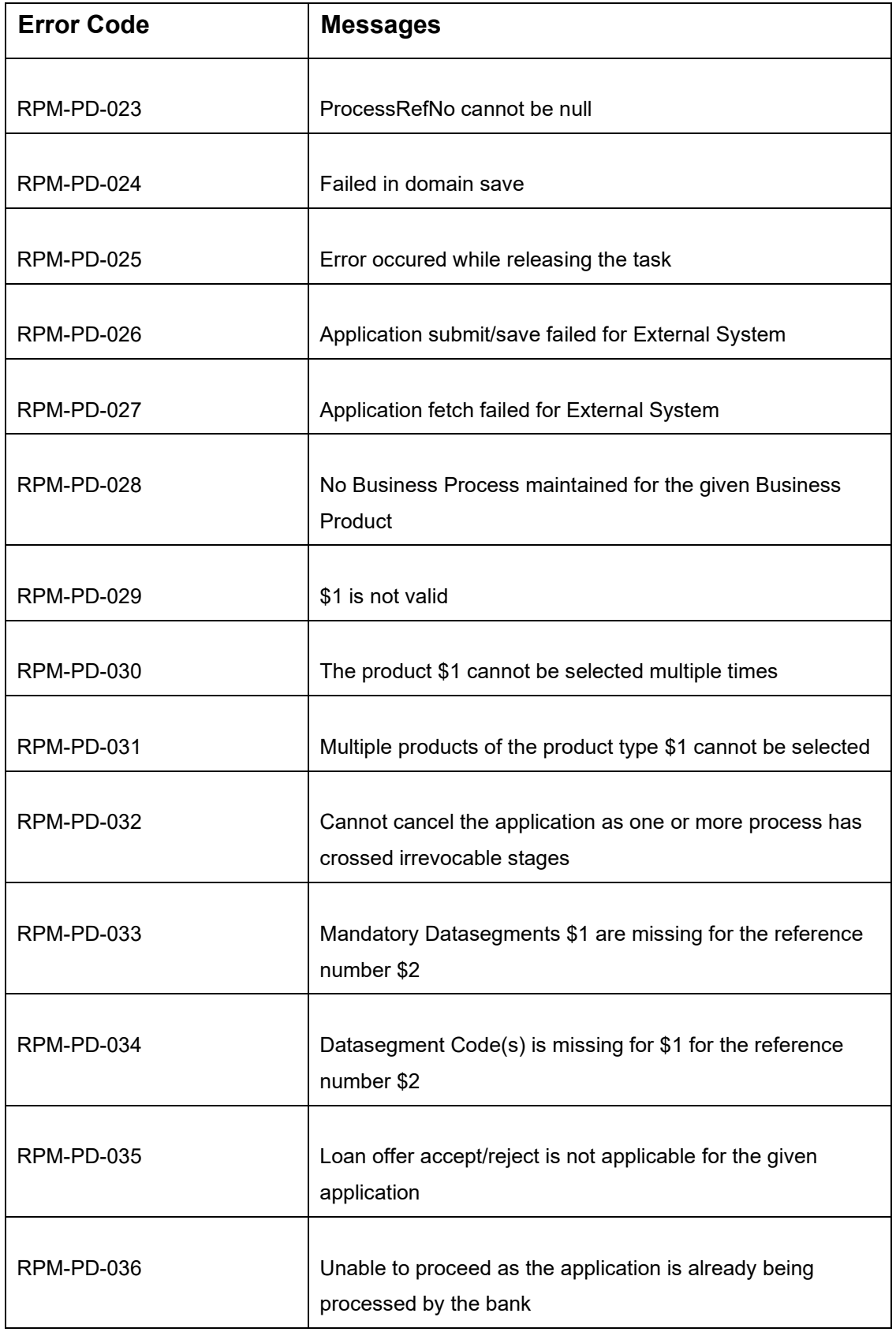

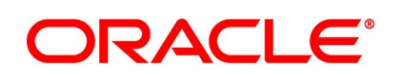

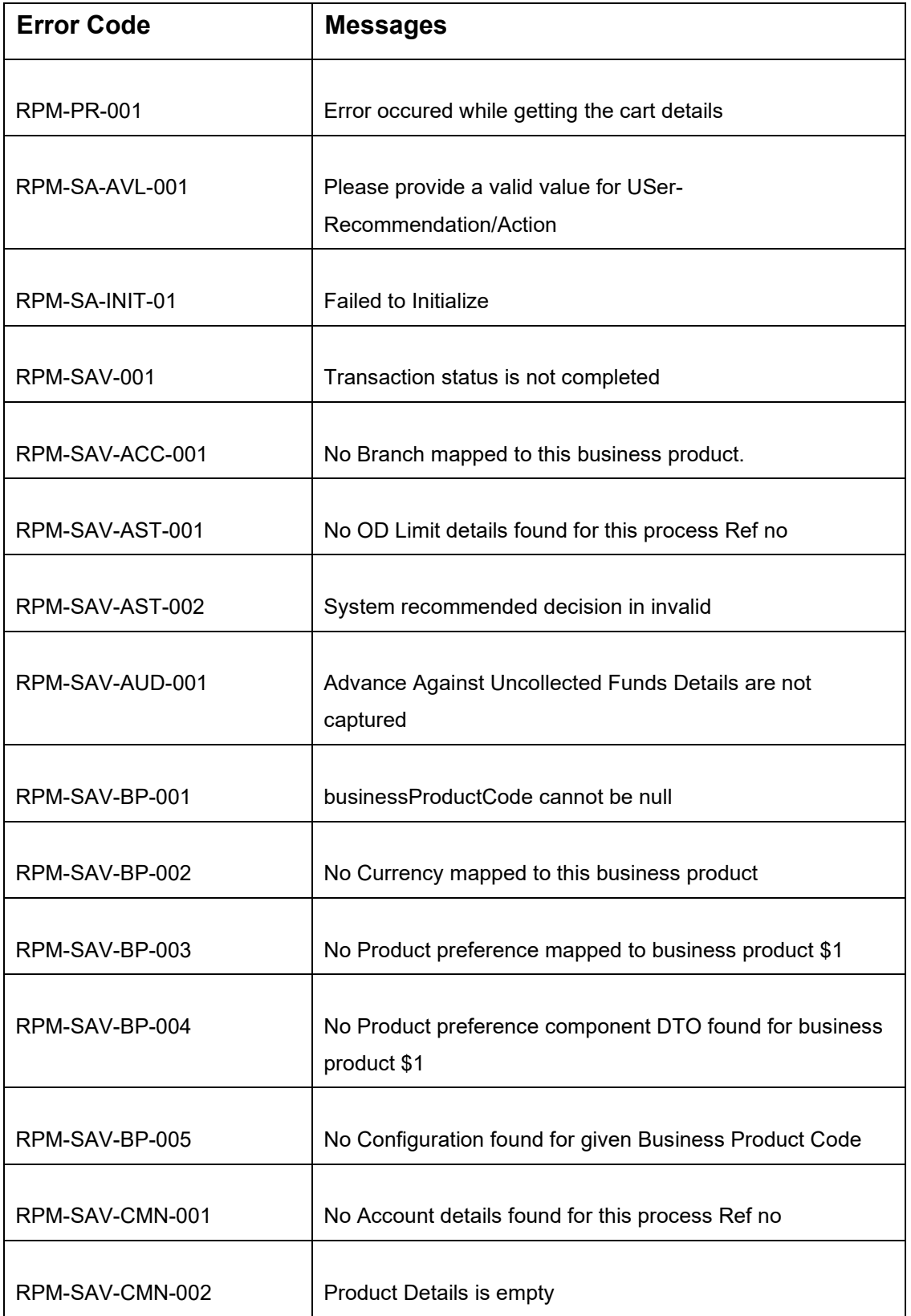

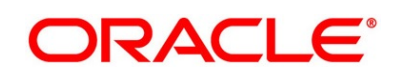

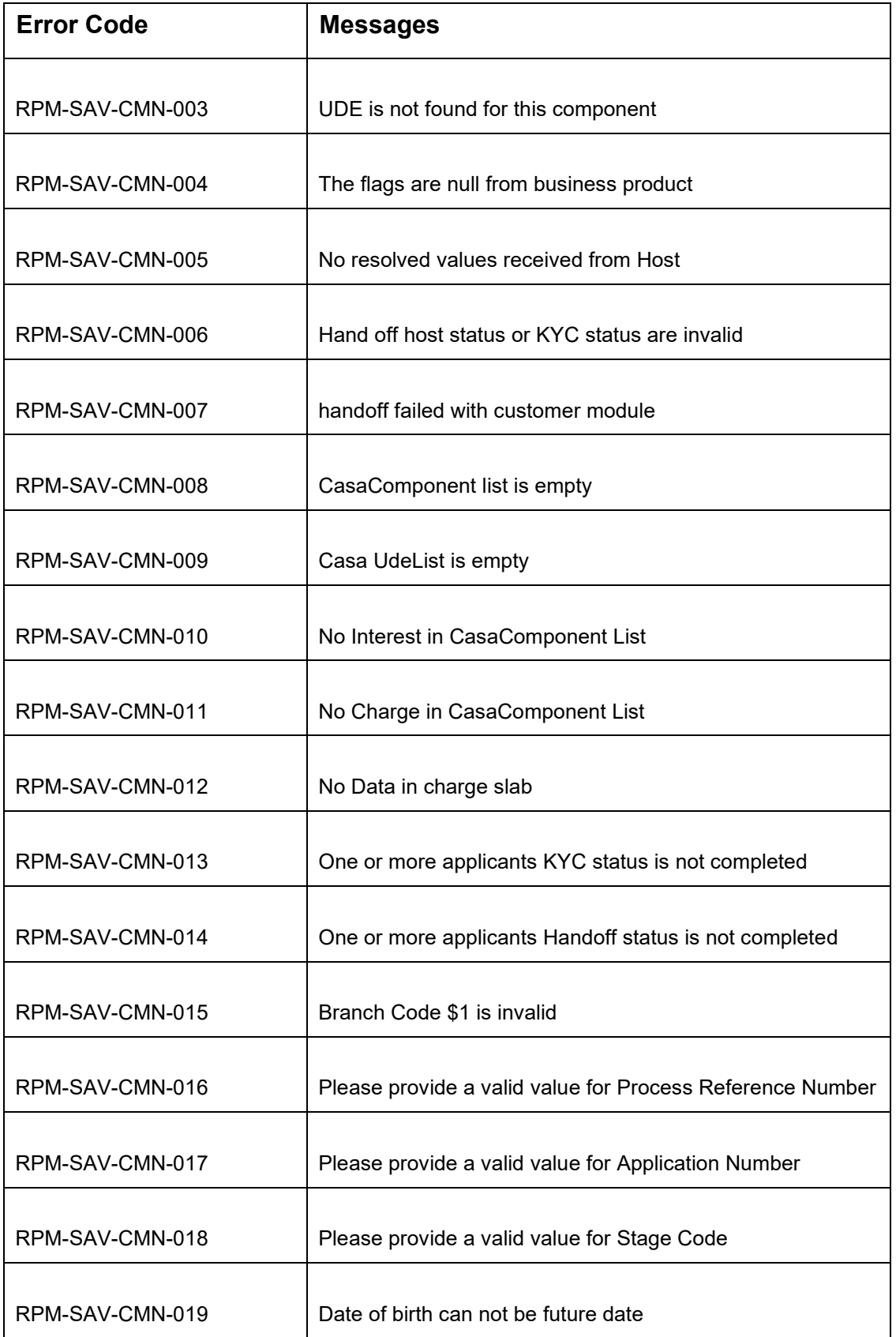

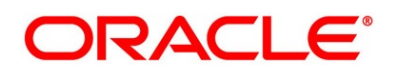

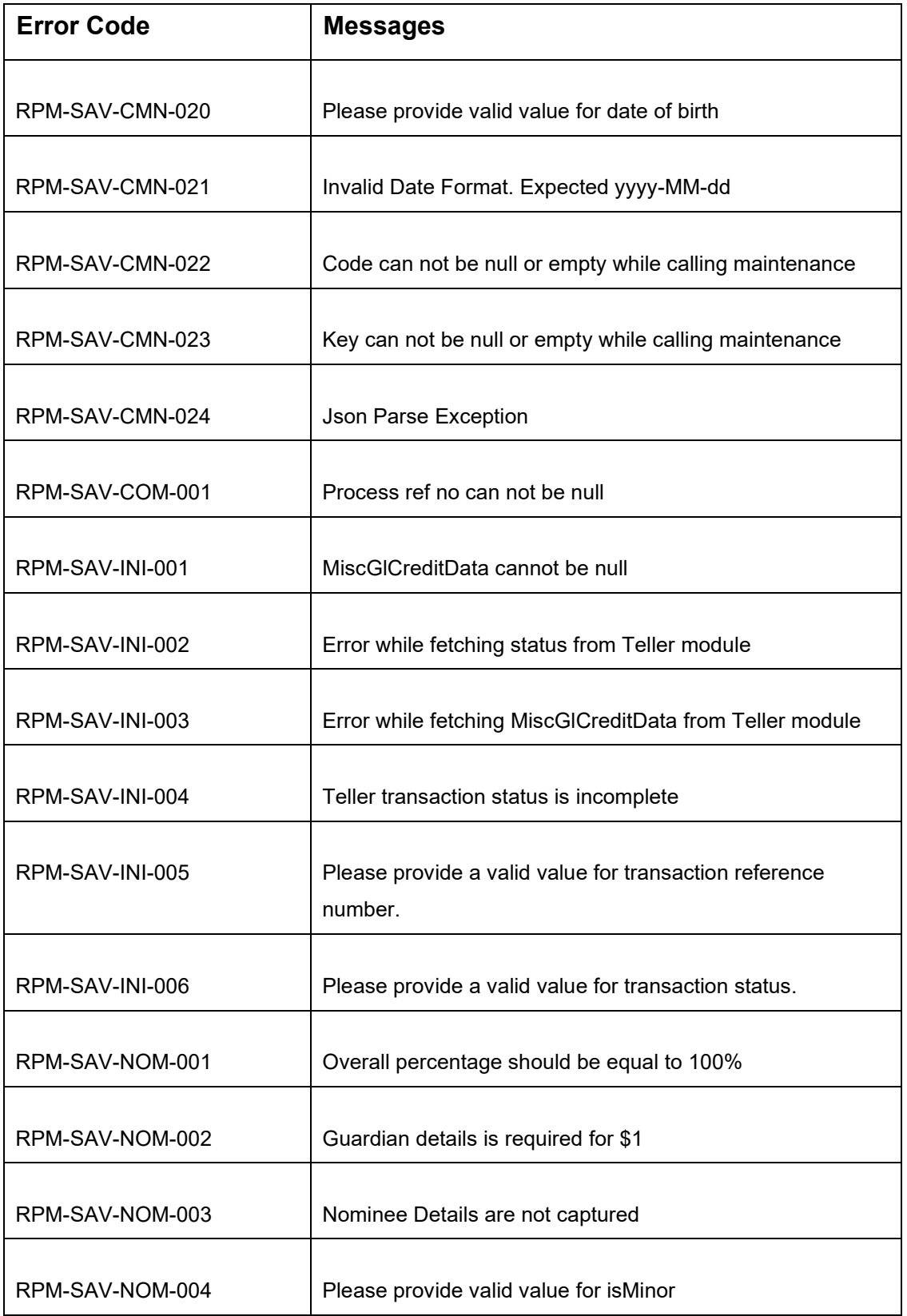

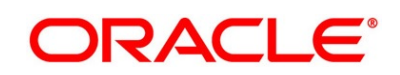

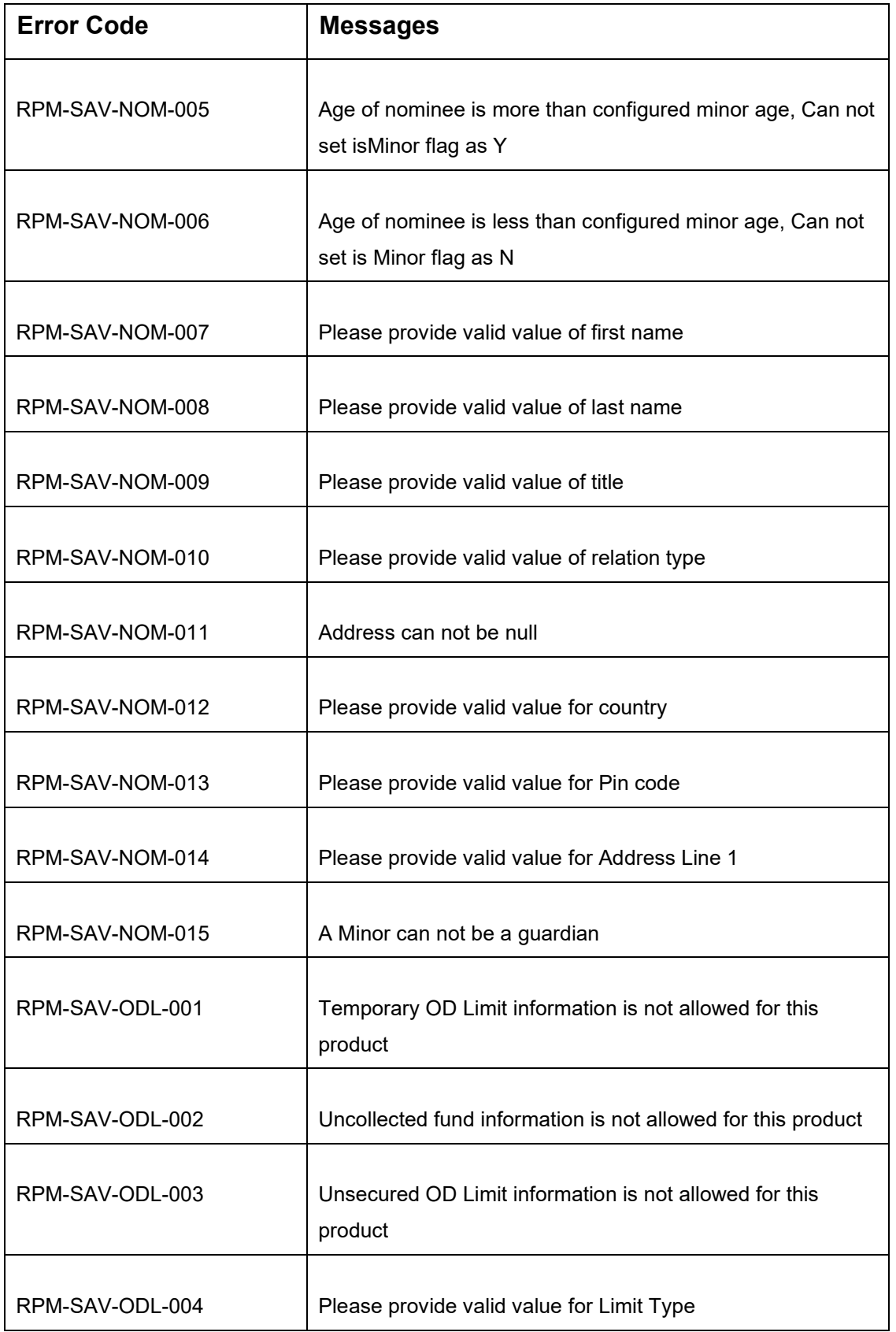

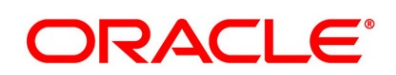

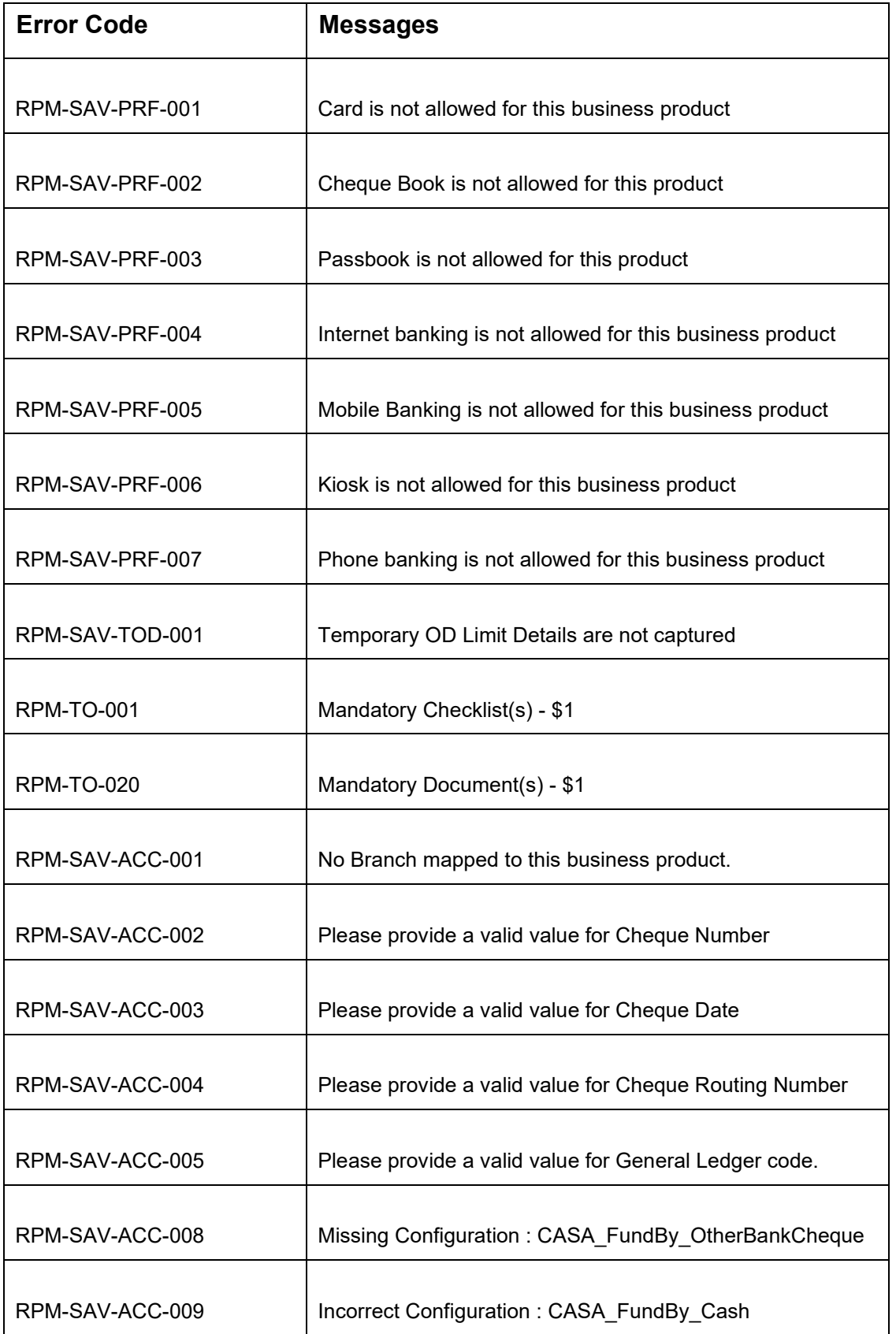

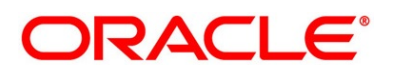

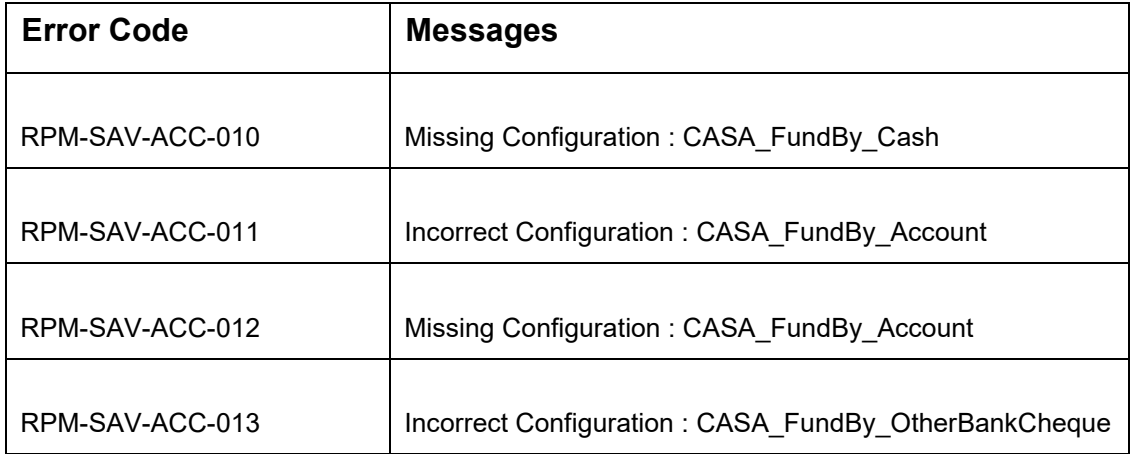

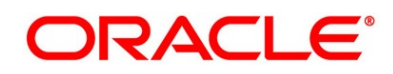

## **6 Annexure - Advices**

## **6.1 Account Creation**

Bank Name Branch

To,

Customer Name Address Line1 Address Line2 **State City** Pin code

Sub: Account Creation

Dear Sir/Madam,

We are happy to inform you that your Current Account Creation has been completed. Your Current account number is <XXXXXXXXXXXXXX>.

Please feel free to contact us if you need further clarifications.

Yours faithfully,

<Manager Name>

<Bank Name>

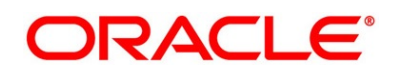

## **7 Functional Activity Codes Glossary**

- 1. [Account Approval Stage](#page-198-0) (pg. [195\)](#page-198-0) RPM\_FA\_ CA\_APP\_APPRV
- 2. [Account Funding Stage](#page-107-0) (pg. [104\)](#page-107-0) RPM\_FA\_ CA\_APP\_FUND
- 3. [Account Parameter Setup Stage](#page-182-0) (pg[.179\)](#page-182-0) RPM\_FA\_CA\_APP\_ACC\_PARAM
- 4. [Application Assessment Stage](#page-107-0) (pg. [104\)](#page-107-0) RPM\_FA\_ CA\_APP\_ASSMT
- 5. [Application Enrichment Stage](#page-92-0) (pg. [89\)](#page-92-0) RPM\_FA\_ CA\_APP\_ENRCH
- 6. [Application Entry Stage](#page-10-0) (pg. [7\)](#page-10-0) RPM\_FA\_CA\_APP\_ENTRY
- 7. [Manual Credit Assessment Stage](#page-150-0) (pg. [147\)](#page-150-0) RPM\_FA\_CA\_APP\_CREDIT\_ASSMT
- 8. [Manual Credit Decision Stage](#page-166-0) (pg. [163\)](#page-166-0) RPM\_FA\_CA\_APP\_CREDIT\_DECN
- 9. [Manual Retry Stage](#page-213-0) (pg. [210\)](#page-213-0) RPM\_FA\_CA\_MAN\_RETRY
- 10. [Overdraft Limit Stage](#page-77-0) (pg. [74\)](#page-77-0) RPM\_FA\_CA\_OD\_LIMT
- 11. [Supervisor Application Approval Stage](#page-189-0) (pg. [186\)](#page-189-0) RPM\_FA\_CA\_APP\_APPRV
- 12. [Underwriting Stage](#page-115-0) (pg. [112\)](#page-115-0) RPM\_FA\_CA\_APP\_UNDWT

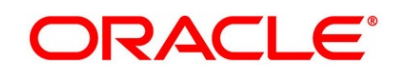